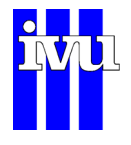

**Benutzeranleitung** 

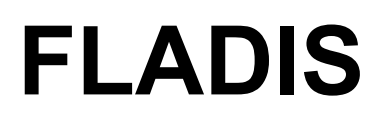

**IVU Umwelt GmbH, August 2012** 

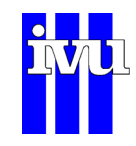

# **Inhalt**

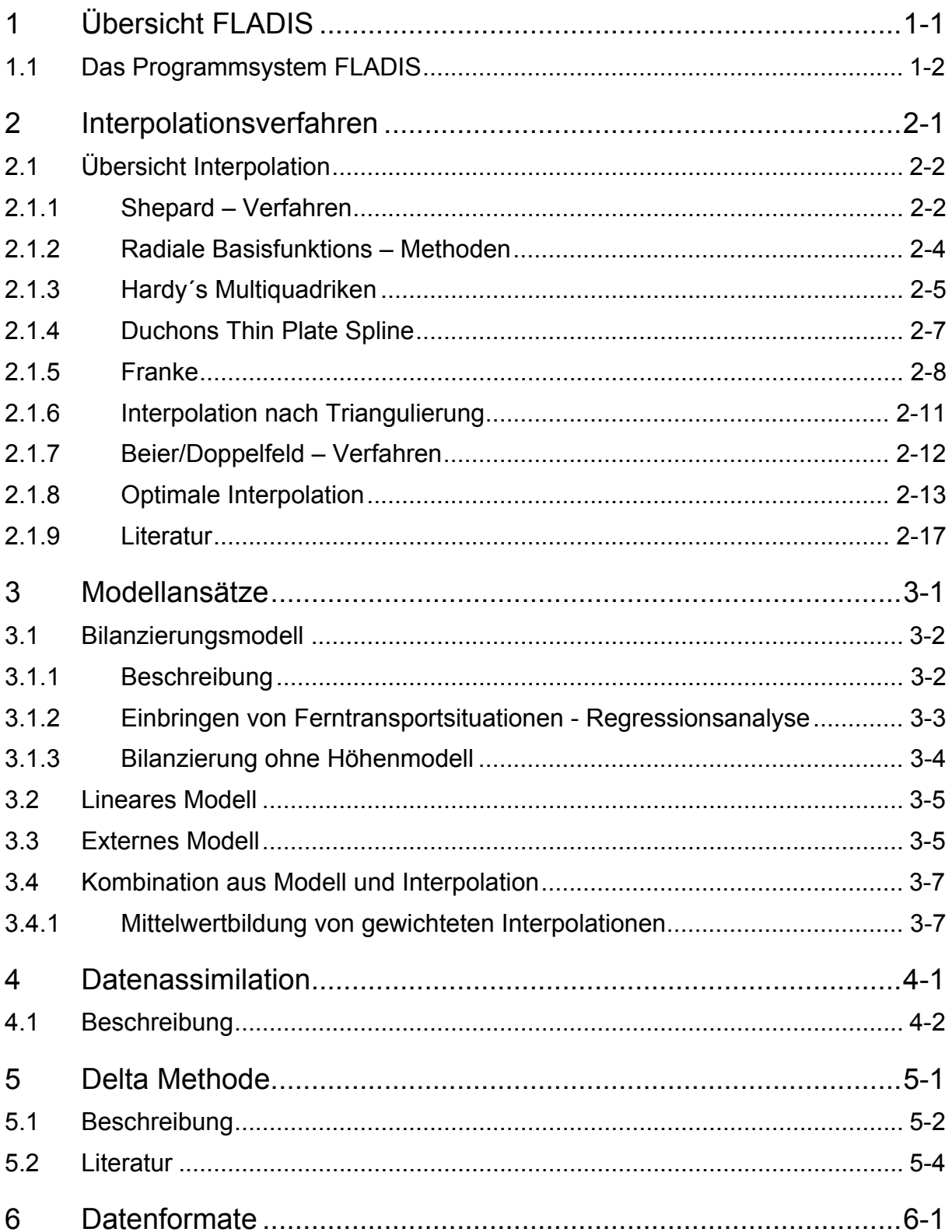

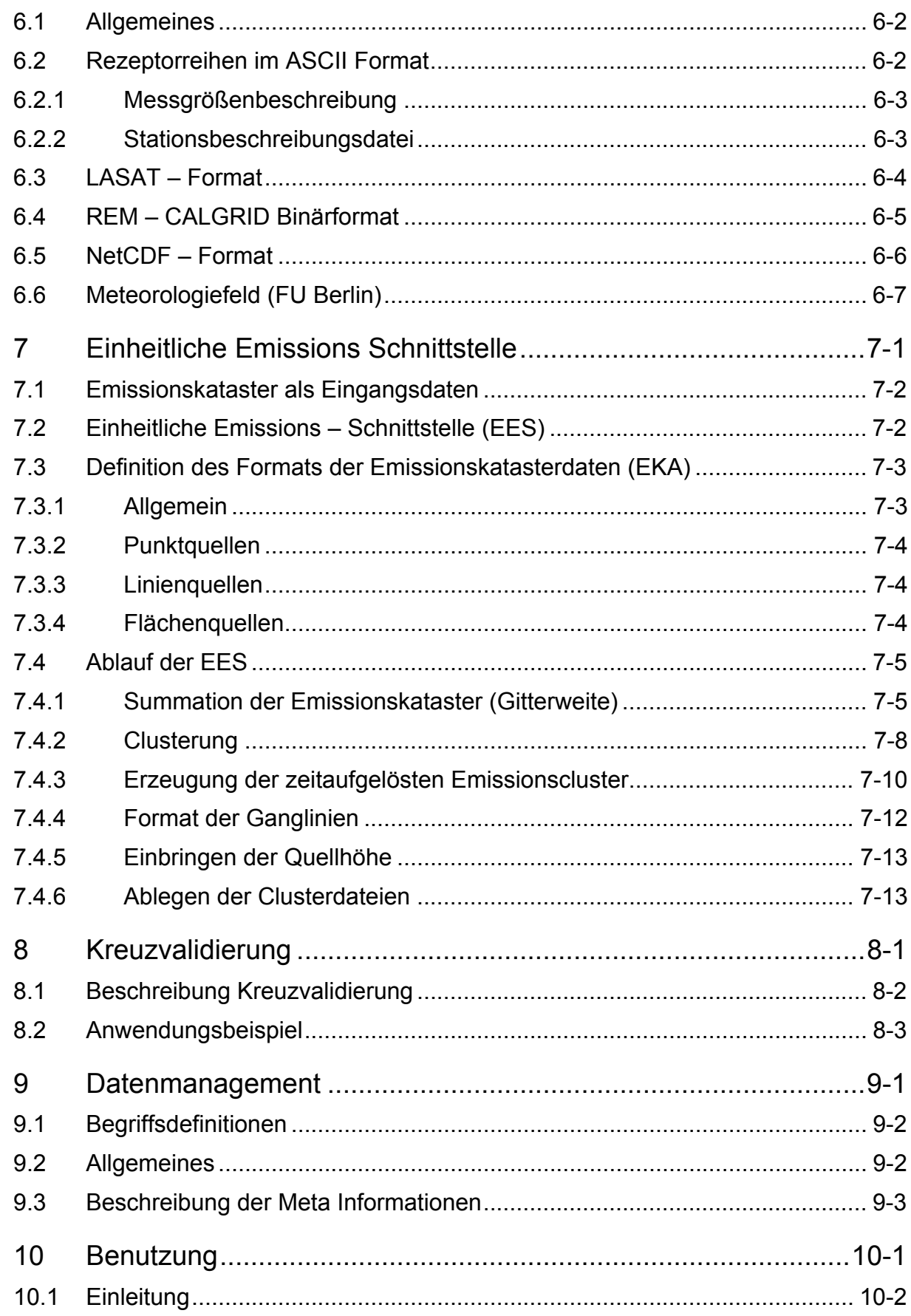

**READ** 

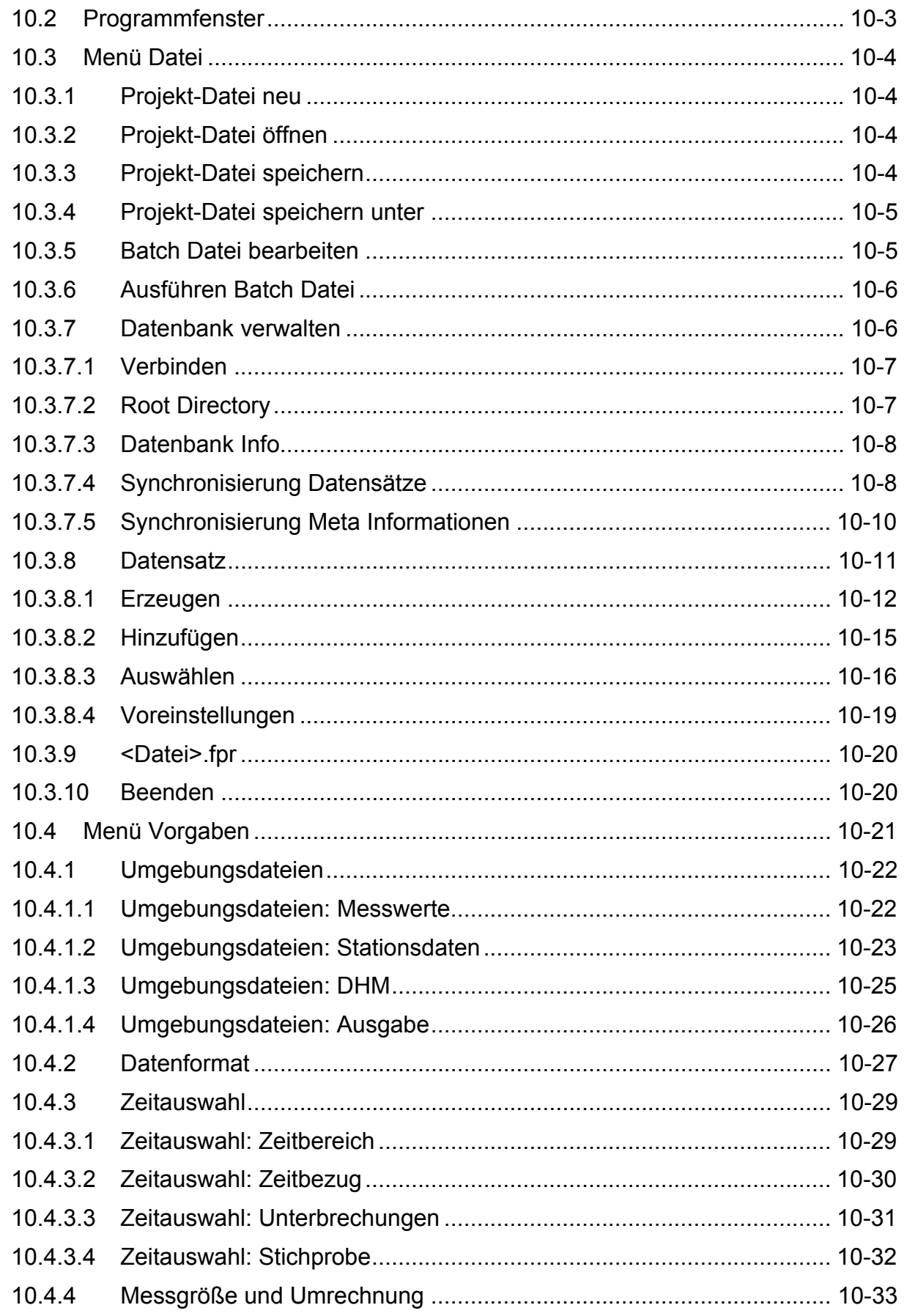

**BULL** 

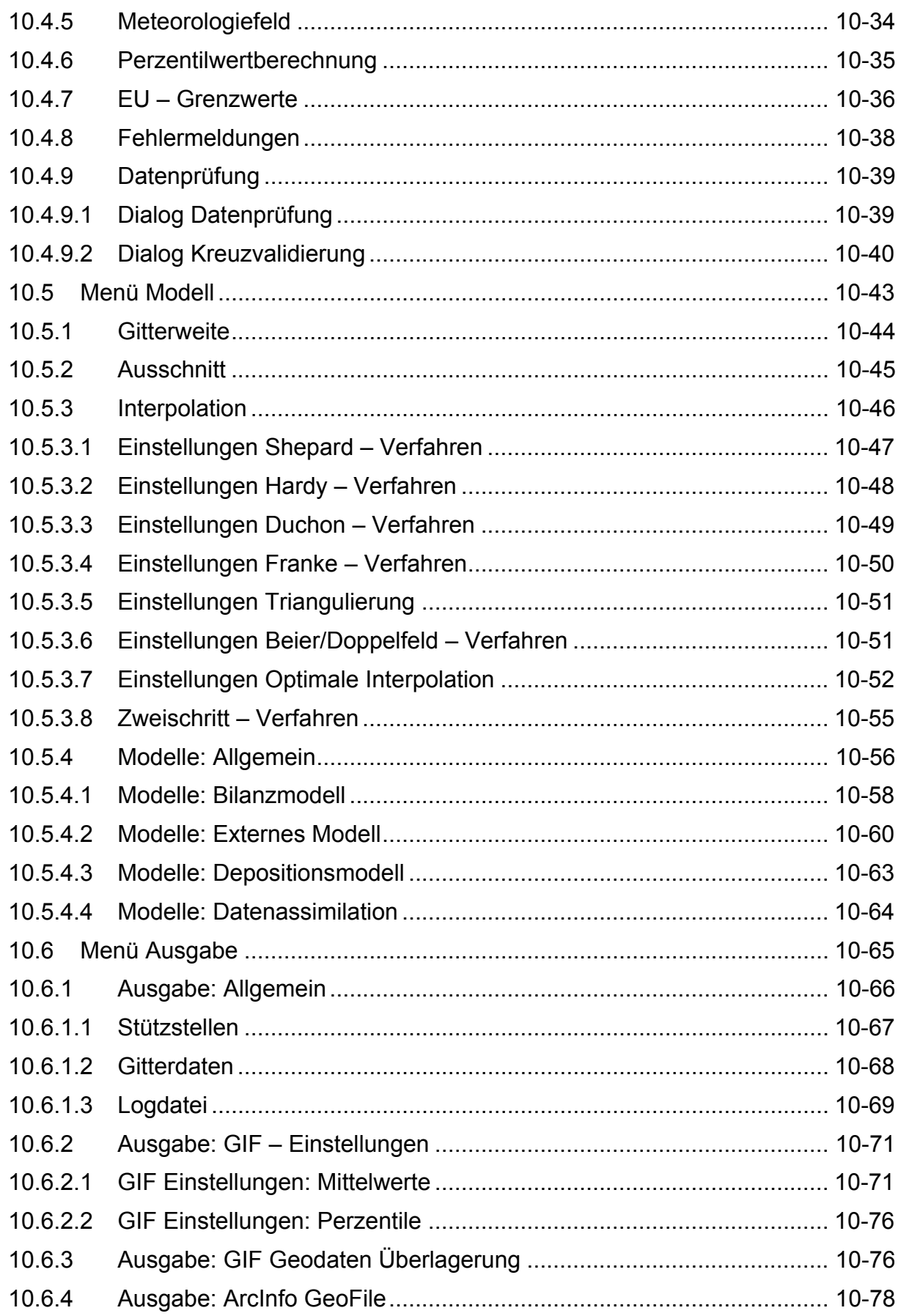

Seite V

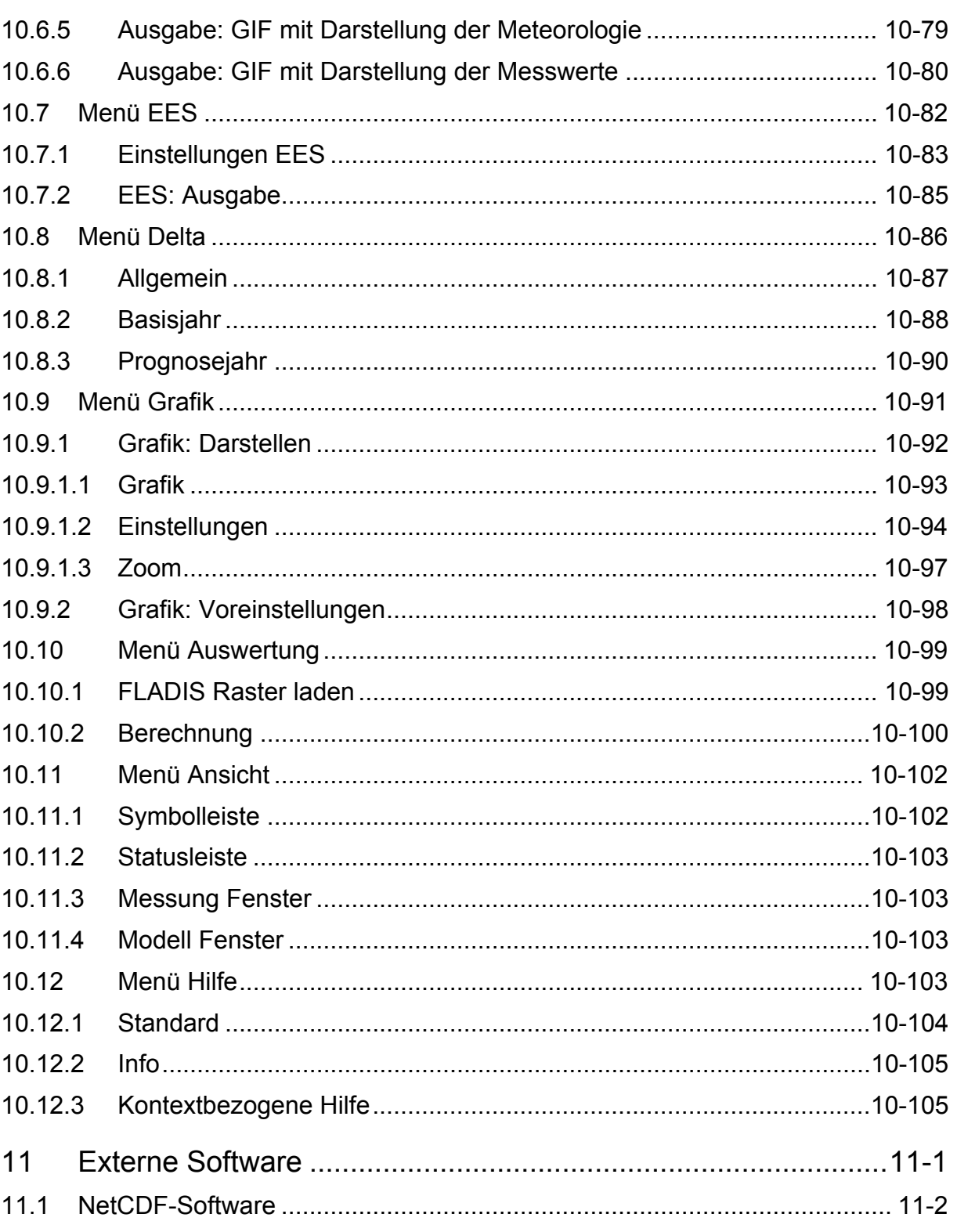

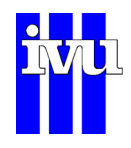

# <span id="page-6-0"></span>**1 Übersicht FLADIS**

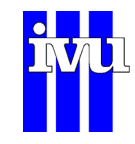

## <span id="page-7-0"></span>**1.1 Das Programmsystem FLADIS**

FLADIS ist ein Programmsystem zur flächenhaften Darstellung der Immissionssituation in einem vorgegebenen Gebiet. Die Grundfunktionalität besteht darin, Punktmessdaten durch reine Interpolation oder durch Kopplung der Interpolationsergebnisse mit einem Modellhintergrund in die Fläche zu übertragen. Punktmessdaten sind dabei in erster Linie Luftschadstoffe wie z.B. Benzol,  $NO<sub>2</sub>$ , PM<sub>10</sub> oder  $O<sub>3</sub>$ , es können aber auch meteorologische Daten wie Temperatur, Druck oder Windrichtung und – geschwindigkeit visualisiert werden. Daneben stellt FLADIS eine Reihe von Werkzeugen zur Verfügung, um die eingelesenen Daten zu analysieren und zu verarbeiten.

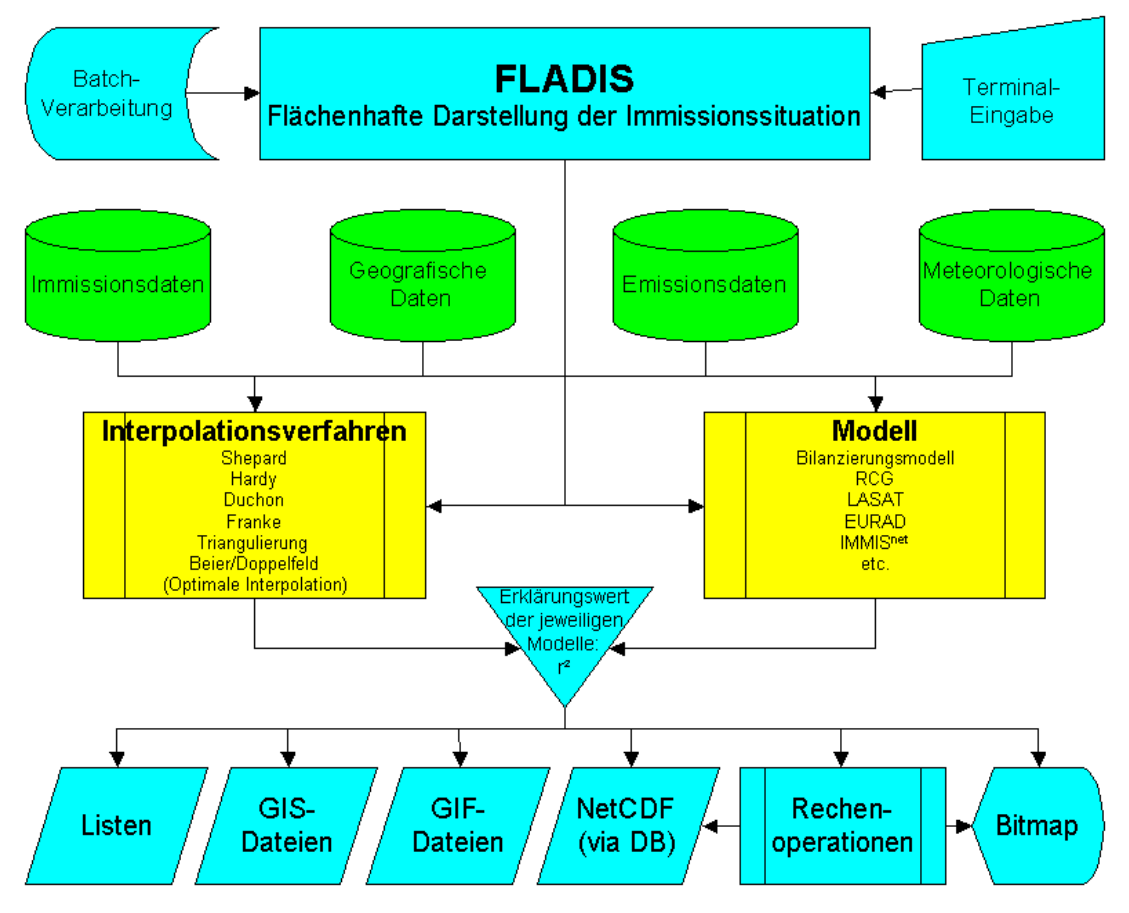

Abb. 1: Flussdiagramm FLADIS

<span id="page-7-1"></span>[Abb. 1](#page-7-1) zeigt das Ablaufschema von FLADIS. Für jeden Zeitschritt, für den Daten vorliegen, wird wahlweise eine reine Interpolation oder eine gewichtete Kopplung der Interpolationsergebnisse mit Modellergebnissen durchgeführt. Es stehen zur Zeit sieben verschiedene Interpolationsverfahren zur Verfügung, die in Kapitel [2](#page-10-1) näher erläutert werden. Modellergebnisse können sowohl von internen als auch von externen Modellen bezogen werden. Als interne Modelle sind ein Bilanzierungsansatz und ein

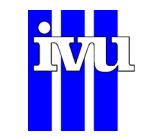

lineares statistisches Verfahren implementiert. Externe Modelle wie z.B. REM-CALGRID, LASAT, EURAD oder IMMIS<sup>net</sup> können über definierte Schnittstellen angebunden werden. Interne Modelle, die Einbindung externer Modelle und die Kopplung von Modell und Interpolation werden in Kapitel [3](#page-28-1) beschrieben.

Eingangsdaten für FLADIS sind je nach Darstellungsverfahren (mit oder ohne Modellhintergrund, mit internem Modell, mit externem Modell etc.) Immissionsdaten, geografische Daten, Emissionsdaten, meteorologische Daten und/oder Modelldaten. Die Emissionsstruktur der einzelnen Schadstoffe kann über eine einheitliche Emissionsschnittstelle (EES) direkt aus Emissionskatastern verarbeitet werden (Kapitel [7](#page-52-1)). Ein statistisches Depositionsmodell erlaubt die Abschätzung und Darstellung der Deposition von Nitrat (Kapitel [10.5.4.3\)](#page-139-1).

Da FLADIS das Immissionsfeld in der gleichen zeitlichen Auflösung wie die vorliegenden Daten interpolieren kann, stehen alle in der EU-Rahmenrichtlinie 96/62/EG aufgeführten Kenngrößen wie Stundenmittel, Tagesmittel, Jahresmittel und Überschreitungshäufigkeiten sowie deren Unsicherheiten zur Verfügung. Die Auswertungen werden in FLADIS gemäß der aktuellen Tochterrichtlinien vorgenommen (Kapitel [10.4.7](#page-112-1)).

Werden interpolierte Messdaten und Modelldaten miteinander kombiniert, so stellt FLADIS die Option zur Verfügung, vor der Kopplung eine Datenassimilation für die Modelldaten durchzuführen, d.h., die Modelldaten gegen die Messdaten zu ziehen-Kapitel [4\)](#page-36-1). Dies erweist sich insbesondere bei großen Differenzen zwischen Messung und Modell als sinnvoll. Als Assimilationsverfahren wird in FLADIS die Optimale Interpolation (OI) eingesetzt, ein geostatistisches Verfahren, das Modellwerte auf der Basis von Messwerten räumlich differenziert in Abhängigkeit von Struktur und Einflussbereich der Messdaten korrigiert (Kapitel [2.1.8\)](#page-22-1). Die OI kann in FLADIS auch als Interpolationsverfahren verwendet werden.

Die flächenhafte Darstellung der Immissionsbelastung zukünftiger Jahre kann in FLADIS mit Hilfe der Delta-Methode (Kapitel [5](#page-39-1)) berechnet werden. Diese beruht auf der Annahme, dass die mittlere Änderung der Konzentrationen zwischen den Modellrechnungen für ein Basisjahr und ein Prognosejahr verwendet werden kann, um die mittlere Änderung der Messwerte über den gleichen Zeitraum zu prognostizieren. Auf diese Weise wird die Struktur der Messwerte des Basisjahrs in die Modellprognose integriert.

Mit der in FLADIS implementierten Kreuzvalidierung (Kapitel [8](#page-65-1)) kann die räumliche Prognosefähigkeit des ausgewählten Darstellungsverfahrens untersucht werden, d.h. wie gut das Verfahren bei gegebener Datenbasis in der Lage ist, Bereiche ohne Messwerte wiederzugeben. Gleichzeitig liefern die Ergebnisse der Kreuzvalidierung Anhaltspunkte für die Optimierung von Messnetzen.

Die Ausgabe der Ergebnisse erfolgt in FLADIS in Form von Listen, als Karten für verschieden GIS-Systeme (z.B. ArcGIS, MapInfo) und als GIF-Dateien. Die Ergebnisse

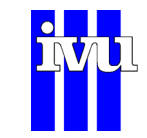

des jeweils zuletzt durchgeführten FLADIS-Laufs können zudem direkt in FLADIS dargestellt (Kapitel [10.9\)](#page-167-1) und für einfache Rechenoperationen (z. B. Bildung relativer Differenzen) in FLADIS weiterverwendet werden (Kapitel [10.10](#page-175-1)).

Die Verwaltung und Verwendung großer Mengen von Modell- und Ergebnisdaten wird in FLADIS durch ein Datenmanagementsystem unterstützt (Kapitel [9](#page-70-1)). Meta-Informationen (Kapitel [9.3\)](#page-72-1) der zu verwendenden Datensätze werden in einer Datenbank abgelegt, die Datensätze selbst liegen in einem oder mehreren Verzeichnissen im LAN (local area network). Wird das Datenmanagementsystem genutzt, so können z. B. die Ergebnisse des jeweils zuletzt durchgeführten FLADIS-Laufs oder einer in FLADIS durchgeführten Rechenoperation (Kapitel [10.10\)](#page-175-1) im NetCDF-Format abgespeichert und die zugehörigen Meta-Informationen in die Datenbank eingetragen werden. Diese Vorgehensweise erlaubt einen schnellen und übersichtlichen Zugriff auf die Ergebnisse bereits durchgeführter FLADIS-Läufe, die über die Datenbank wieder in FLADIS geladen, erneut grafisch dargestellt oder für weitere Rechenoperationen verwendet werden können.

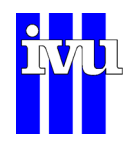

## <span id="page-10-1"></span><span id="page-10-0"></span>**2 Interpolationsverfahren**

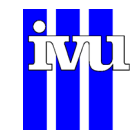

## <span id="page-11-0"></span>**2.1 Übersicht Interpolation**

Für die Lösung des Interpolationsproblems gibt es verschiedene Ansätze. (siehe auch:[Hos89])

Als Beispiele seien genannt:

- i) inverse Abstands-Wichtungs-Methoden (z.B. Shepard, ISDW)
- ii) radiale Basisfunktions-Methoden (z.B. Hardy, Duchon, Franke)
- iii) Finite-Element-Methoden (z.B. Interpolation nach Triangulierung)

Die Verfahren werden noch unterschieden in *global* - alle Stützstellen ( *xi, yi, fi* ) werden zur Berechnung des Funktionswertes F an einer beliebigen Stelle  $(x, y)$  benutzt, oder *lokal* - nur Stützstellen innerhalb eines abgrenzten Bereichs um  $(x, y)$  werden benutzt.

In diesem Kapitel werden die im Programm FLADIS implementierten Interpolationsverfahren vorgestellt.

## **2.1.1 Shepard – Verfahren**

Verfahren dieses Typs werden auch als *Inverse-Abstands-Wichtungs-Methode* bezeichnet und sind im Prinzip Verallgemeinerungen von Shepard's Grundidee (siehe auch:[She68]):

$$
F(x, y) = \sum_{i=0}^{N} w_i(x) f_i
$$

Die sogenannten Gewichtsfunktionen w<sub>i</sub> werden dabei so konstruiert, dass der Einfluss eines Stützpunktes f mit zunehmender Entfernung vom Interpolationspunkt  $F(x, y)$  abnimmt (siehe Abbildung).

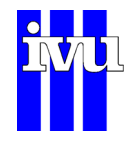

Eine häufige Wahl für die Gewichtsfunktionen ist:

$$
w_i(x, y) = \frac{\frac{1}{d_i^{\mu}}(x, y)}{\sum_{i=0}^{N} \frac{1}{d_i^{\mu}}(x, y)}
$$

mit dem euklidischen Abstand

$$
d_i(x, y) = \sqrt{(x - x_i)^2 + (y - y_i)^2}
$$

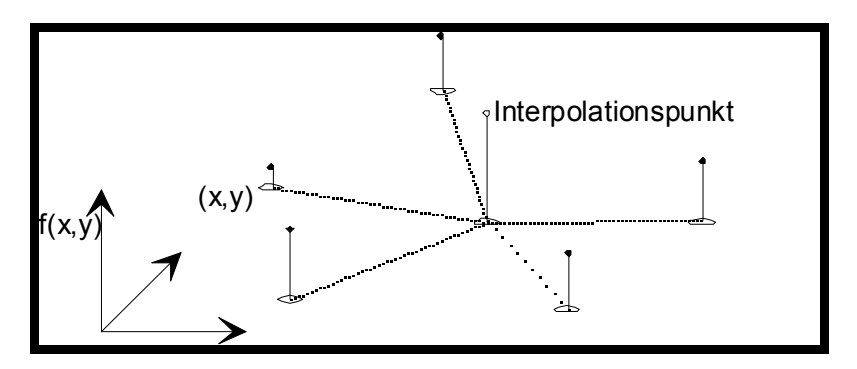

Abb. 2: Globales Shepard-Verfahren

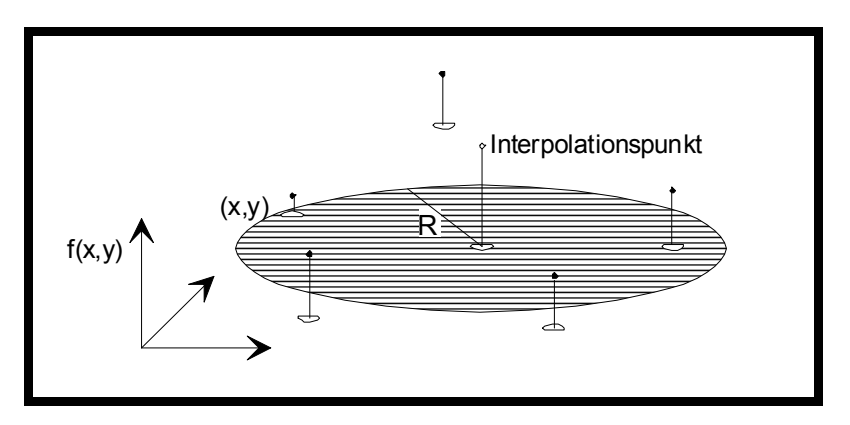

Abb. 3: Franke-Little-Gewichte

#### **Vorteil:**

Einfache Berechnung, da keine Lösung von Gleichungssystemen notwendig ist.

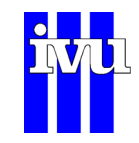

#### <span id="page-13-0"></span>**Nachteil:**

 $F(x, y)$  ist für  $0 < \mu \leq 1$  unstetig in der ersten Ableitung an den Stützpunkten, d.h. die Interpolationsfläche hat Spitzen in den Stützpunkten. Für  $\mu > 1$  ist die Tangentialebene an den Stützstellen horizontal.

Darüber hinaus hat  $F(x, y)$  globalen Charakter, d.h. die Änderung eines Datenpunktes beeinflusst die gesamte Interpolationsfläche und erfordert eine komplette Neuberechnung.

Dieses globale Verhalten lässt sich durch die Verwendung der sogenannten *Franke-Little-Gewichtsfunktion* ( siehe:[Fra82] ):

$$
w_i(x, y) = \frac{\sigma_i^{\mu}}{\sum_{i=0}^{N} \sigma_i^{my}}
$$

mit

$$
\sigma_i = \begin{cases} \frac{R - d_i(x, y)}{R * d_i(x, y)} & \text{when } \sigma_i > 0\\ 0 & \text{sonst} \end{cases}
$$

punkt (x, y) liegen (siehe Abbildung). Der Parameter R ist dabei sorgfältig zu wählen. in eine lokale Methode umwandeln. Bei der Bestimmung eines Punktes werden nur diejenigen Datenpunkte herangezogen, die in einem Kreis mit Radius R und Mittel-

## **2.1.2 Radiale Basisfunktions – Methoden**

Die Gruppe der radialen Basisfunktions-Methoden lässt sich durch folgende Formel charakterisieren:

$$
F(x, y) = \sum_{i=1}^{N} a_i R_i(x, y) + p_m(x, y)
$$

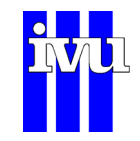

<span id="page-14-0"></span>Die  $R_i$  sind dabei radiale Funktionen des Abstandes  $d_i(x, y)$  des Punktes  $(x_i, y_i)$  zum Interpolationspunkt  $(x, y)$ . Das Polynom  $p_m$  vom Grade m wird benötigt, um eine polynominale Genauigkeit vom entsprechendem Grad zu erreichen.

Die einzelnen Verfahren unterscheiden sich in der Wahl der Basisfunktionen R<sub>i</sub>. Die Koeffizienten a werden durch das Lösen eines linearen Gleichungssystems ermittelt:

$$
\sum_{i=1}^N a_i p_m(x_i,y_i)=0
$$

Diese Gleichung lässt sich physikalisch deuten als Gleichgewichtsbedingung (Summe aller Kräfte bzw. Momente gleich Null; (siehe auch:[Fra85] ). In den folgenden Kapiteln werden drei radiale Basisfunktions-Methoden vorgestellt.

## **2.1.3 Hardy´s Multiquadriken**

In dieser Methode wird eine quadratische Form als Basisfunktion gewählt ( siehe auch:[Har90] ):

$$
R_i(x, y) = [d_i(x, y)^2 + R^2]^{u}
$$

Zunächst ist die Wahl von R und  $\mu$  frei. Wählt man  $\mu$  = 0.5 so erhält man die Gleichung eines Rotationshyperboloids. Dieser Wert wird allgemein in der Literatur verwendet.

Die optimale Wahl des Parameter  $R^2$  ist ein offenes Problem ( siehe auch: [Carl 91] ). Die Wahl ist relativ unabhängig von der Anzahl und der Verteilung der Stützpunkte und hängt stark von den Messwerten  $f_i$  ab. Eine gute Näherung (*Foley-Näherung* ( siehe auch:[Fol87] ) ist gegeben durch:

$$
R^2 = \frac{1}{\left(1 + 120V\right)^2}
$$

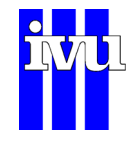

Dazu werden die Daten zuerst skaliert:

$$
\widetilde{x}_i = (x_i - x_{\min})/(x_{\max} - x_{\min})
$$
  

$$
\widetilde{y}_i = (y_i - y_{\min})/(y_{\max} - y_{\min})
$$
  

$$
\widetilde{f}_i = (f_i - f_{\min})/(f_{\max} - f_{\min})
$$

*für*  $i = 1,...,n$ .

Mit der Methode der kleinsten Quadrate wird dann ein quadratisches Polynom  $q(\widetilde{x},\widetilde{y})$  berechnet. Mit der Varianz

$$
V = \frac{\sum_{i=1}^{n} \left[ \widetilde{f}_{i} - q(\widetilde{x}_{i}, \widetilde{y}_{i}) \right]^{2}}{n}
$$

Die Existenz und Eindeutigkeit der Lösung dieses Interpolationsproblems mit radialen Basisfunktionen ist gesichert.

#### **Vorteil:**

Das Verfahren liefert bei richtiger Wahl von  $r^2$  und  $\mu$  gute Interpolationsflächen.

#### **Nachteil:**

Das Gleichungssystem wächst mit der Anzahl der Datenpunkte. Bei größeren Datenmengen (> 100) verschlechtert sich die Kondition des Gleichungssystems zunehmend. Die Interpolationsfläche weist ein globales Verhalten auf.

#### **Bemerkung:**

Die Implementation in FLADIS erlaubt  $\mu$  aus  $\{-1,1\}$ ; dies ist i.allg. ausreichend.

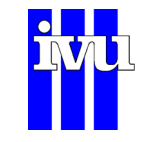

## <span id="page-16-0"></span>**2.1.4 Duchons Thin Plate Spline**

Für viele Anwendungen ist es sinnvoll, minimale Energiezustände anzustreben bzw. zu simulieren. Die sogenannten *Thin Plate Splines* (TPS) sind Lösungen des Variationsproblems minimaler Biegeenergie einer dünnen, unendlich ausgedehnten, elastischen Platte, die in den Stützpunkten aufliegt. Die radialen Basisfunktionen

 $R(x, y) = d_i^2(x, y) * \log d_i(x, y)$ 

der Lösung des Variationsproblems sind die Fundamentallösungen einer Laplace-Differentialgleichung.

Mit diesen Basisfunktionen erhält man die Interpolationsfunktion

$$
F(x, y) = \sum_{j=1}^{N} \alpha_j R_j(x, y) + a_1 + a_2 x + a_3 y.
$$

Koeffizienten  $\mu_j$ ,  $a_1$ ,  $a_2$  und  $a_3$  werden durch Lösung des folgenden Gleichungssys-Die letzten drei Terme gewährleisten (ähnlich der Multiquadriken Methode) die Reproduktion einer Ebene. Höhere Polynomgrade sind i.allg. nicht sinnvoll. Die n + 3 tems bestimmt:

$$
F(x_i, y_i) = \sum_{j=1}^{N} \alpha_j P_j(x_i, y_i) + a_1 + a_2 x + a_3 y = f_i \quad i = 1,...,n
$$

Und

$$
\sum_{j=1}^{n} \alpha_j = 0
$$
  

$$
\sum_{j=1}^{n} \alpha_j x_j = 0
$$
  

$$
\sum_{j=1}^{n} \alpha_j y_j = 0
$$

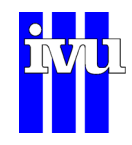

<span id="page-17-0"></span>Duchon benutzte daneben auch die Basisfunktion

 $R(x, y) = d_i^3(x, y).$ 

#### **Vorteil:**

physikalische Deutung der Interpolationsfläche.

#### **Nachteile:**

Gleichungssystem wächst mit der Anzahl der Datenpunkte. Die Interpolationsfläche weist ein globales Verhalten auf.

#### **2.1.5 Franke**

Franke's TPS Methode ( siehe:[Fra80] ) hat lokalen Charakter.

$$
F(x, y) = \sum_{i=1}^{M} \sum_{j=1}^{N} w_{i j}(x, y) q_{i j}(x, y)
$$

Die  $w_{ij}(x, y)$ sind wiederum Gewichtsfunktionen und die  $q_{ij}(x, y)$  sind lokal approximierende Funktionen.

Die Gewichtsfunktionen werden aus der kubischen Hermitefunktion

$$
h_0(t) := 1 - 3t^2 + 2t^3
$$

durch folgende Überlegungen gewonnen:

(1)

Zerlege das Parametergebiet in Regionen  $R_{ij} = [a_{i-1}, a_{i+1}] \times [b_{i-1}, b_{i+1}]$  in Abhängigkeit von der Verteilung der Daten (i = 1,..., M; j=1,..., N; NPPR = number of points per region).

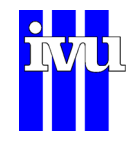

(2)

Konstruiere Gewichtsfunktionen, die

$$
w_{ij}(x, y) \ge 0
$$
 and  $\sum_{ij} w_{ij}(x, y) = 1$ 

erfüllen durch:

$$
w_{I}(x) = \begin{cases} 1 & x < a_{I} \\ h_{0} \frac{x a_{I}}{a_{2} a_{I}} & a_{I} \leq x < a_{2} \\ 0 & x \geq a_{2} \end{cases}
$$

$$
w_i(x) = \begin{cases} 0 & x < a_{i1} \\ 1 & w_{i1}(x) \\ h_0 \frac{x a_i}{a_{i+1} a_i} & a_i \leq x < a_{i+1} \\ 0 & x \geq a_{i+1} \end{cases}
$$

$$
i=2,\ldots,MI
$$

$$
w_M(x) = \begin{cases} 0 & x < a_{M1} \\ 1 & w_{M1}(x) & a_{M1} \le x < a_M \\ 1 & x \ge a_M \end{cases}
$$

Analog werden die Gewichtsfunktionen  $w_1(y),...,w_N(y)$  konstruiert. Die gewünschten bivariaten Gewichtsfunktionen  $w_{ij}(x, y)$  ergeben sich durch Multiplikation der entsprechenden univariaten Funktionen

$$
w_{ij}(x, y) = w_i(x) w_j(y).
$$

Die Funktionen  $w_{ij}(x, y)$  bilden eine Zerlegung der Eins und haben lokale Trägereigenschaften.

#### fladis41.pdf.doc 16.08.2012 13:44 IVU Umwelt

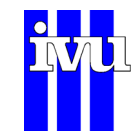

Die lokal approximierenden Funktionen  $q_{ij}(x, y)$  werden der Theorie der TPS entnommen und lassen sich durch folgenden Algorithmus ermitteln:

(1)

Stelle die Menge der zu interpolierenden Daten zusammen, die zu  $R_{ij}$  gehören.

(2)

Bestimme die Koeffizienten  $a_i$ ,  $a_1$ ,  $a_2$  und  $a_3$  für

$$
q_{ij}(x, y) = \sum_{i \in R_{ij}} \alpha_i d_i^2(x, y) \log d_i(x, y) + a_1 + a_2 x + a_3 y
$$

aus den Koeffizientengleichungen:

$$
q_{ij}(x_k,y_k)=f_k
$$

für k = 1,...,n und den Randbedingungen:

$$
\sum_{k \in R_{ij}} \alpha_k = 0
$$
  

$$
\sum_{k \in R_{ij}} \alpha_k x_k = 0
$$
  

$$
\sum_{k \in R_{ij}} \alpha_k y_k = 0
$$

Je lokaler die Funktion  $F(x, y)$  sein soll, desto kleiner muss NPPR gewählt werden. Je kleiner allerdings NPPR ist, desto weniger glatt ist die resultierende Fläche. Ist den gegebenen Datenpunkten anzusehen, dass starke Gradienten unvermeidbar sind, so ist eine lokalere Form zu empfehlen und NPPR klein zu wählen.

#### **Vorteil:**

lokaler Charakter, daher auch für größere Datenmengen geeignet.

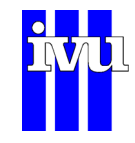

#### <span id="page-20-0"></span>**Nachteil:**

die Wahl des besten Wertes für NPPR ist nur subjektiv möglich.

## <span id="page-20-1"></span>**2.1.6 Interpolation nach Triangulierung**

Eine Variante der Interpolation mit sehr lokalem Charakter bietet die Interpolation nach einer Triangulierung. Eine Menge von Dreiecken bildet genau dann eine Triangulierung einer gegebenen Datenpunktmenge, falls gilt:

- i) Nur die Datenpunkte bilden die Eckpunkte der Dreiecke.
- ii) Der Durchschnitt des Inneren aller Dreiecke ist leer (die Dreiecke überlappen nicht)
- iii) Die Vereinigung aller Dreiecke ergibt die konvexe Hülle aller Punkte ( es gibt keine Löcher zwischen den Dreiecken)

Eine Triangulierung für mehr als vier Datenpunkte ist nicht mehr eindeutig, so dass man mittels eines ausgewählten Verfahren eine optimale Triangulierung finden muss. Im Programm FLADIS wird eine Delaunay Triangulierung basierend auf Voronoi-Diagrammen benutzt ( siehe auch: [Abra91] ). Der Algorithmus sieht folgendermaßen aus:

- 1) Starte mit einer Triangulation von 4 Punkten, in deren Dreiecken die Datenpunkte liegen.
- 2) Bestimme alle Dreiecke, in deren Umkreis der neu einzufügende Punkt liegt.
- 3) Ersetze diese Dreiecke durch Dreiecke, die aus dem neuen Datenpunkt und je einer äußeren Kante der zu ersetzenden Dreiecke bestehen.
- 4) Wiederhole Schritt 2 und 3 bis alle Datenpunkte trianguliert sind.
- 5) Entferne die Dreiecke, die mindestens einen der 4 Startpunkte als Eckpunkt besitzen.

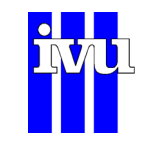

<span id="page-21-0"></span>Auf den so berechneten Teilflächen der Datenpunkte kann dann interpoliert werden. Dazu gibt es eine Reihe von Interpolationsschemata, z. B. einfaches lineares Interpolieren auf der Dreiecksfläche, Bezier-Flächen oder Coon´sche Flächen. Die beiden letzteren Verfahren erzeugen "glättere" Flächen an den Übergangsstellen der Dreiecke.

Im Programm FLADIS ist die Methode des linearen Interpolierens installiert. Dazu wird über einem Interpolationspunkt das Lot berechnet und im zweiten Schritt der Durchstoßpunkt des Lotes durch die Dreiecksfläche ermittelt. Für die Interpolationspunkte außerhalb der konvexen Hülle ist folgendermaßen extrapoliert worden: Auf den Punkten der konvexen Hülle sind horizontale Senkrechten zu den jeweiligen Kanten gebildet worden; so ergeben sich unendlich ausgedehnte Rechtecke und Dreiecke; für Interpolationspunkte in den Dreiecken wird der z-Wert auf den Wert des entsprechenden Datenpunktes gesetzt und für die Interpolationspunkte unter einem Rechteck entsprechend der Methode für die Punkte innerhalb der konvexen Hülle verfahren.

## <span id="page-21-1"></span>**2.1.7 Beier/Doppelfeld – Verfahren**

Für das Bundesland Nordrhein-Westfalen ist ein Interpolationsverfahren von Herrn Beier und Herrn Doppelfeld entwickelt worden (siehe [Beier2000]). Dieses Verfahren ist als weiteres Interpolationsverfahren in FLADIS implementiert worden. Für die Verwendung dieses Verfahrens muss in der Stationsbeschreibungsdatei für die Mess-Stationen eine Klassifizierung angegeben werden gemäß der folgenden Liste:

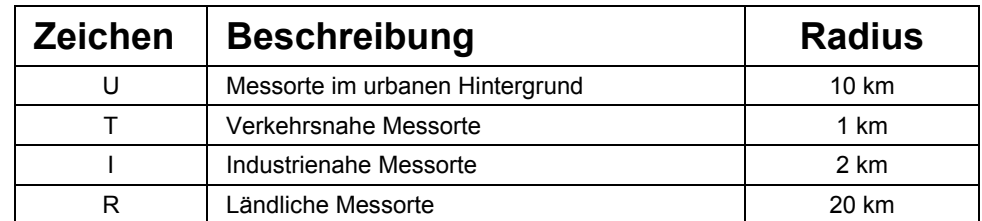

Tabelle 1: Klassifizierung der Stationen für das Beier/Doppelfeld-Verfahren mit Vorschlag für Einflussradien nach Literatur

Das Ergebnis der Interpolation ist neben den Flächenwerten der Mittelwerte die Angabe eines Fehlers. Dieser Fehler kann über die GIS-Ausgabe mit ausgegeben werden. Bei der Auswertung für einzelne Zeitschritte ist zu beachten, dass für jeden Zeitschritt mindestens eine Station vom Typ R (ländliche Station) vorhanden sein muss. Gibt es keinen Messwert für eine derartige Station, wird eine entsprechende Warnung ausgegeben und die Berechnung mit dem folgenden Zeitschritt fortgesetzt.

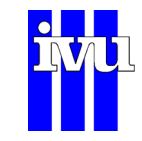

## <span id="page-22-1"></span><span id="page-22-0"></span>**2.1.8 Optimale Interpolation**

Die in den vorigen Kapiteln beschriebenen Interpolationsverfahren können grundsätzlich beliebig ohne Modellergebnisse als reine Interpolation oder mit Modellergebnissen gekoppelt (Kapitel [3.4\)](#page-34-1) verwendet werden. Über eine Voreinstellung in FLADIS kann gewährleistet werden, dass auch bei Kombination des Interpolationsergebnisses mit einem Modellergebnis die gemessenen Werte in der flächenhaften Darstellung an den Messorten erhalten bleiben (Kapitel [10.5.4\)](#page-132-1).

Das Verfahren der Optimalen Interpolation (OI) bildet hiervon eine Ausnahme. Es ist kein Interpolationsverfahren im eigentlichen Sinne, sondern kommt aus dem Bereich der Geostatistik und wurde ursprünglich von Gandin in die Meteorologie eingeführt [Ga65], um Beobachtungswerte in Modellrechnungen einfließen zu lassen (Kapitel [4\)](#page-36-1). Die OI liefert daher nur sinnvolle Ergebnisse in Kombination mit einem Modellhintergrund. Sie beruht auf der Theorie der Prognose stochastischer Prozesse und erlaubt es, die räumlichen Beziehungen der Messwerte untereinander zu quantifizieren. Gleichzeitig kann ein möglicher Beobachtungsfehler an den Stationen berücksichtigt werden (Kapitel [10.5.3.7\)](#page-128-1). Aus diesen Gründen ist die Wiedergabe stützstellentreuer Werte zwar gegebenenfalls möglich, im Allgemeinen jedoch weder zu erwarten noch vom Verfahren zu gewährleisten. Ziel der Optimalen Interpolation ist es vielmehr, die Modellergebnisse gegen die Messdaten zu ziehen und die mittleren Feldstrukturen der gesuchten Größe in der Skala des Interpolationsrasters wiederzugeben. Während bei einer Kombination von Interpolations- und Modellergebnissen, wie sie in Kapitel [3.4](#page-34-1) beschrieben ist, die Wichtung einheitlich für das gesamte Feld durchgeführt wird, korrigiert die OI die Modellwerte räumlich differenziert in Abhängigkeit von Struktur und Einflussbereich des Messdaten.

Die Grundgleichungen der Optimalen Interpolation beruhen auf einer Minimum-Varianz-Schätzung und gehen von einem linearen Ansatz aus [Fle2003]):

$$
\mathbf{x}_{A} = \mathbf{x}_{B} + \mathbf{K}(\mathbf{y} - H(\mathbf{x}_{B}))
$$

Dabei setzt sich das Ergebnisfeld x<sub>A</sub> der OI an allen Gitterpunkten zusammen aus  $\alpha$  Modellhintergrund  $\mathbf{x}_{B}$  und den gewichteten Beobachtungsinkrementen (y-H(x<sub>B</sub>)). Als Beobachtungsinkrement wird die Differenz zwischen einem Messwert im Beobachtungsvektor **y** und dem entsprechenden Modellwert aus dem mit dem Beobachtungsoperator *H* in den Raum der Beobachtungen transformierten Modellfeld x<sub>B</sub> bezeichnet. Die in FLADIS implementierte OI verwendet den Modellwert derjenigen Gitterzelle, in der der jeweilige Messort liegt. Der solcherart linearisierte Beobachtungsoperator wird im Folgenden **H** genannt und ergibt sich aus einer Taylorreihen-Entwicklung von  $H$  für  $\mathbf{x}_{B}$ .

Das Gleichungssystem für die Gewichte **K** wird aus der Minimierung der Gesamtvarianz des Analysefehlers gewonnen [Fle2003]:

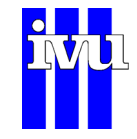

## $K = (HB)^T (HBH^T + R)^{-1}$

Der Analysefehler e<sub>4</sub> gibt die Abweichung zwischen dem Ergebnisfeld der OI,  $x_A$ , und dem wahren, unbekannten Feld x<sub>true</sub> wieder:

$$
\mathbf{e}_A = \mathbf{X}_A - \mathbf{X}_{true}
$$

Das Feld  $\mathbf{x}_A$  wird im Rahmen einer Datenassimilation (Kapitel [4](#page-36-1)) auch als "Analyse" bezeichnet. Entsprechend werden der Modell- und der Beobachtungsfehler definiert:

> $\mathbf{e}_B = \mathbf{X}_B - \mathbf{X}_{true}$ Modellfehler

 $\mathbf{e}_o = \mathbf{y} - H(\mathbf{x}_{true})$  Beobachtungsfehler

Da  $\mathbf{x}_{\text{true}}$  unbekannt ist, sind auch Modell- und Beobachtungsfehler unbekannt. Als Lösungsansatz wird daher davon ausgegangen, dass diese Fehler als Gauß'sche Zufallsprozesse behandelbar sind und damit durch einen Erwartungswert und eine räumliche Kovarianzfunktion ausreichend beschrieben werden können. Die Matrix **B** zur Bestimmung der Gewichte K enthält die Diskretisierung der Kovarianzfunktion auf der Basis der Modellfehler, die Matrix **R** die entsprechenden Werte auf der Basis der Beobachtungsfehler. Dabei werden die Beobachtungsfehler als unkorreliert angenommen, so dass sich **R** als Diagonalmatrix ergibt. Beide Matrizen sind symmetrisch und positiv definit. Mit Hilfe des Beobachtungsoperators H wird die Matrix B in den Beobachtungsraum transformiert, HBH<sup>T</sup> entspricht dann der Kovarianzmatrix zwischen den Orten der Beobachtung, HB der Kovarianzmatrix zwischen den Beobachtungsorten und den Punkten des Interpolationsrasters und  $H BH<sup>T</sup> + R$  der Kovarianzmatrix der Beobachtungsinkremente. Der beschriebene Weg zur Bestimmung der Matrix **K** ist unter folgenden Voraussetzungen gültig:

- Es existiert kein Bias zwischen den Beobachtungen und dem Modellfeld.
- Es existiert keine Korrelation (Kovarianz) zwischen den Fehlern von Modell und Beobachtungen.
- Es existiert ein linearisierter Beobachtungsoperator H, der auf die Kovarianzmatrix des Modellfehlers **B** anwendbar ist.

Für die Optimale Interpolation wird das zugrunde liegende Gleichungssystem weiter vereinfacht, indem jeweils für nur einen Punkt  $J$  des Interpolationsrasters eine Interpolation durchgeführt wird, die eine Auswahl von nur  $n_j$  Beobachtungswerten  $y_j$ verwendet:

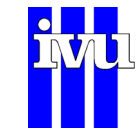

$$
x_{AJ} = x_{BJ} + \sum_{i=1}^{n_J} k_{Ji} (y_i - x_{Bi})
$$

Für die Bestimmung der Gewichte  $k_{j_i}$  ist nun nur noch die Lösung eines Gleichungssystems  $n_j$ -ter Ordnung erforderlich:

$$
\begin{bmatrix} b_{11} + r_{11} & \cdots & b_{n_J 1} \\ \vdots & \ddots & \vdots \\ b_{1n_J} & \cdots & b_{n_J n_J} + r_{n_J n_J} \end{bmatrix} \begin{bmatrix} k_{J1} \\ \vdots \\ k_{J n_J} \end{bmatrix} = \begin{bmatrix} b_{J1} \\ \vdots \\ b_{J n_J} \end{bmatrix}
$$

Dabei entspricht  $b_{ii}$  der Varianz des Modellfehlers und  $r_{ii}$  der Varianz der Beobachtungsfehlers am Beobachtungsort *i* und *b<sub>ij</sub>* (*i* ≠ *j*) der Kovarianz des Modellfehlers zwischen den Beobachtungsorten *i* und *j*, während die  $b_{j_i}$  die Kovarianzen des Modellfehlers zwischen den Beobachtungsorten  $i$  und dem Gitterpunkt  $J$  enthalten. Die in FLADIS implementierte OI verwendet nach [Fle2003] die  $n<sub>J</sub>$  dem Gitterpunkt  $J$  nächsten Stationen und setzt  $n_J = 8$ .

Die für die Berechnung benötigten Kovarianzen werden mit Hilfe eines Kovarianzmodells ermittelt. In FLADIS wird dazu ein empirisches homogenes parametrisches terminbezogenes Kovarianzmodell eingesetzt. Die empirischen Kovarianzwerte werden terminbezogen, d.h. aus rein räumlichen Daten für einen Zeitpunkt, wahlweise mit der klassischen Momentenmethode oder nach Cressie [Cre93] geschätzt (Kapitel [10.5.3.7](#page-128-1)). Als Datenbasis für die Schätzung dienen die Beobachtungsinkremente. Anschließend werden die Schätzwerte durch eine analytische Funktion approximiert, um sicher zu stellen, dass die Kovarianzfunktion positiv definit ist und für große Abstände gegen Null konvergiert. Hierzu stellt FLADIS eine exponentielle, eine Gauß'sche und eine sphärische Funktion zur Verfügung.

Für bodennahe Immissionsfelder ist die Annahme homogener statistischer Eigenschaften der Modellfelder und Beobachtungen, wie sie vom Kovarianzmodell in der zuvor beschriebenen Form verlangt werden, häufig nicht gerechtfertigt. Immissionsfelder sind sehr inhomogen, und Messungen finden vorrangig in belasteten Gebieten statt und sind dann nur sehr kleinräumig repräsentativ. Die in FLADIS verwendete OI beruht daher auf der Arbeit von Flemming [Fle2003], die die Besonderheiten von Immissionsdaten berücksichtig. Flemming erfasst unter anderem die Repräsentativität von Messungen, indem er die Stationen auf der Grundlage eines hierarchischen Clusterverfahrens klassifiziert [Fle2005] und ihnen einen Einflussradius zuweist. Auf diese Weise wird der Einfluss derjenigen Messstationen reguliert, die gehäuft in belasteten Gebieten liegen und dazu dienen, kleinräumige Spitzenkonzentrationen zu erfassen. Messungen im Einflussbereich stark befahrener Straßen fließen nicht in die OI-Berechnung ein, da solche Messungen in der Regel aus dem Immissionsniveau der umliegenden Stationen herausfallen. Ähnlich dem Beier/Doppelfeld-Verfahren

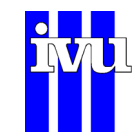

(Kapitel [2.1.7\)](#page-21-1) muss daher in der Stationsbeschreibungsdatei für die Messstationen eine Klassifizierung gemäß [Tabelle 2](#page-25-0) angegeben werden:

<span id="page-25-0"></span>Tabelle 2: Klassifizierung der Stationen nach Flemming [Fle2005] für die Optimale Interpolation in FLADIS

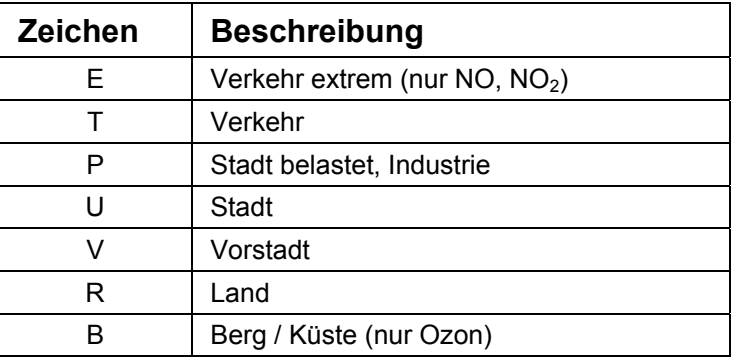

Die in FLADIS implementierte OI benötigt pro Zeitschritt mindestens 8 Messwerte. Andernfalls wird eine entsprechende Warnung ausgegeben und die Berechnung mit dem folgenden Zeitschritt fortgesetzt.

Das Verfahren der Optimalen Interpolation verlangt Biasfreiheit zwischen Messung und Modell. Diese Forderung ist im Allgemeinen nicht zu erfüllen, es muss daher eine Biaskorrektur durchgeführt werden. Der Bias zwischen Messung und Modell entspricht der Abweichung der Erwartungswerte. Seine korrekte Bestimmung ist jedoch problematisch, da die Ermittlung eines räumlich variablen Bias aufwändig ist. Wird er hingegen homogen als Erwartungswert aller Beobachtungsinkremente ohne Berücksichtigung der Stationsdichte angesetzt, so wird er vorrangig von den hochbelasteten Stationen beeinflusst. In FLADIS wird daher als Kompromiss ein homogener Bias angenommen, der wahlweise aus dem Mittelwert der Beobachtungsinkremente aller Stationen, aller Land- und Vorstadtstationen oder nur aller Landstationen bestimmt werden kann (Kapitel [10.5.3.7\)](#page-128-1). Es wird empfohlen, für die Biaskorrektur nur Stationen mit einem großen Repräsentationsbereich, d.h. nur Land- oder Land- und Vorstadtstationen zu verwenden, um den dominanten Einfluss kleinräumig gültiger Spitzenkonzentrationen zu beseitigen [Fle2003]. Zur Korrektur wird der gewählte Bias vor der Analyse von den Beobachtungsinkrementen subtrahiert und abschließend wieder addiert.

FLADIS ermöglicht weiterhin die Transformation der Eingangsdaten mit dem Logarithmus (Kapitel [10.5.3.7](#page-128-1)), um die Immissionsdaten in eine annähernd normalverteilte Form zu bringen. Dies ist für die Schätzung der empirischen Kovarianzwerte mit der Momentenmethode von Bedeutung. Allerdings erhalten niedrigere Werte durch die logarithmische Transformation ein höheres Gewicht. Da die OI auf der Grundlage der Beobachtungsinkremente durchgeführt wird, kann nach Flemming die Verwendung der nicht transformierten Daten gerechtfertigt werden [Fle2003].

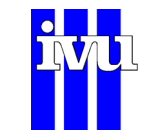

#### <span id="page-26-0"></span>**2.1.9 Literatur**

- [Abra91] Abramowski, S.; Müller, H.: Geometrisches Modellieren, BI Wissenschaftsverlag, 1991
- [Beier2000] Beier, Reinhold: Validität von Umweltdaten, in "Handbuch der Umweltwissenschaften" Kap. V-1.2, Hrsg.: Otto Fränzle, Felix Müller und Winfried Schröder, Ecomed Verlagsgesellschaft, Landsberg am Lech, 6. Erg. Lfg. 7/2000.
- [Carl91] Carlson, R.E.; Foley, T.A.: The Parameter  $r^2$  in multiquadratic interpolation; Comp. Math. Applic.; Vol.21, No.9, 1991
- [Cre93] Cressie, N.: Statistics for Spatial Data; John Wiley & Sons, New York, 1993.
- [Fle2003] Flemming, J.: Immissionsfelder aus Beobachtung, Modellierung und deren Kombination; Dissertation, Freie Universität Berlin, Fachbereich Geowissenschaften, http://www.diss.fu-berlin.de/2003/71, 2003
- [Fle2005] Flemming, J., Stern, R., Yamartino, R.J.: A new air quality regime classification scheme for  $O_3$ ,  $NO_2$ ,  $SO_2$  and  $PM_{10}$  observation sites; Atmospheric Environment 39, 6121 – 6129, 2005.
- [Fol87] Foley, T.A.: Interpolation and approximation of 3d and 4d scattered data; Comp. Math. Applic.; Vol.13, No.8, 1987
- [Fra80] Franke, R.; Nielson, G.: Smooth interpolation of large sets of scattered data; Inter. J. for Meth. in Eng.; Vol.8, No.4, 1980
- [Fra82a] Franke, R.: Smooth interpolation of scattered data by local thin plate splines, Comp. Math. Appl., Vol.8, No. 4, 1982
- [Fra82b] Franke, R.: Scattered data interpolation: Tests of some methods, Math. of Comp., Vol.18, No.157, 1982
- [Fra85] Franke, R.: Thin plat splines with tension; in Barnhill, R. E.; Böhm, W. (ed): Surface in CAGD '84; North Holland; 1985
- [Har90] Hardy, R.L.: Theory and application of the multiquadratic-biharmonic method, Comp. Math. Appl., Vol.19, No.8/9, 1990
- [Hos89] J.Hoschek, D. Lasser; Grundlagen der geometrischen Datenverarbeitung; B.G. Teubner Stuttgart 1989
- [Isaa89] Isaaks, H. E.; Mohan Srivastava, R.; An Introduction to Applied Geostatistics; Oxford University Press; 1989

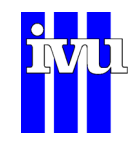

[She68] Shepard, D.: A two dimensional interpolation function for irregular spaced data; ACM National Conference; 1968

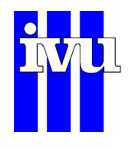

## <span id="page-28-1"></span><span id="page-28-0"></span>**3 Modellansätze**

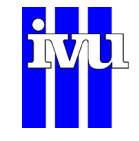

## <span id="page-29-0"></span>**3.1 Bilanzierungsmodell**

Um zusätzliche Informationen (Orografie, Meteorologie, Emissionsstruktur) für die flächenhafte Darstellung von inerten Schadstoffen zu nutzen, ist ein sog. Bilanzierungsmodell entwickelt worden.

## **3.1.1 Beschreibung**

Aus den Messwerten für Windrichtung und -geschwindigkeit werden für jede Halbstunde Mittelwerte gebildet. Unter der Annahme der Konstanz des Windes wird von jedem Emissionscluster ausgehend eine Schadstoffwolke berechnet. Zur einfacheren Berechnung wird das Koordinatensystem so gedreht, dass die x-Richtung in Richtung des Windes zeigt. Die Berechnung der Konzentration  $c_i$  an einem transformierten Punkt  $(x', y')$  berechnet sich nach folgender Formel:

$$
c_i(x', y') = \frac{Q_i}{2 * \pi * v_{Wind} * \sigma_y(x') * \sigma_z} * \exp \frac{{y'}^2}{2 * \sigma_y(x')^2}
$$
  
 
$$
* \left( \exp \frac{(h_D h_Q)^2}{2 * \sigma_y(x')^2} \right)
$$
  
 
$$
* \exp \frac{t}{T}
$$

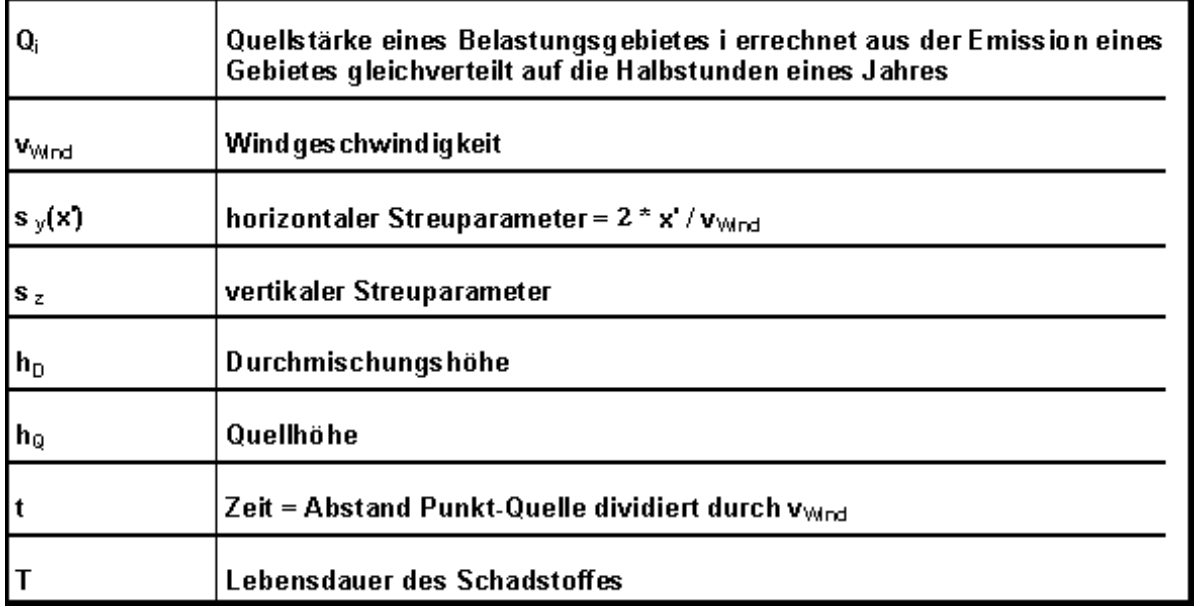

Abb. 4: Beschreibung der Variablen

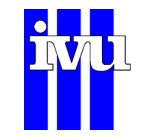

<span id="page-30-0"></span>Die Immission an einem Punkt  $(x', y')$  bedingt durch alle Belastungsgebiete ergibt sich durch Addition der Immissionen der einzelnen Gebiete:

Mit diesem Ansatz werden Immissionswerte an den Punkten der Messstellen  $\{x_i, y_i\}$ ermittelt. Der Mittelwert dieser errechneten Werte wird mit den gemessenen verglichen und daraus ein Normierungsfaktor bestimmt.

## **3.1.2 Einbringen von Ferntransportsituationen - Regressionsanalyse**

Das Bilanzierungsmodell in FLADIS benutzt als Grundlage das Gaußsche Ausbreitungsmodell. Durch dieses Modell werden bodennahe Konzentrationen immer höher sein als Konzentrationen an höher gelegenen Punkten, d.h. ein Phänomen wie Ferntransport (FT) wird nicht berücksichtigt .

FT äußert sich z. B. in der Tatsache, dass die Abnahme der Schadstoffkonzentration mit der Höhe nicht konsequent vorhanden ist. So gibt es im Extremfall Situationen, in denen in Berg-Messstationen erheblich höhere Konzentrationen gemessen werden, als in Talstationen.

Um den Ferntransport von Schadstoffen besser abzubilden, wird die Durchmischungshöhe in Abhängigkeit der Steigung der Regression von Messwert gegen Höhe errechnet. Bei einer negativen Steigung wird die Durchmischungshöhe auf den minimalen Wert gesetzt (Standard: H = 100 m).

Im Wertebereich der Steigung zwischen m = -0,01 und m = 0.0 wird die Durchmischungshöhe in Abhängigkeit vom Wert der Steigung bis zum maximalen Wert erhöht. Ab dem Steigungswert m = 0.0 wird die Durchmischungshöhe auf den maximalen Wert gesetzt. Der maximale Wert liegt 50 m über der maximalen Höhe des gesamten Gebiets.

Die größte Verbesserung der Korrelation erhält man, wenn die Durchmischungshöhe durch eine Funktion dritten Grades (kubische Anpassung) aus der Steigung berechnet wird (siehe Abbildung).

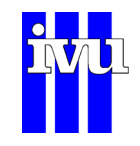

<span id="page-31-0"></span>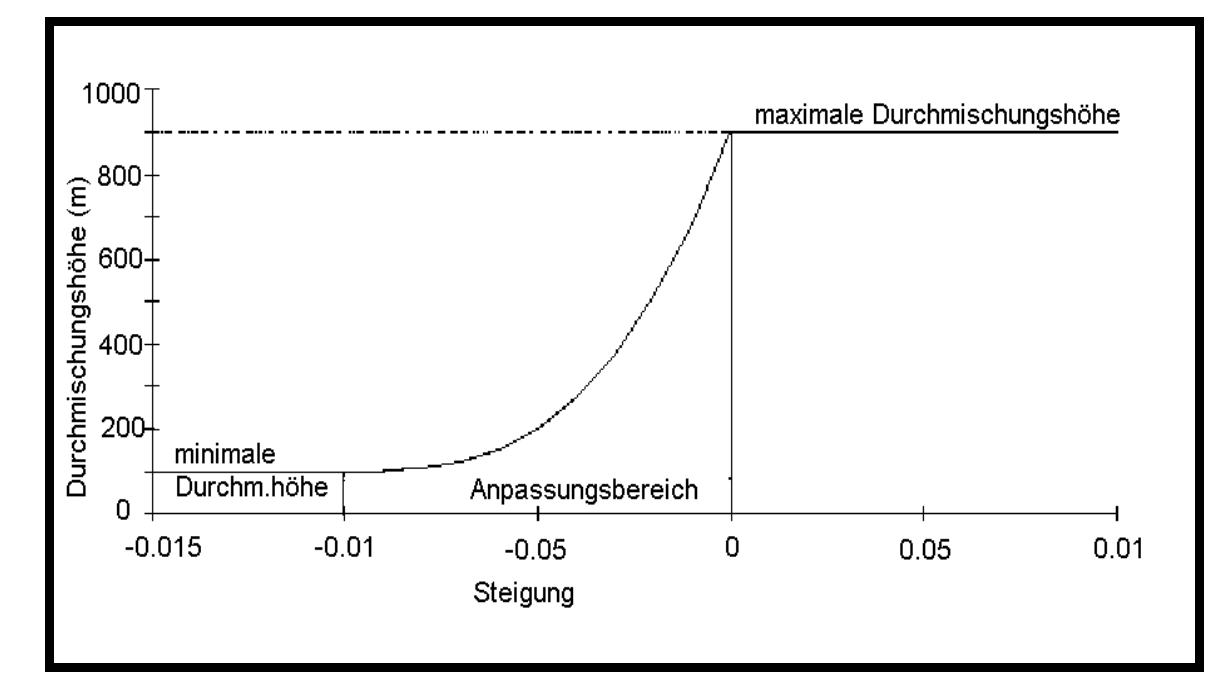

Abb. 5: Kubische Anpassungsfunktion der Durchmischungshöhe in Abhängigkeit von der Steigung der Regressionsgerade ( Messwert gegen Höhe der Mess-Station)

## **3.1.3 Bilanzierung ohne Höhenmodell**

Um den Einfluss der Emissionsstruktur bei diesem Verfahren in Zusammenhang mit der meteorologischen Situation unabhängig vom Höhenmodell zu bestimmen, ist es möglich, die Höhenangabe für das Gebiet und für die Mess-Stationen auf einen festen Wert zu setzen.

Dabei wird die Höhe des gesamten Gebiets auf den minimalen Wert des DHM gesetzt. Genauso wird die Höhe der einzelnen Mess-Stationen auf diesen Wert festgelegt. Die Höhe der Emissionscluster bleibt aber unverändert.

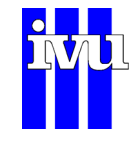

## <span id="page-32-0"></span>**3.2 Lineares Modell**

Als alternatives Verfahren und zur flächenhaften Darstellung der Ozonimmission, welche die Orografie mit berücksichtigt, ist ein sogenanntes lineares Modell entwickelt worden.

Das lineare Modell berechnet für eine ausgewählte Halbstunde (Index l) die Steigung  $m_l$  und den Achsenabschnitt  $b_l$  einer Regressionsgerade der Konzentrationsmessungen gegen die Höhe der jeweiligen Mess-Station. Durch Berechnung des t-Wertes wird geprüft, ob die Regression signifikant ist. Bei vorhandener Signifikanz berechnen sich die Immissionswerte  $c_i$  der Gitterpunkte  $(x_i, y_i)$  in Abhängigkeit von der Höhe  $h_{i,j}$  gemäß:

$$
c_l(x_i, y_j) = m_l * h_{i,j} + b_l
$$

senabschnitt  $b_l$  um einen Betrag erhöht, bzw. vermindert, so dass der Mittelwert der Mit diesem Ansatz werden Modellwerte für die Positionen der Mess-Stationen berechnet. Ausgehend vom Mittelwert der Messwerte in einer Halbstunde wird der Ach-Modellwerte einer Halbstunde gleich dem der Messwerte ist.

## **3.3 Externes Modell**

Alternativ zu den internen Modellen können externe Modelldaten von FLADIS eingelesen werden. Zur Verfügung stehen zur Zeit Schnittstellen für ein rezeptorbezogenes Format, welches analog zum Messdatenformat pro Rezeptor- oder Modellgitterpunkt eine Datei mit den Daten der Zeitreihe für diesen Punkt benötigt, für das vom Ausbreitungsmodell LASAT (ab Version 3.0) ausgegebene Format, für das vom Programmsystem REM-CALGRID ausgegebenen Binär-Format sowie für das NetCDF-Format. Die Datenformate werden in Kapitel [6](#page-43-1) beschrieben. Das folgende Schema zeigt den Ablauf bei der Benutzung von externen Modelldaten.

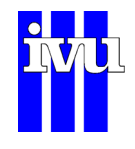

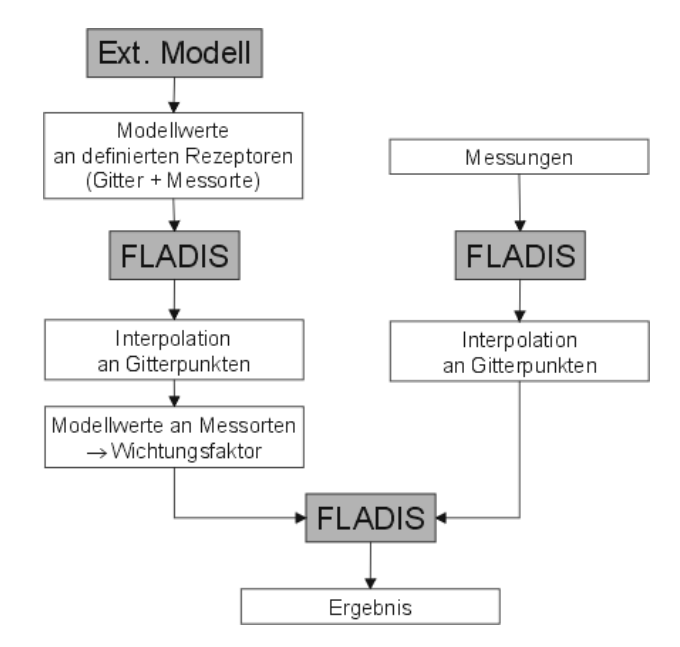

Abb. 6: Einbindung von externen Modelldaten in FLADIS

Mit dem externen Modell werden Modelldaten für jeden zu untersuchenden Zeitschritt für vordefinierte Rezeptoren (Gitterpunkte des Modells, ggf. plus Orte der Messstationen) erzeugt. FLADIS liest die Daten des externen Modells ein und interpoliert diese mit Hilfe einer Delaunay-Triangulation und nachfolgender linearer Interpolation auf die Gitterpunkte des FLADIS-internen Rasters (siehe auch Kapitel [2.1.6](#page-20-1)).

Bei der Interpolation von Messdaten werden die beiden Schritte Triangulation und Interpolation für jeden Zeitschritt durchgeführt, da nicht zu jedem Zeitschritt alle Messdaten an allen Stationsorten vorliegen. Dieses Vorgehen führt bei der hohen Anzahl der Datenpunkte eines Modellfeldes zu unbefriedigenden Rechenzeiten. Aus diesem Grund wird beim Einlesen externer Modelldaten die Triangulierung nur einmal im ersten Zeitschritt durchgeführt und dann im Speicher abgelegt. Zusätzlich wird im ersten Zeitschritt für jeden Gitterpunkt des FLADIS-internen Rasters bestimmt und abgespeichert, in welchem Dreieck der Triangulation er liegt und was seine lokalen Koordinaten bezogen auf dieses Dreieck sind. Auf diese Weise braucht zu allen folgenden Zeitpunkten nur noch die lineare Interpolation auf Basis der lokalen Koordinaten durchgeführt zu werden. Dies führt zu erheblich niedrigeren Rechenzeiten.

Aus dem Interpolationsergebnis der Modelldaten wird für jede Messstation der Wert der jeweiligen Gitterzelle, in der sich die Messstation befindet, ausgelesen und mit dem gemessenen Wert verglichen. Daraus wird gemäß Kapitel [3.4](#page-34-1) ein Wichtungsfaktor bestimmt, über den die interpolierten Modellwerte mit dem interpolierten Feld der Messungen kombiniert werden.

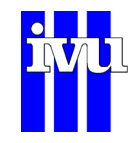

## <span id="page-34-1"></span><span id="page-34-0"></span>**3.4 Kombination aus Modell und Interpolation**

Um eine flächenhafte Darstellung zu erstellen, wird für jeden ausgewählten Zeitpunkt eine Interpolation  $(F_I)$  und eine Berechnung der Immission nach dem benutzten Modell  $(F_{\scriptscriptstyle B})$  durchgeführt. Die Bestimmung des endgültigen Wertes  $F_{\scriptscriptstyle E}$  an jeder Stelle  $(x, y)$  des betreffenden Interpolationsgebietes wird nach folgender Formel vorgenommen:

$$
F_E(x, y) = (1 - \alpha)^* F_I(x, y) + \alpha^* F_B(x, y)
$$

Der Wichtungsfaktor a ist der Erklärungswert des Bilanzierungsmodells für den betreffenden Zeitschritt. Für eine positive Korrelation r ergibt er sich als das Quadrat des Korrelationskoeffizienten.

Zur Bestimmung des Anteils eines Modells bei der Berechnung der flächenhaften Konzentrationen wird in FLADIS der Korrelationskoeffizient zwischen den gemessenen Konzentrationen und den mit dem verwendeten Modell bestimmten Konzentrationen an den Mess-Stationen benutzt. Der Korrelationskoeffizient alleine sagt aber nichts darüber aus, ob der Zusammenhang zwischen den Modellwerten und den Messungen signifikant ist. Deshalb ist zusätzlich ein Signifikanztest in die Berechnung integriert worden. Der implementierte Signifikanztest ist der sog. T-Test oder Student-Test. Der T-Test beruht auf der Verteilung der geschätzten Koeffizienten, er testet, ob der Unsicherheitsbereich um die Koeffizienten den Nullpunkt überdeckt. Nur wenn dieser Test eine Signifikanz zeigt, wird der berechnete Korrelationskoeffizient als Wichtungsfaktor benutzt. Die Korrelation ist per Definition signifikant bei einer Irrtumswahrscheinlichkeit von 5 %.

## **3.4.1 Mittelwertbildung von gewichteten Interpolationen**

Eine einfache und gebräuchliche Methode zur flächenhaften Darstellung von zeitlichen Mittelwerten besteht darin, zuerst die Messwerte über den ausgewählten Zeitabschnitt zu mitteln und auf den resultierenden Datensatz ein geeignetes Interpolationsverfahren anzuwenden (z.B. Shepard-Verfahren).

In FLADIS ist eine fortgeschrittene Methode implementiert. Für eine ausgewählte, gleichverteilte Stichprobe von Halbstunden aus dem interessierenden Zeitintervall wird eine mit dem Bilanzierungsmodell gewichtete Interpolation durchgeführt. Dadurch erhält man für jeden Gitterpunkt einen Halbstundenwert, der dann über das entsprechende Zeitintervall gemittelt wird.

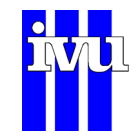

Durch dieses Verfahren kann auch für Zeitintervalle das jeweilige Modell genutzt werden. Außerdem heben sich bei der Mittelung spezifische Besonderheiten des ausgewählten Interpolationsverfahrens heraus.
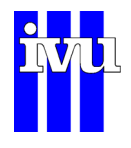

# **4 Datenassimilation**

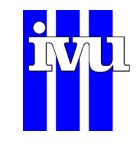

## **4.1 Beschreibung**

Das Verfahren der Datenassimilation wird eingesetzt, um Beobachtungen in Modellrechnungen einfließen zu lassen und Modellfelder gegen Messwerte zu ziehen. Die Kombination von Modellfeld und Beobachtungen wird auch als Analyse bezeichnet. Man spricht von passiver Datenassimilation, wenn die analysierten Felder nicht in der Modellrechnung weiterverwendet werden, und von aktiver Datenassimilation, wenn die Analyse das Modellfeld während eines Modelllaufs ersetzt und somit die assimilierten Beobachtungen die weitere Modellrechnung beeinflussen. Die aktive Datenassimilation ist z.B. routinemäßiger Bestandteil der numerischen Wettervorhersage in der Meteorologie.

FLADIS stellt eine passive Datenassimilation zur Verfügung, um bestehende Modellergebnisse an Beobachtungen anzupassen und die gegebenenfalls auftretenden Differenzen zwischen Messung und Modell zu reduzieren, bevor die eigentliche Interpolation vorgenommen wird. Als Assimilationsverfahren wird die Optimale Interpolation (OI) eingesetzt (Kapitel [2.1.8\)](#page-22-0), die damit innerhalb von FLADIS zwei Funktionen übernimmt, die der Datenassimilation und die der eigentlichen Interpolation. [Abb. 7](#page-38-0) beschreibt den Ablauf von FLADIS mit Datenassimilation. Die Modelldaten werden im ersten Schritt durch einen OI-Lauf an die Messdaten herangezogen. Das Ergebnisfeld dient dann im zweiten Schritt als Modellfeld für die eigentliche Interpolation mit Modellhintergrund. Zur Interpolation kann unter allen in FLADIS implementierten Verfahren frei gewählt werden. Die Parameter der OI lassen sich für Datenassimilation und Interpolation jeweils getrennt festlegen.

Eine Mehrfachanwendung der OI, d.h. ein oder mehrere Assimilationsschritte und ein Interpolationsschritt, ist grundsätzlich möglich und eine iterative Datenassimilation in der Meteorologie auch durchaus üblich. Sie kann jedoch für bodennahe Immissionsfelder, die im Allgemeinen weniger glatt sind als meteorologische Felder, problematisch werden, wenn keine eindeutige Kovarianzkurve mehr bestimmt werden kann. Es wird daher empfohlen, nur einen Assimilationsschritt mit der OI durchzuführen und für die folgende Interpolation eines der anderen Interpolationsverfahren, gekoppelt mit dem Ergebnisfeld der Datenassimilation als Modellhintergrund, zu wählen.

Große Differenzen zwischen den Erwartungswerten von Messungen und Modell können dazu führen, das die homogene Biaskorrektur der OI (Kapitel [2.1.8](#page-22-0)) Nullwerte in weiten Bereichen des Modellgebiets einführt und so die Modellstruktur und damit die darin enthaltenen Zusatzinformationen (Orographie, Meteorologie, Emissionsstruktur) zerstört. Betroffen sind insbesondere ländliche Gebiete mit niedrigeren Konzentrationswerten und häufig geringer Messdichte, für die die Modellstruktur ein Informationsgewinn bedeutet und die deshalb im Ergebnisfeld der Datenassimilation erhalten bleiben sollte. Die Biaskorrektur der OI kann daher alternativ auf das Umfeld der Messstationen beschränkt werden, das durch den Einflussbereich der approximierten Kovarianzfunktion definiert wird. Der Korrekturwert wird dabei über die Kovarianzfunktion skaliert, so dass er mit wachsendem Abstand von der nächsten Station

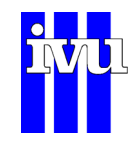

gegen Null geht. Auf diese Weise wird die Modellstruktur abseits der Stationen erhalten, während sie im Stationsbereich weiterhin gegen die Messungen gezogen wird.

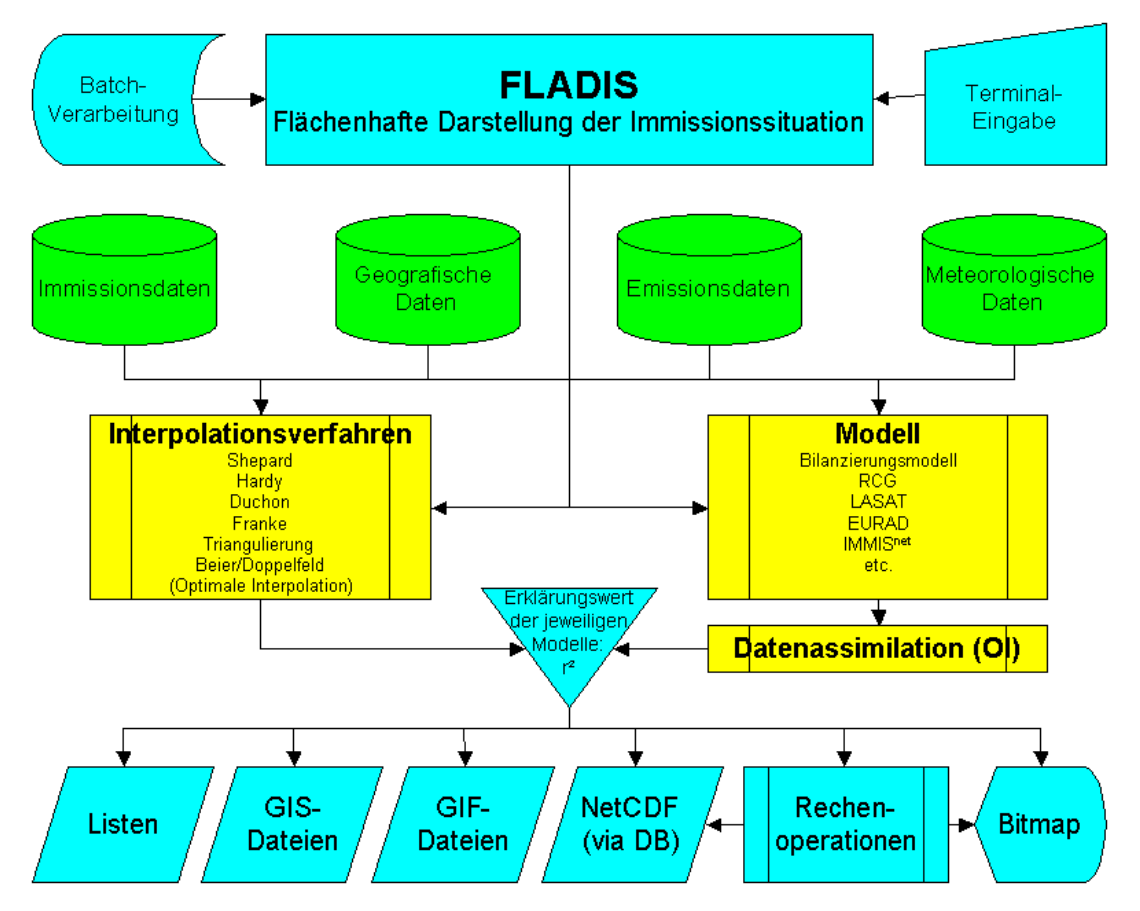

Abb. 7: Flussdiagramm FLADIS mit Datenassimilation.

<span id="page-38-0"></span>Vergleiche der Ergebnisse von Interpolationen mit Modellhintergrund ohne und mit Datenassimilation haben gezeigt, dass durch die Assimilation eine wesentlich höhere Übereinstimmung von Modellhintergrund und Messdaten unter Beibehaltung der Modellstrukturen erzielt wird. Dies führt zu einem höheren Erklärungswert der Modelldaten bezüglich der Messdaten und damit bei einer Kopplung von Mess- und Modellwerten im Sinne einer Interpolation zu einem höheren Anteil des Modellhintergrunds am Darstellungsergebnis. Der erhöhte Modellanteil nach Datenassimilation kann zu einer leichten Verschlechterung der Kennwerte einer Regressionsanalyse über die Mess- und Modellwerte an den Messstationen führen, da die Modelldaten an den Stationspunkten auch nach Assimilation die Beobachtungen nicht in der Güte wiedergeben können wie die Messwerte selbst. Eine Kreuzvalidierung der verschiedenen Ansätze zeigt, dass der Einsatz der Datenassimilation signifikant die räumliche Prognosefähigkeit des Darstellungsverfahrens verbessert.

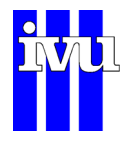

# **5 Delta Methode**

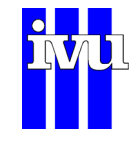

## **5.1 Beschreibung**

Die in FLADIS implementierte Delta-Methode nach Stern [Ste2006] dient dazu, Messreihen eines Basisjahrs mit Hilfe von Modellprognoserechnungen so zu modifizieren, dass sie eine Beschreibung und flächenhafte Darstellung der zukünftigen Immissionssituation in einem Modellgebiet erlauben. Dazu werden im ersten Schritt die für das Prognosejahr zu erwartenden Messwerte für jeden Einzelwert der zugrunde liegenden Basismessreihe mit der Delta-Methode bestimmt. Die so prognostizierten Messwerte werden im zweiten Schritt wie eine herkömmliche Messreihe ohne oder mit Modellhintergrund des Prognosejahres in die Fläche interpoliert.

Grundlage der Delta-Methode sind Modellrechnungen für ein zurückliegendes Basisund ein Prognosejahr. Die Abschätzung zukünftiger Messwerte an den Stationsorten durch Modellprognosen beruht auf der Überlegung, dass trotz lokaler zeitlicher und räumlicher Abweichungen zwischen Messung und Modell davon auszugehen ist, dass die wesentlichen ablaufenden physikalischen und chemischen Prozesse vom Modell hinreichend genau erfasst werden und daher die berechnete Immissionsänderung, die sich zwischen den Modellrechnungen für ein Basisjahr und für ein Prognosejahr ergibt, zur Prognose der mittleren Änderung der Messwerte an den Stationsorten herangezogen werden kann.

Dazu wird zunächst aus den Einzelwerten der Konzentrationen des Basislaufs eine klassifizierte Häufigkeitsverteilung gebildet. Anschließend wird jeder Klasse des Basislaufs eine klassenspezifische mittlere Änderung zugeordnet, die sich berechnet als Mittelwert aller Änderungen, die die dieser Klasse zugehörigen Einzelwerte des Basislaufs in der Modellprognose erfahren. Hat eine Klasse nur wenige (< 5) oder gar keine Einträge, so wird die mittlere Änderung der nächstniedrigeren Konzentrationsklasse verwendet, um große Sprünge zwischen den mittleren Änderungen aufeinanderfolgender Klassen zu reduzieren und Lücken zu vermeiden. Der Zeit- und Ortsbezug der Einzelwerte wird durch die Klassifizierung und Zuordnung klassenspezifischer mittlerer Änderungen aufgegeben.

Die zu erwartenden Messwerte können nun abgeschätzt werden, indem zu jedem einzelnen Messwert des Basisjahrs die berechnete klassenspezifische Änderung für diesen Wert addiert wird. Messwerte, die höher als der höchste Wert sind, werden nur um die der höchsten Klasse zugeordneten Änderung modifiziert. Die prognostizierte Messwertverteilung erhält damit die räumliche und zeitliche Struktur der Basismesswertverteilung, das Konzentrationsniveau jeder einzelnen Messung ist aber um den Betrag verändert, der durch die Prognoserechnung vorgegeben wird. Wird die prognostizierte Messwertverteilung nun in Kombination mit dem Modellhintergrund des Prognosejahres interpoliert, so fließt diese Struktur auch in die flächenhafte Darstellung ein.

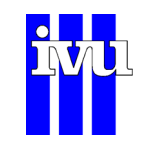

[Abb. 8](#page-41-0) zeigt beispielhaft die aus Modelldaten für ein Basisjahr 2008 und ein Prognosejahr 2010 ermittelten klassenspezifischen mittleren Änderungen für die klassifizierten PM2,5-Konzentrationswerte der Basismodellrechnung 2008. Die Modellrechnungen sowohl für 2008 als auch für 2010 beruhen in diesem Beispiel auf meteorologischen Daten für das Jahr 2008.

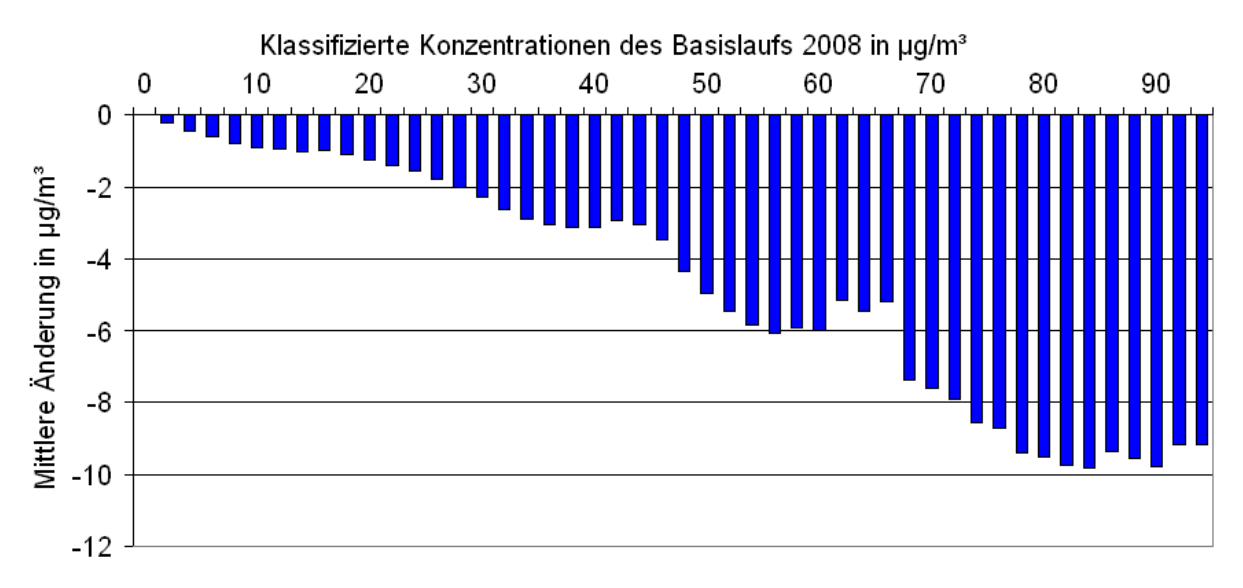

<span id="page-41-0"></span>Abb. 8: Mittlere Änderung der klassifizierten PM2,5-Konzentrationen eines Basisjahrs 2008 als Folge von Modellprognoserechnungen für 2010. Klassenbreite der zugrunde liegenden Häufigkeitsverteilung ist 2 µg/m<sup>3</sup>.

Bei der Interpretation der Prognoseergebnisse ist zu berücksichtigen, dass insbesondere die prognostizierten Messwerte nur generalisierte Aussagen erlauben, da durch die Bildung der klassifizierten Häufigkeitsverteilung und durch die Zuordnung der klassenspezifischen mittleren Änderungen der Zeit- und Ortsbezug der Einzelwerte aufgegeben wird und so auch nicht wieder herzustellen ist. Möglich sind beispielsweise Untersuchungen hinsichtlich der Grenzwertüberschreitungen von Jahresoder Tagesmittelwerten.

Ein weiterer wichtiger Punkt bei der Anwendung der Delta-Methode ist die räumliche und die zeitliche Skala. Für Stationen beispielsweise im städtischen Umfeld sollte die Ermittlung der klassenspezifischen mittleren Änderungen auf der Basis von Modellrechnungen auf der urbanen Skala erfolgen, die dem Repräsentativitätsbereich solcher Stationen entspricht. Bei der Betrachtung kürzerer Zeiträume als ein Jahr (Episoden) muss darauf geachtet werden, dass die Datenbasis, auf deren Grundlage die klassenspezifischen mittleren Änderungen berechnet werden, ausreichend ist. Gegebenenfalls müssen auch für eine Episode die Modellrechnungen über ein Jahr zur Klassifizierung herangezogen werden. Weiterhin steht noch die Überprüfung der Frage offen, inwieweit die ermittelten klassenspezifischen mittleren Änderungen der Konzentrationen von den meteorologischen Bedingungen des Basisjahrs abhängen [Ste2006].

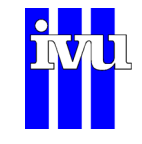

### **5.2 Literatur**

[Ste2006] Stern, R.: Großräumige PM<sub>10</sub>-Ausbreitungsmodellierung: Abschätzung der gegenwärtigen Immissionsbelastung in Europa und Prognose bis 2010; in: "Feinstaub und Stickstoffdioxid. Wirkung – Quellen – Luftreinhaltepläne – Minderungsmaßnahmen", Hrsg.: DIN Deutsches Institut für Normung e.V., KRdL Kommission Reinhaltung der Luft im VDI und DIN; Beuth Verlag GmbH Berlin Wien Zürich; 85-102, 2006.

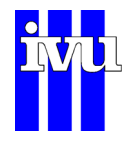

# **6 Datenformate**

fladis41.pdf.doc 16.08.2012 13:44 IVU Umwelt

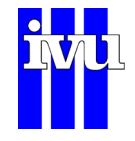

## **6.1 Allgemeines**

Die Datenformate der einzelnen Eingangsdaten sind spezifisch für die jeweiligen Benutzer und können in Absprache mit dem Anwender beliebig angepasst werden.

## **6.2 Rezeptorreihen im ASCII Format**

Sowohl Mess- als auch externe Modelldaten können von FLADIS als Rezeptorreihen im ASCII-Format eingelesen werden. In beiden Fällen muss für jeden Rezeptorpunkt (Messstation oder Gitterpunkt des Modellrasters) eine Datei mit den Daten der Zeitreihe für diesen Punkt vorliegen. Zudem werden eine Datei zur Beschreibung der Messgrößen (Kapitel [6.2.1](#page-45-0)) und eine Stationsbeschreibungsdatei (Kapitel [6.2.2](#page-45-1)) benötigt.

Die Dateien der Rezeptorreihen werden üblicherweise nach einem vorzugebenden Schema benannt, da sich FLADIS den Dateinamen beim Einlesen automatisch zusammensetzt. Beispielsweise können Stationscode, Bezugsjahr und Schadstoff zu xxxx2004NO2.csv kombiniert werden. Dabei steht xxxx für den Code des jeweiligen Rezeptorpunkts, wie er in der Stationsbeschreibungsdatei abgelegt ist.

Das Format der Rezeptorreihen wird für FLADIS mit Hilfe des Dialogs "Datenformat" (Kapitel [10.4.2](#page-103-0)) beschrieben. Dabei wird die zeitliche Auflösung der Daten (Zeitschritt) vorgegeben. Die Angabe erfolgt in Minuten. Damit nicht versehentlich Zeitreihen mit einer falsch eingestellten zeitlichen Auflösung ausgewertet werden, muss diese Auflösung in den Zeitreihen vermerkt sein. Sie wird in der Kopfzeile (Header) der Dateien in folgendem Format angegeben:

#### #TSmmmmm

mit m = Anzahl der Minuten rechtsbündig (fehlende Stellen mit 0 auffüllen!) Beispiel: #TS00060 steht für eine zeitliche Auflösung von 60 Minuten bzw. 1 Stunde.

Befindet sich keine Eintragung in der Kopfzeile, die mit "#TS" beginnt, wird von FLADIS angenommen, dass die Zeitreihe in einer **Standard-Zeitauflösung** vorliegt (i. Allg. 30 Minuten).

Es wird empfohlen, einen Test durchzuführen, ob die Zeitreihen von FLADIS richtig verarbeitet werden. Dabei kann man z. B. eine Auswertung mit FLADIS für die ersten und die letzten Werte einer Zeitreihe vornehmen und die ausgegebenen Werte für die einzelnen Stationen mit den realisierten (gemessenen) Werten der Zeitreihen vergleichen.

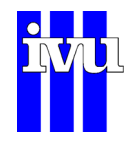

## <span id="page-45-0"></span>**6.2.1 Messgrößenbeschreibung**

Die Steuerdatei ist im ASCII-Format und folgendermaßen aufgebaut:

Zeilen, die mit einem "!" beginnen, werden überlesen (Kommentarzeile)

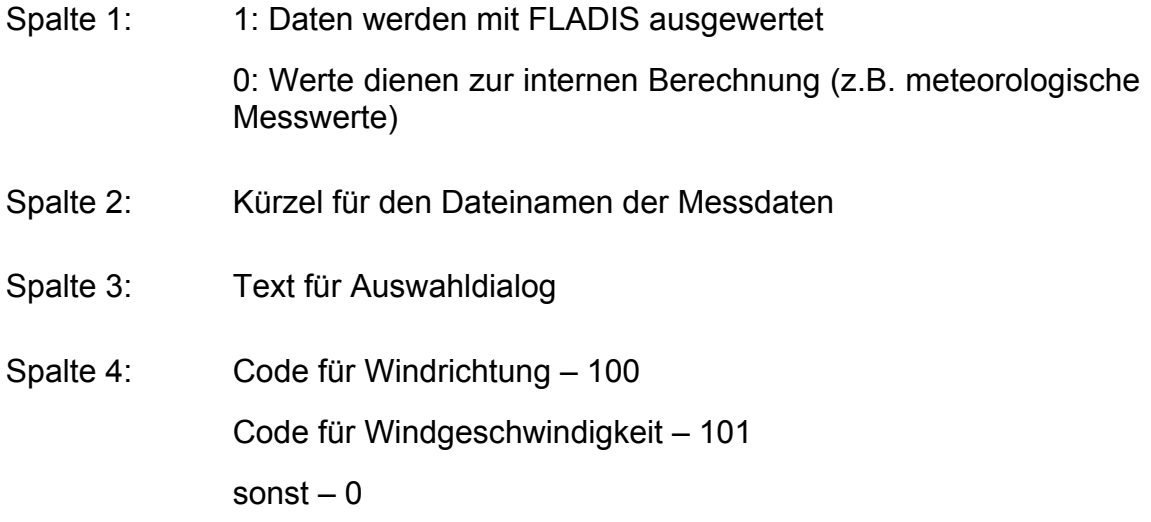

Werte mit "0" in der ersten Spalte müssen am Ende stehen.

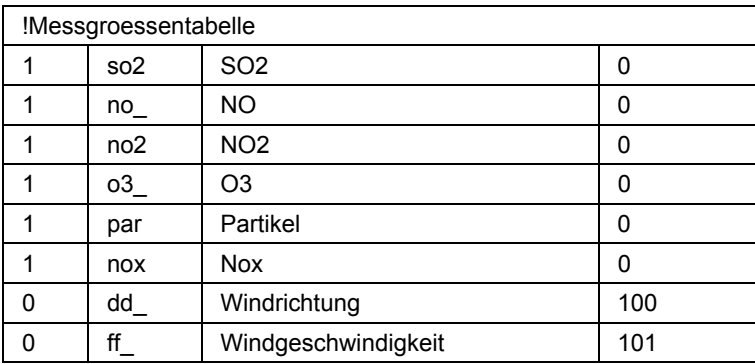

Abb. 9: Beispiel für eine Messgrößenbeschreibungsdatei

Diese Datei wird eingelesen, wenn über den Menübefehl "Messgröße und Umrechnung" (Kapitel [10.4.4\)](#page-109-0) ein Schadstoff ausgewählt wird oder Einstellungen im Dialog "Grenzwerte der EU-Rahmenrichtlinie" (Kapitel [10.4.7\)](#page-112-0) vorgenommen werden.

# <span id="page-45-1"></span>**6.2.2 Stationsbeschreibungsdatei**

In der Stationsbeschreibungsdatei werden die zu berücksichtigenden Stationen bzw. Rezeptorpunkte beschrieben. Die Spalten haben dabei folgende Bedeutung:

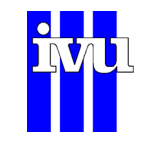

- Spalte 1: "Code" der Station (z. B. Stationscode oder eine Rasternummer), aus dem sich FLADIS automatisch den Dateinamen der zugehörigen Zeitreihe zusammensetzt
- Spalten 2 und 3: beschreiben die Lage der Station in kartesischen oder geografischen Koordinaten
- Spalte 4: beschreibt die Höhe der Station in Meter über Normalnull
- Spalte 5: beschreibt den Radius der Station in Meter, der beim Beier/Doppelfeld-Verfahren (Kapitel [2.1.7\)](#page-21-0) benutzt wird (sonst ohne Bedeutung)
- Spalte 6: beschreibt die Art der Station (z. B. für das Beier/Doppelfeld-Verfahren (Kapitel [2.1.7\)](#page-21-0) oder die Optimale Interpolation (Kapitel [2.1.8](#page-22-0)))
- Spalte7: wird von FLADIS nicht verwendet und kann frei belegt werden

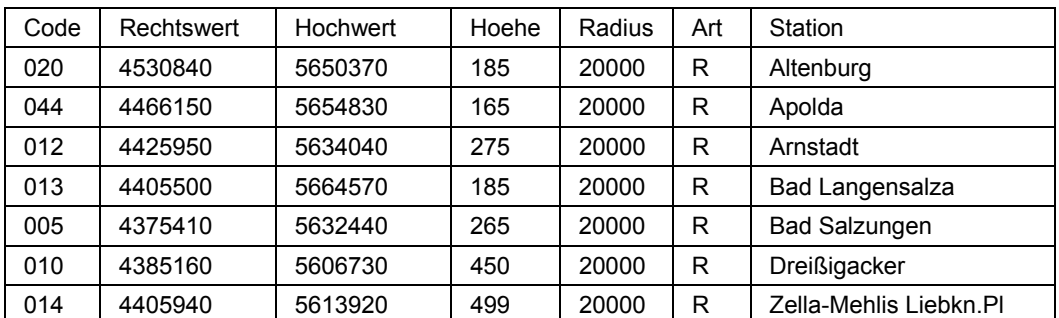

Abb. 10: Beispiel für eine Stationsbeschreibungsdatei

# **6.3 LASAT – Format**

FLADIS stellt eine Schnittstelle für das Einlesen von Modellergebnissen von Ausbreitungsrechnungen mit dem Programm LASAT Version 3.0 zur Verfügung. Es werden Daten eingelesen, die im LASAT-Binärformat komprimiert (\*.dmnb.gz) oder unkomprimiert (\*.dmnb) vorliegen und eine externe Header-Datei im ASCII-Format (\*.dmna) haben. Sollen komprimierte Binärdateien verarbeitet werden, so ist darauf zu achten, dass das Kompressionsprogramm gzip (GNU zip) im FLADIS-Installationsverzeichnis liegt. Für die Beschreibung der Messgrößen ist unabhängig von der \*.dmna-Datei wie bei den Rezeptorreihen im ASCII-Format eine Messgrößenbeschreibungsdatei (Kapitel [6.2.1\)](#page-45-0) erforderlich.

Die LASAT-Daten können Konzentrationswerte (keine Dosiswerte!) oder Konzentrationswerte und zugehörigen Stichprobenfehler für einen oder mehrere Schadstoffe

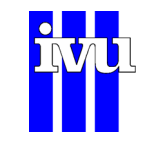

und für einen oder mehrere Level (vertikale Schichten) enthalten. Der LASAT-Datensatz ist demnach vierdimensional (zwei Raumrichtungen, vertikale Schichten und Schadstoffe). Für jeden Zeitschritt erzeugt LASAT einen eigenen Datensatz, bestehend aus \*.dmna- und \*.dmnb- bzw. \*.dmnb.gz-Datei. Die Namensgebung erfolgt üblicherweise in der Form

c*nnnn*a*li*.dmna (.dmnb, .dmnb.gz),

wobei *nnnn* der vierstellige Index des Ausgabeintervalls ist, *l* der Netzlevel und *i* der Netzindex. Wird in FLADIS eine Zeitreihe von LASAT-Ergebnissen eingelesen und verarbeitet, so benötigt FLADIS den Namen der externen Header-Datei des ersten einzulesenden LASAT-Datensatzes als Beschreibungsdatei für die Modellrezeptoren (Kapitel [10.5.4.2](#page-136-0)).

Es wird davon ausgegangen, dass die LASAT-Datensätze keinen absoluten räumlichen Bezug haben. Dieser kann hergestellt werden, indem in FLADIS ein Ausschnitt (Kapitel [10.5.2](#page-121-0)) gesetzt wird mit den Koordinaten des Mittelpunkts der linken unteren und der rechten oberen Rasterzelle des LASAT-Modellgebiets.

Hinweise zur Nutzung des LASAT-Formats:

- Es wird von FLADIS zur Zeit nicht überprüft, ob die Angaben zu Start- und Enddatum in FLADIS (Kapitel [10.4.3\)](#page-105-0) mit dem Zeitstempel der angegebenen Modell-Dateien übereinstimmen. Bei der Angabe der externen Header-Datei ist daher mit Sorgfalt zu arbeiten.
- LASAT-Daten werden zur Zeit direkt, d. h. ohne Triangulierung und Interpolation auf ein FLADIS-internes Raster eingelesen. Demnach entspricht das LASAT-Raster inklusive seiner Gitterauflösung dem FLADIS-Raster.
- Die Koordinaten des LASAT-Rasters müssen ganzzahlig sein.

Die LASAT-Schnittstelle ist nicht in der FLADIS Basisversion enthalten.

#### <span id="page-47-0"></span>**6.4 REM – CALGRID Binärformat**

FLADIS liest die Ausgabe des REM-CALGRID-Programmsystems im Binärformat ein. Benötigt wird neben der Binärdatei eine externe Header-Datei \*.ctl, die den Header-Dateien des Grafikpakets GrADS entspricht (http://www.iges.org/grads/). FLADIS entnimmt der \*.ctl-Datei z. B. Informationen über die räumlichen und zeitlichen Dimensionen der Modelldaten.

[Abb. 11](#page-48-0) zeigt ein Beispiel einer externen Header-Datei. Beschrieben wird der Inhalt einer Binärdatei, deren Name nach "DSET" angegeben wird. Die Binärdatei enthält Modelldaten des Stoffs NO2 für ein Modellfeld mit 54 x 66 Modellwerten pro Zeitschritt und insgesamt 8760 Zeitschritte. In vertikaler Richtung existiert nur ein Level

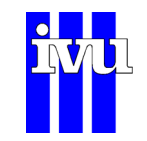

(zur Zeit Default in FLADIS). Der Mittelpunkt der linken unteren Gitterbox des Modellfelds liegt bei 3.875 Grad Länge und 46.9375 Grad Breite, die räumliche Gitterauflösung beträgt 0.25 Grad in longitudinaler und 0.125 Grad in latitudinaler Richtung. Die Werte starten am 01.01.2006, 01:00 Uhr, und sie haben eine zeitliche Auflösung von einer Stunde. Wichtig für Dateien im Binär-Format des REM-CALGRID-Modells ist das Kontrollwort "OPTIONS BYTESWAPPED". Es wird davon ausgegangen, dass die Modelldaten auf einer Big Endian Plattform erstellt wurden. Entsprechend wird die Reihenfolge der Bytes beim Einlesen der Daten von FLADIS getauscht.

DSET ^CONC67\_TNO2003\_M2006\_EBI\_L32\_54X66\_TDYN\_IPL20NEWB\_MH60\_NO2.gco TITLE REM-CALGRID: RUN1 NEW TNO-Emissions TNO2000 OPTIONS BYTESWAPPED UNDEF -99.9 54 LINEAR **XDEF** 3.8750000  $0.2500000$  $0.1250000$ YDEF 66 LINEAR 46.9375000 1 LEVELS **ZDEE** -1 TDEF 8760 LINEAR 01Z01JAN2006 1HR VARS  $\mathbf{1}$ NO<sub>2</sub> 1 99 MICROGR/M3 **ENDVARS** 

<span id="page-48-0"></span>Abb. 11: Header-Datei für Modelldaten im Binär-Format des REM-CALGRID-Modells.

FLADIS benötigt einige zusätzliche Information zum Datenformat, die unter Modelle: Externes Modell: Einstellungen (Kapitel [10.5.4.2\)](#page-136-0) anzugeben sind. Zum einen sind dies Angaben zum Fehlwert und zum Zeitschritt, die der externen Header-Datei ([Abb.](#page-48-0)  [11](#page-48-0)) entnommen werden können, zum andern ist dies die Anzahl der Bytes pro Wert (Default-Wert: "4"). Alle anderen Angaben zum Datenformat sind auf "0" zu setzen.

FLADIS geht bei seinen Berechnungen von einem kartesischen Koordinatensystem aus. Liegen die Modelldaten wie im Beispiel in [Abb. 11](#page-48-0) in einem geographischen Koordinatensystem vor, so übernimmt FLADIS die Transformation der Daten von den geographischen Koordinaten nach UTM (Kapitel [10.5.4.2\)](#page-136-0).

# **6.5 NetCDF – Format**

FLADIS liest Dateien im NetCDF-Format ein. Grundsätzlich enthalten NetCDF-Dateien bereits alle Header-Informationen, so dass von Seiten des Dateiformats zunächst keine externe Header-Datei erforderlich ist. FLADIS entnimmt allerdings analog zur Schnittstelle zum Binärformat des REM-CALGRID-Modells (Kapitel [6.4](#page-47-0)) der externen Header-Datei z. B. Informationen über die räumlichen und zeitlichen Dimensionen der Modelldaten. Insofern benötigen auch die NetCDF-Dateien für FLADIS eine externe Header-Datei \*.ctl, die den Header-Dateien des Grafikpakets GrADS entspricht (http://www.iges.org/grads/).

[Abb. 12](#page-49-0) zeigt ein Beispiel einer externen Header-Datei. Beschrieben wird der Inhalt einer Binärdatei, deren Name nach "DSET" angegeben wird. Die Binärdatei enthält

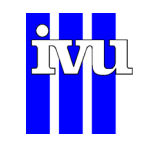

Modelldaten des Stoffs Ozon für ein Modellfeld mit 54 x 66 Modellwerten pro Zeitschritt und insgesamt 8760 Zeitschritte. In vertikaler Richtung existiert nur ein Level (zur Zeit Default in FLADIS). Der Mittelpunkt der linken unteren Gitterbox des Modellfelds liegt bei 3.875 Grad Länge und 46.9375 Grad Breite, die räumliche Gitterauflösung beträgt 0.25 Grad in longitudinaler und 0.125 Grad in latitudinaler Richtung. Die Werte starten am 01.01.2006, 01:00 Uhr, und sie haben eine zeitliche Auflösung von einer Stunde. Die NetCDF-Datei enthält , wie unter VARS angegeben, neben den Konzentrationswerten zudem die longitudinalen und latitudinalen Koordinaten (jeweils als Vektor, da es sich um ein regelmäßiges Gitter handelt).

```
DSET TNO2003_DEU_M2006_RCG_O3.nc
TITLE REM-CALGRID: RUNI NEW TNO-Emissions TNO2000
DTYPE netcdf<br>UNDEF -99.9
XDEF
         54 LINEAR
                           3.87500000.2500000YDEF
        66 LINEAR 46.9375000
                                               0.12500001 LEVELS
ZDEF
                           \mathbf{1}TDEF 8760 LINEAR 01Z01JAN2006 1HR
VARS.
         -3
VARS<br>
longitude=>lon 0 x LONGITUDE [degree_east]<br>
latitude=>lat 0 y LATITUDE [degree_north]<br>
0 t,z,y,x OZONE one level [ug/m3]<br>
pynpube
ENDVARS
```
<span id="page-49-0"></span>Abb. 12: Header-Datei für Modelldaten im NetCDF-Format.

FLADIS benötigt einige zusätzliche Information zum Datenformat, die unter Modelle: Externes Modell: Einstellungen (Kapitel [10.5.4.2\)](#page-136-0) anzugeben sind. Es sind Angaben zum Fehlwert und zum Zeitschritt, die der externen Header-Datei [\(Abb. 12](#page-49-0)) entnommen werden können. Alle anderen Angaben zum Datenformat sind auf "0" zu setzen.

FLADIS geht bei seinen Berechnungen von einem kartesischen Koordinatensystem aus. Liegen die Modelldaten wie im Beispiel in [Abb. 12](#page-49-0) in einem geographischen Koordinatensystem vor, so übernimmt FLADIS die Transformation der Daten von den geographischen Koordinaten nach UTM (Kapitel [10.5.4.2\)](#page-136-0).

Die NetCDF-Schnittstelle ist nicht in der FLADIS Basisversion enthalten.

# **6.6 Meteorologiefeld (FU Berlin)**

An der FU Berlin wird ein meteorologisches Modell eingesetzt, das die interessierenden Größen wie Windrichtung, Windgeschwindigkeit, relative Feuchte und Temperatur online in einer räumlichen Auflösung bis zu 1 km und in einer zeitlichen Auflösung von 3 Stunden ermittelt. Das Modell liefert die Felder in verschiedenen Höhenschichten. Das Modell läuft online, d. h., man kann das Feld meteorologischer Daten unmittelbar nach Ablauf der 3 Stunden erhalten.

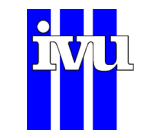

Die aktuellen meteorologischen Daten stehen auf einem FTP-Server der FU Berlin für registrierte Benutzer zur Verfügung. Für registrierte Benutzer wird bei Bedarf am Ende des Kalenderjahres eine CD mit den meteorologischen Daten des ganzen Jahres kostenfrei angefertigt.

Folgende meteorologischen Informationen sind als dreidimensionales Feld abgelegt:

- 2 atmosphärischer Druck in hPa
- 2 Temperatur in ° Kelvin
- 2 u-Komponente des Windes in m/s (in x-Richtung)
- 2 v-Komponente des Windes in m/s (in y-Richtung)
- 2 w-Komponente des Windes in m/s (in z-Richtung)
- 2 relative Feuchte in %

Folgende meteorologischen Informationen sind als zweidimensionales Feld abgelegt:

- 2 Schubspannungsgeschwindigkeit (u\*) in m/s
- 2 konvektive Skalierungsgeschwindigkeit (w\*) in m/s
- 2 Monin-Obukhov-Länge in m
- 2 Mischungsschichthöhe in m

Das horizontale Feld hat eine Gitterweite von 1000 m. In der Vertikalen sind folgende Punkte definiert: 2 m, 12 m, 35 m, 75 m, 150 m, 350 m, 750 m, 1500 m.

Die Windkomponenten werden in Windgeschwindigkeit (im m/s) und Windrichtung (in ° meteorologisches Koordinatensystem) extrahiert.

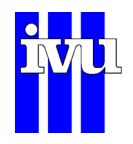

Folgende 8 meteorologische Größen sind extrahierbar:

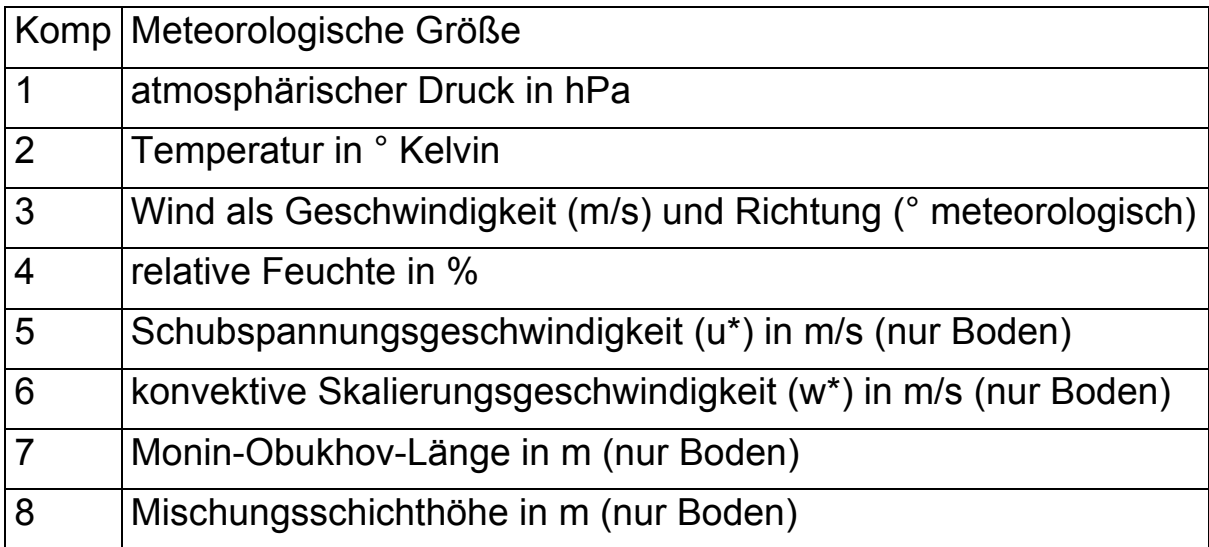

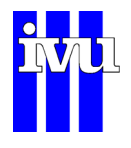

# **7 Einheitliche Emissions Schnittstelle**

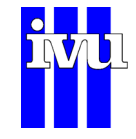

### **7.1 Emissionskataster als Eingangsdaten**

In FLADIS können Emissionskataster (EKA) in einer beliebigen Auflösung integriert werden.

Die E-Kataster können in den folgenden verschiedenen räumliche Auflösungen vorliegen:

- Punktquellen (Großemittenten)
- Linienquellen (Hauptverkehrsstraßen)
- Flächenquellen (Industrie, Hausbrand, Nebenstraßen)

Zusätzlich können für die verschiedenen Emittenten

- Tages-,
- Wochen- und
- Jahresgänge

angegeben werden. Diese Ganglinien können vom Benutzer editiert werden.

## **7.2 Einheitliche Emissions – Schnittstelle (EES)**

Die entwickelte einheitliche Emissionsschnittstelle (EES) fasst die verschiedenen räumlich aufgelösten Daten zusammen, so dass eine Weiterverarbeitung in FLADIS möglich ist. Dabei wird, je nach Emittent, eine unterschiedliche zeitliche Variabilität der Emittentengruppen und eine unterschiedliche räumliche Höhe der einzelnen Emittenten berücksichtigt.

Die EES ist als Vorschaltprogramm zu FLADIS konzipiert worden und kann jederzeit um zusätzliche Emissionskataster erweitert werden.

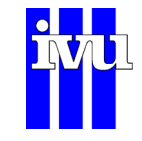

## **7.3 Definition des Formats der Emissionskatasterdaten (EKA)**

Die Emissionskatasterdaten (EKA) müssen in einem ASCII-Format in Tabellenform vorliegen. Als Datentrennzeichen ist ein ";" (Semikolon) vorgeschrieben.

Für die drei Emissionstypen Punkt-, Linien- und Flächenquellen werden die, in den folgenden Unterkapiteln beschriebenen Formate, vorausgesetzt:

### **7.3.1 Allgemein**

#### **Kommentarzeilen:**

Kommentarzeilen beginnen mit einem "!"

(Kommentarzeilen werden von FLADIS überlesen)

#### **Dateikopf:**

Alle Kopfzeilen beginnen mit einem "#".

Der Dateikopf definiert in welcher geometrischen Form die Emissionsdaten vorliegen und damit die **spezifische Einleseroutine:** 

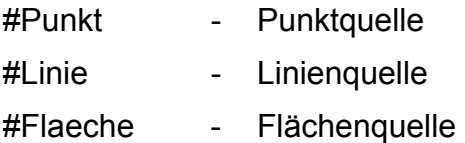

#### **Angabe des Emittenten:**

Die Angabe des Emittenten in der Titelzeile muss in der gleichen Form erfolgen, wie es im Dialog "Einstellungen EES" (Kapitel [10.7.1\)](#page-159-0) angegeben ist.

#### **Einheit:**

Die Einheit von Längeneinheiten inkl. geographischer Koordinaten ist Meter (m)

Die Einheiten von Emissionsmengen ist kg/Jahr

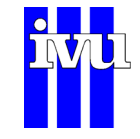

#### **Zeichen:**

Bei der jeweiligen Spaltenbeschreibung dürfen keine Leerzeichen, Sonderzeichen und Umlaute verwendet werden.

## **7.3.2 Punktquellen**

- Die erste Zeile definiert die Spalten (Spaltentitel):Rechtswert; Hochwert; Austrittshoehe; (Schadstoffe)
- Die Reihenfolge der ersten drei Spalten ist fest
- Die Reihenfolge der Emissionen wird durch die Titelzeile definiert und ist beliebig erweiterbar.

## **7.3.3 Linienquellen**

- Die erste Zeile definiert die Spalten (Spaltentitel):Rechtswert Anfang; Hochwert Anfang; Rechtswert Ende; Hochwert Ende; (Schadstoffe)
- Die Reihenfolge der ersten vier Spalten ist fest
- Die Reihenfolge der Emissionen wird durch die Titelzeile definiert und ist beliebig erweiterbar.

### **7.3.4 Flächenquellen**

- Die Rastergröße bei Flächenquellen wird beim Start der EES in FLADIS vorgegeben. Sie ist damit für alle verwendeten Flächenquellen verbindlich!
- Die erste Zeile definiert die Spalten (Spaltentitel):Rechtswert; Hochwert; (Schadstoffe)
- Die Reihenfolge der ersten zwei Spalten ist fest und beschreibt die linke untere Ecke des Rasterquadrates

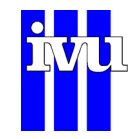

• Die Reihenfolge der Emissionen wird durch die Titelzeile definiert und ist beliebig erweiterbar.

# **7.4 Ablauf der EES**

Der programmtechnische Aufbau der EES ist als Ablaufschema in der Abbildung bei "Summation der Emissionskataster" dargestellt. Die EES greift dabei zweimal auf die eingelesenen Daten für die einzelnen Emissionskataster zurück . Dazwischen wird der Datenumfang der Emissionsdaten durch eine Clusterung reduziert.

Die Informationen über die zu verarbeitenden Emissionskataster werden aus einer Steuerdatei gelesen:

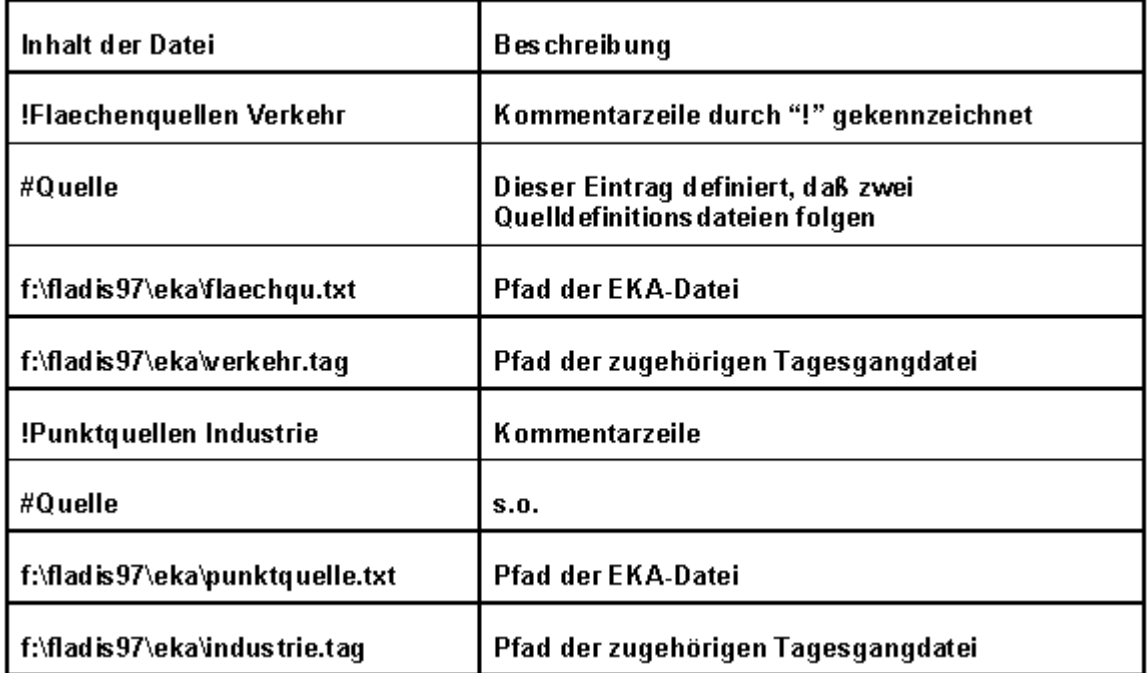

Abb. 13: Steuerdatei zur Beschreibung der verwendeten Emissionskataster

## **7.4.1 Summation der Emissionskataster (Gitterweite)**

Im ersten Durchlauf werden die einzelnen Kataster in ein Gesamtkataster für einen Schadstoff aufsummiert. Dabei wird als Grundeinheit ein quadratisches Gitter vorgegeben. Die Vorgabe der Gitterauflösung geschieht in der FLADIS-Steuerdatei und muss der Auflösung von allen Flächenemissionskatastern entsprechen!

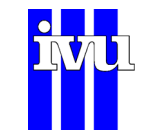

Die einzelnen Punktquellen werden dem jeweiligen Gitterelement zugeordnet. Bei Linienquellen wird der Anteil der Emissionen einer Linie entsprechend dem Längenanteil der Linie dem jeweiligen Gitterelement zugeordnet.

Das Ergebnis der Katasterzusammenfassung ist ein quadratisches Gitter mit den aufsummierten Emissionen aller berücksichtigter Emissionskataster. Dieses summierte Gesamtemissionskataster kann im ArcInfo-Generate-Format oder im MapInfo MIF-Format ausgegeben werden.

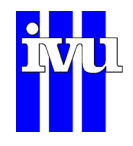

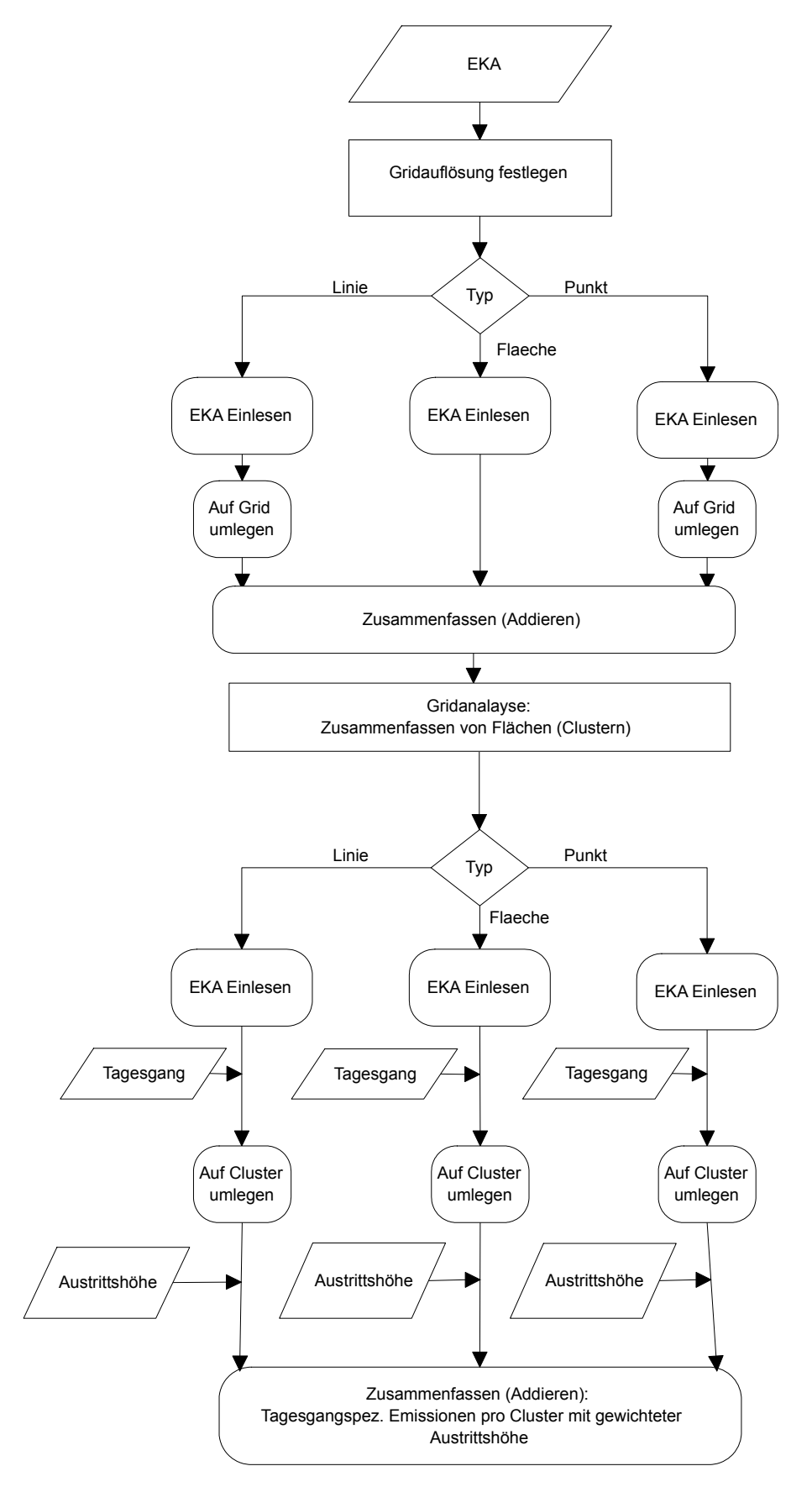

Abb. 14: Flussdiagramm der "Einheitlichen Emissionsschnittstelle"(EES)

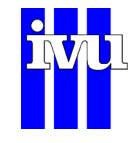

# **7.4.2 Clusterung**

Das summarische Emissionskataster muss in seiner Datenmenge zur Weiterverarbeitung im Bilanzierungsmodell von FLADIS weiter reduziert werden. Dazu werden Emissionsgitterflächen nach dem im folgenden beschriebenen Verfahren zusammengefasst:

| 10          | 15          | $D_{10}$                                                | 10                       | 5       |
|-------------|-------------|---------------------------------------------------------|--------------------------|---------|
| 15          | С<br>50     | B.<br>50                                                | c.<br>65                 | 45      |
| $5^{\circ}$ | B<br>60     | А<br>100                                                | $\frac{e}{20}$           | D<br>35 |
| 15          | $^{(0)}$ 40 | $\begin{smallmatrix} \texttt{B} \ 45 \end{smallmatrix}$ | $^{\rm c}$ <sub>40</sub> | 25      |
| 5           | 15          | $^{\sf D}$ 25                                           | 25                       | 10      |

Abb. 15: Verfahren der Clusterung

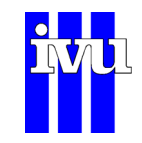

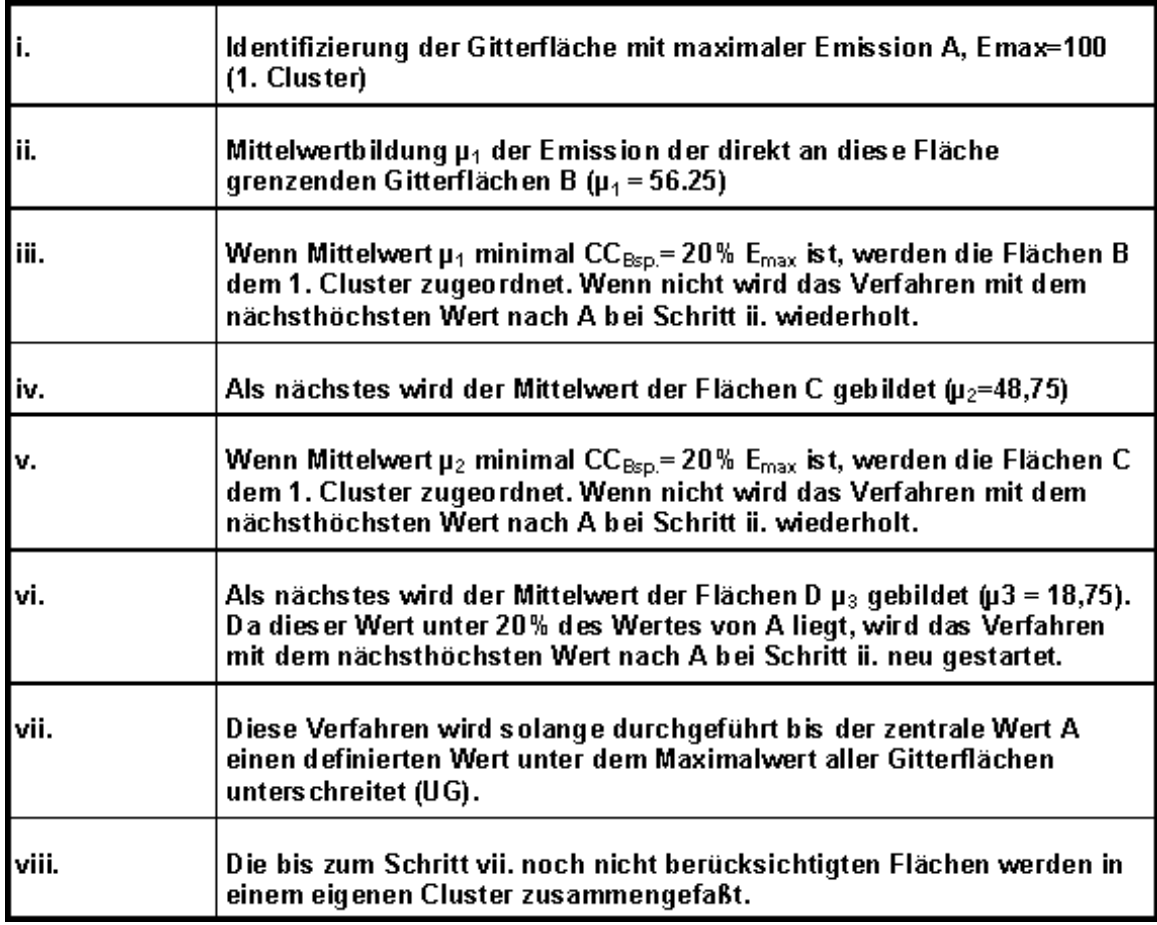

#### Abb. 16: Beschreibung des Verfahrens

Die Anzahl der nach diesem Verfahren gebildeten Cluster und der dadurch zusammengefassten Flächen hängt zum einen davon ab, bis zu welcher unteren Grenze (UG) die Clusterung erfolgen soll und zum anderen, wie stark der Mittelwert der das Zentrum A umliegenden Flächen vom Emissionswert der Fläche A abweichen darf (Cluster Cut - CC). Beim Suchen nach sinnvollen Vorgaben von UG und CC muss einerseits berücksichtigt werden, dass ein möglichst großer Teil der lokal aufgelösten Emissionen in das Bilanzierungsmodell einfließen soll und andererseits die Anzahl der Cluster nicht zu groß sein darf, damit die Rechenzeit in einem vertretbarem Rahmen bleibt. Aus Gründen der Rechenzeit wird vorgeschlagen, maximal 300 Cluster zu bilden. Die gebildeten Cluster werden flächentreu in Kreise umgewandelt.

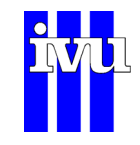

# **7.4.3 Erzeugung der zeitaufgelösten Emissionscluster**

Im folgenden Verfahrensschritt werden zeitaufgelöste Emissionscluster erstellt. Damit steht in FLADIS für jeden Zeitpunkt eine spezifische Emissionsgrundlage zur Verfügung. Bei der Zeitauflösung werden Tagesgänge in der Auflösung Stunden getrennt für Werktags, Samstags und Sonntags, Wochengänge in der Auflösung Wochentagen und Jahresgang in der Auflösung von Monaten berücksichtigt.

Für die Emittentengruppen Verkehr wurden Tagesgänge und ein Wochengang aus dem UBA-Emissionsmodell Mobilev entnommen. In Mobilev wird kein Jahresgang angegeben. Die Erweiterung um einen Jahresgang ist aber möglich. Die Ganglinien sind in der Abbildung dargestellt.

Die Ganglinien für die Quellgruppe Industrie wurden einer Studie der TNO entnommen. Die Ganglinien sind in der Abbildung dargestellt.

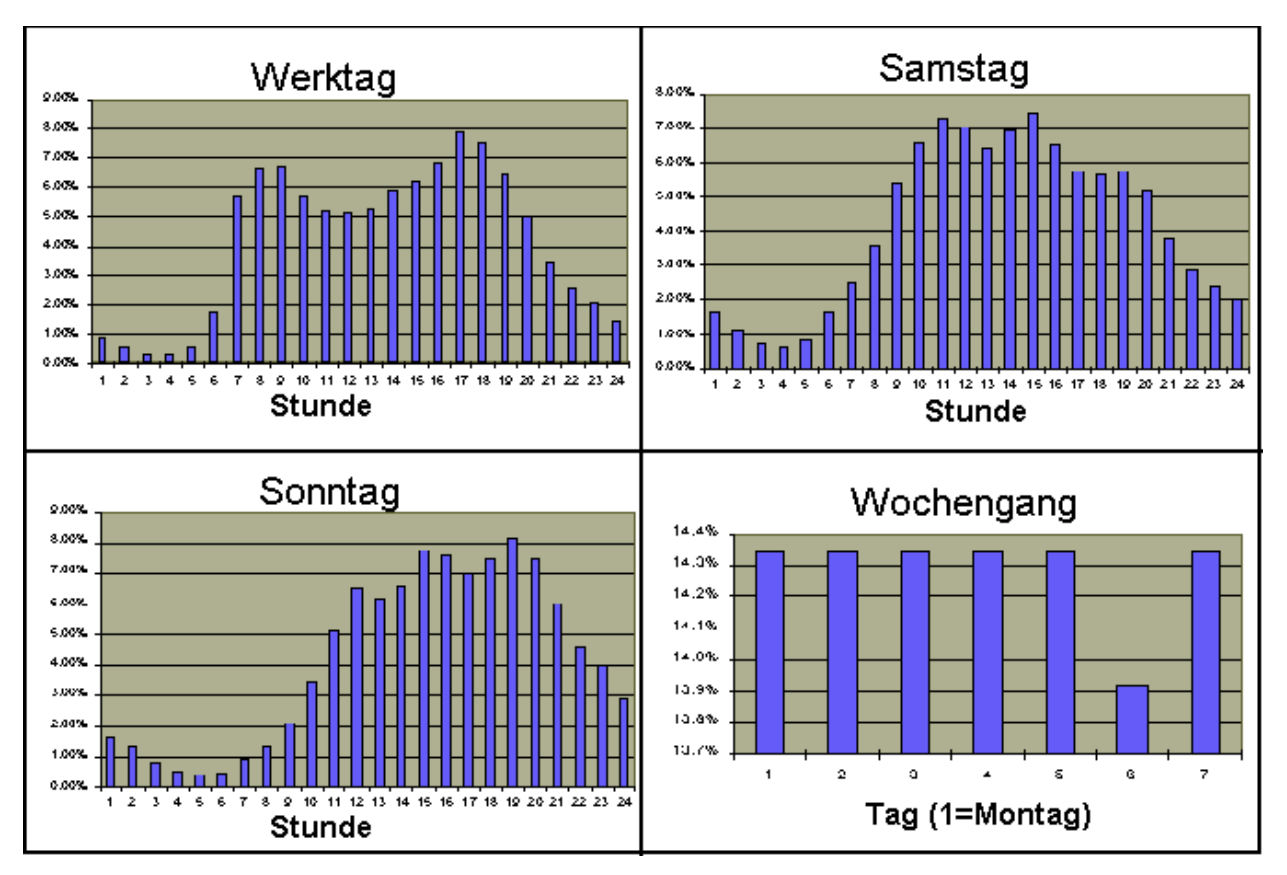

Abb. 17: Ganglinien für die Quellgruppe Verkehr

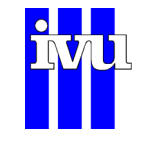

Die Ganglinien für die Quellgruppe Industrie wurden einer Studie der TNO entnommen. Die Ganglinien sind in der Abbildung dargestellt.

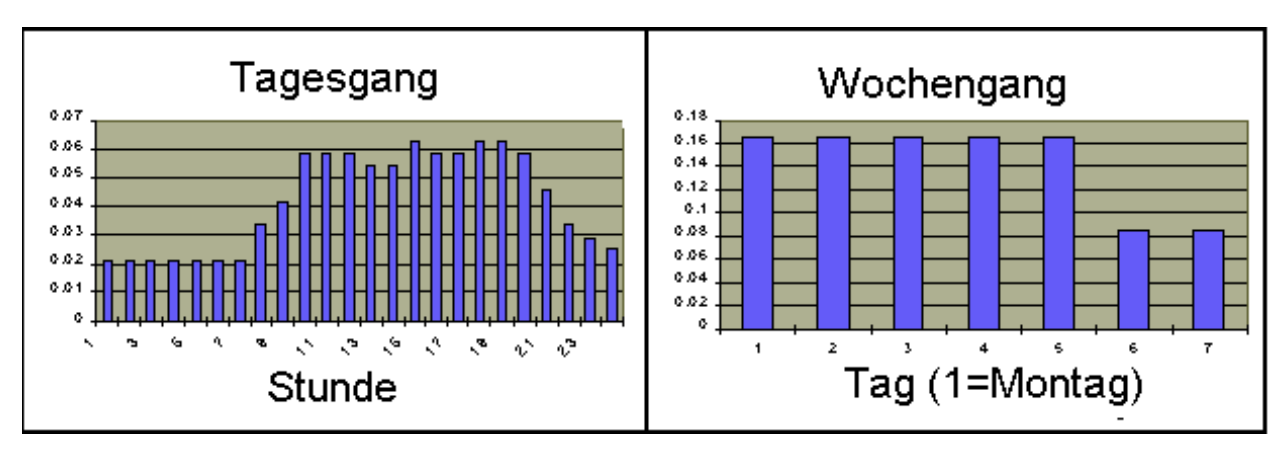

Abb. 18: Ganglinien Quellgruppe Industrie

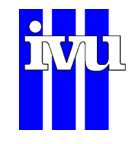

## **7.4.4 Format der Ganglinien**

Die Ganglinien werden als ASCII-Dateien vorgegeben und haben folgendes Format:

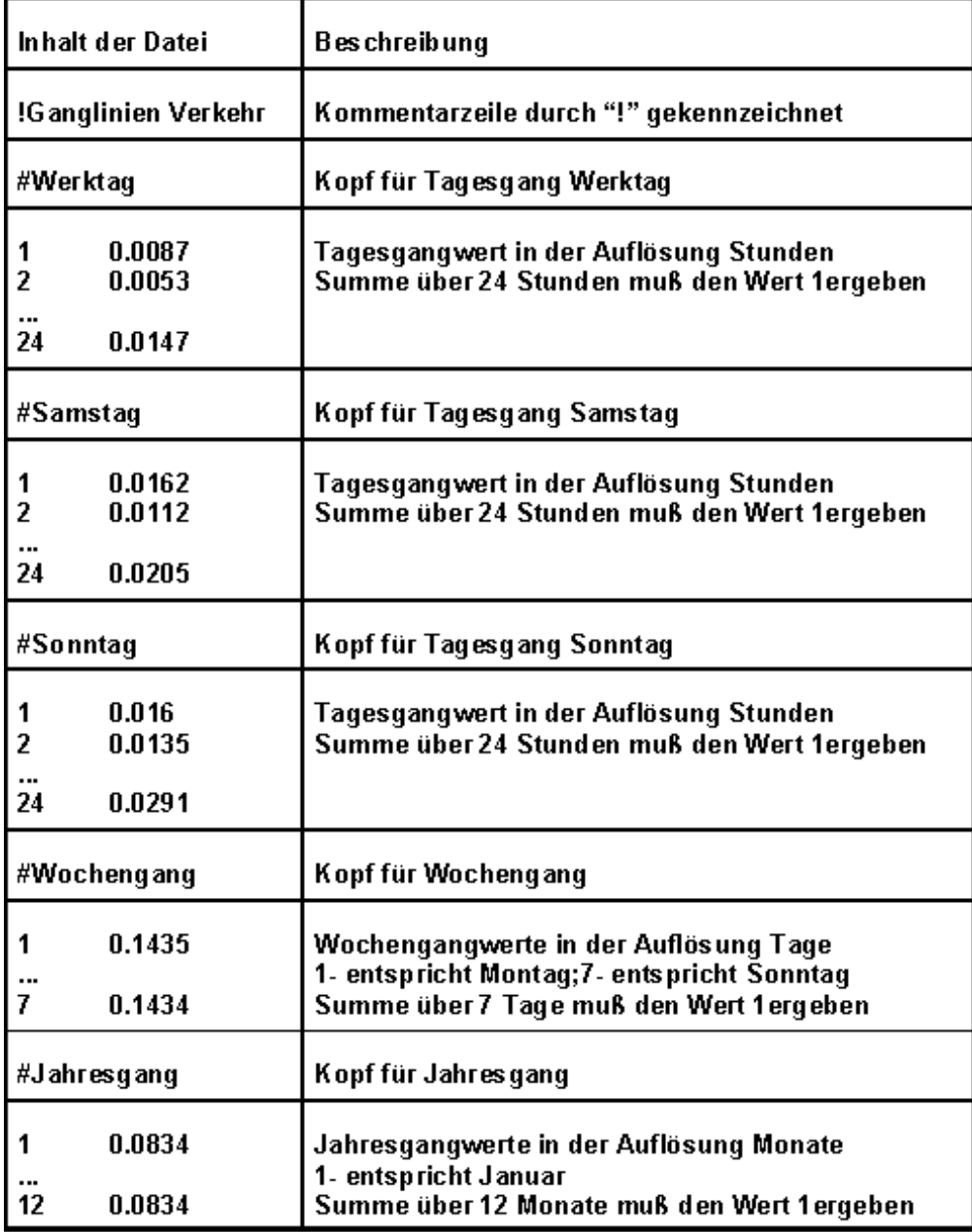

Abb. 19: Steuerdatei : Format der Gangliniendatei (Bsp.: "Verkehr.tag")

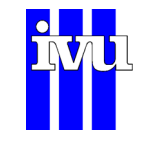

## **7.4.5 Einbringen der Quellhöhe**

Bei der zeitaufgelösten Zusammenfassung der einzelnen Emissionskataster wird die Emittentenhöhe folgendermaßen berücksichtigt. Für jeden zu berechnenden Zeitpunkt wird die Quellhöhe mit der entsprechenden durch die Ganglinien ermittelten Emissionsmenge multipliziert. Die so gebildeten Produkte der einzelnen Quellen, die einem Cluster zugeordnet sind, werden addiert. Als gewichtete Quellhöhe des Clusters wird der Quotient aus dieser Summe und der Gesamtemission des Clusters gebildet.

## **7.4.6 Ablegen der Clusterdateien**

Die durch die EES erzeugten zeitaufgelösten Clusterdateien werden für die weitere Benutzung in FLADIS im Binärformat nach Schadstoffen getrennt abgelegt. Für einen Schadstoff muss dafür ein eigener Ordner angelegt werden, dessen Pfad in der Batchdatei vorgegeben wird.

Die einzelnen Clusterdateien werden folgendermaßen bezeichnet:

"cl" HHDDMM ." clu"

mit

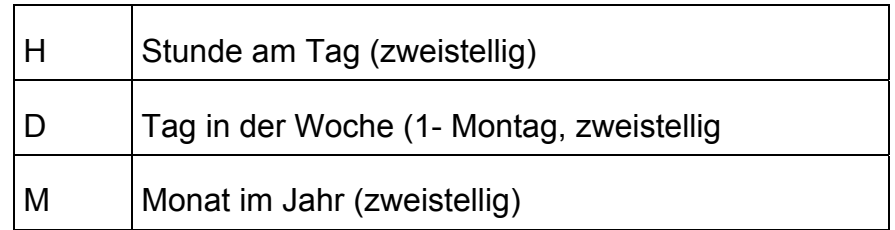

Zusätzlich wird in dem Schadstoffordner vom Programm eine Datei abgelegt mit der Bezeichnung "cluster.inf". Diese Datei wird von FLADIS gelesen und definiert die Anzahl der Cluster und damit die Anzahl der im Bilanz-Modell zu berücksichtigenden Emittenten.

In der Clusterdatei werden für jeden Cluster die Informationen über den geographischen Mittelpunkt, die Emissionsmenge, die gewichtete Emittentenhöhe und den Radius des Clusters abgelegt.

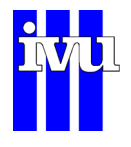

# **8 Kreuzvalidierung**

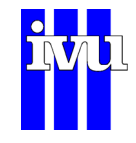

## **8.1 Beschreibung Kreuzvalidierung**

Mit Hilfe des statistischen Verfahrens der Kreuzvalidierung ermöglicht FLADIS zum einen Aussagen über die Güte der berechneten flächenhaften Darstellung. Zum andern liefert es Angaben zum Einfluss einzelner Stationen auf die flächenhafte Darstellung und unterstützt so die Optimierung des in die Berechnung eingeflossenen **Messnetzes** 

In FLADIS ist das "leave-one-out"-Verfahren zur Kreuzvalidierung implementiert. Die angewendete Methodik entspricht der VDI Richtlinie 4280 Blatt 5 "Ermittlung der Unsicherheit räumlicher Beurteilungen der Luftqualität" (Kommission Reinhaltung der Luft im VDI und DIN, 2009).

Das "leave-one-out"-Verfahren beruht darauf, dass für jeden betrachteten Zeitschritt reihum jede Station aus dem Datensatz ausgeschlossen und der Wert an ihrer Stelle durch das jeweilige Interpolationsverfahren bestimmt wird ([Abb. 20\)](#page-66-0). Aus der Differenz zwischen dem Wert, den das Modell an der Stelle der ausgelassenen Station errechnet, und dem Messwert der ausgelassenen Station wird über alle Zeitschritte die mittlere relative Abweichung (MRA) und die Wurzel des mittleren quadratischen Fehlers (RMSE, root mean square error) berechnet. Je größer die mittlere relative Abweichung an einem Stationsort, desto größer ist der Einfluss der Station auf die flächenhafte Darstellung.

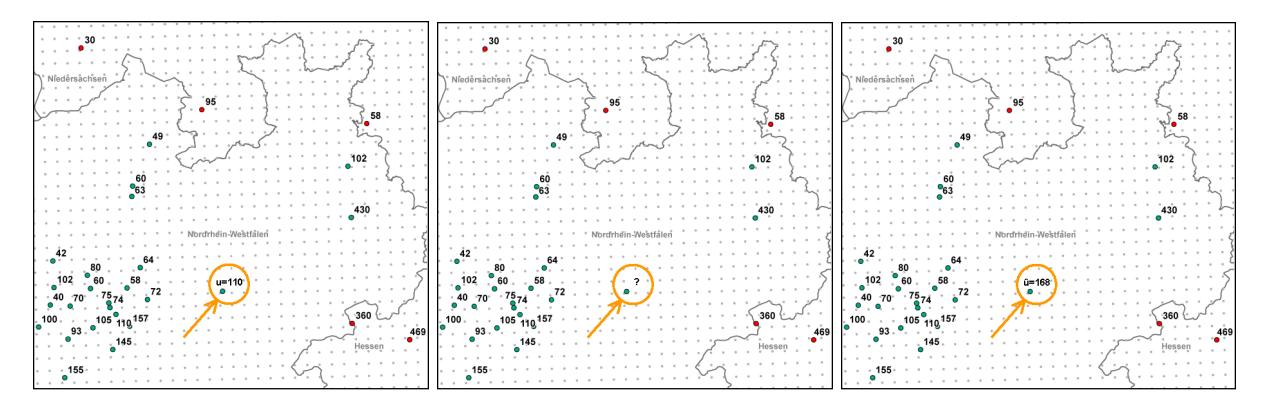

<span id="page-66-0"></span>Abb. 20: Vorgehensweise Kreuzvalidierung: Stationswert aus Datensatz entfernen, Wert an der Stelle berechnen, berechneten Wert mit Messwert vergleichen.

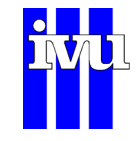

## **8.2 Anwendungsbeispiel**

Im Folgenden wird eine Anwendung der Kreuzvalidierung durch IVU Umwelt im Rahmen einer Auswertung gemäß der Rahmenrichtlinie 96/62/EG für die HLUG im Jahre 1999 (siehe z. B. HLfU, 1996 und FLADIS, 2000a) beschrieben.

Die benutzten Daten waren halbstündige NO<sub>2</sub>-Messungen aus dem Messnetz des Hessischen Landesamtes für Umwelt und Geologie (HLUG). Verwendet wurden Zeitreihen der Monate Januar, Mai, September und des ganzen Jahres 1998, die eine zeitliche Belegung von mindestens 90% aufweisen.

Als Interpolationsverfahren wurde bei dieser Untersuchung eine lineare Interpolation auf einer Delauney-Triangulierung ausgewählt, weil dieses Verfahren ohne zusätzliche Parameter auskommt. Zusätzlich wurde als ergänzendes Modell das jeweilige halbstündliche Optimum aus "linearem Modellansatz" oder "Bilanzierungsmodell" ausgewählt, bei dem gewährleistet war, dass die gemessenen Werte im Ergebnis der Flächenschätzung erhalten bleiben (Modelloptimum mit Stützstellentreue).

Die Ergebnisse der Kreuzvalidierung sind in [Tabelle 3](#page-67-0) aufgelistet.

Im Januar sind alle Fehlermaße z. T. deutlich niedriger als in den anderen Monaten. Eine Ursache dafür ist die höhere Anzahl von Stationen und das insgesamt höhere Niveau der NO2-Konzentration. Durch die Verwendung des Modells kann die Qualität der Schätzung deutlich verbessert werden.

<span id="page-67-0"></span>Tabelle 3: Wurzel aus der mittleren quadratischen Abweichung (Root Mean Squared Error RMSE) und mittlere relative absolute Abweichung (MRA) bei der Kreuzvalidierung der NO<sub>2</sub>-Messungen.

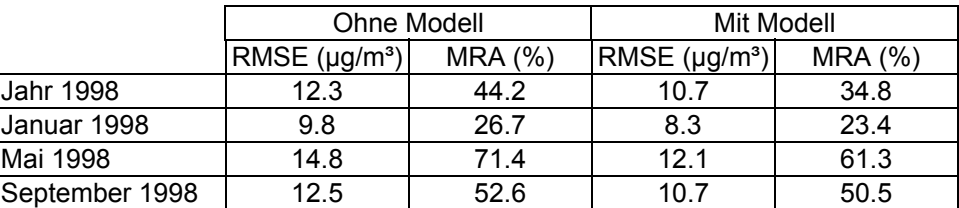

Bei dieser Kreuzvalidierung wurde nicht alleine die Qualität des Verfahrens bewertet, sondern auch die Struktur des Messnetzes.

Die Bedeutung einzelner Stationen bei der Ermittlung der Unsicherheitsmaße wird aus [Abb. 21](#page-68-0) und [Abb. 22](#page-69-0) ersichtlich.

Fällt z. B. im Mai 1998 die Station 650 (Königstein) aus, würde die Schätzung den (nicht-)gemessenen Wert um fast 270 % überschätzen. Tendenziell werden gemes-

sene Werte eher überschätzt. Dieses Ergebnis ist aber natürlich sehr stark von der Lage und der Auswahl der verwendeten Stationen abhängig. Eine lokale Aussage, wie z. B. "Die Unsicherheit der Schätzung an der Station Königstein ist groß", ist nicht gerechtfertigt, da ja gerade das Vorhandensein dieser Station den lokalen Fehler minimiert. Das Gegenteil ist der Fall: Eine große Unsicherheit der Interpolation wird durch die Station Königstein beseitigt.

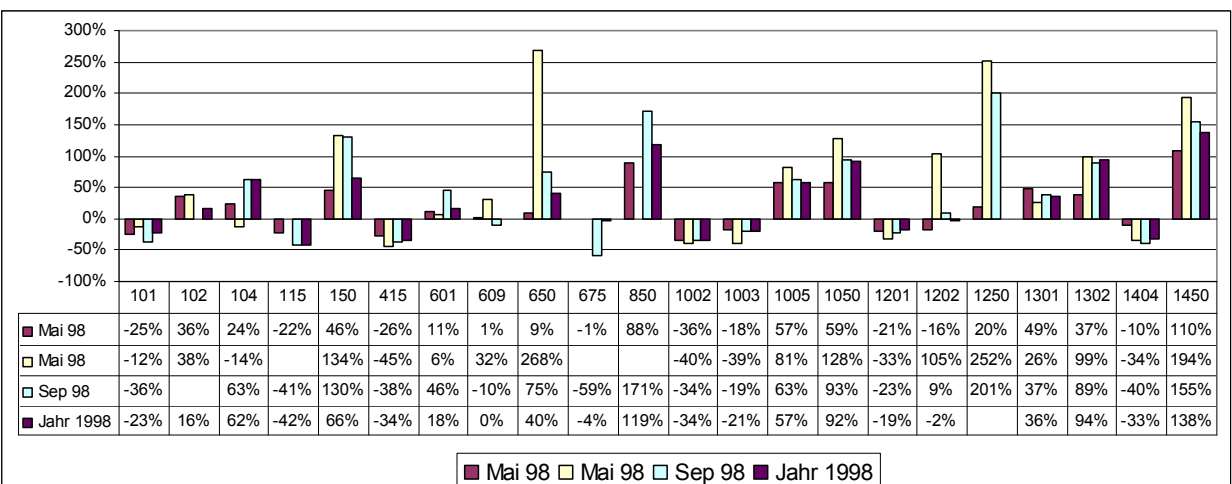

<span id="page-68-0"></span>Abb. 21: Relative Abweichung der Schätzung der mittleren NO<sub>2</sub>-Konzentrationen von der Messung an den einzelnen Stationen. Es sind nur Stationen mit Beträgen der Abweichung größer als 30 % dargestellt.

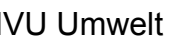

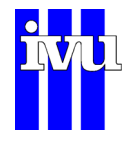

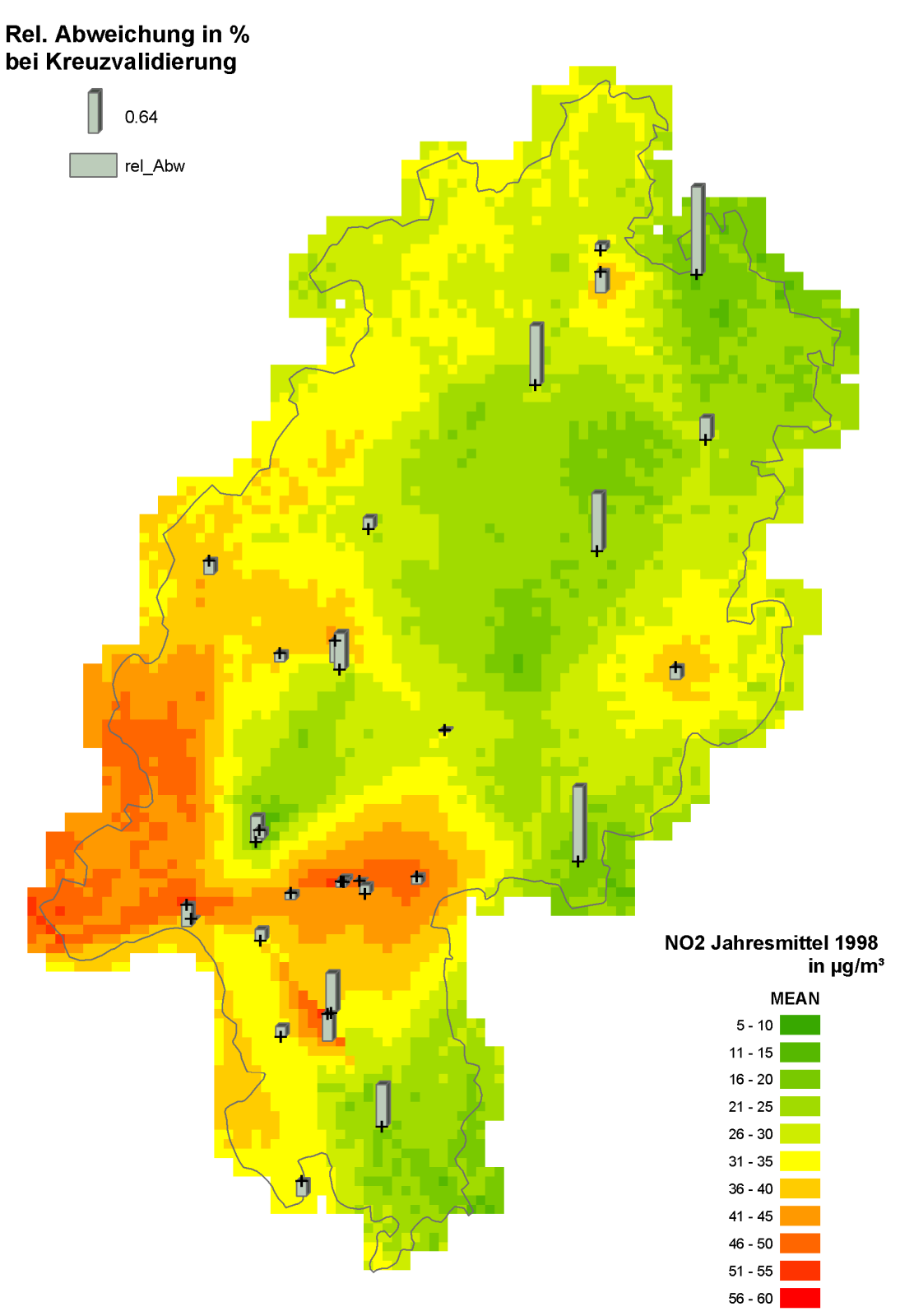

<span id="page-69-0"></span>Abb. 22: Darstellung der relativen Abweichung der Jahresmittelwerte der NO2- Konzentrationen der Schätzung von der Messung an den Orten der Stationen für das Jahr 1998 (positive Werte "nach oben"). Näheres siehe Text.

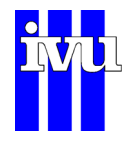

# **9 Datenmanagement**

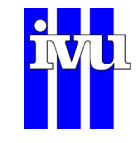

### **9.1 Begriffsdefinitionen**

**FLADIS-Raster:** Externe Modelldaten liegen in unterschiedlichen Auflösungen und Koordinatensystemen vor. Werden externe Modelldaten in FLADIS eingelesen, so findet in der Regel eine Interpolation der Modelldaten auf ein internes Raster mit vorzugebender Auflösung statt. Dieses Raster wird im Folgenden als FLADIS-Raster bezeichnet.

**Datensatz:** Datei, die die Ergebnisse einer externen Modellrechnung enthält, oder aber die Ergebnisse einer Darstellung bzw. Auswertung mit FLADIS; ggf. gehört zu dieser Datei eine externe Header-Datei.

**Modelldaten:** Ergebnisdateien externer Modellrechnungen (z. B. REM-CALGRID, LASAT,...).

**FLADIS-Daten:** Ergebnisdateien der Darstellung und Auswertung mit FLADIS, liegen im FLADIS-Raster vor.

**Meta-Informationen:** Für jeden Datensatz werden Meta-Informationen definiert, wie z. B. Szenario-ID, zugehöriger Pfad, Erstelldatum, Ersteller, Koordinatensystem, räumliche Auflösung oder betrachteter Stoff. Für eine ausführliche Beschreibung der Meta-Informationen siehe Kapitel [9.3](#page-72-0).

**Datenarchiv:** Die zu verwaltenden Dateien, d. h. die Menge der Datensätze; diese liegen im LAN (local area network) in einem oder mehreren Verzeichnissen vor.

**Root Directory:** Alle Verzeichnisse, die zum Datenarchiv gehören, d. h. die Datensätze enthalten, deren Meta-Informationen in der Datenbank abgelegt sind, müssen unter einem gemeinsamen Wurzelverzeichnis liegen, dem so genannten Root Directory.

**FLADIS-Datenbank:** Datenbank, die die Meta-Informationen der im Datenarchiv abgelegten Datensätze enthält, nicht aber die Datensätze selbst.

Der Zugriff von FLADIS auf das Datenarchiv erfolgt über die FLADIS-Datenbank entweder lokal oder über ein LAN (local area network).

### **9.2 Allgemeines**

Die Verwaltung und Verwendung großer Mengen von Modell- und Ergebnisdaten wird in FLADIS durch ein Datenmanagementsystem unterstützt. Dazu sind in FLADIS
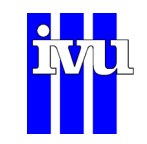

Funktionalitäten zur Verwaltung (Kapitel [10.3.7](#page-82-0)) und Nutzung (Kapitel [10.3.8](#page-87-0)) einer Datenbank implementiert. Die FLADIS-Datenbank enthält Meta-Informationen von Datensätzen wie in Kapitel [9.3](#page-72-0) aufgeführt. Die Datensätze selbst werden in einem oder mehreren Verzeichnissen im LAN (local area network) abgelegt ([Abb. 23](#page-72-1)). Alle Verzeichnisse, die Datensätze enthalten, müssen dabei unter einem gemeinsamen Wurzelverzeichnis liegen, dem so genannten Root Directory (Kapitel [9.1\)](#page-71-0). Dies ermöglicht die Nutzung einer Datenbank beispielsweise von verschiedenen Projektpartnern innerhalb des jeweils eigenen LANs.

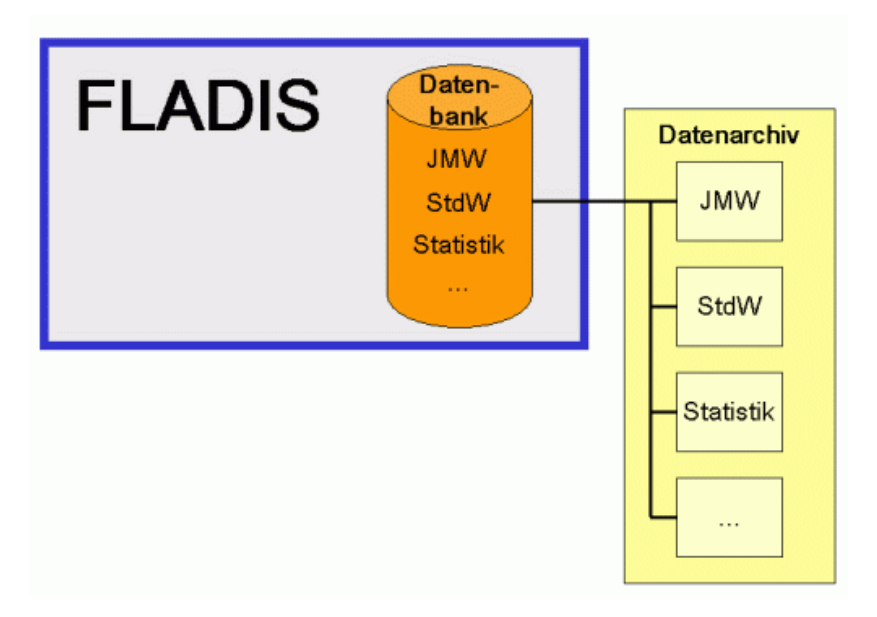

<span id="page-72-1"></span>Abb. 23: Schema Datenverwaltung mit der FLADIS Datenbank.

Wird das Datenmanagementsystem genutzt, so können zum einen die Meta-Informationen externer Modelldaten in der Datenbank abgelegt werden. Zum anderen können die Ergebnisse des jeweils zuletzt durchgeführten FLADIS-Laufs (z. B. Jahresmittelwerte und Auswertung nach EU-Richtlinie) oder einer in FLADIS durchgeführten Rechenoperation (Kapitel [10.10\)](#page-175-0) im NetCDF-Format abgespeichert und die zugehörigen Meta-Informationen ebenfalls in der Datenbank eingetragen werden. Diese Vorgehensweise erlaubt einen schnellen und übersichtlichen Zugriff auf externe Modellergebnisse und auf die Ergebnisse bereits durchgeführter FLADIS-Läufe, die über die Datenbank wieder in FLADIS geladen, erneut grafisch dargestellt (Kapitel [10.9](#page-167-0)) oder für weitere Rechenoperationen verwendet werden können.

Das Datenmanagementsystem ist nicht in der FLADIS Basisversion enthalten.

# <span id="page-72-0"></span>**9.3 Beschreibung der Meta Informationen**

Die Meta-Informationen eines Datensatzes ([Tabelle 4](#page-74-0)) werden zum großen Teil aus der zugehörigen externen Header-Datei (\*.ctl) ausgelesen. Einige Felder werden intern abgefragt (z. B. die Dateigröße der Daten-Datei) oder belegt (z. B. die daten-

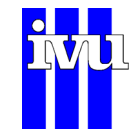

bankinterne ID). Die restlichen Felder müssen mit Hilfe der entsprechenden Dialoge (Kapitel [10.3.8](#page-87-0)) ausgefüllt werden.

Jeder Datensatz wird durch eine Szenario-ID charakterisiert. Diese setzt sich aus den folgenden Bestandteilen zusammen:

*Stoff\_Szenariotyp\_Nummer\_GebietJahr\_ModellMeteo\_F* 

*Stoff:* einer der Namen aus der Speziesliste

*Szenariotyp:* eins der Szenarios aus HS, RS, SS

*Nummer:* fortlaufende Nummer

*Gebiet:* eins der Gebiete aus EU, DG, DF, DH, BE, RG, RM, MU

*Jahr:* z. B. 03 (2003), 05 (2005), 06 (2006)

*Modell:* eins der Modelle aus R, L, M

*Meteo:* einer der meteorologischen Treiber aus T, L, C

*F:* Ergebnis einer FLADIS-Rechnung, FLADIS-Raster

also z. B. NO2\_HS\_001\_DF03\_RT\_F: Stoff NO2, Hypothetisches Szenario Nr. 001, Gebiet Deutschland fein, Referenzjahr 2003, Modell REM-CALGRID, meteorologischer Treiber TRAMPER, mit FLADIS ausgewertet (d. h., aus den Stundenwerten der REM-CALGRID-Rechnung wurden der Jahresmittelwert sowie die EU-Kenngrößen zu NO2 berechnet).

Die in [Tabelle 4](#page-74-0) aufgeführte Parent-ID 1 und 2 werden bei Bedarf intern vergeben. Meta-Informationen von Datensätzen, die extern (d. h. von externen Modellen wie z. B. REM-CALGRID) erzeugt wurden, haben keine Parent-ID (bzw. ggf. die Parent-ID "0"). Werden jedoch in FLADIS neue Datensätze aus bestehenden Datensätzen erzeugt und deren Meta-Informationen in der Datenbank abgelegt, so erhalten diese ein oder zwei Parent-IDs. Werden beispielsweise aus den REM-CALGRID-Modelldaten die Stundenwerte eines Jahres eingelesen und daraus in FLADIS der Jahresmittelwert berechnet und als eigener Datensatz abgespeichert, so erhält dieser Datensatz eine Parent-ID, nämlich die datenbankinterne ID (gemäß [Tabelle 4\)](#page-74-0) der eingelesenen REM-CALGRID-Modelldaten mit den Stundenwerten. Auf diese Weise ist nachvollziehbar, aufgrund welcher Ursprungsdaten der neu erzeugte Datensatz entstanden ist. Wird in FLADIS eine Auswertung mit zwei Feldern vorgenommen (z. B. Bildung einer Differenz zwischen diesen beiden Feldern, siehe Kapitel [10.10\)](#page-175-0), so erhält das Ergebnis, so es denn abgespeichert wird, zwei Parent-IDs, nämlich die IDs der der Auswertung zu Grunde liegenden Felder.

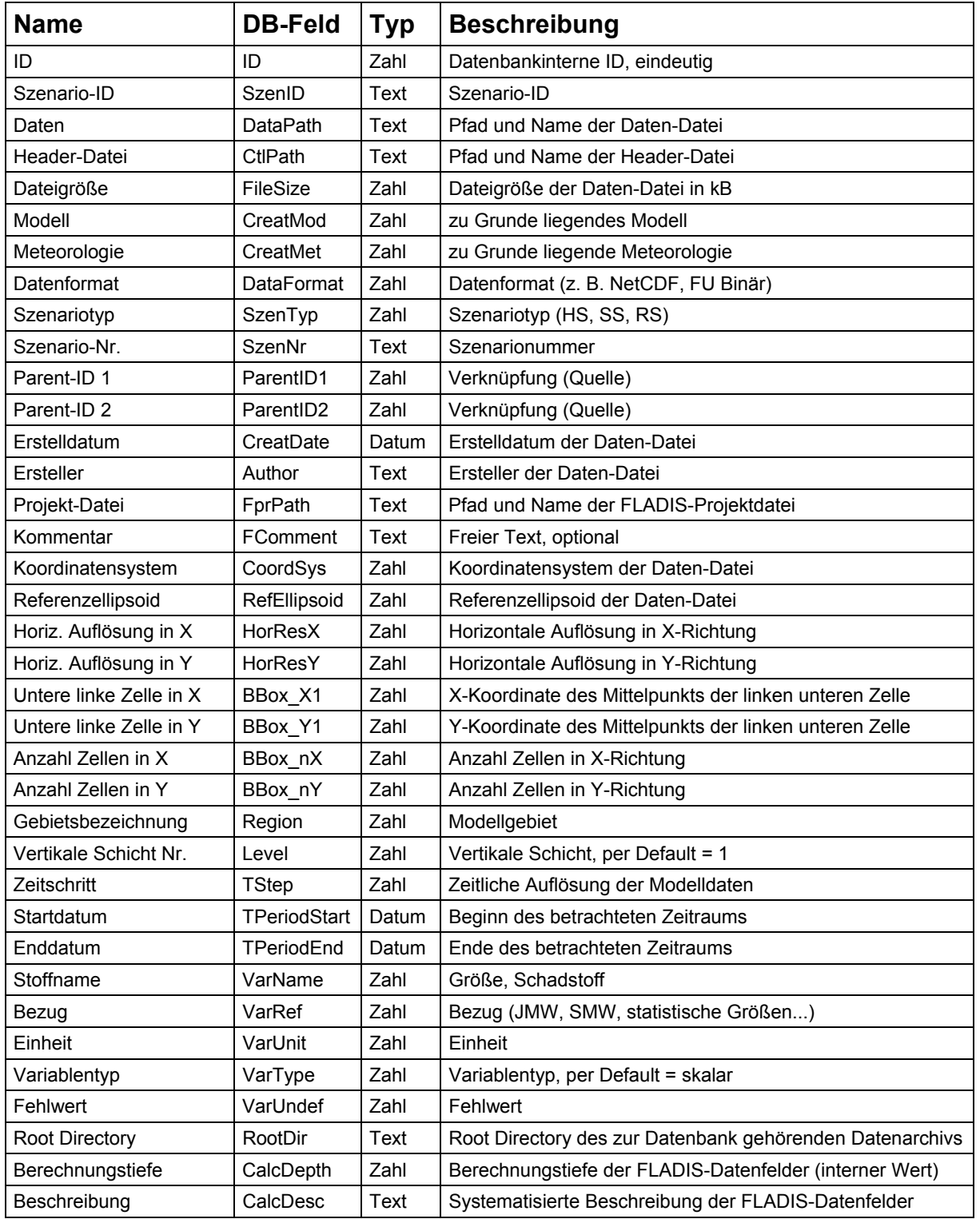

#### <span id="page-74-0"></span>Tabelle 4: FLADIS Datenbank-Felder

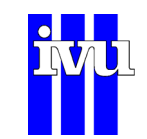

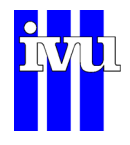

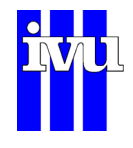

# **10 Benutzung**

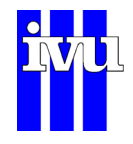

# **10.1 Einleitung**

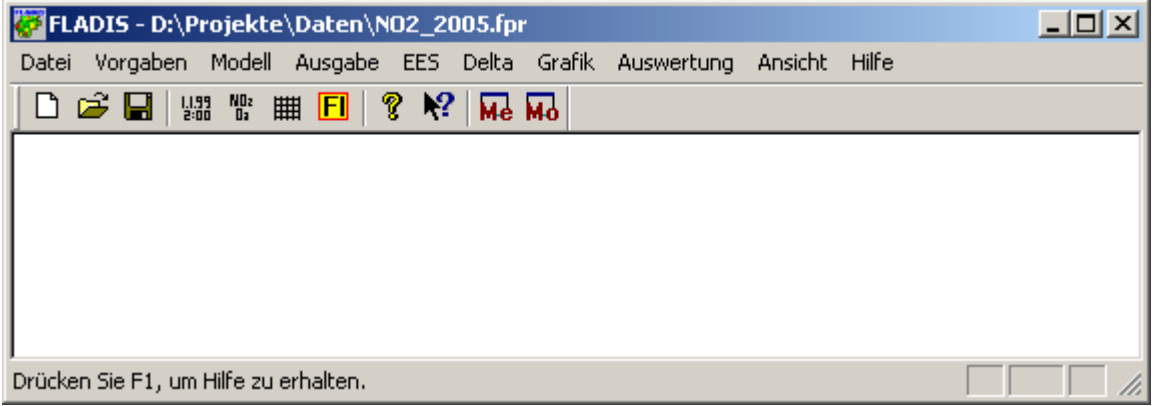

Abb. 24: Anwendungsfenster von FLADIS

Das Programm FLADIS wird über ein Menü gesteuert. Mit der Auswahl von Menübefehlen werden Voreinstellungen für einen Rechenlauf von FLADIS festgelegt. In dieser Hilfe werden die Funktionalitäten der einzelnen Menüpunkte beschrieben.

#### a)

Die **Symbolleiste** ermöglicht Ihnen den schnellen Zugriff auf die wichtigsten Einstellungen von FLADIS:

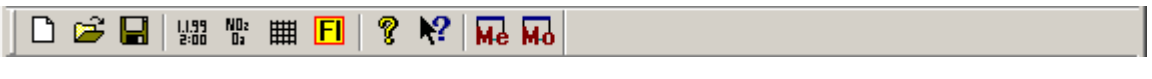

Abb. 25: Symbolleiste von FLADIS

b)

Die **Kontextbezogene Hilfe** ermöglicht den schnellen Zugriff auf die Online-Hilfe, die Ihnen die Funktion und Anwendung der einzelnen Knöpfe und Menüpunkte genauer erläutert.

N?

Abb. 26: Kontext-Hilfe-Knopf

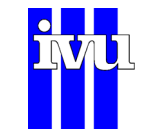

c)

Am Fußende des Anwendungsfensters befindet sich die **Statusleiste**. Sie gibt Auskunft über die Funktion des Knopfes oder Menüpunktes, auf dem der Mauszeiger im Moment steht.

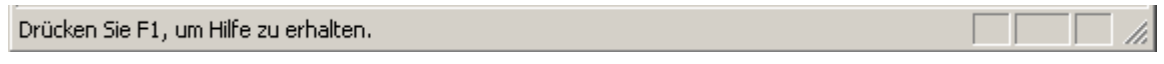

Abb. 27: Statusleiste

d)

FLADIS wird im Menü Modell oder von der Symbolleiste aus gestartet.

## Abb. 28: FLADIS Startknopf

冋

#### **10.2 Programmfenster**

Nach dem Start öffnet sich das Programmfenster von FLADIS mit einem Standbild z. B. des jeweiligen Untersuchungsgebiets. Dieses Bild verschwindet, sobald man in FLADIS die linke Maustaste verwendet. Im Programmfenster werden alle Aktionen, die vom Anwender durch Menübefehle erfolgen, protokolliert.

| FLADIS - D:\Projekte\Daten\N02_2005.fpr                                 |                |                                                                                  |                |              |              |                    |                     |        | $ \Box$ $\times$ $\Box$ |  |
|-------------------------------------------------------------------------|----------------|----------------------------------------------------------------------------------|----------------|--------------|--------------|--------------------|---------------------|--------|-------------------------|--|
| Datei Vorgaben Modell Ausgabe EES Delta Grafik Auswertung Ansicht Hilfe |                |                                                                                  |                |              |              |                    |                     |        |                         |  |
| $\sqrt{2}$ Me Mo<br><b> 調 幣   開   日</b>  <br>P.<br>▯◛◨                  |                |                                                                                  |                |              |              |                    |                     |        |                         |  |
| Tuesday, 03-March-2009, 17:36:45 –                                      |                | <b>Messung Ausgabe Fenster</b>                                                   |                |              |              |                    |                     |        |                         |  |
| Daten geändert, Dialog 'Zeitbereich                                     |                |                                                                                  |                |              |              |                    |                     |        |                         |  |
| festlegen"<br>Tuesday, 03-March-2009, 17:36:50 -                        |                | Start der Berechnung um Tue Mar 03 17:38:09 AM                                   |                |              |              |                    |                     |        |                         |  |
| Daten geändert, Dialog "Parameter                                       |                | Datei: D:\Projekte\Daten\Ergebnisse\NO2_2005_messlog.txt                Messcode |                |              |              |                    |                     |        |                         |  |
| für grafische Ausgabe als GIF-Datei"                                    |                | (Index): 0 Interpolationsverf.: 0                                                |                |              |              |                    |                     |        |                         |  |
| Tuesday, 03-March-2009, 17:37:58 —                                      | ΙTS            | Datum                                                                            | Zeit           | #            |              |                    | Mess. Windr. Windg. |        |                         |  |
| Daten geändert, Dialog "Ascii                                           |                | 01.01.2005                                                                       | 01:00          | 3672         | 0.00         | $-1.00$            | $-1.00$             |        |                         |  |
| Ausgabe"                                                                |                | 01.01.2005<br>01.01.2005                                                         | 02:00<br>03:00 | 3672<br>3672 | 0.00<br>0.00 | $-1.00$<br>$-1.00$ | $-1.00$<br>$-1.00$  |        |                         |  |
|                                                                         |                | 01.01.2005                                                                       | 04:00          | 3672         | 0.00         | $-1.00$            | $-1.00$             |        |                         |  |
|                                                                         | ⊣⊩             |                                                                                  |                |              |              |                    |                     |        |                         |  |
|                                                                         |                | Modell Ausgabe Fenster                                                           |                |              |              |                    |                     |        |                         |  |
|                                                                         |                |                                                                                  |                |              |              |                    |                     |        |                         |  |
|                                                                         |                | Messcode (Index): 0                                                              |                |              |              |                    |                     |        |                         |  |
|                                                                         | TS             | Datum                                                                            | Uhr            | #            | Du.h.        |                    | Wicht. Kal-Fakt.    |        | Modelltyp               |  |
|                                                                         |                | 01.01.2005                                                                       | 01:00          | 3672         | 100          | 1.00               | 0.00                | 3      |                         |  |
|                                                                         | 3              | 01.01.2005<br>01.01.2005                                                         | 02:00<br>03:00 | 3672<br>3672 | 100<br>100   | 1.00<br>1.00       | 0.00<br>0.00        | 3<br>3 |                         |  |
|                                                                         |                | 01.01.2005                                                                       | 04:00          | 3672         | 100          | 1.00               | 0.00                | 3      |                         |  |
|                                                                         | $\blacksquare$ |                                                                                  |                |              |              |                    |                     |        |                         |  |
| Drücken Sie F1, um Hilfe zu erhalten.                                   |                |                                                                                  |                |              |              |                    |                     |        |                         |  |

Abb. 29: Programmfenster, Ausgabefenster für Messung und Modell

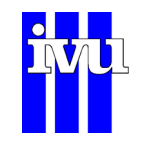

Zusätzlich können während der Berechnung Daten zu den Messwerten und den Modellwerten ausgegeben werden. Die Ausgabe kann entweder über das Menü "Ansicht" , Menüpunkt "Messung Fenster" bzw. "Modell Fenster", oder über die Schaltflächen "Me" bzw. "Mo" in der Funktionsleiste aus- bzw. eingeschaltet werden.

# **10.3 Menü Datei**

| FLADIS - D:\Projekte\Daten\NO2_2005.fpr                  |  |                  |   |                                                           |         |       | $-$ 0 $\blacksquare$ |
|----------------------------------------------------------|--|------------------|---|-----------------------------------------------------------|---------|-------|----------------------|
|                                                          |  |                  |   | Datei Vorgaben Modell Ausgabe EES Delta Grafik Auswertung | Ansicht | Hilfe |                      |
| Projekt-Datei neu<br>Projekt-Datei öffnen                |  | Strg+N<br>Strg+O | ᄹ |                                                           |         |       |                      |
| Projekt-Datei speichern<br>Projekt-Datei speichern unter |  | Strg+S           |   |                                                           |         |       |                      |
| Batch-Datei bearbeiten<br>Batch-Datei ausführen          |  |                  |   |                                                           |         |       |                      |
| Datenbank verwalten<br>Datensatz                         |  |                  |   |                                                           |         |       |                      |
| 1 NO2_2005.fpr                                           |  |                  |   |                                                           |         |       |                      |
| 2 NO2_2006.fpr                                           |  |                  |   |                                                           |         |       |                      |
| 3 PM10_2005.fpr                                          |  |                  |   |                                                           |         |       |                      |
| 4 PM10_2006.fpr                                          |  |                  |   |                                                           |         |       |                      |
| Fladis Beenden                                           |  |                  |   |                                                           |         |       |                      |
|                                                          |  |                  |   |                                                           |         |       |                      |

Abb. 30: Menü Datei

# **10.3.1 Projekt-Datei neu**

Erstellt ein neues FLADIS-Projekt mit einer FLADIS-Projektdatei (\*.fpr).

# **10.3.2 Projekt-Datei öffnen**

Öffnet eine bereits vorhandene FLADIS-Projektdatei (\*.fpr).

# **10.3.3 Projekt-Datei speichern**

Speichert die aktuelle FLADIS-Projektdatei (\*.fpr).

fladis41.pdf.doc 16.08.2012 13:44 IVU Umwelt

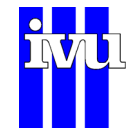

## **10.3.4 Projekt-Datei speichern unter**

Speichert die aktuelle FLADIS-Projektdatei (\*.fpr) unter einem vorzugebenden Namen.

# **10.3.5 Batch Datei bearbeiten**

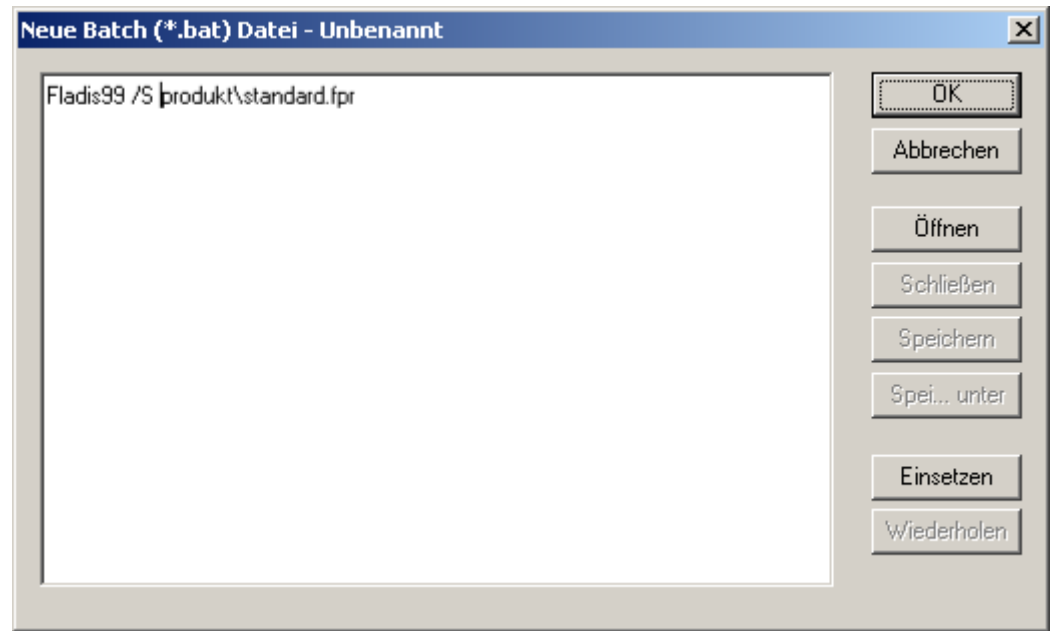

Abb. 31: Dialog zur Batchbearbeitung

Mit Hilfe des obigen Dialogs kann eine Batch-Datei erstellt bzw. bearbeitet werden, die mit Hilfe des Menübefehls "Ausführen der Batch-Datei" (Kapitel [10.3.6\)](#page-82-1) gestartet werden kann. Die Batch-Datei kann auch aus einer "MS-DOS Eingabeaufforderung" gestartet werden.

Über die Schaltflächen "Öffnen" und "Schließen" können bestehende Batch-Dateien in das Bearbeitungsfenster geladen und wieder daraus entfernt werden. Änderungen, die im Bearbeitungsfenster vorgenommen wurden, können abgespeichert werden.

Mit der Schaltfläche "Einsetzen" können FLADIS-Projektdateien (\*.fpr), die mit der Batch-Datei abgearbeitet werden sollen, in das Bearbeitungsfenster geladen werden. In der FLADIS Basisversion öffnet sich nach Anklicken der Schaltfläche "Einsetzen" ein Dialog, in dem die zu ladende Projektdatei ausgewählt werden kann. Wird das Datenmanagement (Kapitel [9\)](#page-70-0) genutzt, so öffnet sich nach Auswählen der Schaltfläche "Einsetzen" der Auswahldialog der FLADIS-Datenbank (Kapitel [10.3.8.3\)](#page-92-0), über den die Projektdatei des gewünschten Datensatzes geladen werden kann.

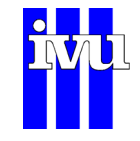

## **10.3.6 Ausführen Batch Datei**

Mit diesem Befehl wird die über den Menüpunkt "Batch Datei bearbeiten" (Kapitel [10.3.5](#page-81-0)) erstellte Batch-Datei gestartet.

#### <span id="page-81-0"></span>**10.3.7 Datenbank verwalten**

Die Funktionalität "Datenbank verwalten" gehört zum FLADIS-Modul "Datenmanagement" (Kapitel [9](#page-70-0)) und ist nicht in der FLADIS Basisversion enthalten.

FLADIS braucht für seine Arbeit mit der Datenbank grundsätzlich zwei Informationen: Pfad und Namen der zu verwendenden FLADIS Datenbank sowie die Pfadangabe für das Root Directory (Kapitel [9.1\)](#page-71-0).

Diese Angaben werden in FLADIS intern gespeichert, d. h. sie bleiben zwischen den Aufrufen des Programms FLADIS erhalten. Wird das Datenmanagement verwendet, so zeigt FLADIS bei Programmstart an, welche FLADIS-Datenbank und welches Root Directory ihm aktuell bekannt sind [\(Abb. 32](#page-82-2)).

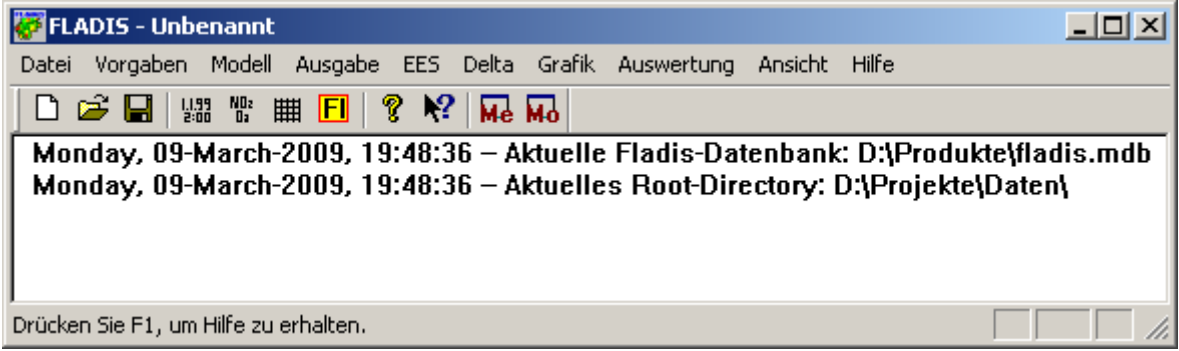

Abb. 32: Anzeige von aktueller FLADIS-Datenbank und zugehörigem Root Directory.

Sollen diese Informationen geändert werden, weil z. B. eine andere FLADIS-Datenbank verwendet werden soll oder das Root Directory sich geändert hat, so kann dies über den Menüpunkt "Datei -> Datenbank verwalten -> Verbinden" bzw. "Datei -> Datenbank -> Root Directory" vorgenommen werden. Über "Datei -> Datenbank verwalten -> Datenbank Info" kann die aktuell mit FLADIS verbundene Datenbank sowie das Root Directory, das in dieser Datenbank aktuell eingestellt ist, jederzeit angezeigt werden ([Abb. 33](#page-83-0)).

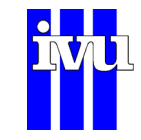

<span id="page-82-1"></span><span id="page-82-0"></span>

| <b>FLADIS - Unbenannt</b>                                                        |                      |                          |                                                                                                   |               |  |  |
|----------------------------------------------------------------------------------|----------------------|--------------------------|---------------------------------------------------------------------------------------------------|---------------|--|--|
| Vorgaben Modell<br>Datei                                                         |                      | Ausgabe EES Delta Grafik | Auswertung                                                                                        | Ansicht Hilfe |  |  |
| Projekt-Datei neu                                                                | Strg+N               | ਸ਼ਿਰ<br>Пe.              |                                                                                                   |               |  |  |
| Projekt-Datei öffnen<br>Projekt-Datei speichern<br>Projekt-Datei speichern unter | $Strq + O$<br>Strg+S |                          | Aktuelle Fladis-Datenbank: D:\Produkte\fladis.mdb<br>Aktuelles Root-Directory: D:\Projekte\Daten\ |               |  |  |
| Batch-Datei bearbeiten<br>Batch-Datei ausführen.                                 |                      |                          |                                                                                                   |               |  |  |
| Datenbank verwalten                                                              |                      | Verbinden                |                                                                                                   |               |  |  |
| Datensatz                                                                        |                      | Root Directory           |                                                                                                   |               |  |  |
| Letzte Datei                                                                     |                      | Datenbank Info           |                                                                                                   |               |  |  |
| Fladis Beenden                                                                   |                      |                          | Synchronisierung Datensätze<br>Synchronisierung Meta-Informationen                                |               |  |  |
|                                                                                  |                      |                          |                                                                                                   |               |  |  |

Abb. 33: Menü Datei -> Datenbank verwalten.

Um die in einer FLADIS Datenbank abgelegten Informationen mit dem tatsächlichen Datenbestand im Datenarchiv abgleichen zu können, wurden zwei Synchronisierungsfunktionen implementiert ([Abb. 33](#page-83-0)). Zum einen kann abgefragt werden, ob für alle in der Datenbank eingetragenen Meta-Informationen die zugehörigen Datensätze im Datenarchiv vorhanden sind ("Datei -> Datenbank verwalten -> Synchronisierung Datensätze"). Zum anderen ist es möglich, die eingetragenen Meta-Informationen selbst mit den aktuellen Meta-Informationen der zugehörigen Datensätze im Datenarchiv zu vergleichen ("Datei -> Datenbank verwalten -> Synchronisierung Meta-Informationen).

#### **10.3.7.1 Verbinden**

<span id="page-82-2"></span>Durch Anwählen von "Datei -> Datenbank verwalten -> Verbinden" öffnet sich ein Dialog, in dem die gewünschte FLADIS Datenbank (\*.mdb), mit der FLADIS verbunden werden soll, ausgewählt werden kann.

#### **10.3.7.2 Root Directory**

Durch Anwählen von "Datei -> Datenbank verwalten -> Root Directory öffnet sich ein Dialog, der das aktuell bekannte Root Directory anzeigt. Mit "Verzeichnis" kann ein anderes Root Directory gesetzt werden. Es wird in der aktuellen FLADIS-Datenbank eingetragen und ist dann auch in FLADIS bekannt.

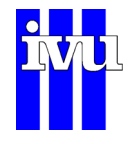

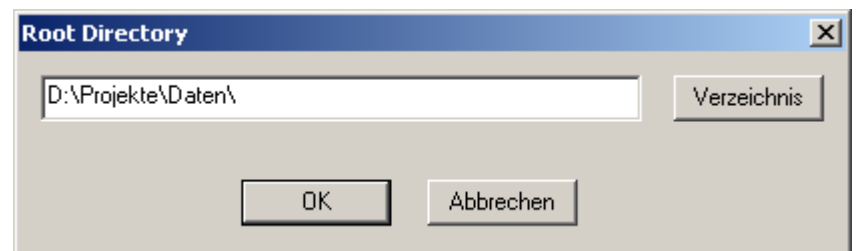

Abb. 34: Dialog Root Directory.

## **10.3.7.3 Datenbank Info**

Mit "Datei -> Datenbank verwalten -> Datenbank Info" wird die aktuell mit FLADIS verbundene Datenbank sowie das Root Directory, das in dieser Datenbank aktuell eingestellt ist, angezeigt. Änderungen dieser Einträge sind in diesem Dialog nicht möglich.

<span id="page-83-0"></span>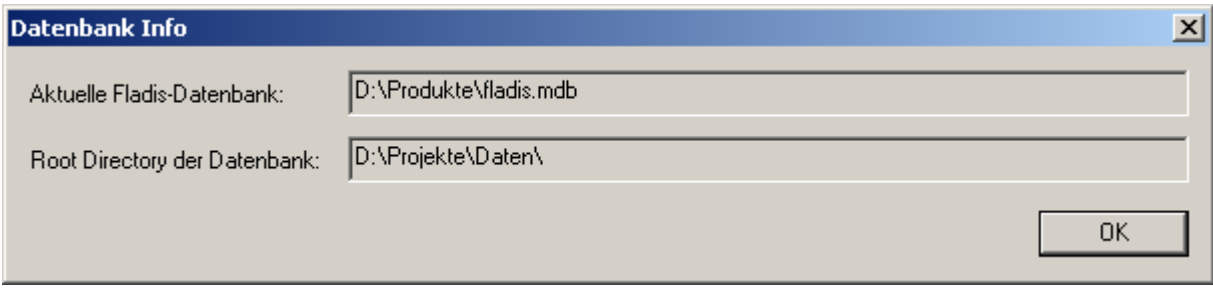

Abb. 35: Dialog Datenbank Info.

# **10.3.7.4 Synchronisierung Datensätze**

Wird abgefragt, ob für alle in der Datenbank eingetragenen Meta-Informationen die zugehörigen Datensätze im Datenarchiv vorhanden sind, so wird das Ergebnis in einem Dialog als Tabelle angezeigt [\(Abb. 36](#page-85-0)). Mit ID, Szenario-ID, Bezug und Beschreibung sind Datenbankeinträge, denen kein Datensatz im Datenarchiv zugeordnet werden kann, eindeutig und auch inhaltlich identifizierbar. In der Fußzeile des Dialogs ist die Anzahl der Datenbankeinträge, zu denen kein Datensatz gefunden wurde, angegeben. Hinweis: es ist möglich, dass sich mehrere Datenbankeinträge auf ein und denselben Datensatz beziehen, und zwar dann, wenn mit FLADIS für einen Stoff nicht nur der Jahresmittelwert, sondern auch die EU-Kenngrößen berechnet wurden.

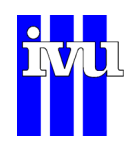

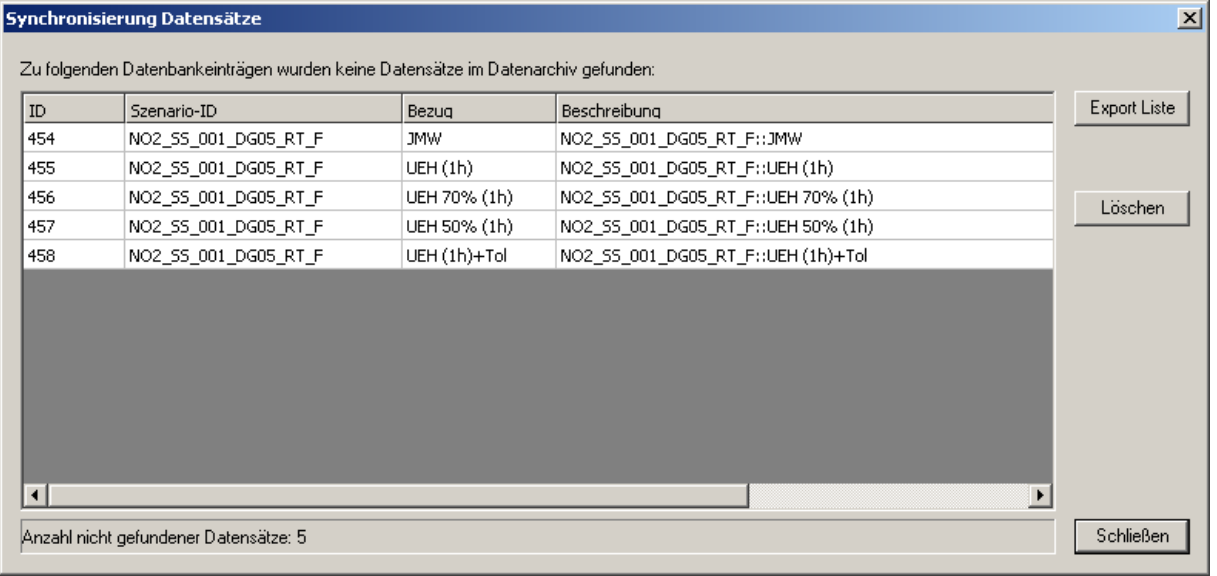

#### Abb. 36: Ergebnis der Aktion "Datei -> Datenbank verwalten -> Synchronisierung Datensätze".

Die Tabelleneinträge können nach jeder beliebigen Spalte durch Klicken auf den Spaltenkopf sortiert werden [\(Abb. 37\)](#page-85-1).

<span id="page-84-0"></span>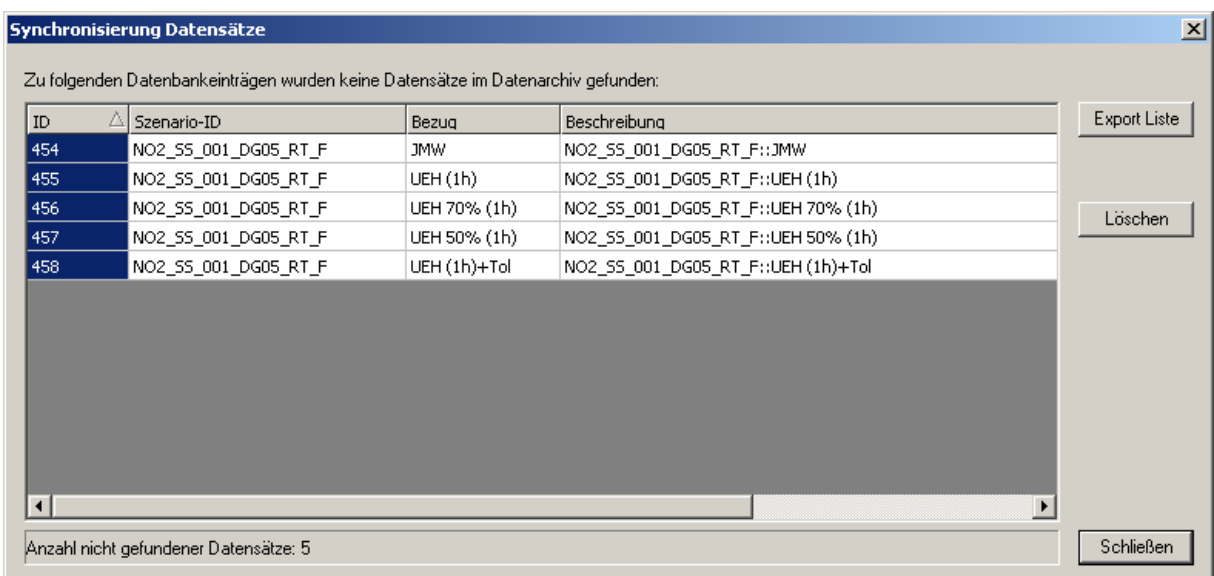

Abb. 37: Sortieren der Tabelleneinträge nach einer beliebigen Spalte.

Mit der Maus und den Tasten SHIFT oder CTRL kann eine beliebige Anzahl und Kombination von Tabelleneinträgen markiert werden ([Abb. 38](#page-86-0)). Die markierten Tabelleneinträge können mit "Export Liste" in eine ASCII-Datei exportiert werden. Weiterhin besteht mit "Löschen" die Möglichkeit, die ausgewählten Datenbankeinträge zu löschen. Dabei werden die zu löschenden Datenbankeinträge auf eventuelle Verknüpfungen mit anderen Datenbankeinträgen (Parent IDs) untersucht.

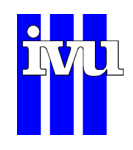

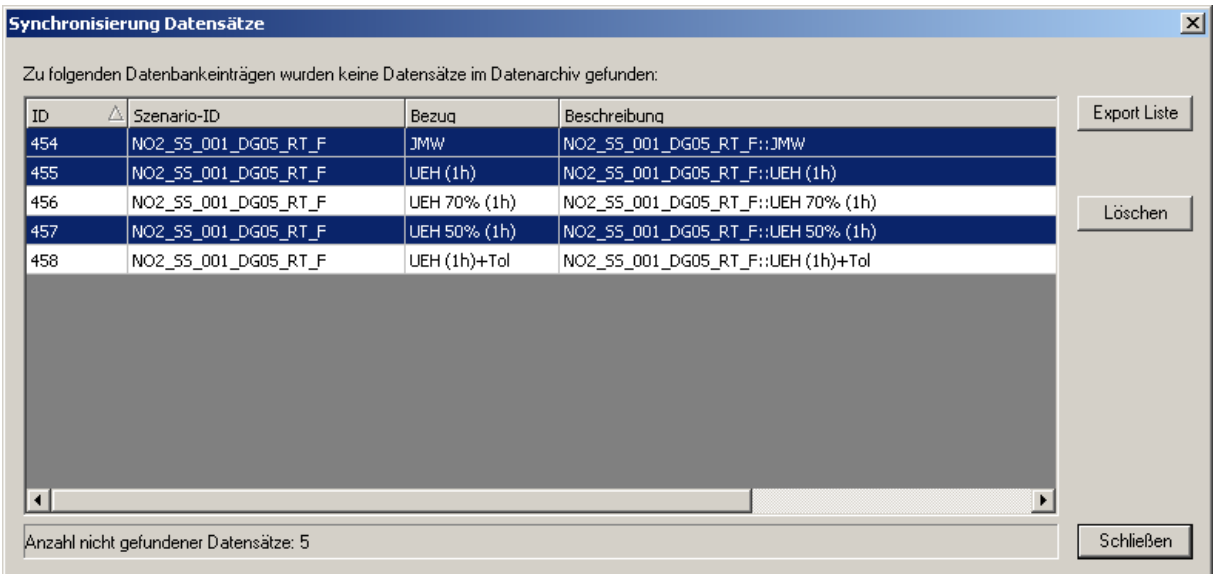

Abb. 38: Auswählen von beliebigen Tabelleneinträgen.

<span id="page-85-0"></span>Die exportierte ASCII-Datei zeigt zusätzlich zu ID, Szenario-ID, Bezug und Beschreibung noch den in der Datenbank abgelegten Pfad zu den Header-Dateien der Datensätze, die nicht mehr gefunden wurden ([Abb. 39](#page-86-1)).

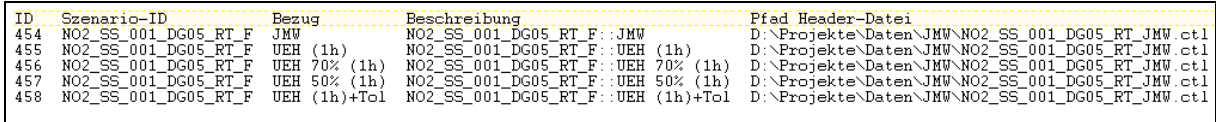

Abb. 39: Beispiel einer exportierten Liste.

#### **10.3.7.5 Synchronisierung Meta Informationen**

<span id="page-85-1"></span>Werden die eingetragenen Meta-Informationen selbst mit den aktuellen Meta-Informationen der zugehörigen Datensätze im Datenarchiv zu vergleichen, so wird das Ergebnis ebenfalls in einem Dialog als Tabelle angezeigt (Abbildung 13). Es bestehen die gleichen Optionen wie bei der Ergebnis-Tabelle zur Synchronisierung der Datensätze (Kapitel [10.3.7.4](#page-84-0)).

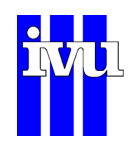

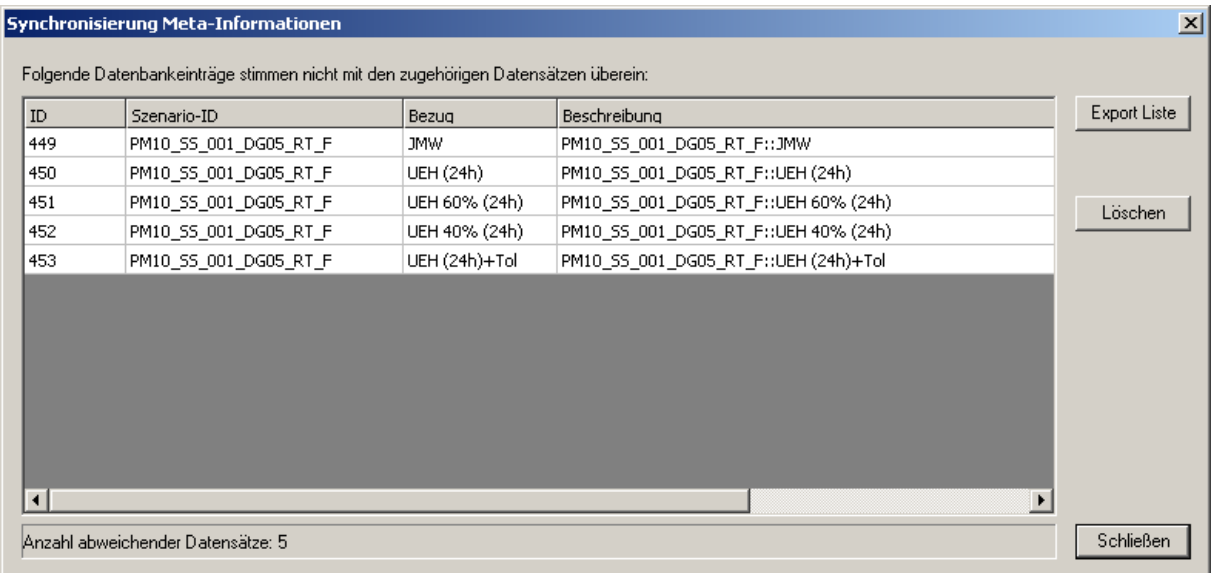

Abb. 40: Ergebnis der Aktion "Datei -> Datenbank verwalten -> Synchronisierung Meta-Informationen".

<span id="page-86-0"></span>Da bei der Synchronisierung nicht nur alle Datensätze, sondern alle Meta-Informationen zu allen Datensätzen abgefragt werden, kann die Synchronisierung je nach Größe der Datenbank einige Zeit dauern. Darauf wird vor Beginn der Synchronisierung hingewiesen ([Abb. 41](#page-87-1)).

<span id="page-86-1"></span>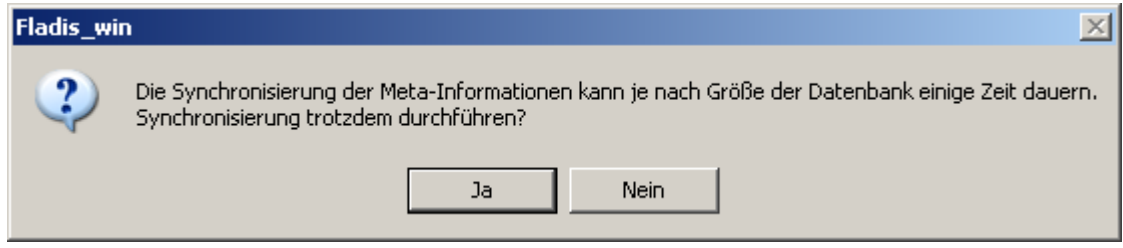

Abb. 41: Sicherheitsabfrage vor dem Synchronisieren der Meta-Informationen.

#### **10.3.8 Datensatz**

Die Funktionalität "Datensatz" gehört zum FLADIS-Modul "Datenmanagement" (Kapitel [9\)](#page-70-0) und ist nicht in der FLADIS Basisversion enthalten.

Über den Menüpunkt "Datei -> Datensatz" lassen sich Datenbankeinträge vornehmen, Datenbankeinträge auswählen und verwenden sowie neue Datensätze mit zugehörigem Datenbankeintrag erzeugen. Das Erzeugen von Datenbankeinträgen kann mit Hilfe von Voreinstellungen unterstützt werden [\(Abb. 42\)](#page-88-0).

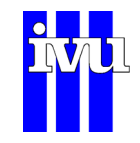

| <b>FLADIS - Unbenannt</b>                                                                             |                            |                                                                                                    |  |
|----------------------------------------------------------------------------------------------------|----------------------------|----------------------------------------------------------------------------------------------------|--|
| Modell<br>Datej Vorgaben                                                                              |                            | Ausgabe EES Delta Grafik<br>Ansicht Hilfe<br>Auswertung                                                      |  |
| Projekt-Datei neu<br>Projekt-Datei öffnen<br>Projekt-Datei speichern<br>Projekt-Datei speichern unter | Strg+N<br>Strg+O<br>Strg+S | 區<br>Æ.<br>Aktuelle Fladis-Datenbank: D:\Produkte\fladis.mdb<br>Aktuelles Root-Directory: D:\Projekte\Daten\ |  |
| Batch-Datei bearbeiten<br>Batch-Datei ausführen.<br>Datenbank verwalten                               |                            | ▶                                                                                                    |  |
| <b>Datensatz</b>                                                                                      |                            | Erzeugen                                                                                                    |  |
| Letzte Datei                                                                                          |                            | Hinzufügen<br>Auswählen                                                                                      |  |
| Fladis Beenden                                                                                        |                            | Voreinstellungen                                                                                             |  |
|                                                                                                    |                            |                                                                                                    |  |

Abb. 42: Menü Datei -> Datensatz.

# **10.3.8.1 Erzeugen**

Wurde für einen externen Modelldatensatz (z. B. REM-CALGRID) mit Hilfe einer FLADIS-Projektdatei (\*.fpr) eine FLADIS-Rechnung durchgeführt, oder wurde mit zwei bestehenden FLADIS-Datensätzen eine Auswertung (Kapitel [10.10\)](#page-175-0) vorgenommen, so liegt das Ergebnis in FLADIS im FLADIS-Raster vor.

<span id="page-87-1"></span><span id="page-87-0"></span>Es kann über "Datei -> Datensatz -> Erzeugen" als Datei im NetCDF-Datenformat abgespeichert werden. Nach Anwählen von "Datei -> Datensatz -> Erzeugen" erscheint zunächst ein Dialog, in dem ein Name für die externe Header-Datei (\*.ctl) des zu erzeugenden Datensatzes abgefragt wird. Danach erscheint ein Wizard, der die bisher bekannten, intern erstellten Angaben für die Meta-Informationen des zu erzeugenden Datensatzes in nicht editierbaren Feldern zeigt. Dieser Wizard umfasst drei Seiten, die im Folgenden dargestellt sind.

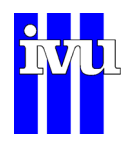

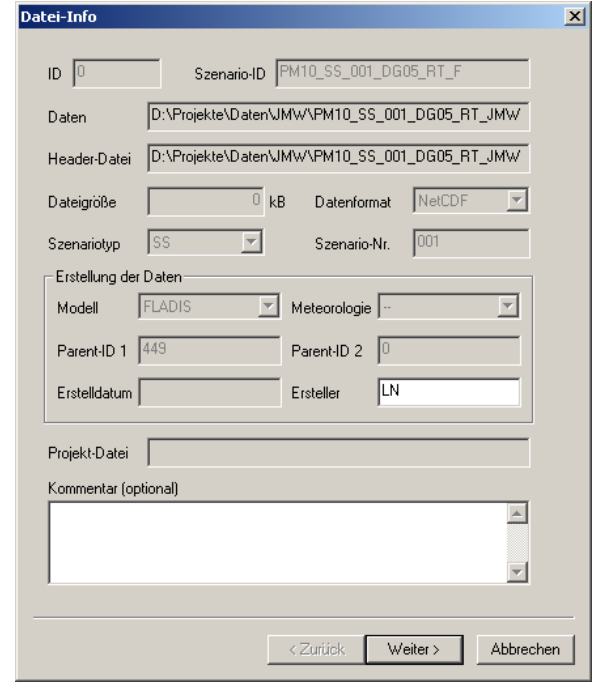

<span id="page-88-1"></span><span id="page-88-0"></span>Abb. 43: Wizard Datei -> Datensatz -> Erzeugen, Datei-Info.

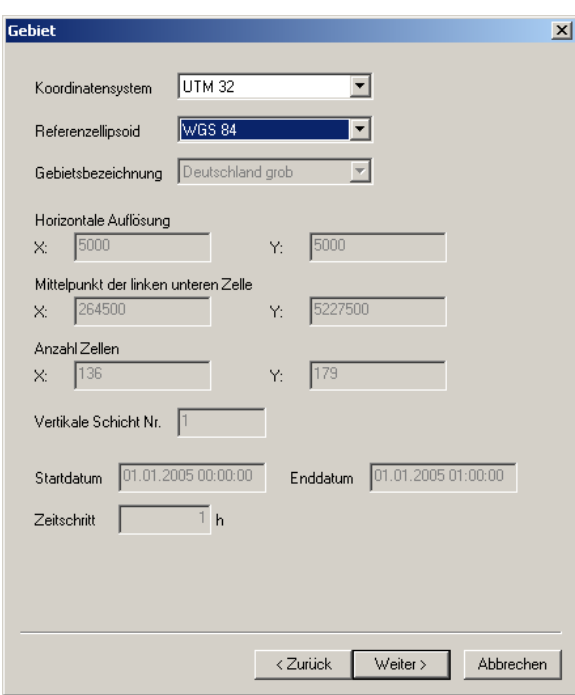

Abb. 44: Wizard Datei -> Datensatz -> Erzeugen, Gebiet.

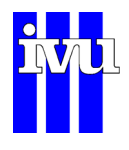

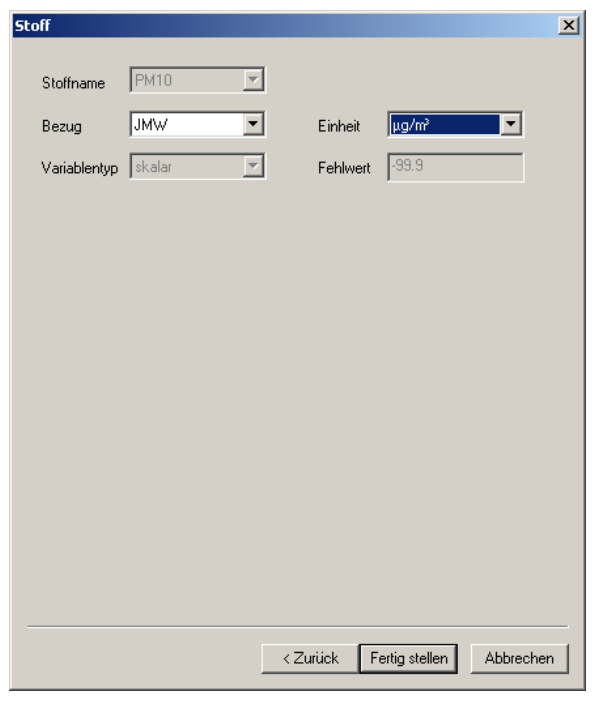

Abb. 45: Wizard Datei -> Datensatz -> Erzeugen, Stoff.

Einige Meta-Informationen können nicht automatisch bestimmt werden und müssen von Hand eingegeben werden. Auf der ersten Seite des Wizards ist dies der Ersteller der Daten-Datei und optional ein Kommentar. Auf der zweiten Seite müssen das Koordinatensystem und das Referenzellipsoid vorgegeben werden. Wurde der abzuspeichernde Datensatz durch einen FLADIS-Rechenlauf erzeugt, so können Koordinatensystem und Referenzellipsoid den Einstellungen der \*.fpr-Projektdatei des Rechenlaufs entnommen werden (bzw. dem Menü Modell -> Modell -> Externes Modell). Ist der abzuspeichernde Datensatz hingegen des Ergebnis einer Rechenoperation mit zwei bereits bestehenden FLADIS-Rastern, so entsprechen Koordinatensystem und Referenzellipsoid den Vorgaben der bereits bestehenden Raster. Auf der dritten Seite wird der Bezug des aufzunehmenden Datensatzes abgefragt sowie seine Einheit. Mögliche Bezugsgrößen stehen in der folgenden Tabelle.

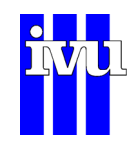

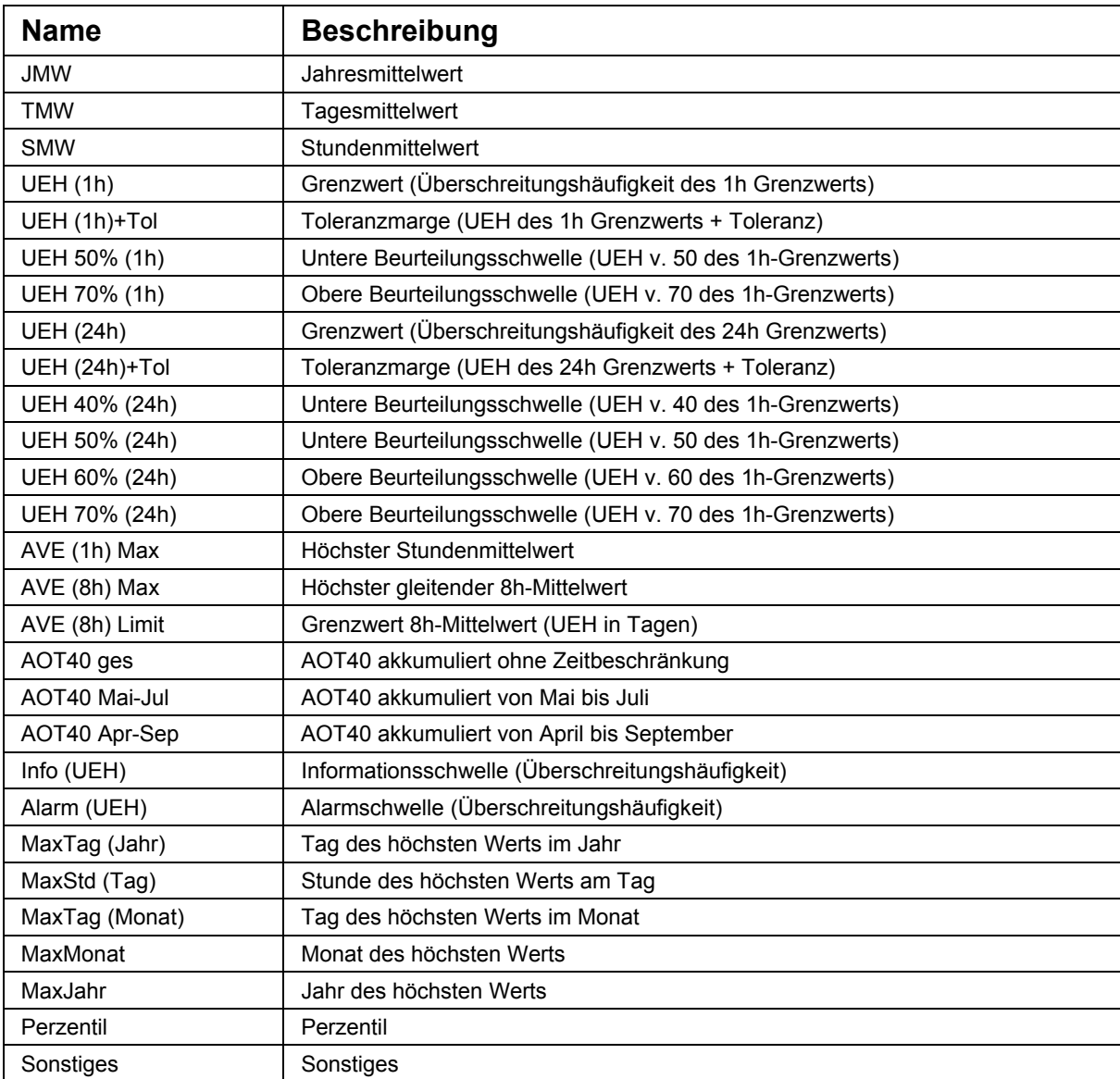

#### Tabelle 10: Liste der Bezugsgrößen.

Mit dem Knopf "Fertig stellen" auf der letzten Seite des Wizards wird das aktuell in FLADIS vorliegende FLADIS-Raster im NetCDF-Format inklusive zugehöriger externer Header-Datei (\*.ctl) geschrieben und ein entsprechender Eintrag in der FLADIS Datenbank vorgenommen.

# **10.3.8.2 Hinzufügen**

Für die Ergebnisdateien externer Modelle (z. B. REM-CALGRID) können über "Datei -> Datensatz -> Hinzufügen" Datenbankeinträge vorgenommen werden. Es erscheint ein Dialog, in dem die externe Header-Datei (\*.ctl) des aufzunehmenden Datensatzes abgefragt wird.

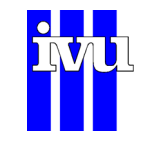

Jeder Datensatz kann genau einmal mit einem Eintrag in die Datenbank aufgenommen werden. FLADIS überprüft vor dem Einfügen, ob für den aufzunehmenden Datensatz schon ein Datenbankeintrag existiert. Ist dies der Fall, so gibt FLADIS eine Fehlermeldung aus, und es wird kein Eintrag vorgenommen.

Existiert bisher kein Datenbankeintrag, so erscheint ein Wizard analog Kapitel [10.3.8.1](#page-88-1), der die aus der externen Header-Datei ausgelesenen sowie intern erstellten Angaben für die Meta-Informationen des aufzunehmenden Datensatzes in nicht editierbaren Feldern zeigt. Die nicht automatisch bestimmbaren Meta-Informationen müssen von Hand eingegeben werden (siehe dazu auch Kapitel [10.3.8.1](#page-88-1)).

Mit dem Knopf "Fertig stellen" auf der letzten Seite des Wizards wird der Eintrag in der FLADIS Datenbank vorgenommen.

#### **10.3.8.3 Auswählen**

Sollen Datensätze mit einem oder mehreren Merkmalen in der FLADIS Datenbank gesucht werden, so stellt FLADISview hierfür unter "Datei -> Datensatz -> Auswählen" eine Auswahlmaske zur Verfügung ([Abb. 46](#page-92-1)). Die Auswahlmaske bietet eine Reihe von Feldern aus den Meta-Informationen an, nach denen Datensätze gesucht werden können. Dafür werden einfach die gewünschten Felder ausgefüllt, entweder per Eintippen oder mit Hilfe der Dropdown-Menüs. Wird kein Feld ausgefüllt, so werden alle in der FLADIS Datenbank vorhandenen Einträge ausgewählt.

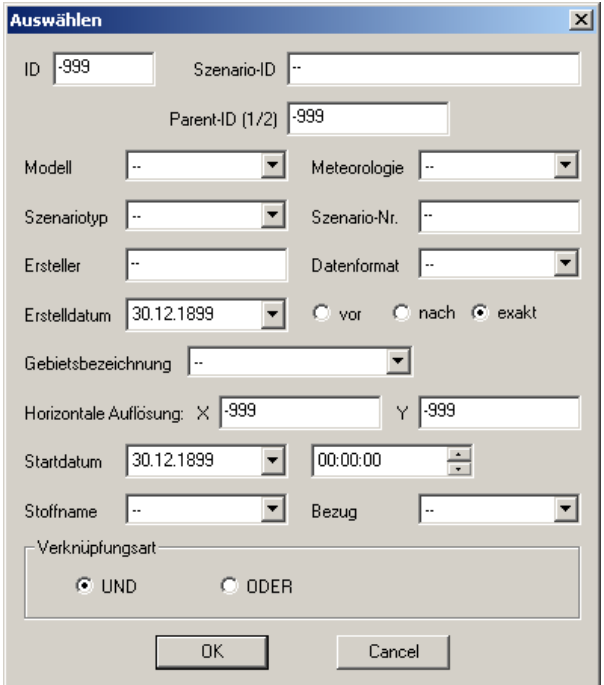

Abb. 46: Auswahlmaske für die Vorgabe von Suchkriterien.

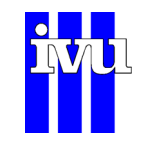

Das Ergebnis der Auswahl zeigt FLADIS in einem Dialog als Tabelle an [\(Abb. 47](#page-93-0)). Die Liste zeigt ID, Szenario-ID, Bezug und Beschreibung für jeden gefundenen Datenbankeintrag an und in der Fußzeile des Dialogs die Anzahl der gefundenen Datenbankeinträge. Die angezeigten Einträge können spaltenweise durch Mausklick auf die Kopfzeile sortiert werden.

| <b>Ergebnis</b> |                                 |               |                                      | $\vert x \vert$ |
|-----------------|---------------------------------|---------------|--------------------------------------|-----------------|
| ID.             | Szenario-ID                     | Bezug         | Beschreibung                         | Laden           |
| 449             | PM10_SS_001_DG05_RT_F           | JMW.          | PM10_SS_001_DG05_RT_F::JMW           |                 |
| 450             | PM10_SS_001_DG05_RT_F           | UEH (24h)     | PM10_SS_001_DG05_RT_F::UEH (24h)     | Bearbeiten      |
| 451             | PM10_SS_001_DG05_RT_F           | UEH 60% (24h) | PM10_SS_001_DG05_RT_F::UEH 60% (24h) | Export Liste    |
| 452             | PM10_SS_001_DG05_RT_F           | UEH 40% (24h) | PM10_SS_001_DG05_RT_F::UEH 40% (24h) |                 |
| 453             | PM10_SS_001_DG05_RT_F           | UEH (24h)+Tol | PM10_SS_001_DG05_RT_F::UEH (24h)+Tol |                 |
| 454             | NO2_SS_001_DG05_RT_F            | JMW.          | NO2_SS_001_DG05_RT_F::JMW            |                 |
| 455             | NO2 55 001 DG05 RT F            | UEH(1h)       | NO2_SS_001_DG05_RT_F::UEH (1h)       | Löschen         |
| 456             | NO2_SS_001_DG05_RT_F            | UEH 70% (1h)  | NO2_SS_001_DG05_RT_F::UEH 70% (1h)   |                 |
| 457             | NO2_SS_001_DG05_RT_F            | UEH 50% (1h)  | NO2_SS_001_DG05_RT_F::UEH 50% (1h)   |                 |
| 458             | NO2_SS_001_DG05_RT_F            | $UEH(1h)+Tol$ | NO2_SS_001_DG05_RT_F::UEH (1h)+Tol   |                 |
|                 |                                 |               |                                      |                 |
|                 |                                 |               |                                      |                 |
|                 |                                 |               |                                      |                 |
|                 | Gefundene Datenbankeinträge: 10 |               |                                      | Schließen       |

Abb. 47: Ergebnis einer Suche in der Datenbank.

<span id="page-92-0"></span>Der Ergebnis-Dialog bietet außer der Liste der gefundenen Datenbankeinträge vier weitere Funktionalitäten für die FLADIS Datenbank und ist damit die Zentrale für das Arbeiten mit den in der Datenbank abgelegten Meta-Informationen und den damit verbundenen Datensätzen:

- Laden
- **Bearbeiten**
- **Export Liste**
- Löschen

#### **Laden**

Wird durch Mausklick ein Eintrag in der Liste der gefundenen Datenbankeinträge ausgewählt, so wird der damit verbundene Datensatz in FLADIS geladen. FLADIS erkennt hierbei, ob es sich um externe Modelldaten (z. B. REM-CALGRID) handelt oder um das Ergebnis einer früheren FLADIS-Rechnung, das bereits im FLADIS-Raster vorliegt.

<span id="page-92-1"></span>Handelt es sich um externe Modelldaten, so lädt FLADIS eine FLADIS-Projektdatei (\*.fpr), und bevor weitere Schritte in FLADIS unternommen werden (z. B. grafische Darstellung (Kapitel [10.9](#page-167-0)) oder Auswertung (Kapitel [10.10\)](#page-175-0)), muss zunächst eine FLADIS-Rechnung durchgeführt werden. Dies geht über das Menü "Modell -> FLADIS starten" oder den entsprechenden Speedbutton in der Symbolleiste.

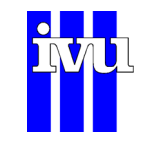

Die dazu notwendige Projektdatei (\*.fpr) erzeugt FLADIS automatisch auf Basis der Meta-Informationen in der Datenbank und von Default-Werten, wenn der ausgewählte externe Datensatz das erste Mal in FLADIS geladen wird. Der Pfad der Projektdatei wird ebenfalls automatisch in die in der FLADIS-Datenbank abgelegten Meta-Informationen eingetragen. Die Einstellungen in der Projektdatei können bei Bedarf mit Hilfe der FLADIS-Menüs "Vorgaben" (Kapitel [10.4\)](#page-97-0), "Modell" (Kapitel [10.5](#page-119-0)) und "Ausgabe" (Kapitel [10.6\)](#page-141-0) geändert und abgespeichert werden.

Wird ein externer Modelldatensatz ein zweites oder drittes Mal geladen, so wird diejenige Projektdatei (\*.fpr) verwendet, deren Pfad in den zugehörigen Meta-Informationen abgelegt ist. Auch jetzt muss erst wieder eine FLADIS-Rechnung durchgeführt werden, bevor weitere Schritte (Grafik, Auswertung) in FLADIS unternommen werden können.

Handelt es sich bei dem ausgewählten Datensatz bereits um das Ergebnis einer FLADIS-Rechnung, das dementsprechend im FLADIS-Raster vorliegt, so steht dies direkt nach dem Laden weiteren Anwendungsschritten (Grafik, Auswertung) zur Verfügung, ohne dass vorher eine erneute FLADIS-Rechnung durchgeführt werden muss.

#### **Bearbeiten**

<span id="page-93-0"></span>Hier wird für den durch Mausklick aus der Liste der gefundenen Datenbankeinträge ausgewählten Eintrag ein Dialog geöffnet, der analog zu dem Wizard in Kapitel [10.3.8.1](#page-88-1) drei Seiten anbietet, über die die editierbaren Felder der Meta-Informationen bearbeitet und in der FLADIS-Datenbank abgespeichert werden können. Gleichzeitig dient dieser Dialog dazu, die für einen Datensatz eingetragenen Meta-Informationen nachzuschlagen.

#### **Export Liste**

Diese Funktion erlaubt den Export einer Auswahlliste als ASCII-Datei. Analog zur Beschreibung in Kapitel [10.3.7.4](#page-84-0) können mit Hilfe der Maus und den Tasten SHIFT bzw. STRG/CTRL ein oder mehrere Einträge aus der Liste der gefundenen Datenbankeinträge ausgewählt werden. Mit "Export Liste" werden für die ausgewählten Einträge ID, Szenario-ID, Bezug und Beschreibung sowie der Pfad der zugehörigen externen Header-Datei (\*.ctl) in eine ASCII-Datei ausgegeben. Ein Beispiel einer exportierten Liste zeigt [Abb. 39.](#page-86-1)

#### **Löschen**

Hiermit werden die ausgewählten Datenbankeinträge unwiderruflich gelöscht – nicht jedoch die zugehörigen Datensätze und Header-Dateien (\*.ctl) im Datenarchiv! Wie bei "Export Liste" können mit Hilfe der Maus und den Tasten SHIFT bzw. STRG/CTRL ein oder mehrere Eintrage aus der Liste der gefundenen Datenbankeinträge ausgewählt werden. FLADIS überprüft vor dem Löschen zunächst, ob für die zu löschenden Datenbankeinträge Abhängigkeiten innerhalb der Datenbank beste-

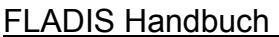

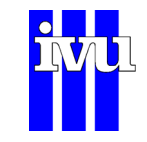

hen, d. h. ob eine ID der zu löschenden Einträge als Parent-ID 1 und/oder ParentID 2 (Kapitel 9.3) in einem der anderen Einträge der Datenbank zu finden ist.

Ist dies der Fall, so zeigt FLADIS eine Liste aller IDs, für die Abhängigkeiten gefunden wurden, sowie die Anzahl dieser Abhängigkeiten ([Abb. 48\)](#page-95-0). Auch diese Liste lässt sich spaltenweise durch Mausklick auf die jeweilige Kopfzeile sortieren. Der Löschvorgang kann an dieser Stelle abgebrochen werden. Wird er fortgeführt, so setzt FLADIS all jene Parent-IDs 1 und 2 zu Null, die den zu löschenden IDs entsprechen, und löscht dann die ausgewählten Einträge in der FLADIS Datenbank.

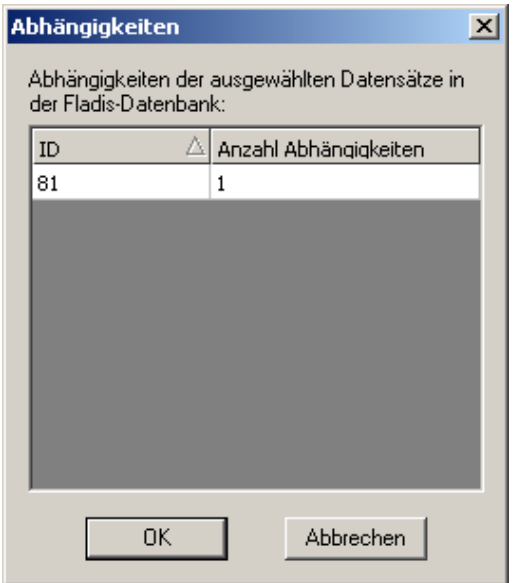

Abb. 48: Anzeige der Abhängigkeiten von zu löschenden Datenbankeinträgen.

#### **10.3.8.4 Voreinstellungen**

Beim Erzeugen oder Hinzufügen von Daten über "Datei -> Datensatz -> Erzeugen" bzw. "Datei -> Datensatz -> Hinzufügen" werden vom Wizard fünf Einstellungen abgefragt (Kapitel [10.3.8.1\)](#page-88-1). Sollen mehrere Datensätze hintereinander erzeugt oder hinzugefügt werden, die die immer gleichen Einstellungen erfordern, so können diese unter "Datei -> Datensatz -> Voreinstellungen" getrennt für "Erzeugen" und "Hinzufügen" vordefiniert werden ([Abb. 49](#page-96-0)). Sie sind dann beim Abarbeiten des Wizards jeweils gesetzt.

Die Voreinstellungen werden wie der Pfad zur FLADIS Datenbank in FLADIS intern gespeichert, d. h. sie bleiben zwischen den Aufrufen von FLADIS erhalten.

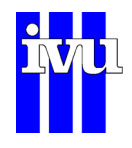

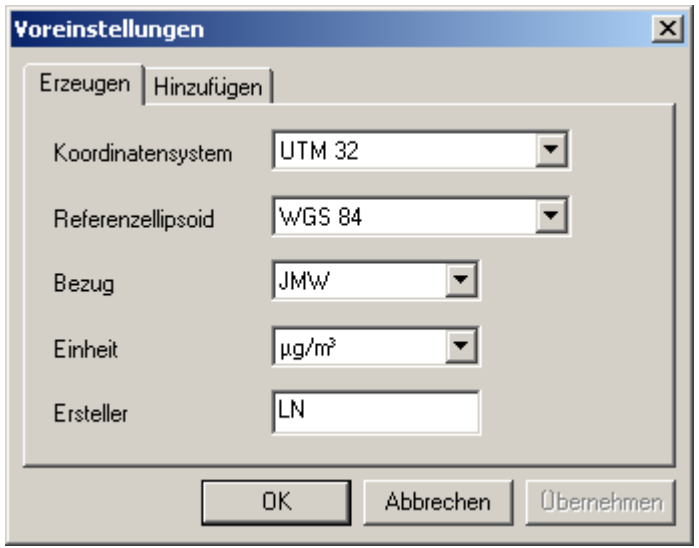

Abb. 49: Dialog Voreinstellungen.

# **10.3.9 <Datei>.fpr**

Das Programm zeigt Ihnen hier die zuletzt benutzten FLADIS-Projekte an (z.B.: das Projekt 'Datei.fpr' ). Zum Öffnen einfach anwählen.

#### <span id="page-95-0"></span>**10.3.10 Beenden**

FLADIS wird beendet.

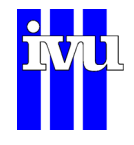

# **10.4 Menü Vorgaben**

Unter diesem Menü werden die Umgebungsvariablen und andere Vorgaben gesetzt.

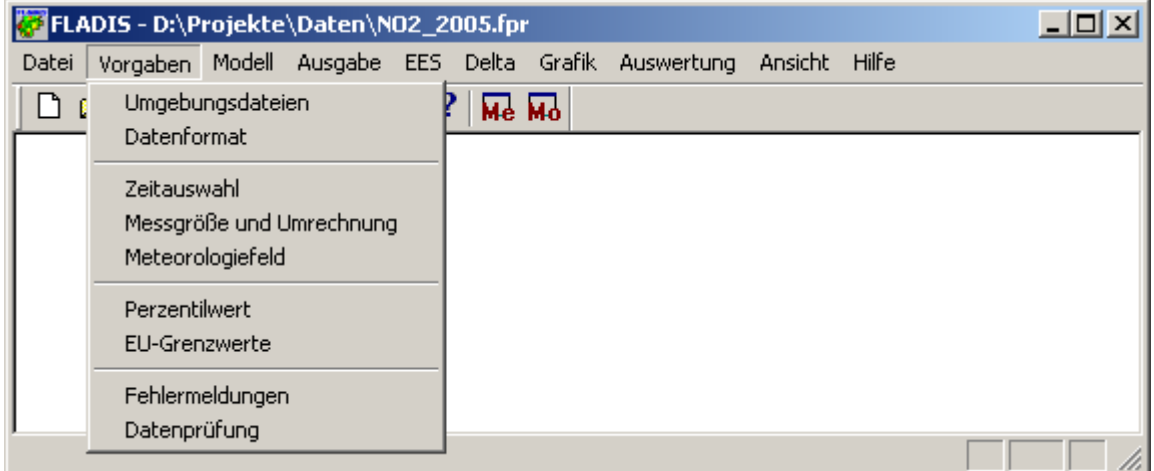

Abb. 50: Menü Vorgaben

<span id="page-96-0"></span>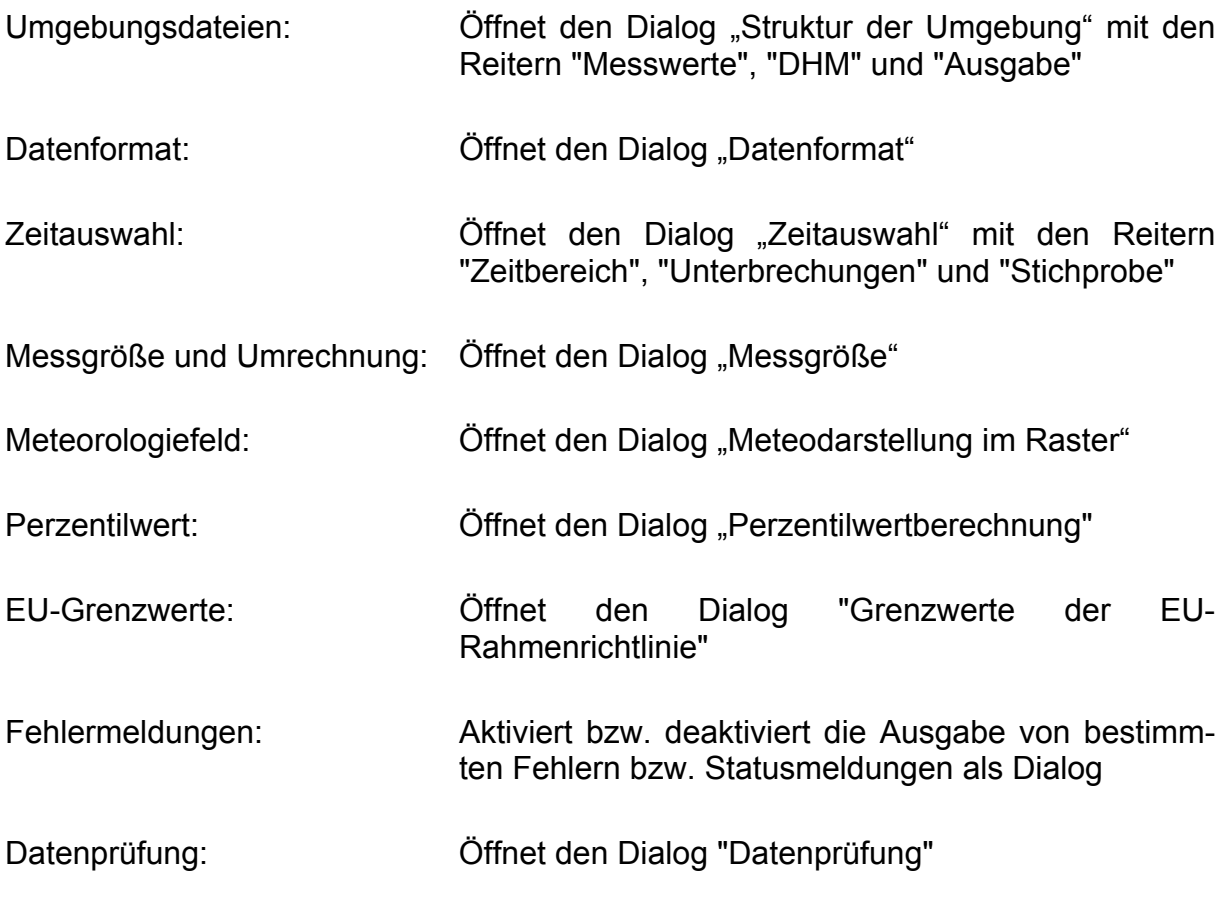

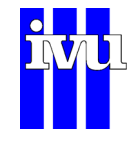

## **10.4.1 Umgebungsdateien**

<span id="page-97-0"></span>Im Dialog "Umgebungsdateien" können die Pfad und Dateinamen für die verschiedenen Input-Dateien, die FLADIS zur Berechnung und Ausgabe der Ergebnisse benötigt, eingestellt werden.

## **10.4.1.1 Umgebungsdateien: Messwerte**

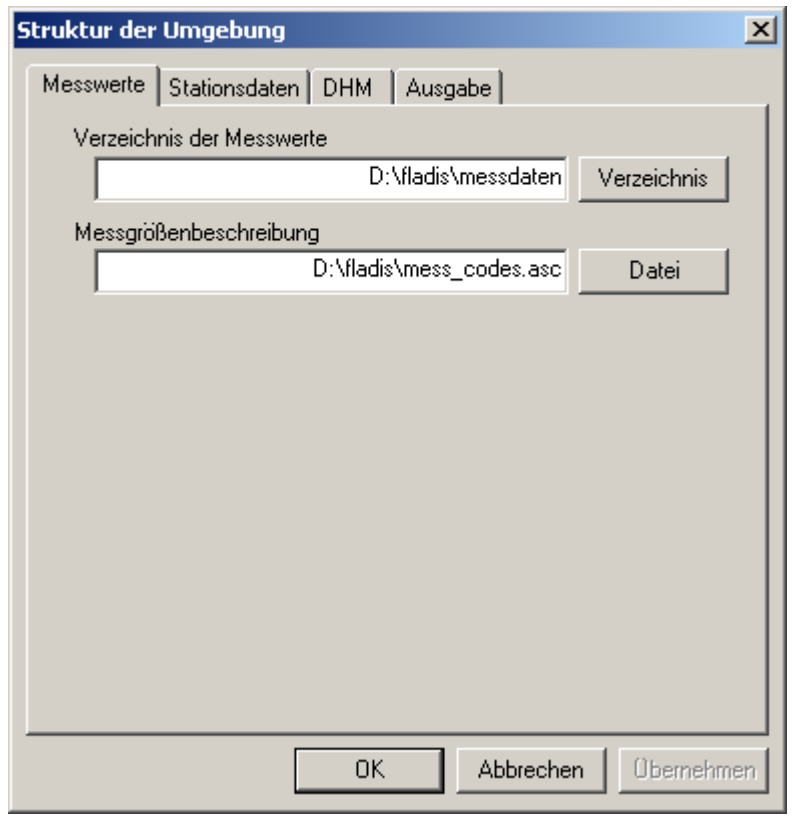

Abb. 51: Dialog Struktur der Umgebung - Messwerte

Verzeichnis der Messwerte: Pfad, in dem die Dateien mit den Messwerten stehen.

Messgrößenbeschreibung: Pfad zur Datei, die die Messgrößenbeschreibung enthält. Dies kann eine Datei gemäß Kapitel [6.2.1](#page-45-0) sein oder eine Header-Datei \*.ctl gemäß Kapitel [6.4](#page-47-0) bzw. [6.5.](#page-48-0) Hinweis: Wird eine Messgrößenbeschreibungsdatei verwendet und gleichzeitig als externes Modell Modelldaten im REM-CALGRID Binärformat, so ist darauf zu achten, dass die Messgrößen in der Beschreibungsdatei und in den Modelldaten in der gleichen Reihenfolge vorliegen!

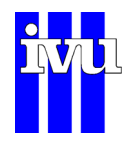

# **10.4.1.2 Umgebungsdateien: Stationsdaten**

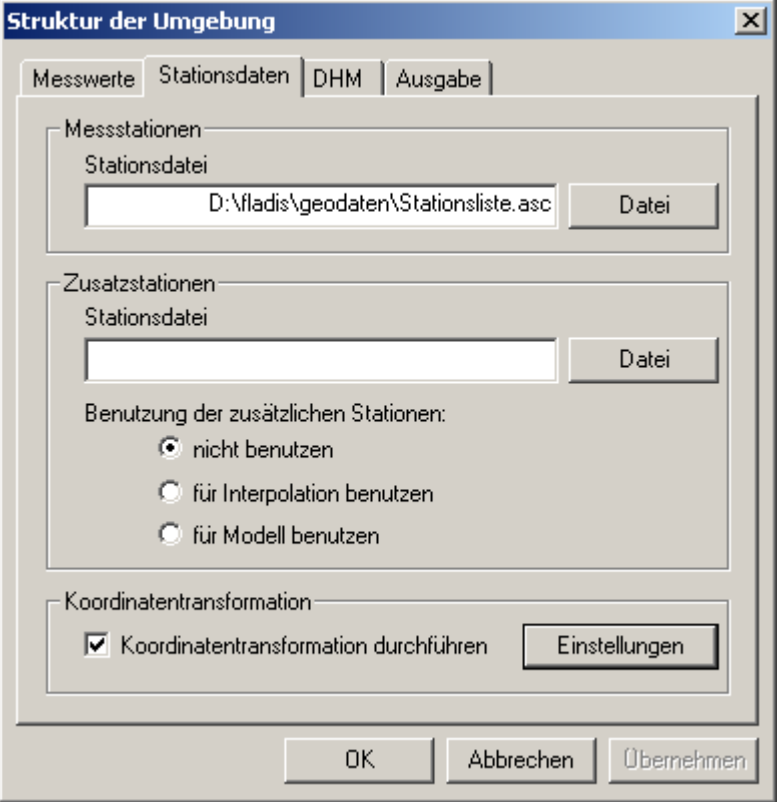

Abb. 52: Dialog Struktur der Umgebung - Stationsdaten

- Stationsdatei: Pfad und Dateiname für die Definitionsdatei der Stationen.
- Zusatzstationen: Zur Berücksichtigung von zusätzlichen Messstationen in FLADIS (z. B. von Stationen, die außerhalb des Untersuchungsgebiets liegen).
	- Stationsdatei: Pfad und Dateiname für die Definitionsdatei der Zusatzstationen. Das Format dieser Datei entspricht dem Format der Stationsbeschreibungsdatei.
	- Benutzung: Mit der Auswahl "Benutzung der zusätzlichen Stationen" wird festgelegt, wie die "Zusatzstationen" in FLADIS benutzt werden. Mit der Auswahl "für Interpolation benutzen" werden die Stationen nur bei der Interpolation der Messwerte berücksichtigt, mit der Auswahl "für Modell benutzen" werden die Stationen auch bei der Auswertung mit dem jeweiligen Modell berücksichtigt.
- Koordinatentransformation: Die Lage der Station kann in der Stationsdatei in geografischen oder kartesischen Koordinaten angegeben werden. Werden geografische Koordinaten verwendet, führt

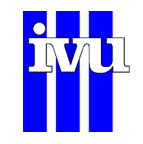

FLADIS beim Einlesen eine Koordinatentransformation von geografischen Koordinaten nach UTM durch. Dazu ist das entsprechende Kästchen zu aktivieren. Über die zugehörige schaltfläche "Einstellungen" erscheint ein Dialog, der die Vorgabe des Ausgangs- und des Zielkoordinatensystems erlaubt sowie die Angabe der zugehörigen Parameter (Abb. 53).

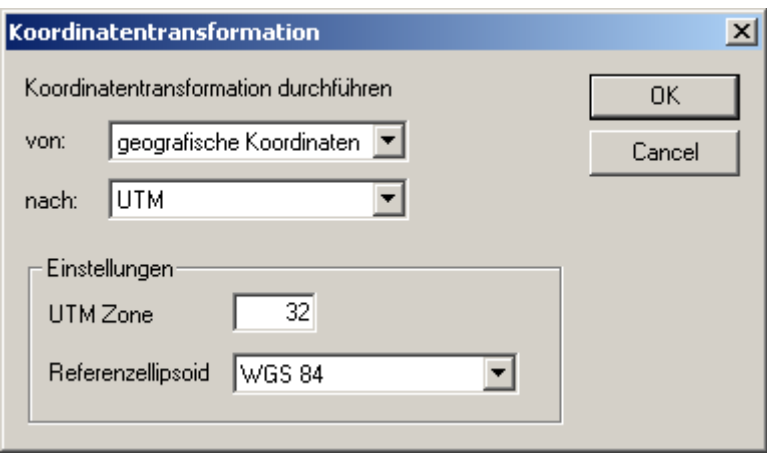

Abb. 53: Dialog Koordinatentransformation

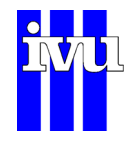

# **10.4.1.3 Umgebungsdateien: DHM**

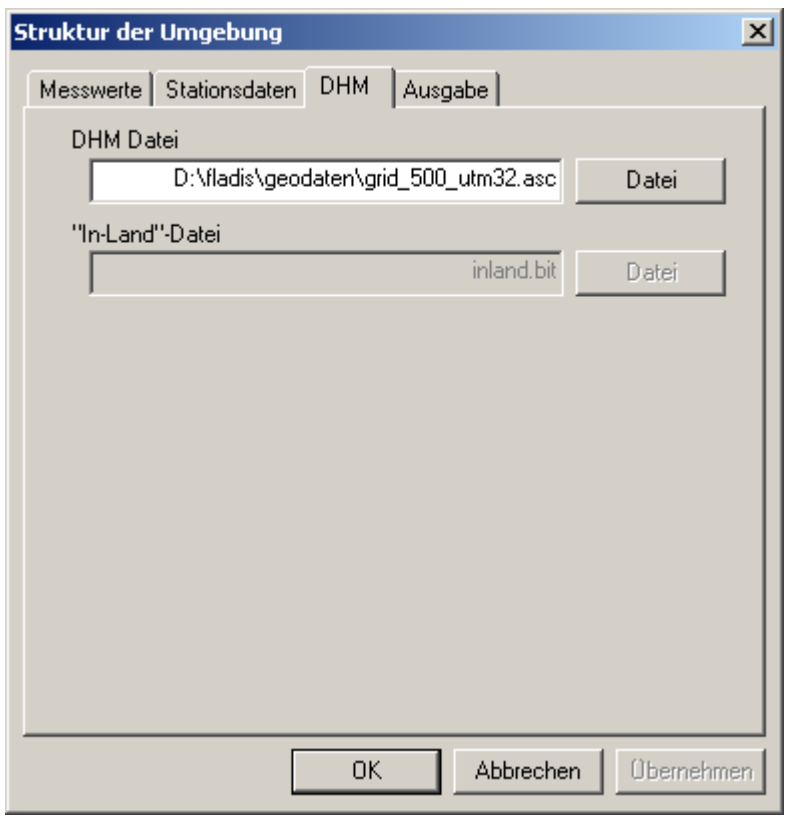

Abb. 54: Dialog Struktur der Umgebung - DHM

- DHM Datei: Pfad und Name der Datei, die das Höhenmodell enthält. Bei entsprechender Kompilierung des Programms kann als DHM ein ASCII-GRID Format (erzeugt mit ArcView oder ArcGIS) angegeben werden. Die folgende Angabe zur "In-Land"-Datei ist dann nicht notwendig
- "In-Land"-Datei: Pfad und Name der Datei, die das logische Feld zur Identifizierung "Punkt in Land" enthält.

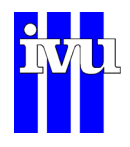

# **10.4.1.4 Umgebungsdateien: Ausgabe**

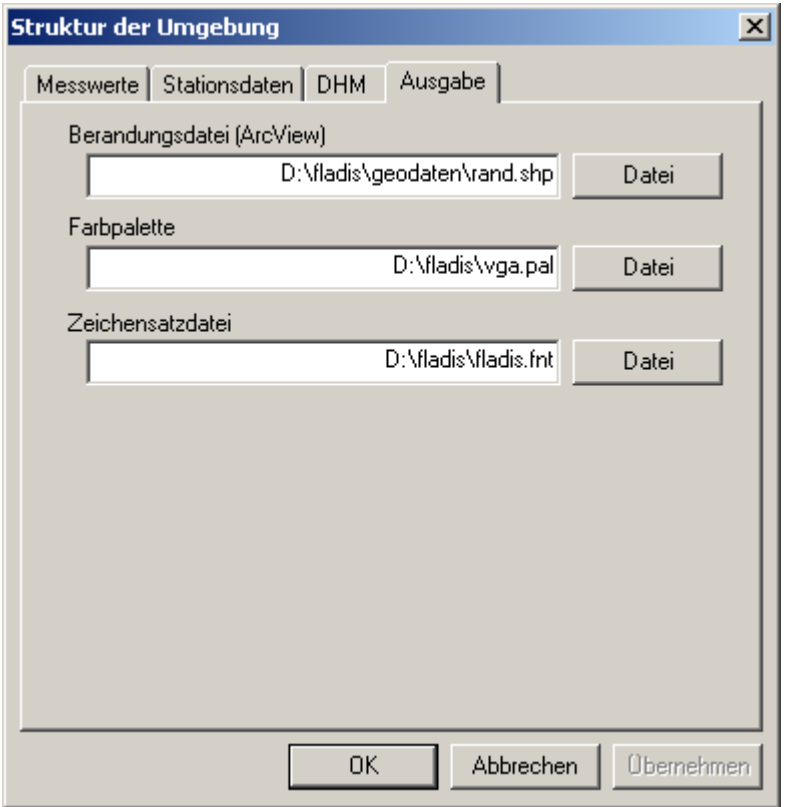

Abb. 55: Dialog Struktur der Umgebung - Ausgabe

Pfade zu Dateien, die für die Formatierung von Ausgabedateien verwendet werden.

- Berandungsdatei: Pfad und Dateiname für den Linienzug der Landesumrandung (nur im ArcView-/ArcGIS-Format). Wird nicht mehr unterstützt.
- Farbpalette: Angabe von Pfad und Dateinamen der Farbpalette für die GIF-Erstellung.
- Zeichensatzdatei: Angabe von Pfad und Dateinamen mit den Zeichensätzen zur GIF-Erstellung.

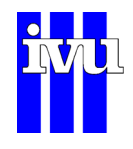

## **10.4.2 Datenformat**

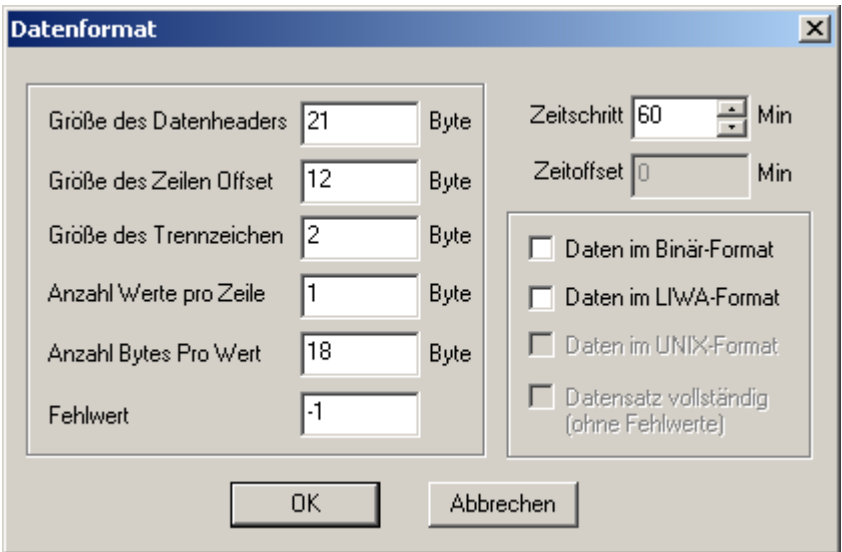

Abb. 56: Dialog Datenformat

Zur Beschreibung der Messwertedateien können in diesem Dialog folgende Größen spezifiziert werden:

- Größe des Dateiheaders
- Größe des Zeilen Offset
- Größe des Trennzeichen
- Anzahl Werte pro Zeile
- Anzahl Bytes pro Wert
- Fehlwertbezeichner
- Zeitschritt: Spezifiziert den zeitlichen Abstand, in dem die Daten vorliegen (siehe auch Kapitel [6.2](#page-44-0)).
- Zeitoffset: Dieses Feld wird zur Zeit nicht verwendet.
- Daten im Binär-Format: Das Kästchen muss markiert werden, wenn die Daten im Binär-Format vorliegen.
- Daten im LIWA-Format: Das Kästchen muss markiert werden, wenn die Daten im LIWA-Format vorliegen.

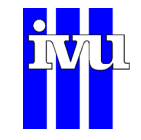

<span id="page-103-0"></span>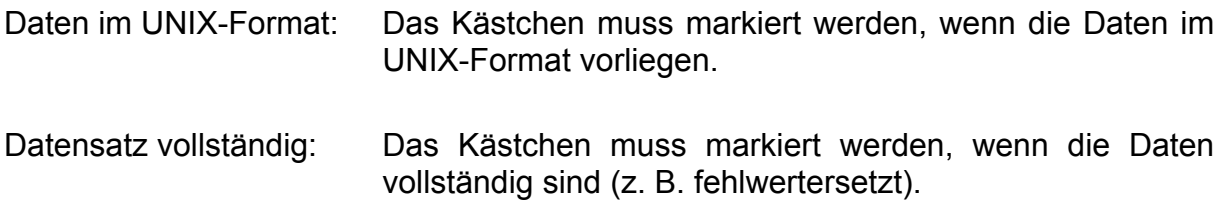

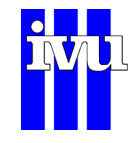

### **10.4.3 Zeitauswahl**

Im Dialog "Zeitauswahl" wird der Zeitbereich, für den gerechnet werden soll, spezifiziert. Weiterhin können Unterbrechungszeitbereiche innerhalb des Berechnungszeitraumes angegeben werden, für die keine Berechnung stattfindet.

# **10.4.3.1 Zeitauswahl: Zeitbereich**

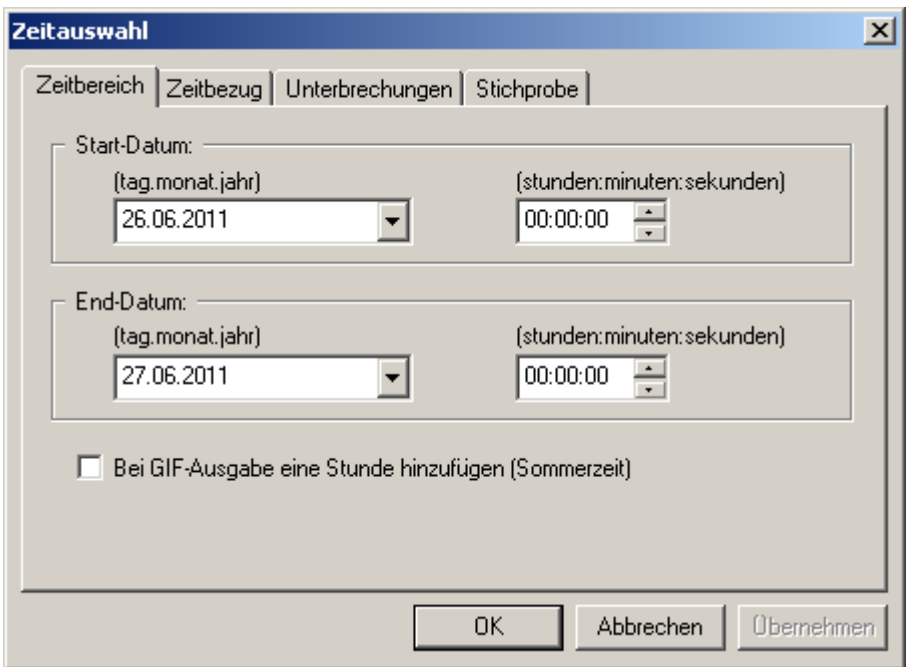

Abb. 57: Dialog Zeitauswahl - Zeitbereich

In diesem Dialog wird der Zeitraum festgelegt, für den die Berechnungen erfolgen sollen. Dazu wählen Sie bitte das **Startdatum** inklusive dem **Zeitpunkt**, sowie das **Enddatum** und den zugehörigen **Zeitpunkt**. Es lassen sich nur Zeitpunkte einstellen, die aufgrund des gewählten Zeitschritts im Dialog "Datenformat" (Kapitel [10.4.2\)](#page-103-0) möglich sind.

Die Auswahl des Datums erfolgt durch Eingeben des Datums oder im **Kalender**, der sich durch Klicken auf die Pfeiltaste im Datumsfeld öffnet. Im Kalender kann mit Hilfe der Pfeiltasten bzw. durch Klicken auf Monat oder Jahreszahl das gewünschte Datum eingestellt werden.

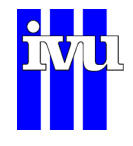

|              | Start-Datum:     |                |                   |    |    |    |    |  |  |  |
|--------------|------------------|----------------|-------------------|----|----|----|----|--|--|--|
|              | (tag.monat.jahr) |                |                   |    |    |    |    |  |  |  |
|              | 21.02.2005       |                |                   |    |    |    |    |  |  |  |
|              |                  |                | Februar 2005      |    |    |    |    |  |  |  |
| Mo           | Di               | Mi             | Do                | Fr | Sa | So |    |  |  |  |
| 31           | 1                | $\overline{2}$ | 3.                | 4  | 5  | 6  |    |  |  |  |
| 7            | 8                | 9              | 10                | 11 | 12 | 13 |    |  |  |  |
| 14           | 15               | 16             | 17                | 18 | 19 | 20 |    |  |  |  |
| <b>ZD</b> 22 |                  | - 23           | 24                | 25 | 26 | 27 |    |  |  |  |
| 28           |                  | $\bar{z}$      | 3                 | 4  | 5  | 6  | 1e |  |  |  |
|              | 8                | 9              | 10                | 11 | 12 | 13 |    |  |  |  |
|              |                  |                | Heute: 21.02.2005 |    |    |    |    |  |  |  |

Abb. 58: Kalender

# <span id="page-105-0"></span>**10.4.3.2 Zeitauswahl: Zeitbezug**

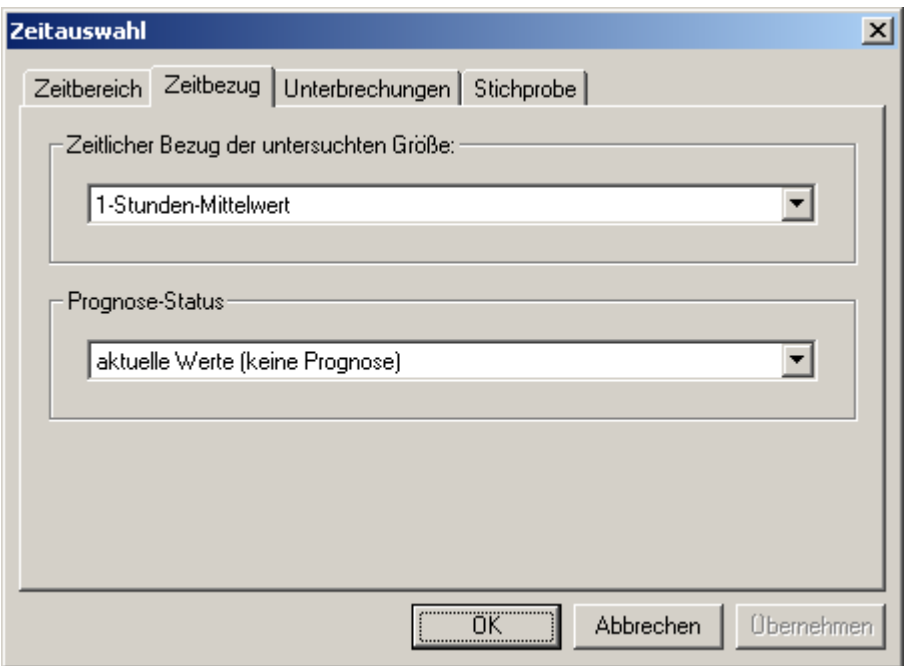

Abb. 59: Dialog Zeitauswahl – Zeitbezug

In diesem Dialog kann der zeitliche Bezug und der Prognosestatus der eingelesenen Daten gesetzt werden. Diese Informationen können bei der Erstellung der GIF-Ausgabe verwendet werden. Als zeitlicher Bezug kann zur Zeit vorgegeben werden:

- 1-Stunden-Mittelwert
- 8-Stunden-Mittelwert
- Tagesmaximum des 1-Stunden-Mittelwerts

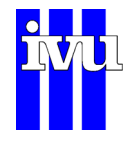

- Tagesmaximum des 8-Stunden-Mittelwerts
- **Tagesmittelwert**

Als Prognose-Status kann zur Zeit vorgegeben werden:

- aktuelle Werte (keine Prognose)
- Prognose heute
- Prognose morgen
- Prognose übermorgen

Der Dialog "Zeitbezug" ist nicht Bestandteil der FLADIS Basisversion.

#### **10.4.3.3 Zeitauswahl: Unterbrechungen**

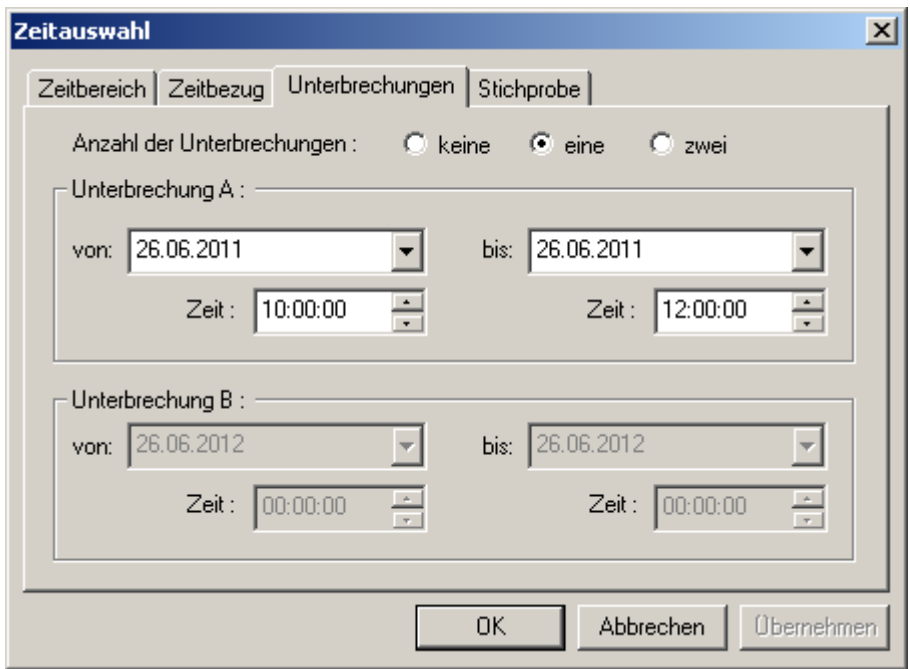

Abb. 60: Dialog Zeitauswahl - Unterbrechungen

Im Dialog "Unterbrechungen" wird die **Anzahl der Unterbrechungen** sowie deren Dauer festgelegt. Die angegebenen Unterbrechungszeiträume werden bei den Berechnungen von FLADIS **nicht** berücksichtigt.

Die Angabe der Zeiträume für die Unterbrechungen erfolgen analog zu dem Dialog "Zeitauswahl: Zeitbereich" (Kapitel [10.4.3.1\)](#page-105-0).

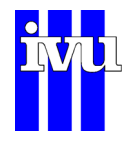

# **10.4.3.4 Zeitauswahl: Stichprobe**

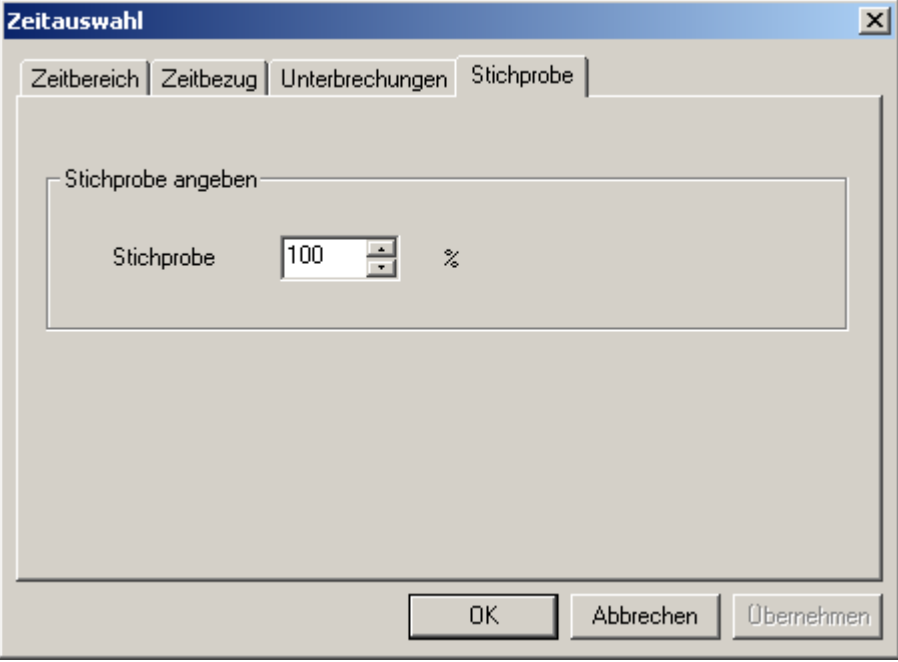

Abb. 61: Dialog Zeitauswahl - Stichprobe

Mit Hilfe dieses Dialogs kann festgelegt werden, ob die Werte zu allen Zeitpunkten im eingestellten Zeitraum zur Berechnung herangezogen werden (Stichprobe 100 %). Alternativ kann eine Stichprobe kleiner als 100 % eingestellt werden. Mittels eines Zufallsgenerators wird von FLADIS dann nur ein entsprechender Teil der Zeitpunkte zur Berechnung herangezogen.
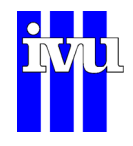

# **10.4.4 Messgröße und Umrechnung**

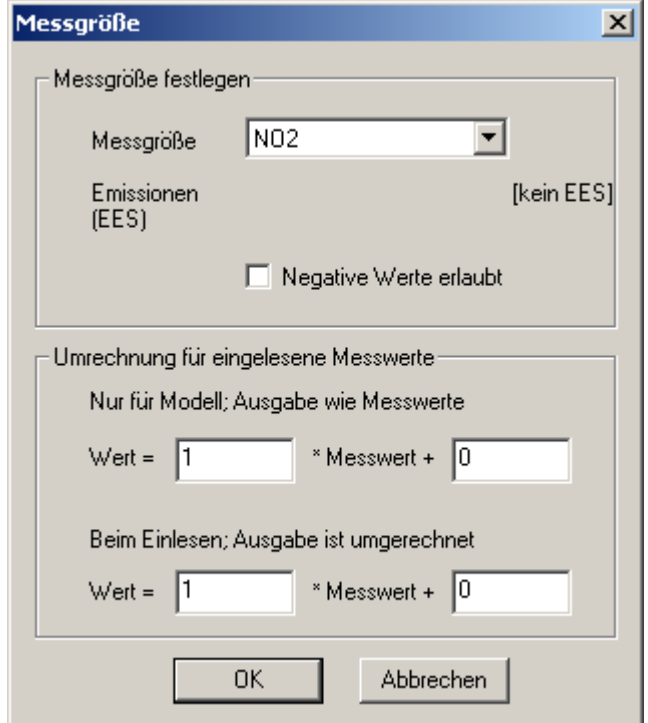

Abb. 62: Dialog Messgröße und Umrechnung

In diesem Dialog wird die Messgröße ausgewählt, für die FLADIS die Berechnungen durchführen soll. Drücken Sie dazu auf die Pfeiltaste und wählen Sie die gewünschte Messgröße aus.

Weiterhin können die eingelesenen Werte linear transformiert werden. Dabei werden zwei Varianten unterschieden. In der ersten Variante werden die eingelesenen Werte nur für die Benutzung im Modell transformiert. Die Ausgabe der Flächenwerte ist untransformiert. In der zweiten Variante werden die eingelesen Werte sofort und endgültig transformiert. Die Ausgabe der Flächenwerte findet in transformierter Form statt.

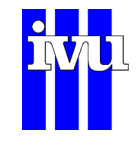

## <span id="page-109-0"></span>**10.4.5 Meteorologiefeld**

Über eine Schnittstellenroutine in FLADIS können meteorologische Daten, die von der FU Berlin als Rasterdaten in 1 km Auflösung und 8 vertikalen Schichten in dreistündlicher Auflösung bereitgestellt werden, eingelesen und als GIF-Bilder visualisiert werden. Die dazu notwendigen Einstellungen können im Dialog "Meteorologiefeld – Meteodarstellung im Raster" vorgenommen werden.

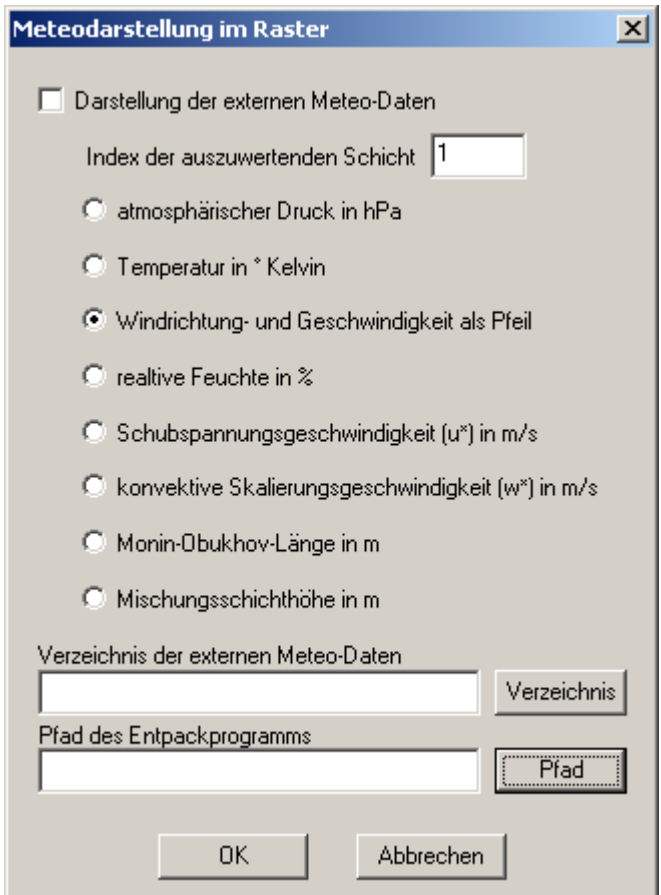

Abb. 63 Darstellung des Meteorologiefeldes

Die Schnittstelle extrahiert für einen Zeitschritt und einen Ausschnitt aus dem zur Verfügung stehenden Feld die Daten für die angegebene meteorologische Variable (Kapitel [6.6\)](#page-49-0).

Die Einstellungen für die Darstellung von Windpfeilen wird im Dialog "Meteo-Darstellung" vorgenommen (Kapitel [10.6.5\)](#page-155-0).

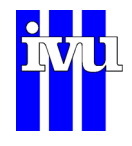

# **10.4.6 Perzentilwertberechnung**

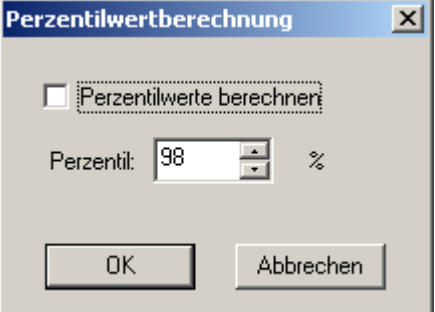

Abb. 64: Dialog Perzentilwertberechnung

Mit Hilfe dieses Dialogs wird festgelegt, ob eine Berechnung von Perzentilwerten erfolgen soll (**Perzentilwert berechnen**). Die Angabe des zu berechnenden Perzentilwertes erfolgt im entsprechenden Feld. Der Wertebereich liegt zwischen 95 % und 99 %.

Es ist zu beachten, dass bei der Perzentilwertberechnung **genügend Arbeitsspeicher** zur Verfügung stehen muss. Bei einer Gitterauflösung von 1000 m benötigt das Programm für Niedersachsen bei der Berechnung des Jahres-98 %-Perzentils einen Arbeitsspeicher von ca. 140 MB.

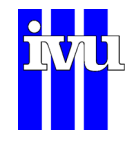

### <span id="page-111-0"></span>**10.4.7 EU – Grenzwerte**

In diesem Dialog können Einstellungen vorgenommen werden für Berechnungen gemäß der EU-Luftqualitätsrahmenrichtlinie.

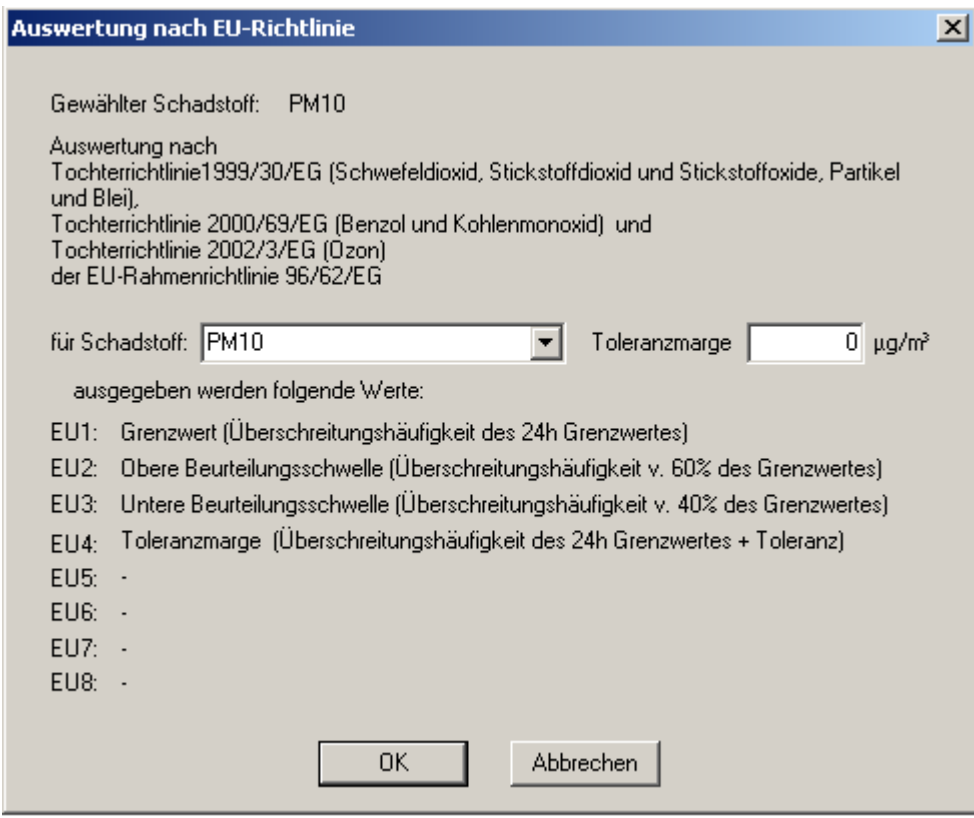

Abb. 65: Dialog Grenzwerte der EU-Rahmenrichtlinie

Der Dialog "Grenzwerte der EU-Rahmenrichtlinie" zeigt in der ersten Zeile, welche Messgröße im Dialog "Messgröße und Umrechnung" (Kapitel [10.4.4](#page-109-0)) ausgewählt wurde. Dann gibt der Dialog die Möglichkeit, einen Schadstoff anzugeben, für den die Auswertung gemäß der EU-Rahmenrichtlinie 96/62/EG durchgeführt werden soll. Für die Kenngrößen, die die entsprechenden Richtlinien fordern, sind maximal 8 Felder EU1 bis EU8 zur Ablage vorgesehen. Welche Kenngrößen in welchem der 8 Felder abgelegt werden, ist vom gewählten Schadstoff abhängig und wird unter dem Auswahlmenü für den Schadstoff genauer erläutert. Es kann außerdem eine Toleranzmarge angegeben werden, die auf die Grenzwerte aufaddiert werden soll. Ist die Berücksichtigung einer Toleranzmarge vorgesehen, wird der sich ergebende Wert in einem der 8 Felder abgelegt.

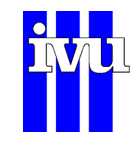

Die 8 Felder mit den EU-Kenngrößen werden in den jeweiligen Ausgabedateien ausgegeben, für die im Dialog "Ausgabe Allgemein" (Kapitel [10.6.1](#page-142-0)) das Kästchen "EU" aktiviert wurde.

<span id="page-112-0"></span>Auswertungen können für die Schadstoffe SO<sub>2</sub>, PM10, NO<sub>2</sub>, O<sub>3</sub>, CO und für Niederschlag vorgenommen werden. Folgende Kenngrößen werden dabei gespeichert.

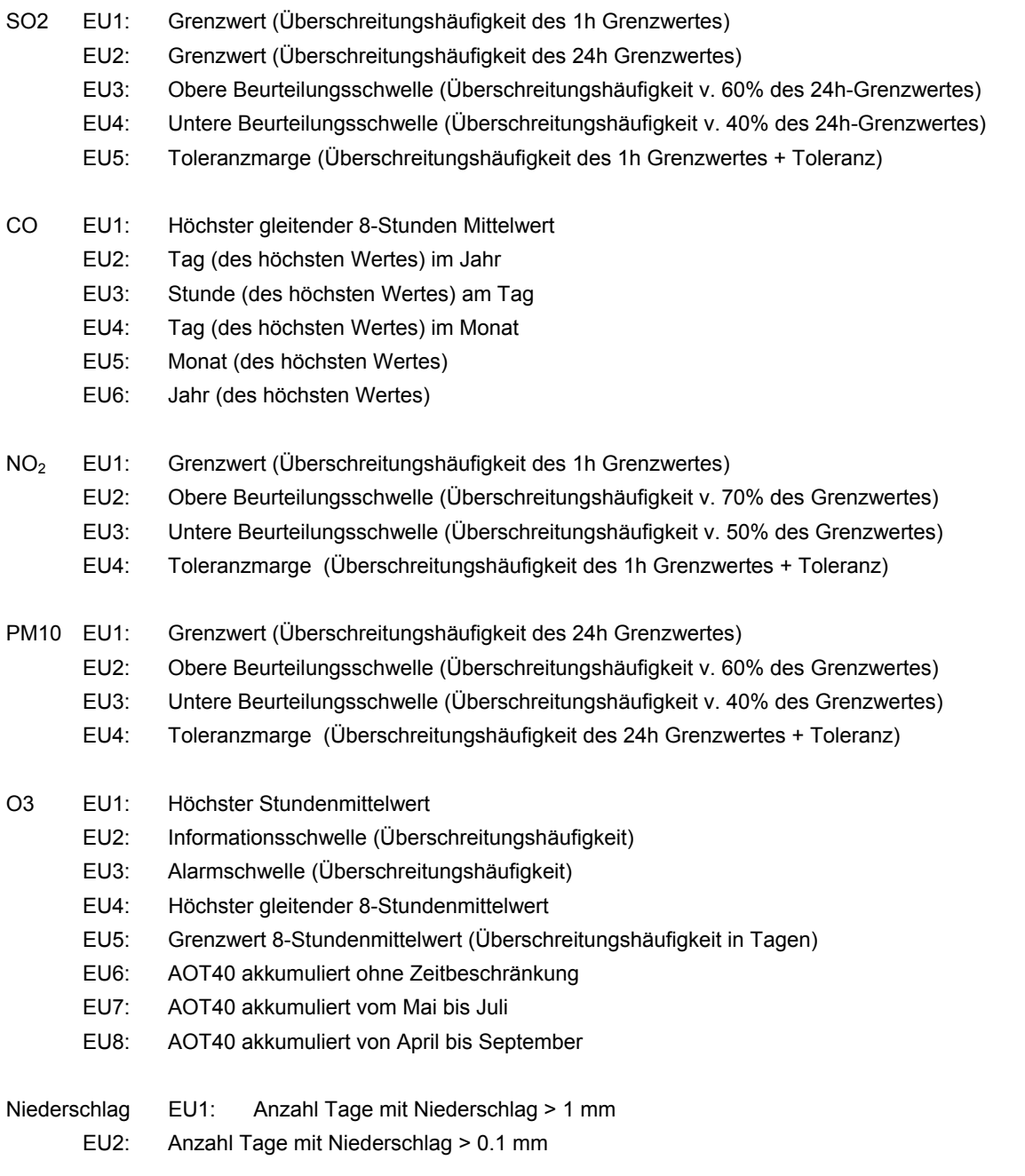

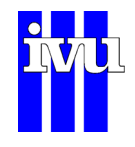

#### **10.4.8 Fehlermeldungen**

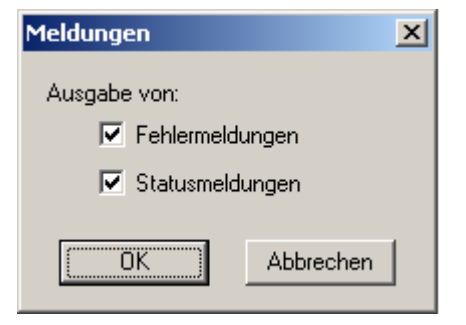

Abb. 66: Dialog Meldungen

Durch den Aufruf dieses Menübefehls öffnet sich der Dialog "Meldungen".

- Fehlermeldungen Mit der Deaktivierung von "Fehlermeldungen" werden Fehlermeldungen, die den Ablauf von FLADIS unterbrechen, unterdrückt. In der entsprechenden Log-Datei für Fehlermeldungen werden die Fehler aber protokolliert. Sind während des Rechenlaufs Fehler aufgetreten, erscheint eine entsprechende Meldung am Ende des Rechenlaufs.
- Statusmeldungen Durch die Deaktivierung der Schaltfläche "Statusmeldungen" werden alle Statusmeldungen von FLADIS unterdrückt. Diese Eigenschaft kann genutzt werden, wenn FLADIS im Hintergrund z. B. im Online-Betrieb genutzt werden soll.

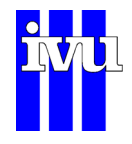

## **10.4.9 Datenprüfung**

# **10.4.9.1 Dialog Datenprüfung**

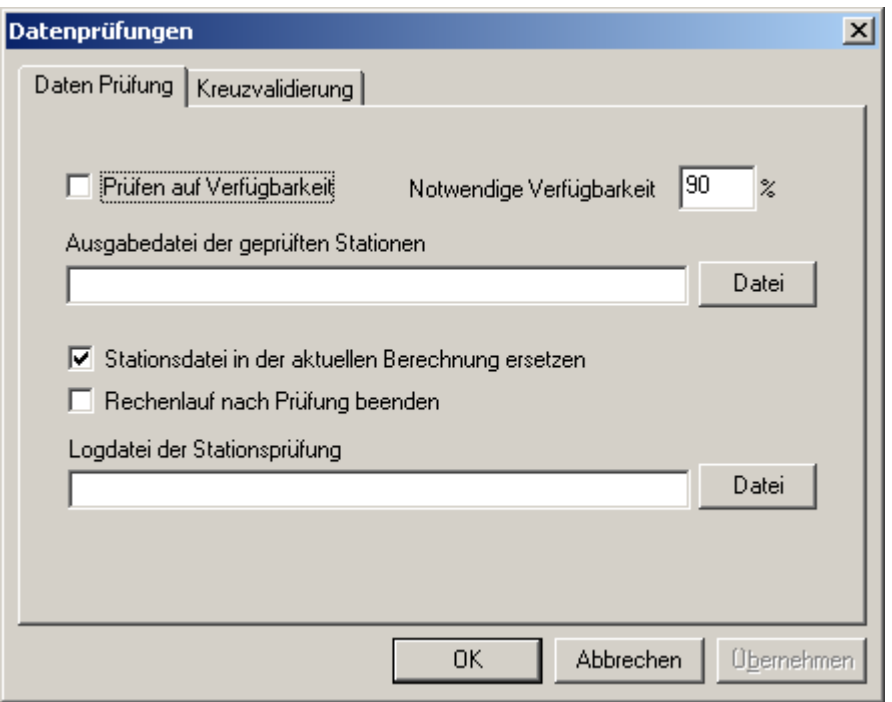

Abb. 67: Dialog Datenprüfung

Gemäß der EU Luftqualitätsrahmenrichtlinie 96/62/EG müssen zur Beurteilung verwendete Messzeitreihen eine definierte Vollständigkeit haben. Die Einstellungen für die Überprüfung der entsprechenden Verfügbarkeit der in FLADIS verwendeten Messzeitreihen können mittels des Dialogs "Datenprüfung" unter dem Reiter "Daten Prüfung" vorgenommen werden.

Prüfen auf Verfügbarkeit: Die Prüfung wird aktiviert/deaktiviert.

Notwendige Verfügbarkeit: Der Grad der notwendigen Verfügbarkeit wird in Prozent angegeben.

Ausgabedatei der geprüften Stationen: Pfadangabe für die Dateien, die FLADIS für die Stationen mit ausreichender Verfügbarkeit im Format der Stationsliste (Kapitel [6.2.2](#page-45-0)) erzeugt.

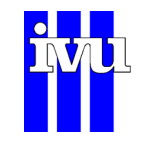

Stationsdatei in der aktuellen Berechnung ersetzen: Die Aktivierung veranlasst FLADIS, den oben angegeben Pfad in den Dialog "Umgebungsdateien: Messwerte", Feld "Stationsdatei" (Kapitel [10.4.1.1](#page-98-0)) zu übertragen.

Rechenlauf nach Prüfung beenden: Bei Aktivierung werden keine weiteren der eingestellten Berechnungen durchgeführt.

# **10.4.9.2 Dialog Kreuzvalidierung**

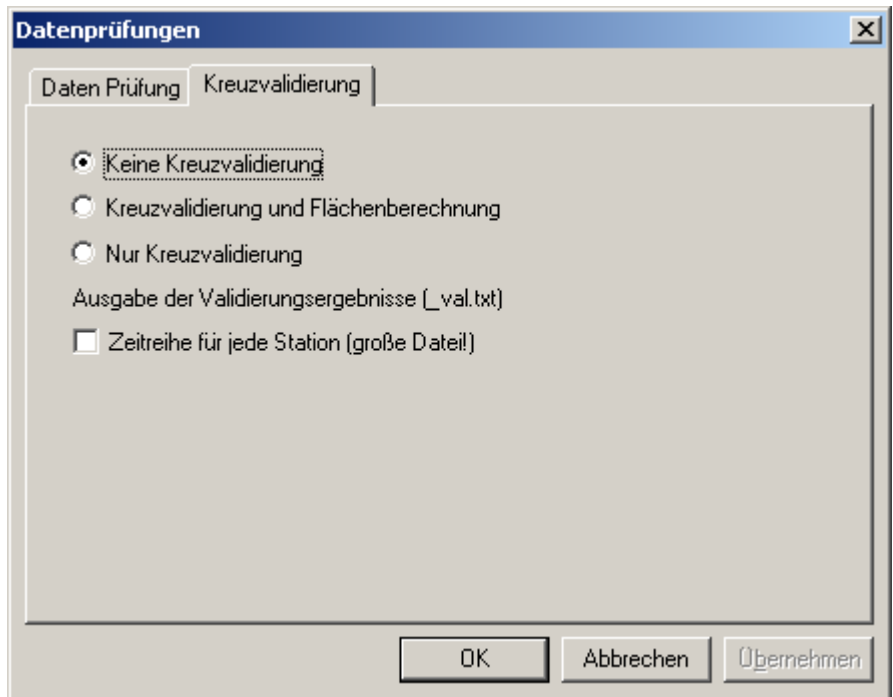

Abb. 68: Dialog Kreuzvalidierung

Im Dialog "Datenprüfung", Reiter "Kreuzvalidierung" kann das Verfahren der Kreuzvalidierung (Kapitel [8\)](#page-65-0) aktiviert werden.

Keine Kreuzvalidierung: Kreuzvalidierung ist deaktiviert.

Kreuzvalidierung und Flächenberechnung: Die Kreuzvalidierung wird mit gleichzeitiger Flächenberechnung durchgeführt.

Nur Kreuzvalidierung: Es wird ausschließlich eine Kreuzvalidierung durchgeführt.

Wenn eine Kreuzvalidierung durchgeführt wird, erzeugt FLADIS eine Datei, in der die Validierungsergebnisse ausgegeben werden (\*\_valid.txt).

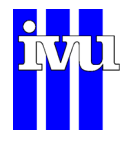

Zeitreihe für jede Station: Außer der Standardausgabe wird bei Aktivierung des Kästchens ein erweiterter Export erzeugt.

Die Standard-Exportdatei \* valid.txt hat folgendes Format:

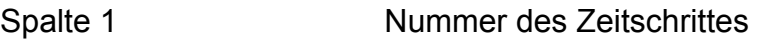

Spalte 2 und 3 Datum und Uhrzeit des Zeitschrittes

Spalte 4 Anzahl der Messwerte für diesen Zeitschritt

Spalte 5 Angabe der Standardabweichung (MSE)

Spalte 6 **Angabe der mittleren relativen Abweichung (MRA)** 

| Kreuzvalidierung   |                 |               |           |           |            |            |             |
|--------------------|-----------------|---------------|-----------|-----------|------------|------------|-------------|
| Zeitschritt Datum  |                 | Uhrzeit       | Anz. Mes. | MSE       | MRA        |            |             |
|                    | .2000<br>01.01  | 03:00         | 5         | 25.552934 | 0.508562   |            |             |
| $\frac{2}{3}$      | . 2000<br>01.01 | 06:00         | 5         | 27.282190 | 0.506865   |            |             |
|                    | 01.01.2000      | 09:00         |           | 15.305725 | 0.583715   |            |             |
|                    | 01.01.2000      | 12:00         | 5         | 20.511739 | 0.647838   |            |             |
| $\frac{4}{5}$      | 01.01.2000      | 15:00         | 5         | 37.308003 | 0.653353   |            |             |
|                    |                 |               |           |           |            |            |             |
|                    |                 |               |           |           |            |            |             |
|                    |                 |               |           |           |            |            |             |
| Code               | x               | v             | Hoehe     | Anz .     | Messung    | Kreuzvalid | Abw<br>rel. |
| 1302               | 3519600         | 5660600       | 225       | 248       | 34.125000  | 49.279798  | 0.444097    |
| 1403               | 3533600         | 5689600       | 167       | 248       | 77.173387  | 67.190787  | $-0.129353$ |
| 1404               | 3533600         | 5685000       | 152       | 248       | 121.915323 | 47.423841  | $-0.611010$ |
| 1450               | 3554100         | 5684450       | 608       | 233       | 18.729614  | 55.985011  | 1.989117    |
| 1501               | 3518560         | 5691820       | 460       | 248       | 96.322581  | 36.029808  | $-0.625946$ |
| RMSQ:<br>21.312637 |                 | MRA: 0.158313 |           |           |            |            |             |

Abb. 69 Beispiel einer Standardausgabe einer Kreuzvalidierung

Die erweiterte Exportdatei hat folgendes Format:

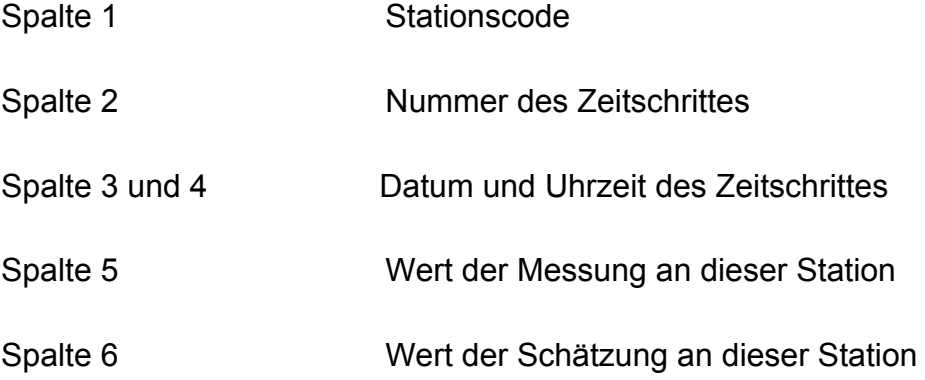

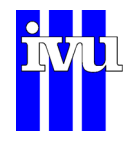

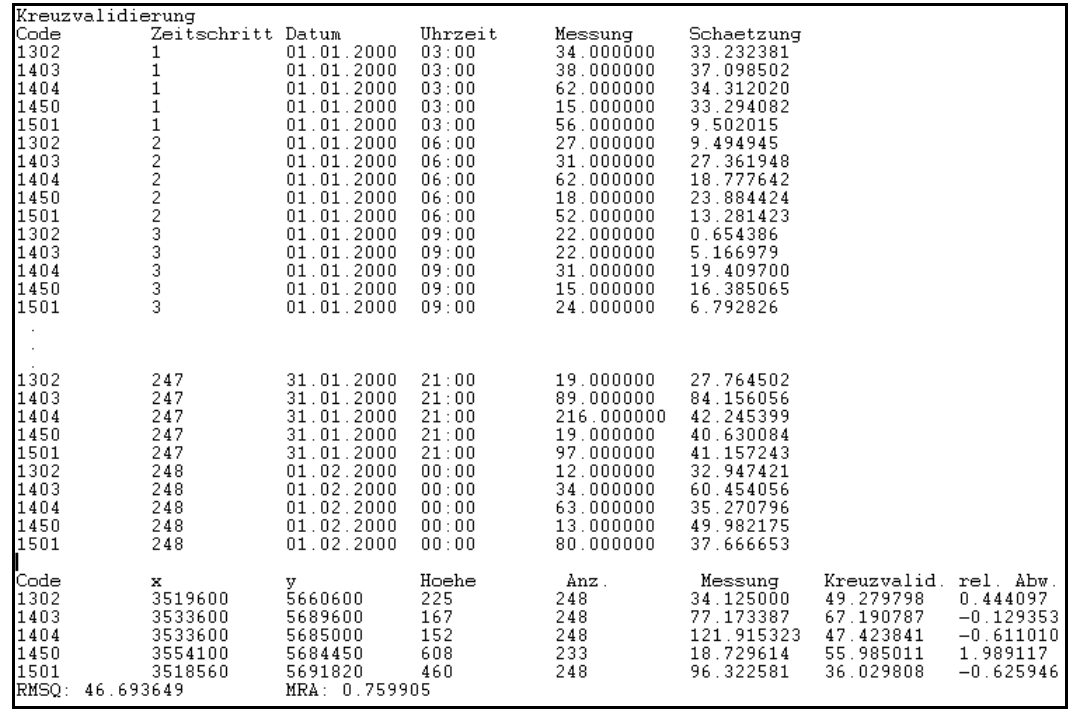

Abb. 70 Beispiel eines erweiterten Exports der Ergebnisse der Kreuzvalidierung

Am Ende beider Dateien steht eine Zusammenfassung für jede Stationen, gemittelt über alle Zeitschritte:

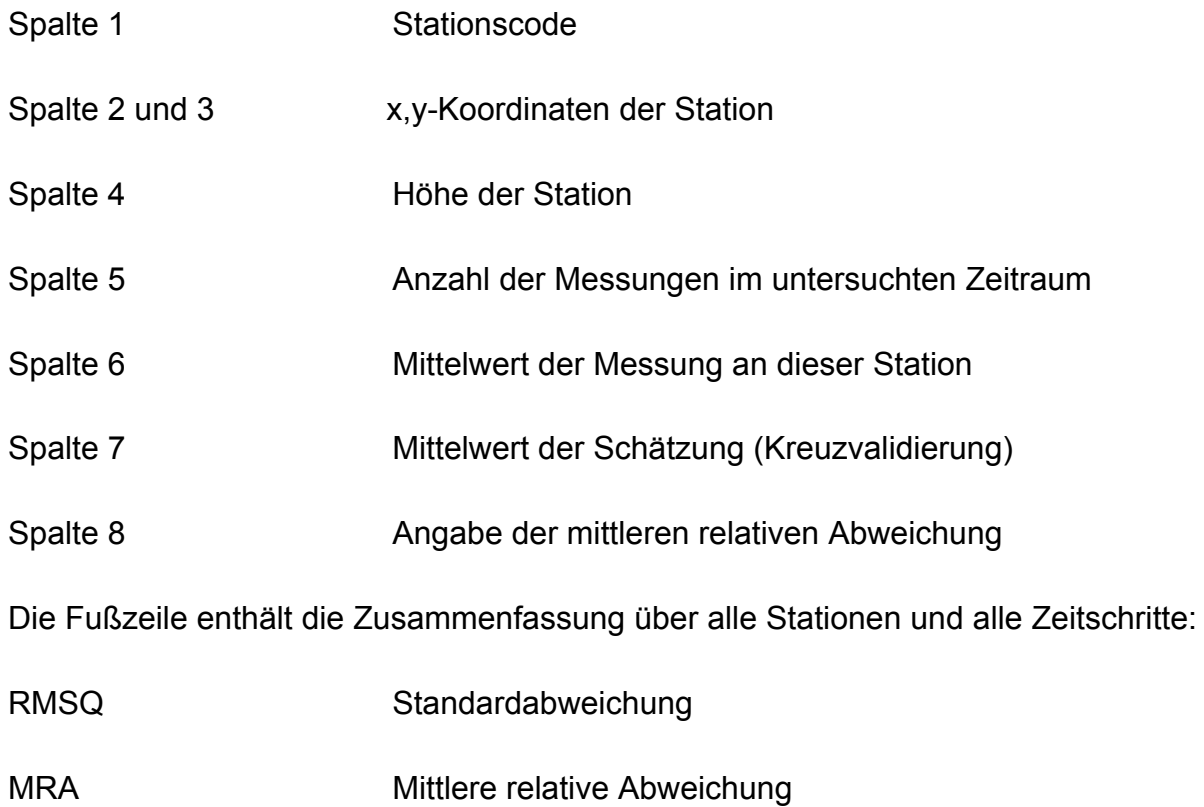

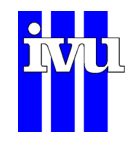

## **10.5 Menü Modell**

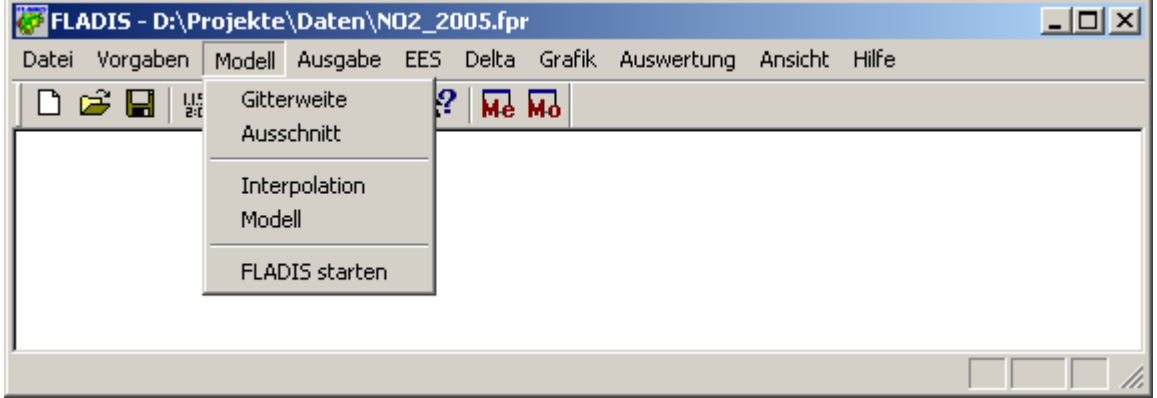

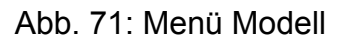

Unter diesem Menü befinden sich die Einstellungen für die Interpolationsverfahren von FLADIS.

- Gitterweite: Öffnet den Dialog "Gitterweite"
- Ausschnitt: Öffnet den Dialog "Ausschnitt"
- Interpolation: Öffnet den Dialog "Interpolation"
- Modell: Öffnet den Dialog "Modelle" mit den Reitern "Modell Allgemein", "Datenassimilation", "Bilanzmodell", "Externes Modell" und "Depositionsmodell"
- FLADIS starten: Dieser Menüpunkt steht nicht zur Verfügung, wenn eine EES aufgebaut werden soll.

Eine eingehende Beschreibung der einzelnen Interpolationsverfahren befindet sich im Handbuch unter "Interpolationsverfahren" (Kapitel [2\)](#page-10-0).

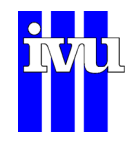

## **10.5.1 Gitterweite**

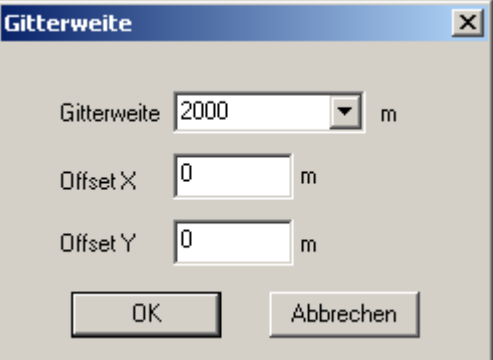

Abb. 72: Dialog Gitterweite

- Gitterweite: Angabe der Gitterweite des darzustellenden Interpolationsgitters. Der Minimalwert ist durch die Auflösung des DHM definiert. Je geringer die Gitterweite, desto höher die Rechenzeiten.
- Offset X/Y: Mit der Angabe eines Offsets kann der Ursprung des Gitters verschoben werden.

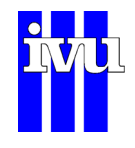

## **10.5.2 Ausschnitt**

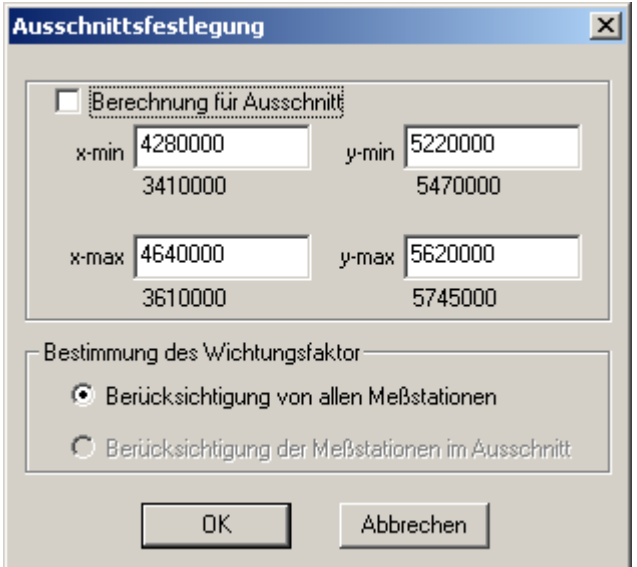

Abb. 73: Dialog Ausschnittsfestlegung

FLADIS rechnet für ein Gebiet, das durch vorhandene Höheninformation aus dem digitalen Höhenmodell (DHM) bestimmt ist. Die Berechnungen können aber auch nur für einen Ausschnitt, der innerhalb dieses Gebietes liegt, durchgeführt werden.

Berechnung für Ausschnitt: Berechnungen werden nur für einen Ausschnitt durchgeführt. Der Ausschnitt kann über die entsprechenden Rechts- und Hochwerte festgelegt werden.

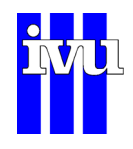

### **10.5.3 Interpolation**

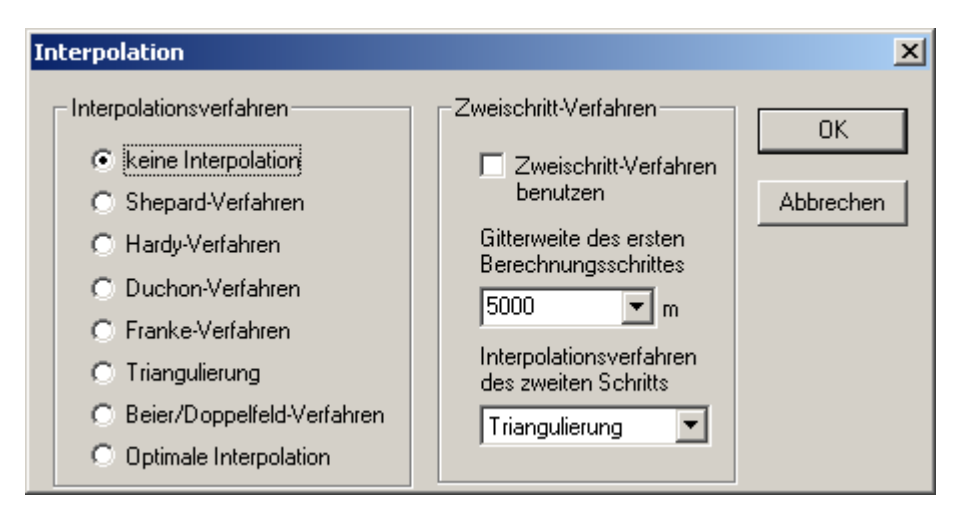

Abb. 74: Dialog Interpolation

Im Dialog "Interpolation" kann das gewünschte Interpolationsverfahren (Kapitel [10.5.3.1](#page-123-0) bis [10.5.3.7\)](#page-128-0) ausgewählt werden. Weiterhin können die Parameter für das Zweischritt-Verfahren (Kapitel [10.5.3.8\)](#page-131-0) eingestellt werden. Wenn zu dem gewählten Interpolationsverfahren nähere Angaben erforderlich sind, wird der Dialog ausgeklappt und zeigt erweiterte Optionen. Die Einstellungsmöglichkeiten zu den einzelnen Interpolationsverfahren und zum Zweischritt-Verfahren sind in den folgenden Unterkapiteln näher erläutert.

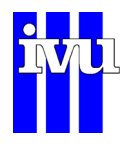

# **10.5.3.1 Einstellungen Shepard – Verfahren**

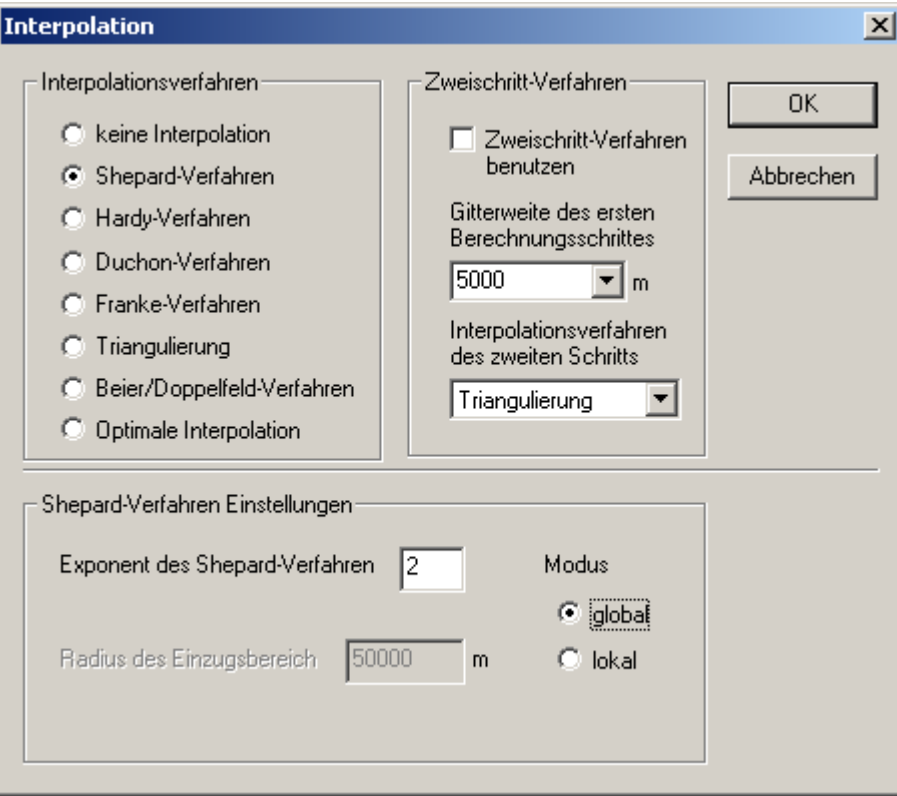

Abb. 75: Dialog Shepard-Verfahren

Das Shepard-Verfahren ist ein sog. Inverses Abstandswichtungsverfahren. Mit der Angabe des **Exponenten** wird bestimmt, mit welcher Art die Abstandswichtung gerechnet werden soll.

Der **Modus** legt fest, ob zur Berechnung der Interpolationswerte alle Stationen berücksichtigt werden sollen (**global**) oder ob nur Stationen in einem anzugeben Radius herangezogen werden sollen (**lokal**). Der Radius des Einzugsbereich muss so gewählt werden, dass möglichst mehrere Stationen berücksichtigt werden.

(Beschreibung siehe Kapitel [2.1.1](#page-11-0).)

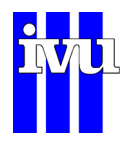

# <span id="page-123-0"></span>**10.5.3.2 Einstellungen Hardy – Verfahren**

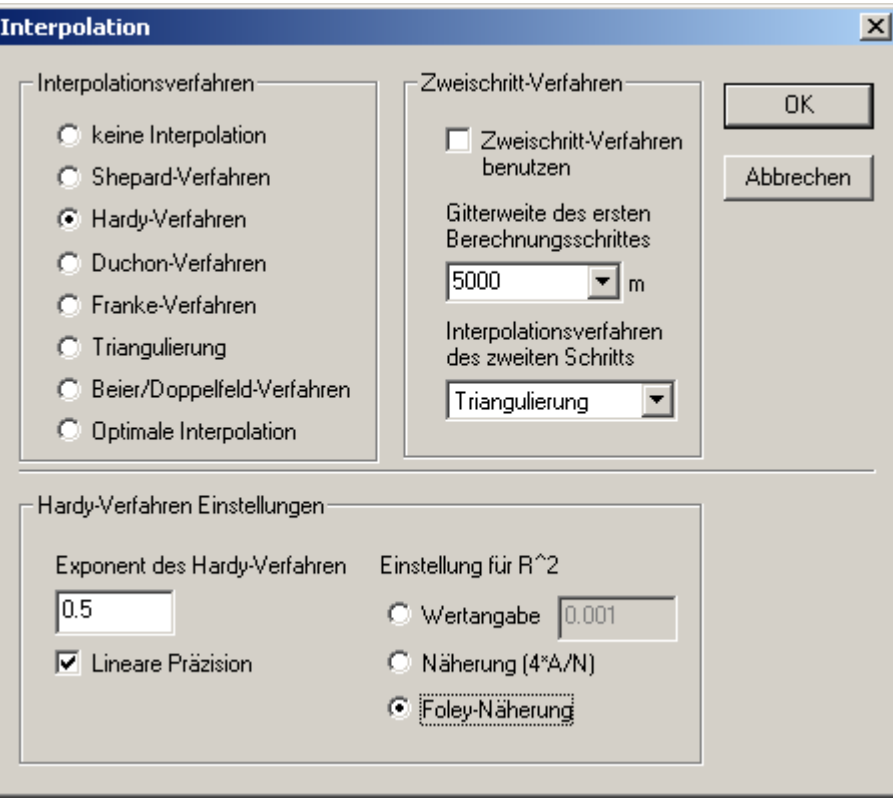

Abb. 76: Dialog Hardy-Verfahren

Das Hardy-Verfahren gehört zur Gruppe der Radialen Basisfunktionsmethoden. Beim Hardy-Verfahren wird eine quadratische Form als Basisfunktion gewählt. Der Exponent kann aus dem Intervall [–1 .. +1] ausgewählt werden.

Über die Auswahl des Feldes **Lineare Präzision** kann vorgegeben werden, dass das Verfahren in dem Fall, bei dem die Stützstellen in einer Ebene liegen, auch eine ebene Fläche interpoliert wird.

In der Auswahl **Einstellung für**  $R^2$  kann zwischen drei verschiedenen Methoden ausgewählt werden, wobei die Foley-Näherung am gebräuchlichsten ist.

(Beschreibung siehe Kapitel [2.1.3](#page-14-0).)

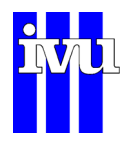

# **10.5.3.3 Einstellungen Duchon – Verfahren**

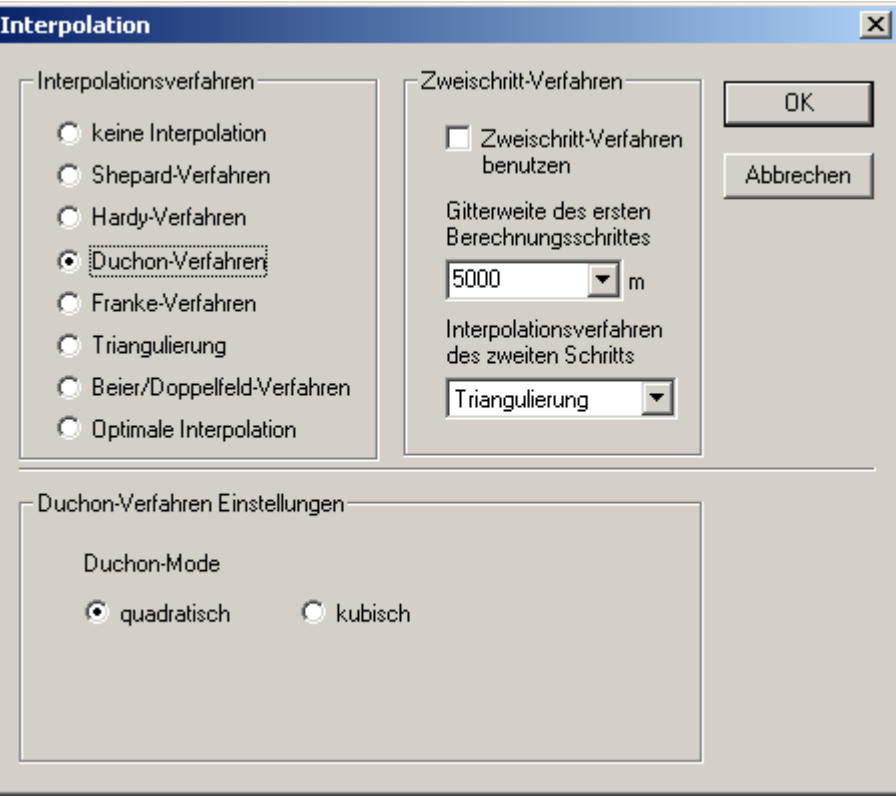

Abb. 77: Dialog Duchon-Verfahren

Das Duchon-Verfahren beschreibt eine Lösung, die sich ergibt, wenn man eine unendlich ausgedehnte elastische Platte an den Stützstellen befestigt. Deshalb wird das Verfahren auch Thin Plate Spline (TPS) genannt.

Man kann zwischen der Möglichkeit einer quadratischen und einer kubischen Basisfunktion wählen.

(Beschreibung siehe Kapitel [2.1.4](#page-16-0).)

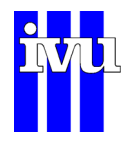

# **10.5.3.4 Einstellungen Franke – Verfahren**

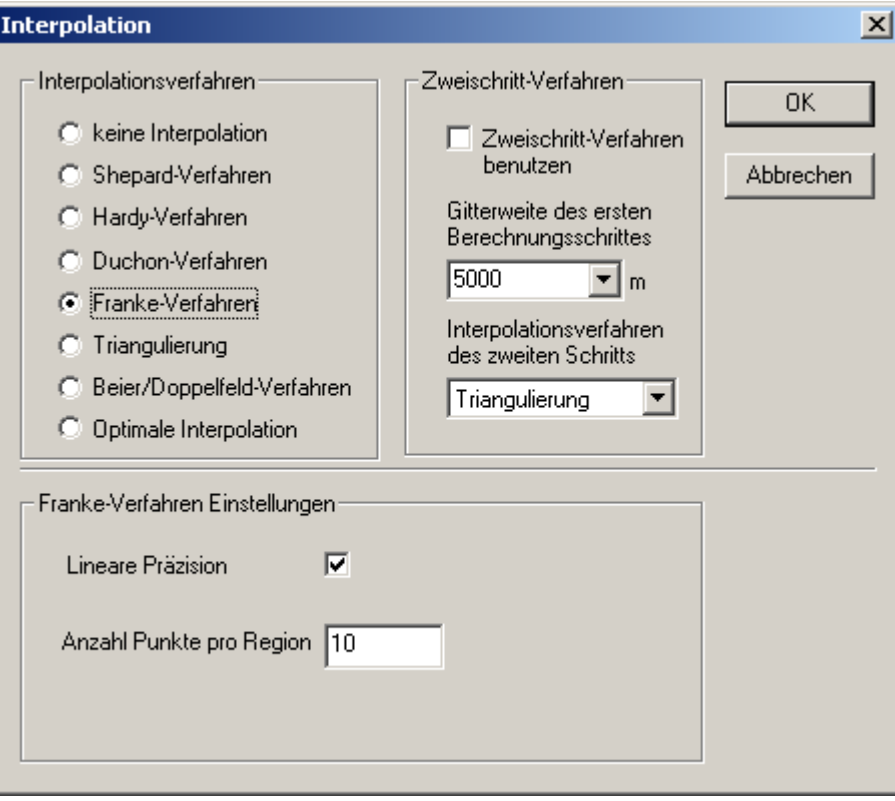

Abb. 78: Dialog Franke-Verfahren

Das Franke-Verfahren hat lokalen Charakter, was durch die **Anzahl der Punkte pro Region**, die innerhalb einer lokalen Region liegen, angegeben wird. Über die Auswahl des Feldes **Lineare Präzision** kann vorgegeben werden, dass das Verfahren in dem Fall, bei dem die Stützstellen in einer Ebene liegen, auch eine ebene Fläche interpoliert wird.

(Beschreibung siehe Kapitel [2.1.5](#page-17-0).)

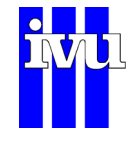

### **10.5.3.5 Einstellungen Triangulierung**

Um das Triangulierungsverfahren (Beschreibung siehe Kapitel [2.1.6\)](#page-20-0) zu benutzen, wählen Sie im Dialog Interpolation als Interpolationsverfahren "Triangulierung". Es müssen keine weiteren Einstellungen vorgenommen werden.

(Beschreibung siehe Kapitel [2.1.6](#page-20-0).)

#### **10.5.3.6 Einstellungen Beier/Doppelfeld – Verfahren**

Um das Beier/Doppelfeld-Verfahren zu benutzen, wählen Sie im Dialog Interpolation als Interpolationsverfahren " Beier/Doppelfeld-Verfahren". Es müssen keine weiteren Einstellungen vorgenommen werden.

(Beschreibung siehe Kapitel [2.1.7](#page-21-0).)

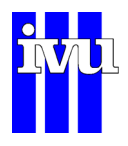

# **10.5.3.7 Einstellungen Optimale Interpolation**

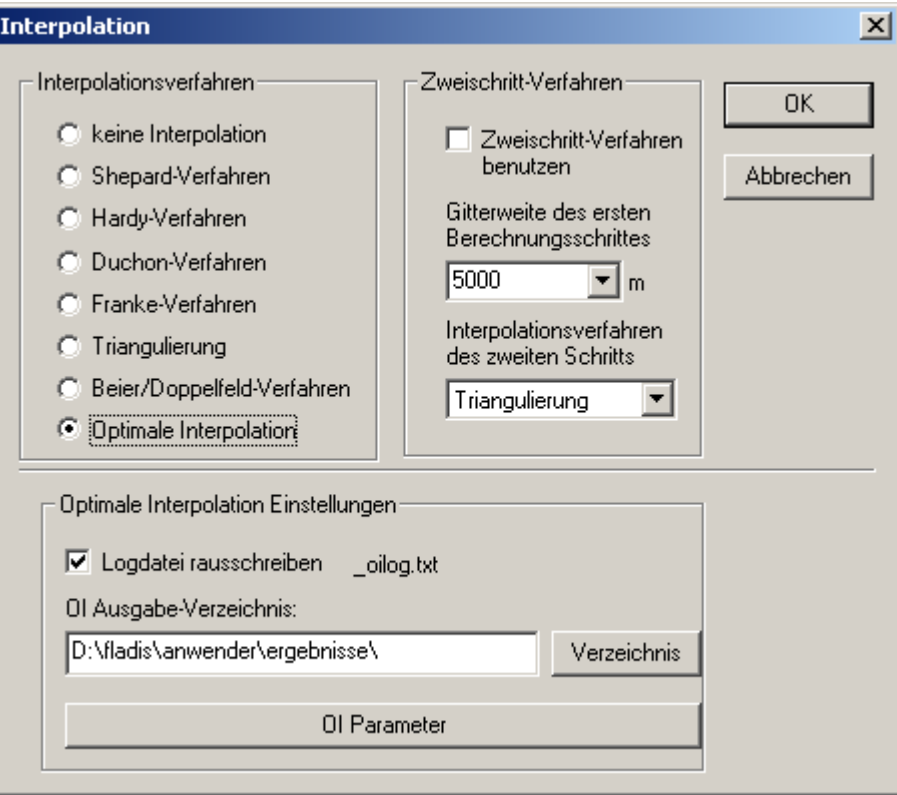

Abb. 79: Dialog Optimale Interpolation

Die Optimale Interpolation ist, wie in (Kapitel [2.1.8](#page-22-0)) beschrieben, kein Interpolationsverfahren im eigentlichen Sinne, d.h. sie zielt nicht auf die Wiedergabe stützstellentreuer Werte, sondern auf die Beschreibung der mittleren Feldstrukturen der darzustellenden Größe in der Skala des Interpolationsrasters. Das Verfahren kommt aus dem Bereich der Geostatistik und wird häufig verwendet, um Beobachtungswerte in Modellrechnungen einfließen zu lassen (Datenassimilation).

Im entsprechenden Dialog ([Abb. 79\)](#page-128-1) kann zunächst der Pfad für eine Logdatei vorgegeben werden, in die für jeden Zeitschritt statistische Parameter (Mittelwert, Varianz, Standardabweichung der Messwerte, Parameter der empirischen Varianz und der verwendeten Kovarianzfunktion) geschrieben werden. Diese Datei kann, wenn gleichzeitig eine Kreuzvalidierung durchgeführt wird, bei 8760 Zeitschritten (ein Jahr in Stundenschritten) rund 150MB groß werden.

Die Parameter für die Optimale Interpolation lassen sich nach Anklicken der Schaltfläche "OI Parameter" im Dialog Optimale Interpolation [\(Abb. 79\)](#page-128-1) einstellen.

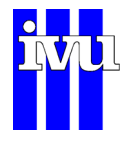

<span id="page-128-0"></span>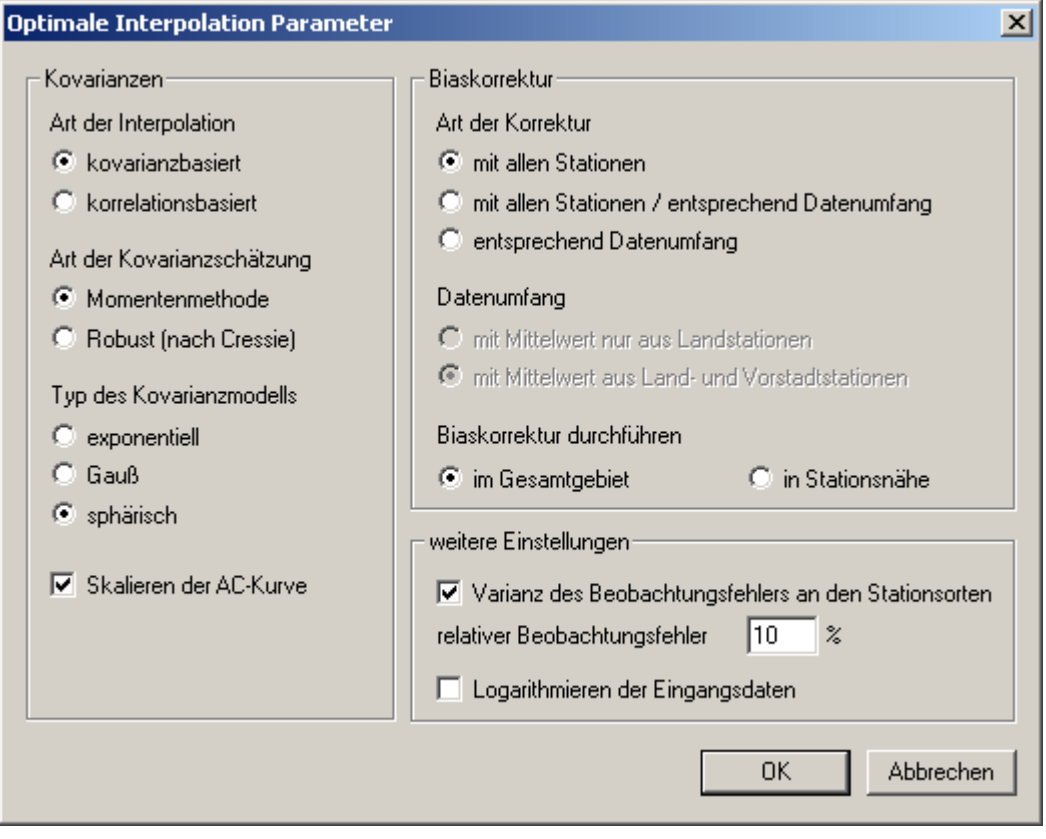

Abb. 80: Dialog Optimale Interpolation Parameter

<span id="page-128-1"></span>Es öffnet sich der Dialog "Optimale Interpolation Parameter" [\(Abb. 80\)](#page-129-0). Auf der linken Seite kann die Kovarianzmodellierung gesteuert werden, auf der rechten Seite finden sich die Parameter zur Biaskorrektur sowie weitere Einstellungen.

Die räumliche Interpolation findet bei dem in FLADIS implementieren Verfahren der Optimalen Interpolation auf der Grundlage eines empirisch geschätzten Kovarianzmodells statt (Kapitel [2.1.8\)](#page-22-0). Die Interpolationsgleichungen können dabei wahlweise auf Kovarianzen oder Korrelationen basieren. Für die Bestimmung der empirischen Kovarianzwerte stehen die klassische Momentenmethode und eine gegenüber Ausreißern und Abweichungen von der Normalverteilung robustere Schätzung nach Cressie zur Verfügung. Die die Schätzwerte approximierende Kovarianzfunktion kann exponentiell, Gauß'schen oder sphärischen Typs sein. Sie kann für Stationen mit geringer Repräsentativität (z.B. im Einflussbereich stark befahrener Straßen mit kleinräumigen Spitzenkonzentrationen) durch Setzen des Häkchens skaliert werden.

Um die von dem Verfahren der Optimalen Interpolation verlangte Biasfreiheit zu approximieren, empfiehlt es sich, eine Biaskorrektur durchzuführen (Kapitel [2.1.8\)](#page-22-0). Der Bias wird vor der Analyse von den Beobachtungsinkrementen an den Stationsorten subtrahiert und abschließend wieder addiert. Für diese beiden Schritte kann der Da-

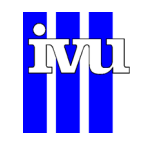

tenumfang zur Biasbestimmung im rechten oberen Feld des Dialogs getrennt gewählt werden, es können jeweils die Beobachtungsinkremente aller Stationen, aller Landund Vorstadtstationen oder nur aller Landstationen herangezogen werden. Der Bias kann wahlweise homogen im Gesamtgebiet oder nur in Stationsnähe korrigiert werden. Letzteres wird bei der Anwendung der OI im Rahmen der Datenassimilation empfohlen (Kapitel [4\)](#page-36-0).

Weiterhin kann ein Beobachtungsfehler an den Stationsorten berücksichtigt werden. Die für die Optimale Interpolation benötigte Varianz des Beobachtungsfehlers Var<sub>Mess</sub> wird in FLADIS berechnet als

*Var<sub>Mess</sub>* = *MAX*(1.1\*Var<sub>Back</sub>, Var<sub>Back</sub>+(relobserr\*Messwert)<sup>2</sup>)

mit *VarBack* als Varianz des Backgroundfehlers am Stationsort, *relobserr* als relativem Beobachtungsfehler an den Stationsorten und *Messwert* als dem jeweiligen Messwert an den Stationsorten. Der Wert für *relobserr* kann ebenfalls im Dialog vorgegeben werden.

<span id="page-129-0"></span>Das Logarithmieren der Eingangsdaten bewirkt, dass die Kovarianzmodellierung und die Analyse in der logtransformierten Größe durchgeführt wird, anschließend wird in die eigentliche Größe zurücktransformiert.

(Beschreibung siehe Kapitel [2.1.8](#page-22-0).)

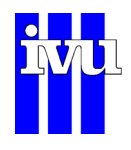

# **10.5.3.8 Zweischritt – Verfahren**

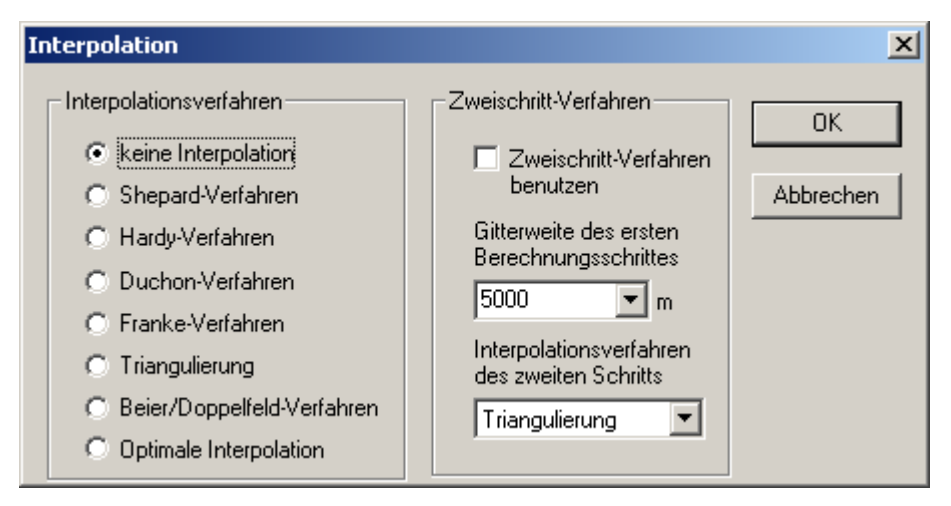

Abb. 81: Dialog Zweischritt-Verfahren

Bei dem Zweischritt-Verfahren wird im ersten Schritt eine Interpolation und das ausgewählte Modell mit einer gröberen Auflösung (**Gitterweite des Zweischritt-Verfahrens** - im Beispiel 5 km) angewendet.

Das anzuwendende **Interpolationsverfahren** wird in der entsprechenden Liste ausgewählt. Im zweiten Schritt wird das Ergebnis des ersten Schritts mit einem feinerem Gitter nach interpoliert. Die Gitterweite und das Verfahren des zweiten Interpolationsschritt ist entsprechend der allgemeinen Einstellungen definiert. Der Vorteil des Zweischritt-Verfahrens liegt in einem geringeren Rechenzeitbedarf bei der Benutzung eines rechenintensiven Modells.

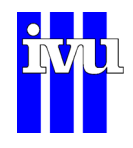

## <span id="page-131-0"></span>**10.5.4 Modelle: Allgemein**

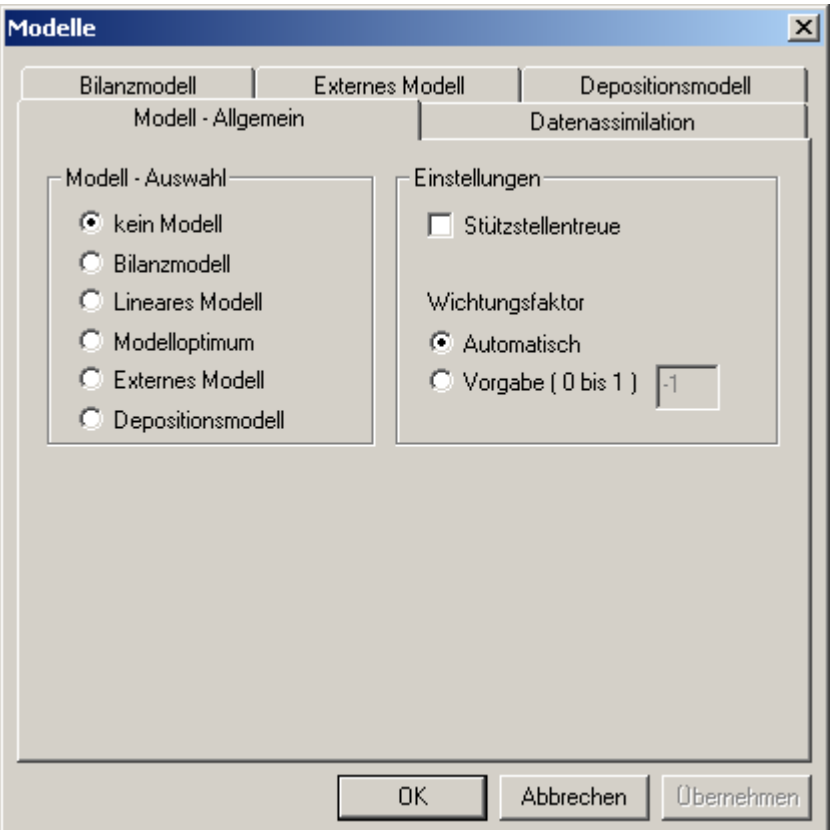

Abb. 82: Dialog Modelle – Modell Allgemein

In diesem Dialog werden die verschiedenen Modelleinstellungen bei der Berechnung vorgegeben.

Wird die Schaltfläche "kein Modell" ausgewählt, wird eine reine Interpolation der Messwerte erstellt.

In den anderen Fällen kann über die Auswahl **Wichtungsfaktor** angegeben werden, ob die Modellwerte mit einem durch FLADIS bestimmten Wichtungsfaktor (**Automatisch**) oder mit einem festen Anteil bis 100 % = 1 (**Vorgabe**) den Interpolationswerten zugemischt werden. Bei einer Vorgabe von einem festen Anteil von 100 % = 1 werden nur noch die Modellwerte verwendet.

Mit der Auswahl "Bilanzmodell" legen Sie fest, dass das Bilanzmodell verwendet werden soll. (Beschreibung siehe Kapitel [3.1.](#page-29-0))

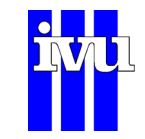

Mit der Auswahl "Lineares Modell" legen Sie fest, dass das lineare Modell verwendet werden soll. (Beschreibung siehe Kapitel [3.2.](#page-32-0))

Mit der Auswahl "Modelloptimum" bestimmt FLADIS für jeden Zeitpunkt die Korrelation für das Bilanzmodell mit den eingestellten Parametern und dem Linearen Modell. Für die weitere Berechnung wird das Modell mit dem höheren Korrelationskoeffizienten verwendet.

Mit der Auswahl "Externes Modell" legen Sie fest, dass externe Modelldaten verwendet werden sollen. (Beschreibung siehe Kapitel [3.3](#page-32-1).)

Mit der Auswahl "Depositionsmodell" legen Sie fest, dass das Depositionsmodell von FLADIS verwendet werden soll (Kapitel [10.5.4.3](#page-139-0)).

Im "Modell Ausgabe Fenster" (Kapitel [10.2\)](#page-79-0) wird für jeden Zeitschritt angegeben, welches Modell verwendet wurde. Dabei steht

- 1 für die Verwendung des Linearen Modells,
- 2 für die Verwendung des Bilanzmodells,
- 3 für die Verwendung externer Modelldaten,
- 4 für die Verwendung des Depositionsmodells und
- 0 dafür, dass kein Modell verwendet wurde.

Mit der Aktivierung der Einstellung "Stützstellentreue" wird FLADIS nach der Benutzung eines Modellansatzes dazu gezwungen, die Messwerte (Stützstellen) in der flächenhaften Darstellung wiederzugeben. Dazu wird auf das Ergebnisfeld aus Interpolation und Modell ein interpoliertes Differenzfeld addiert, das aus den Differenzen zwischen gemessenem Wert und dem kombinierten Modell-/Messwert gebildet wird.

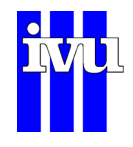

# **10.5.4.1 Modelle: Bilanzmodell**

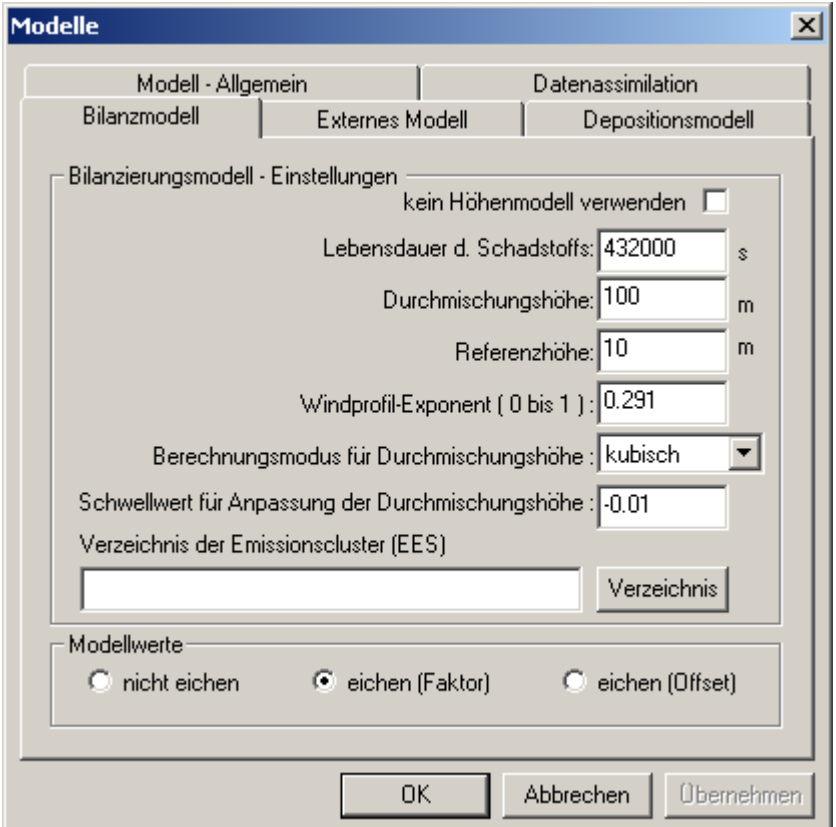

Abb. 83: Dialog Modelle - Bilanzmodell

Das Bilanzmodell kann nur für inerte Schadstoffe angewendet werden. Die folgenden Bilanzierungs-Einstellungen haben folgende Bedeutung:

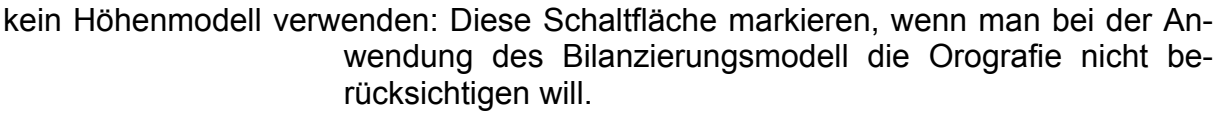

- Lebensdauer d. Schadstoffs: Angabe in Sekunden zur Berücksichtigung des chemischen Abbaus der Substanz analog zur Deposition von Schwebteilchen.
- Durchmischungshöhe: Standardwert der Durchmischungshöhe in Meter
- Referenzhöhe: Höhe des Anemometers zur Windmessung
- Windprofilexponent: Exponent zur Berechnung der Transportgeschwindigkeit gemäß TA-Luft
- Berechnungsmodus: Modus zur Anpassung der Durchmischungshöhe

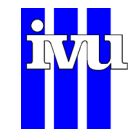

Schwellwert für ... : Schwellwert bei der Regressionsanalyse für die Anpassung der Durchmischungshöhe.

Verzeichnis der EES: Verzeichnis der Emissionscluster

Modellwerte nicht eichen: Die berechneten Modellwerte werden nicht geeicht.

- Modellwerte eichen (Faktor): Die berechneten Modellwerte werden durch Multiplikation mit einem Faktor so geeicht, dass die durch Interpolation gewonnenen Daten an den Orten der Messungen den selben Mittelwert aufweisen wie die gemessenen Werte.
- Modellwerte eichen (Offset): Die berechneten Modellwerte werden durch Addition eines Offsets so geeicht, dass die durch Interpolation gewonnenen Daten an den Orten der Messungen den selben Mittelwert aufweisen wie die gemessenen Werte.

(Beschreibung siehe Kapitel [3.1](#page-29-0).)

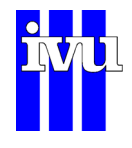

# **10.5.4.2 Modelle: Externes Modell**

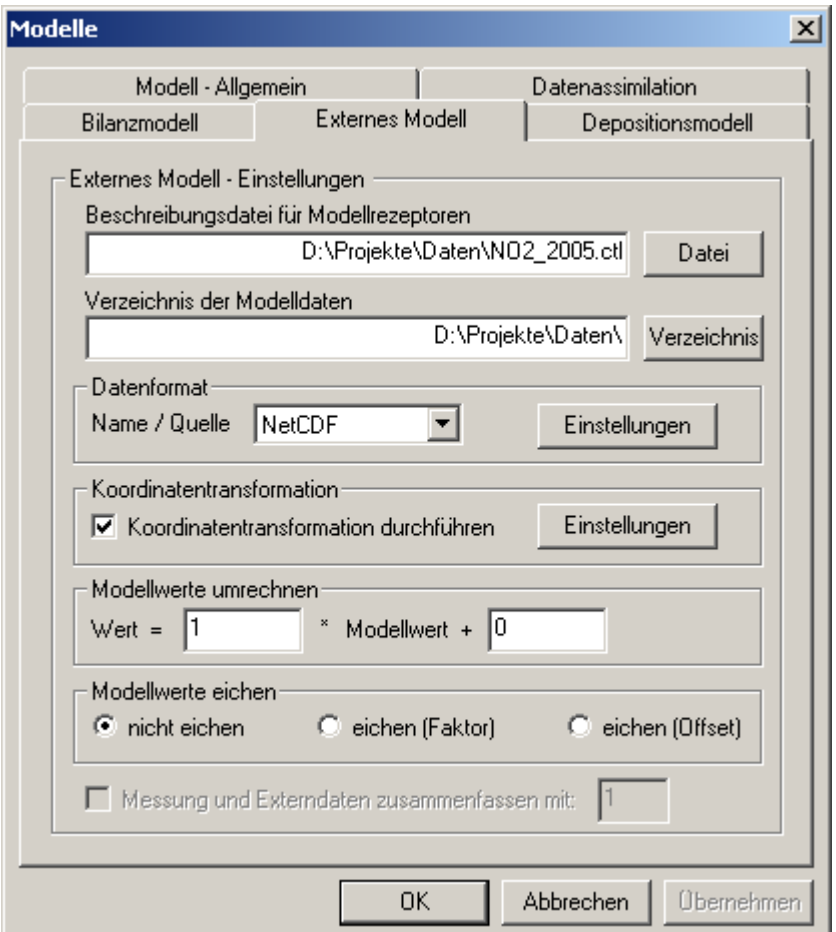

Abb. 84: Dialog Modelle - Externes Modell

In diesem Dialog werden die Einstellungen für die Verarbeitung von externen Modelldaten vorgenommen.

Beschreibungsdatei für Modellrezeptoren: In dieses Feld muss der Pfad und Name der Beschreibungsdatei der Modellrezeptoren eingegeben werden. Je nach Art der externen Modelldaten (Kapitel [3.3\)](#page-32-1) ist dies eine Stationsbeschreibungsdatei für Rezeptorreihen im ASCII-Format, eine LASAT-Headerdatei (\*.dmna) oder eine Headerdatei im \*.ctl-Format (Kapitel [6](#page-43-0)).

Verzeichnis der Modelldaten: In diesem Feld muss das Verzeichnis angegeben werden, in dem sich die Modelldaten befinden.

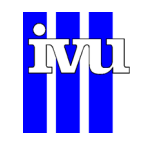

Datenformat: Über das Dropdown-Menü kann zunächst das Format der externen Modelldaten angegeben werden. Über die zugehörige Schaltfläche "Einstellungen" erscheint dann für die Rezeptorreihen im ASCII-Format, das REM-CALGRID Binärformat und das NetCDF-Format analog zur Beschreibung der Messwertdateien der Dialog "Datenformat" (Kapitel [10.4.2](#page-103-0)), der entsprechend auszufüllen ist. Für das REM-CALGRID Format bzw. das NetCDF-Format beachten Sie bitte die Hinweise zum Ausfüllen des Dialogs in Kapitel [6.4](#page-47-0) bzw Kapitel [6.5](#page-48-0).

> Liegen die externen Modelldaten im LASAT-Format vor, so erscheint über die Schaltfläche "Einstellungen" der Dialog "LASAT Vorgaben" ([Abb. 85](#page-137-0)). Hier können einzulesender Stoff und Höhenschicht sowie Zeitschritt und Fehlwert spezifiziert werden. Zeitschritt ist dabei nicht der Zeitschritt der LASAT-Rechnung, sondern der zeitliche Rythmus, in dem die LASAT-Ausgabedateien vorliegen.

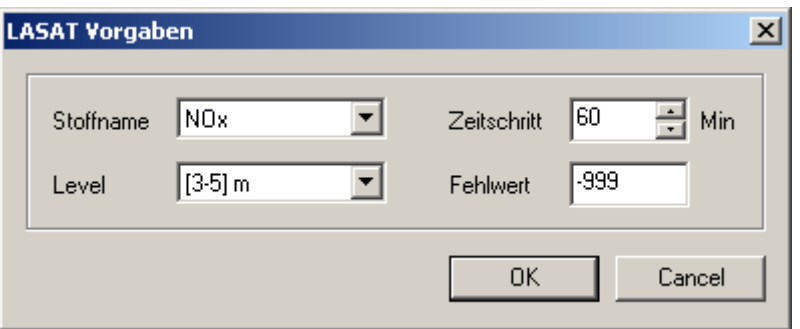

Abb. 85: Dialog LASAT Vorgaben

Koordinatentransformation: Für Daten, die im REM-CALGRID Binärformat oder im NetCDF-Format vorliegen, kann FLADIS beim Einlesen eine Koordinatentransformation von geografischen Koordinaten nach UTM durchführen. Dazu ist das entsprechende Kästchen zu aktivieren. Über die zugehörige Schaltfläche "Einstellungen" erscheint ein Dialog, der die Vorgabe des Ausgangs- und des Zielkoordinatensystems erlaubt sowie die Angabe der zugehörigen Parameter ([Abb. 86](#page-138-0)).

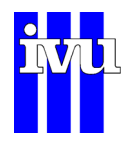

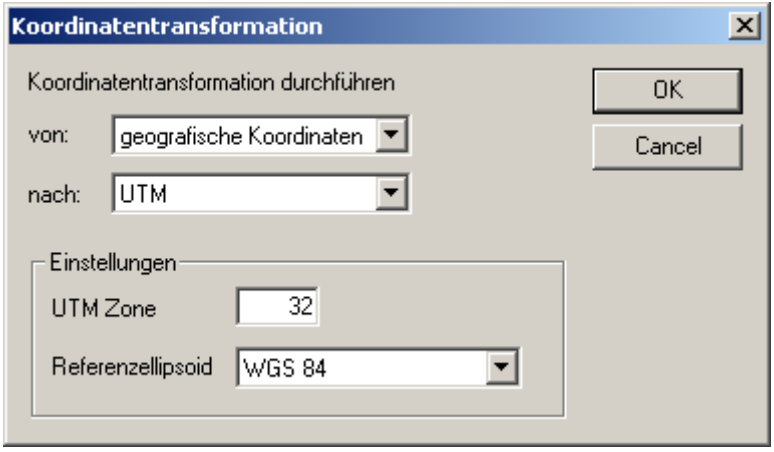

Abb. 86 Dialog Koordinatentransformation

Modellwerte umrechnen: Lineare Transformation der eingelesenen Modellwerte, z. B. für die Umrechnung der Einheit der zu untersuchenden Stoffaröße.

Modellwerte nicht eichen: Die eingelesenen Modellwerte werden nicht geeicht.

- Modellwerte eichen (Faktor): Die eingelesenen Modellwerte werden durch Multiplikation mit einem Faktor so geeicht, dass die durch Interpolation gewonnenen Daten an den Orten der Messungen den selben Mittelwert aufweisen wie die gemessenen Werte.
- <span id="page-137-0"></span>Modellwerte eichen (Offset): Die eingelesenen Modellwerte werden durch Addition eines Offsets so geeicht, dass die durch Interpolation gewonnenen Daten an den Orten der Messungen den selben Mittelwert aufweisen wie die gemessenen Werte.

Eine Schema des Ablaufs der Verwendung von externen Modelldaten finden Sie in Kapitel [3.3.](#page-32-1)

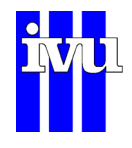

# <span id="page-138-0"></span>**10.5.4.3 Modelle: Depositionsmodell**

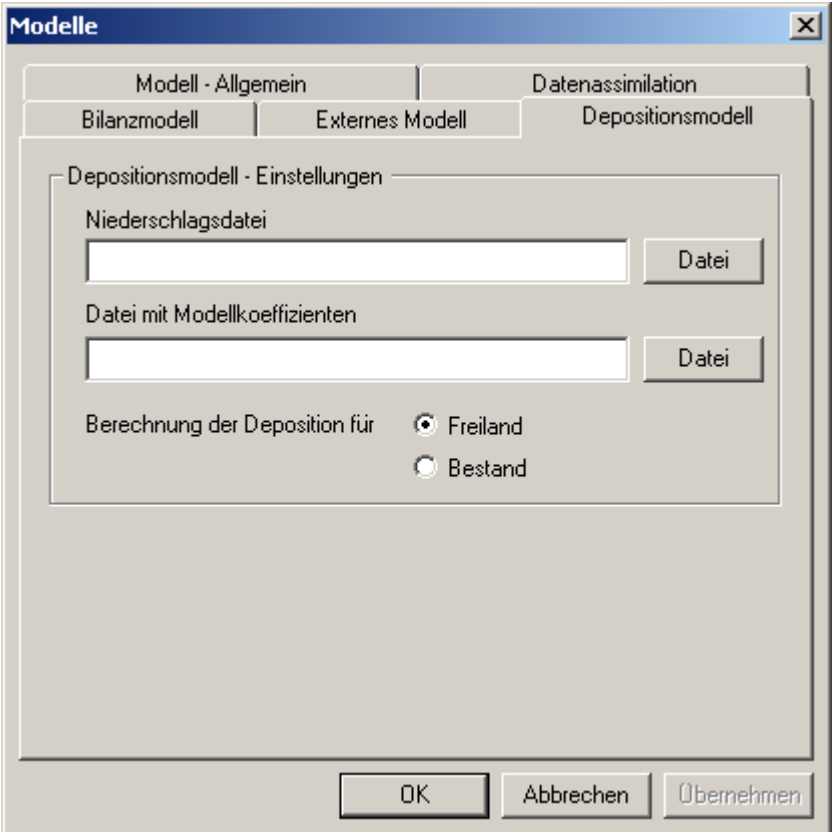

Abb. 87: Dialog Modelle - Depositionsmodell

In diesem Dialog werden die Einstellungen für das Depositionsmodell vorgenommen.

Für FLADIS wurde ein statistisches Modell für die Nitrat-Depositionen entwickelt, das es erlaubt, die Nitrat-Depositionen auch an den Stellen Hessens abzuschätzen, an denen nicht gemessen wird.

Benutzte Einflussgrößen auf die Nitrat-Depositionen sind der langjährige Niederschlag vom DWD, Niederschlagsmessungen, die z. B. im Rahmen eines Depositions-messprogramms anfielen, sowie die Höhe der Messstationen. Weiterhin verwendet werden die rasterförmig vorhandenen lokalen NO<sub>2</sub>-Konzentrationen aus den FLADIS-Berechnungen für gasförmige Schadstoffe.

Das Depositionsmodell ist nicht in der Basisversion von FLADIS enthalten.

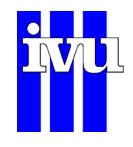

# <span id="page-139-0"></span>**10.5.4.4 Modelle: Datenassimilation**

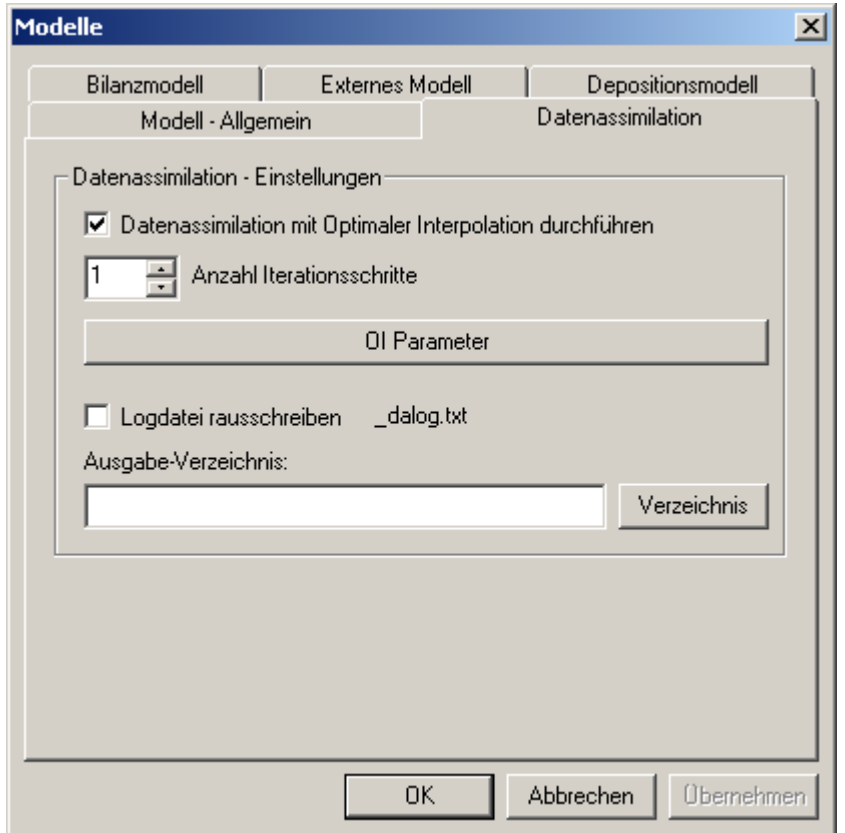

Abb. 88: Dialog Modelle – Datenassimilation

In diesem Dialog werden die Einstellungen für die Datenassimilation vorgenommen. Er ist zur Zeit nur aktiv, wenn gleichzeitig im Dialog "Modelle: Modell – Allgemein" das externe Modell ausgewählt ist.

Bei Setzen des Häkchens wird eine Datenassimilation mit dem Verfahren der Optimalen Interpolation (OI) vorgenommen. Die Anzahl der Iterationsschritte gibt an, wie oft die OI durchgeführt werden soll. Das zur Zeit einstellbare Maximum beträgt 10 Iterationsschritte, es wird jedoch empfohlen, nur einen Iterationsschritt vorzunehmen (Kapitel [4\)](#page-36-0).

Die Parameter der OI zur Datenassimilation sind hier getrennt von denen der OI zur Interpolation vorzugeben. Für eine Beschreibung der einzelnen Parameter siehe Kapitel [10.5.3.7.](#page-128-0)

Die Ausgabe der OI (statistische Parameter für jeden Zeitschritt) kann in eine Log-Datei rausgeschrieben werden, für die ein Pfad einzutragen ist.

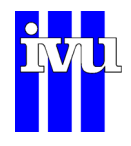

# **10.6 Menü Ausgabe**

| FLADIS - D:\Projekte\Daten\N02_2005.fpr<br>$\Box$ ol |                                     |  |         |       |  |  |  |
|------------------------------------------------------|-------------------------------------|--|---------|-------|--|--|--|
| Modell  <br>Vorgaben<br>Datei                        | Ausgabe EES Delta Grafik Auswertung |  | Ansicht | Hilfe |  |  |  |
| ▯空圓<br>■ ■<br>l.1.99<br>2:00                         | Allgemein                           |  |         |       |  |  |  |
|                                                      | GIF Einstellungen                   |  |         |       |  |  |  |
|                                                      | GIF Geodaten                        |  |         |       |  |  |  |
|                                                      | ArcInfo Geofile                     |  |         |       |  |  |  |
|                                                      | Meteo GIF                           |  |         |       |  |  |  |
|                                                      | Messung GIF                         |  |         |       |  |  |  |
|                                                      |                                     |  |         |       |  |  |  |
|                                                      |                                     |  |         |       |  |  |  |

Abb. 89: Menü Ausgabe

Im Menü Ausgabe werden die Einstellungen über die zu erstellenden Ausgabedateien vorgenommen.

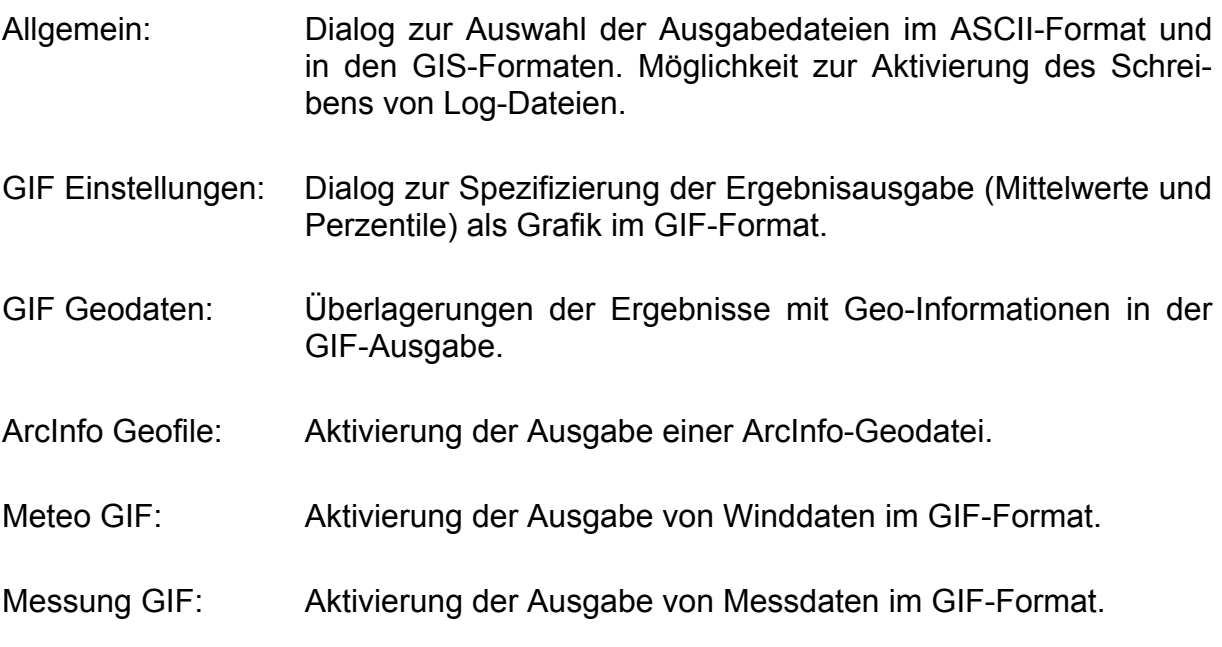

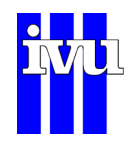

### **10.6.1 Ausgabe: Allgemein**

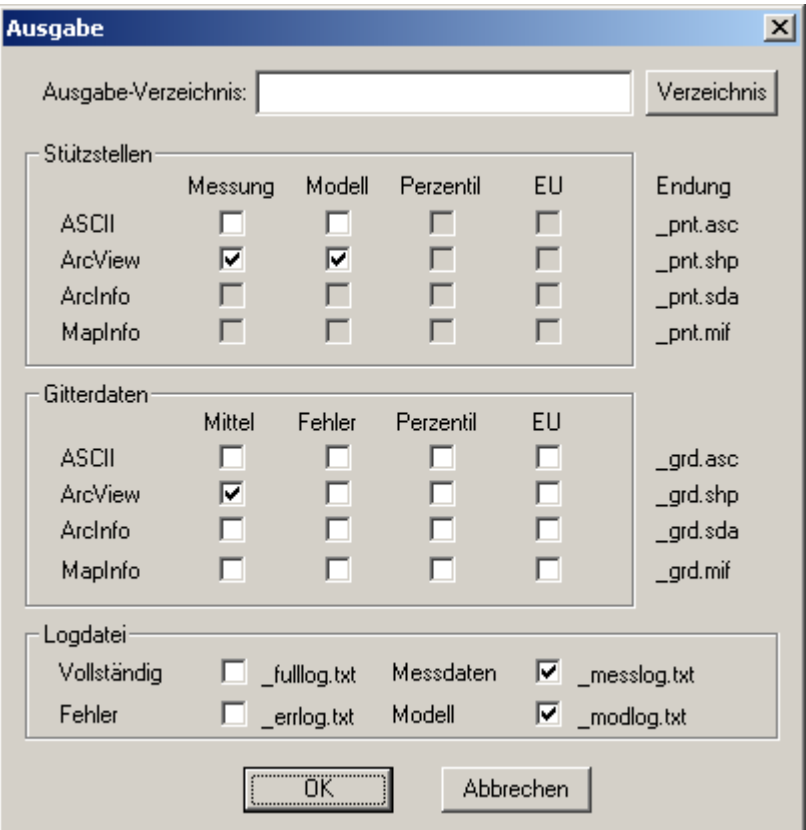

Abb. 90: Dialog Ausgabe allgemein

FLADIS kann die Ergebnisausgabe im ASCII-Format und in den Dateiformaten der geographischen Informationssysteme ArcView bzw. ArcGIS, ArcInfo und MapInfo erzeugen. In diesem Dialog wird angegeben, welche Ausgabedateien erzeugt werden sollen. Mit der Anwahl des jeweiligen Auswahlfeldes wird die Ausgabe aktiviert. Es erscheint eine entsprechende Markierung. Außerdem kann die Ausgabe von Logdateien aktiviert werden.

Alle Ausgabedateien werden in ein Ausgabe-Verzeichnis geschrieben. Der Name und der Pfad des Ausgabe-Verzeichnisses kann durch den Benutzer vorgegeben werden. Durch die Betätigung der Schaltfläche "Verzeichnis" öffnet sich ein Verzeichnisauswahldialog.

Die Namen der einzelnen Ausgabedateien sind zusammengesetzt aus dem FLADIS-Projektnamen und einer Endung, wie sie im Dialog spezifiziert ist. Die Bedeutung der Ausgabedateien wird in den folgenden Kapiteln erläutert.

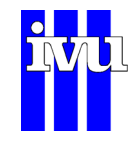

#### <span id="page-142-0"></span>**10.6.1.1 Stützstellen**

#### **ASCII**

In der Datei mit der Endung pnt.asc werden die gemittelten Daten des Rechenlaufs ausgegeben. Es werden für jede Station, für die Messdaten vorlagen, spaltenweise folgende Werte angegeben: Code der jeweiligen Station, Rechts- und Hochwert der Station, geographische Höhe, Art der Station gemäß [Tabelle 1](#page-21-1) (Beier/Doppelfeld-Verfahren) bzw. [Tabelle 2](#page-25-0) (Optimale Interpolation), Radius der Station gemäß [Tabelle 1](#page-21-1) (Beier/Doppelfeld-Verfahren, sonst nicht relevant), Anzahl der Messwerte im betrachteten Zeitraum, Mittelwert der Messwerte über den betrachteten Zeitraum und Mittelwert der von FLADIS an den Stationsorten berechneten Werte über den betrachteten Zeitraum.

Zum Abschluss wird der Mittelwert der benutzten Wichtungsfaktoren über den betrachteten Zeitraum ausgegeben. Wurden für die FLADIS-Rechnung nur Mess- und keine Modellwerte verwendet (oder lagen Mess- und Modellwerte soweit auseinander, dass zu keinen Zeitschritt eine signifikante Korrelation zwischen Messwerten und Modell festgestellt werden konnte), so ist der Mittelwert der benutzten Wichtungsfaktoren Null.

| Gemittelte Daten des Rechenlaufs                     |         |         |       |     |        |       |       |        |
|------------------------------------------------------|---------|---------|-------|-----|--------|-------|-------|--------|
| Code                                                 | x       | v       | Hoehe | Art | Radius | Anz . | Mess  | Modell |
| 0101                                                 | 2593500 | 5718500 | 60    | U   | 10000  | 7791  | 36.24 | 32.97  |
| 0102                                                 | 2592200 | 5724000 | 80    | U   | 10000  | 6612  | 28.25 | 28.62  |
| 0104                                                 | 2601200 | 5712400 | 75    | Ι   | 2000   | 6466  | 32.11 | 33.09  |
| 0150                                                 | 2604200 | 5707600 | 110   |     | 2000   | 7518  | 30.61 | 30.90  |
| 0402                                                 | 2594500 | 5702000 | 105   | U   | 10000  | 7076  | 30.60 | 29.71  |
| 0601                                                 | 2567800 | 5710600 | 40    | T   | 2000   | 7491  | 35.14 | 34.76  |
| 0605                                                 | 2567300 | 5697300 | 153   | U   | 10000  | 7533  | 33.78 | 31.23  |
| 0606                                                 | 2568200 | 5707400 | 47    | I   | 2000   | 7219  | 35.98 | 35.26  |
| 0609                                                 | 2576600 | 5711600 | 40    | U   | 10000  | 7754  | 34.71 | 33.94  |
| 0610                                                 | 2584100 | 5697300 | 93    | U   | 10000  | 7318  | 27.58 | 27.61  |
| 0650                                                 | 2585000 | 5711100 | 70    | U   | 10000  | 7399  | 31.33 | 31.85  |
| 0675                                                 | 2578200 | 5718900 | 102   | U   | 10000  | 7057  | 29.46 | 30.52  |
| 0850                                                 | 2577700 | 5730000 | 42    | U   | 10000  | 6802  | 29.66 | 28.58  |
| 1001                                                 | 2553200 | 5694800 | 30    | U   | 10000  | 7663  | 33.44 | 33.80  |
| .                                                    |         |         |       |     |        |       |       |        |
| $\cdots$                                             |         |         |       |     |        |       |       |        |
|                                                      |         |         |       |     |        |       |       |        |
| Mittelwert der benutzten Wichtungsfaktoren: 0.646588 |         |         |       |     |        |       |       |        |

Abb. 91: Beispiel für ASCII-Ausgabe dateiname\_pnt.asc

#### **ArcView**

In der Datei mit der Endung pnt.shp werden die für die ASCII-Ausgabe pnt.asc beschriebenen Daten als Punkt-Shape für ArcView / ArcGIS ausgegeben.

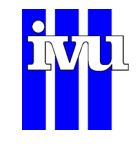

#### **10.6.1.2 Gitterdaten**

FLADIS erzeugt auf Anforderung ein Grid im angegebenen Format. Es werden die Koordinaten der Gitterpunkte und die zugehörigen berechneten Werte ausgegeben:

- **Mittelwert:** Ist diese Option aktiviert, werden in einer Spalte die über den betrachteten Zeitraum gemittelten Werte für alle Gitterzellen ausgegeben.
- **Fehler:** Ist diese Option aktiviert, werden in einer Spalte die Fehler ausgegeben.
- **Perzentil:** Ist diese Option aktiviert, werden in einer Spalte die Perzentilwerte ausgegeben. Die Vorgaben für die Perzentilwertberechnung können im Dialog "Perzentilwertberechnung" (Kapitel [10.4.6](#page-111-0)) eingestellt werden.
- **EU:** Ist diese Option aktiviert, werden in acht Spalten (EU1 bis EU8) statistische Kenngrößen entsprechend der EU-Richtlinie ausgegeben. Die Vorgaben für die Auswertung entsprechend der EU-Richtlinie können im Dialog "EU-Grenzwerte" (Kapitel [10.4.7\)](#page-112-0) eingestellt werden.

Die folgende Abbildung zeigt beispielhaft eine ASCII-Ausgabedatei für Gitterdaten mit den Spalten Rechtswert, Hochwert und Mittelwert.

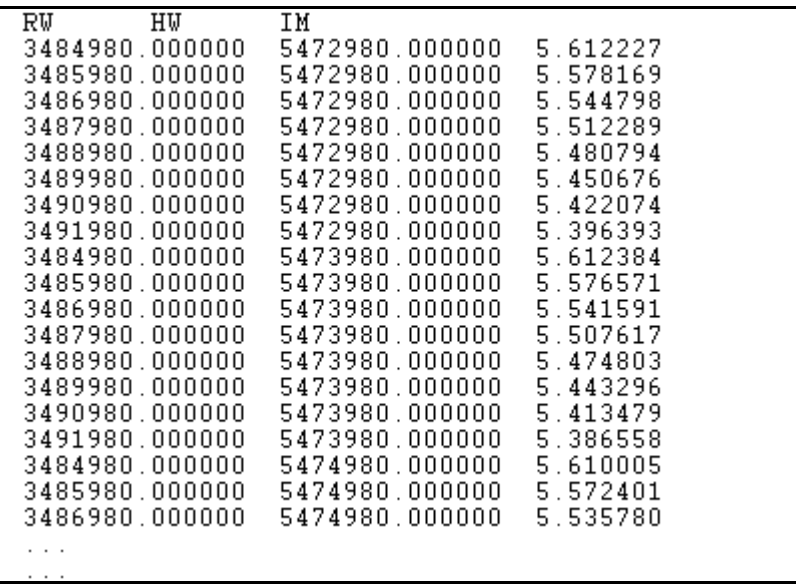

Abb. 92: Beispiel für ASCII-Ausgabe *dateiname*\_grd.asc
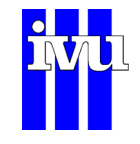

## **10.6.1.3 Logdatei**

FLADIS schreibt verschiedene Log-Dateien. Mit der Anwahl eines Auswahlfeldes wird die Ausgabe der jeweiligen Log-Dateien aktiviert. Es erscheint eine entsprechende Markierung.

Die Datei \* errlog.txt enthält die Fehlermeldungen, die während eines FLADIS-Rechenlaufs auftreten können. Die Datei \*\_fulllog.txt enthält die FLADIS-Statusmeldungen. Eine Datei \* messlog.txt ist beispielhaft in [Abb. 93](#page-145-0) dargestellt. Sie gibt Start- und Endzeitpunkt der FLADIS-Rechnung an sowie den Namen der Datei und den Messcode des untersuchten Schadstoffs. Darauf folgend werden für jeden berechneten Zeitschritt spaltenweise Informationen zu den Messwerten ausgegeben. Die erste Spalte gibt den Zeitschritt im Jahr an, die zweite das Datum, die dritte die Uhrzeit, die vierte die Anzahl der Messwerte für diesen Zeitschritt, die fünfte den Mittelwert aller Messwerte für diesen Zeitschritt, und die letzten beiden Spalten geben, wenn vorhanden, die mittlere Windrichtung und –geschwindigkeit an, sonst den Wert  $-1.00$ ".

|               | Start der Berechnung um Tue Jun 13 16:06:58 AM                    |                        |       |        |         |         |  |
|---------------|-------------------------------------------------------------------|------------------------|-------|--------|---------|---------|--|
|               |                                                                   |                        |       |        |         |         |  |
|               | Datei: D:\fladis_\results\no2_tri_messlog.txt_Messcode (Index): 0 |                        |       |        |         |         |  |
|               |                                                                   |                        |       |        |         |         |  |
| TS            | Zeit<br>Datum                                                     | ₩                      | Mess. | Windr. | Windg.  |         |  |
| 1             | 01.01.2002                                                        | 01:00                  | 36.   | 38.72  | $-1.00$ | $-1.00$ |  |
| $\frac{2}{3}$ | 01.01.2002                                                        | 02:00                  | - 36  | 35.28  | $-1.00$ | $-1.00$ |  |
|               | 01.01.2002                                                        | 03:00                  | -37   | 30.70  | $-1.00$ | $-1.00$ |  |
|               |                                                                   |                        |       |        |         |         |  |
|               | 01.01.2002                                                        | 04:00                  | -39   | 28.19  | $-1.00$ | $-1.00$ |  |
| $\frac{4}{5}$ | 01.01.2002                                                        | 05:00                  | -36   | 28.49  | $-1.00$ | $-1.00$ |  |
| 6             | 01.01.2002                                                        | 06:00                  | 36.   | 28.31  | -1 00   | $-1.00$ |  |
|               |                                                                   |                        |       |        |         |         |  |
| .             |                                                                   |                        |       |        |         |         |  |
| $\cdots$      |                                                                   |                        |       |        |         |         |  |
| 8757          | 31.12.2002                                                        | 21:00                  | 28    | 17.71  | $-1.00$ | $-1.00$ |  |
| 8758          | 31.12.2002                                                        | 22:00                  | 29    | 18.67  | $-1.00$ | $-1.00$ |  |
|               |                                                                   |                        |       |        |         |         |  |
| 8759          | 31.12.2002                                                        | 23:00                  | 30    | 17.60  | $-1.00$ | $-1.00$ |  |
| 8760          | 01.01.2003                                                        | 00:00                  | 31    | 18.31  | $-1.00$ | $-1.00$ |  |
|               | Ende der Berechnung<br>um                                         | Tue Jun 13 17:40:03 AM |       |        |         |         |  |
|               |                                                                   |                        |       |        |         |         |  |

Abb. 93: Beispiel für Ausgabe *dateiname*\_messlog.txt

[Abb. 94](#page-146-0) zeigt beispielhaft eine Datei \* modlog.txt. Auch hier wird noch einmal der Messcode des untersuchten Schadstoffs angegeben, danach für jeden berechneten Zeitschritt spaltenweise Informationen zu der Modellrechnung. Die erste Spalte gibt den Zeitschritt im Jahr an, die zweite das Datum, die dritte die Uhrzeit, die vierte die Anzahl der Messwerte für diesen Zeitschritt, die fünfte die Durchmischungshöhe (nur wichtig für Bilanzmodell), die sechste den Wichtungsfaktor, der den Anteil von Messund Modelldaten an der Darstellung angibt, die siebte den Kalibrierungsfaktor zur Eichung der Modellwerte (nur bei Bilanzmodell, siehe Kapitel [10.5.4.1\)](#page-134-0), und die letzte den Modelltyp gemäß Kapitel [10.5.4.](#page-132-0)

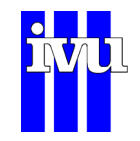

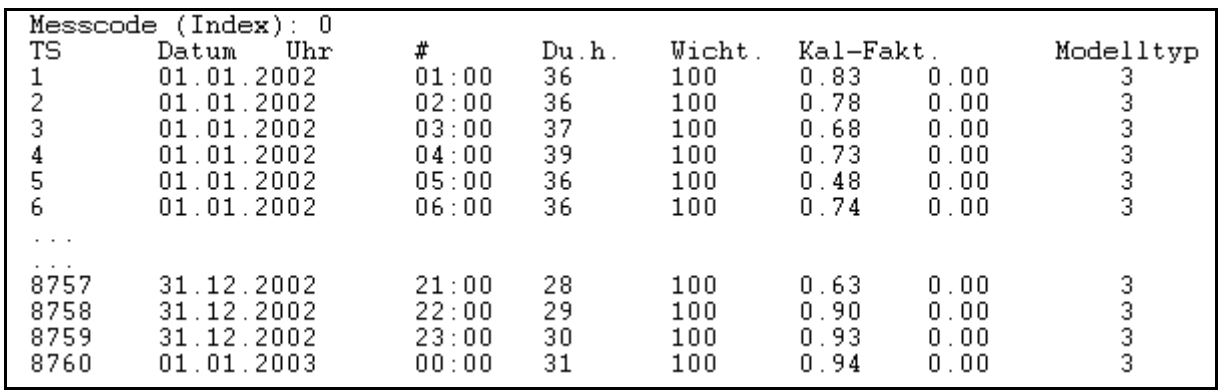

<span id="page-145-0"></span>Abb. 94: Beispiel für Ausgabe dateiname\_modlog.txt

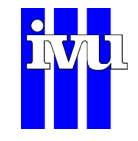

### **10.6.2 Ausgabe: GIF – Einstellungen**

Über diesen Dialog werden die Parameter für die Erzeugung von GIF-Bildern angegeben. Die Erzeugung von GIF-Bildern kann sowohl für die berechneten Mittelwerte (Standard) als auch für die berechneten Perzentilwerte erfolgen.

### **10.6.2.1 GIF Einstellungen: Mittelwerte**

<span id="page-146-0"></span>Für die Einstellungen zur Erzeugung von GIF-Bildern sind zwei verschiedene Dialoge in FLADIS implementiert, ein Standard-Dialog und ein erweiterter Dialog. Der erweiterte Dialog ist nicht Bestandteil der FLADIS Basisversion.

#### **Standard-Dialog**

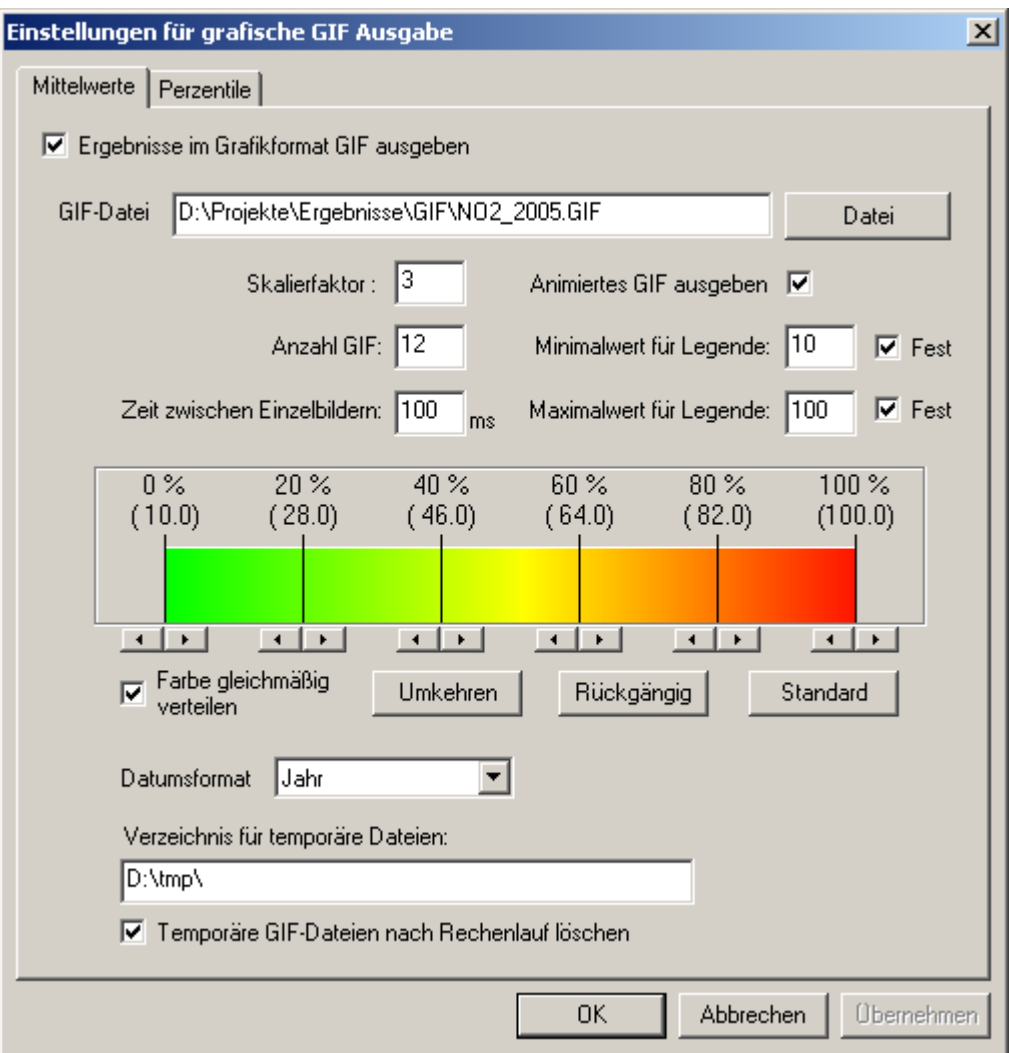

Abb. 95: Dialog Einstellungen für grafische GIF-Ausgabe – Mittelwerte (Standard)

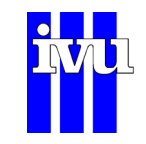

Über diesen Dialog werden die Parameter für die Erzeugung von GIF-Bildern angegeben. Die Erzeugung wird mittels der Schaltfläche "**Ergebnisse im Grafikformat GIF ausgeben**" angeschaltet. Der Pfad und der Name der "**GIF-Datei**" wird im entsprechenden Feld eingegeben. Mit der Angabe eines ganzzahligen Wertes im Feld "**Skalierfaktor**" kann angeben werden, wie viel Bildpixel einen Gitterpunkt des Interpolationsgrids repräsentieren.

Mit der "**Anzahl GIF**" wird eingestellt, in wie vielen Einzelbildern der ausgewählte Zeitraum dargestellt werden soll. Dabei darf die Anzahl der GIF nicht größer als die Anzahl der berechneten Zeitschritte sein. Bei nicht animierten Bildern werden entsprechend der eingegebenen Anzahl GIF-Dateien erzeugt. Dabei werden die Dateien fortlaufend nummeriert.

Wird das Feld "Animiertes GIF ausgeben" aktiviert, wird eine einzige Datei im sogenannten "Animated-GIF-Format" erzeugt. In dieser Datei wird der ausgewählte Zeitraum in "Anzahl GIF" Einzelbilder zerlegt, die in einer Art Film dargestellt werden, der z. B. mit einem Internet-Browser betrachtbar ist. Die Zeitdauer für die Darstellung eines Zeitschritts wird im Feld "Zeit zwischen Einzelbildern" angegeben.

Die Einstellungen zur Bildlegende erfolgen über die Felder "**Minimalwert für Legende**" und "**Maximalwert für Legende**". Hier kann das Minimum bzw. Maximum des betrachteten Zeitraums angegeben werden. Wird ein Häkchen im Feld "**Fest**" hinter den Minimal- oder Maximalwert gesetzt, so wird der jeweilige Wert in der Darstellung auf jeden Fall eingehalten. Wird nur z. B. ein Maximalwert vorgegeben, ohne dass das Häkchen "Fest" gesetzt wird, so versteht sich der vorgegebene Wert als Minimum für den Maximalwert. Ist das tatsächliche Maximum im darzustellenden Feld kleiner, so ist der Maximalwert gleich dem vorgegebenen Wert. Ist das tatsächliche Maximum hingegen größer, so ist der Maximalwert gleich dem tatsächlichen Maximum. Die Legende wird als eigene Datei erzeugt und erhält den gleichen Dateinamen wie die GIF-Datei mit dem Zusatz "leg".

Neben den Parametern für die GIF-Erzeugung kann eine individuell vorgegebene Farbwertzuordnung eingestellt werden. Die Schaltfläche "Umkehren" kehrt die Farbverteilung um. Die Schaltfläche "**Undo**" stellt die Farbverteilung auf den Ausgangszustand zurück. Die Schaltfläche "**Standard**" stellt die Farbverteilung auf den Zustand ein, wie in der Datei "Farbpalette" angegeben. Mit der Aktivierung des Dialogelements "**Farbe gleichmäßig verteilen**" erfolgt die Farbverschiebung über das gesamte Datenspektrum (0 % - 100 %). Bei Deaktivierung dieses Elements erfolgt die Farbverschiebung nur im jeweiligen Intervall.

Mit dem Dropdown-Menü "Datumsformat" kann ausgewählt werden, in welchem Format das Datum in der Fußzeile der GIF-Ausgabe dargestellt wird. Bei "kein Datum" wird die Fläche in der Hintergrundfarbe aufgefüllt. "Jahr" zeigt nur das Bezugsjahr der für die FLADIS-Rechnung verwendeten Daten an und empfiehlt sich z. B. für die Darstellung von Jahresmittelwerten. "Datum" zeigt das Datum im Format DD.MM.YYYY an und "Datum + Uhrzeit" Datum und Uhrzeit in der Form DD.MM.YYYY HH:MM.

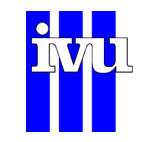

Die Erzeugung der GIF-Bilder geschieht erst am Ende eines Rechenlaufs. Deshalb werden die Informationen für die Erzeugung in temporären Dateien gespeichert. Dafür muss ein "**Verzeichnis für temporäre Dateien**" angegeben werden, das existieren muss. Über die Schaltfläche "Temporäre GIF-Dateien ..." kann angegeben werden, dass diese temporären Dateien nach dem Rechenlauf gelöscht werden.

### **Erweiterter Dialog**

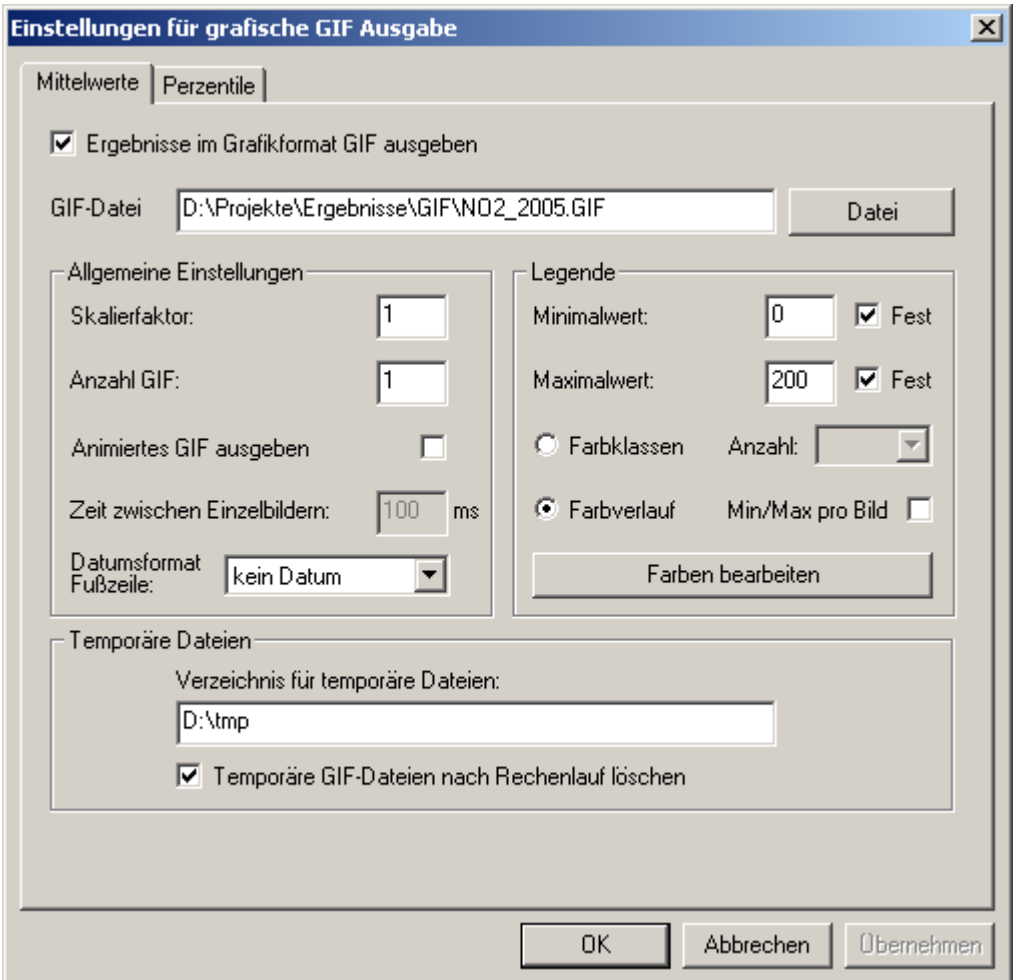

Abb. 96: Dialog Einstellungen für grafische GIF-Ausgabe – Mittelwerte (Erweitert)

Der erweiterte Dialog für die Einstellungen der grafischen GIF-Ausgabe der mit FLADIS berechneten Mittelwert enthält im Wesentlichen alle Merkmale des Standard-Dialogs. Für die Beschreibung der einzelnen Felder wird daher auf die Beschreibung des Standard-Dialogs verwiesen. Die Funktion zur Ausgabe animierter GIFs ist hier deaktiviert.

Im Unterschied zum Standard-Dialog kann im erweiterten Dialog die Darstellungsmethodik ausgewählt werden. Neben der aus dem Standard-Dialog bekannten **Farbver-**

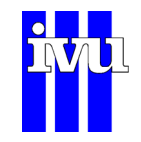

**lauf**-Darstellung können auch **Farbklassen** verwendet werden. Die **Anzahl** der Farbklassen kann vorgegeben werden. Über die Schaltfläche "Farben bearbeiten" lässt sich ein Dialog öffnen, in dem die einzelnen Farben und Klassengrenzen bearbeitet werden können ([Abb. 97](#page-150-0)).

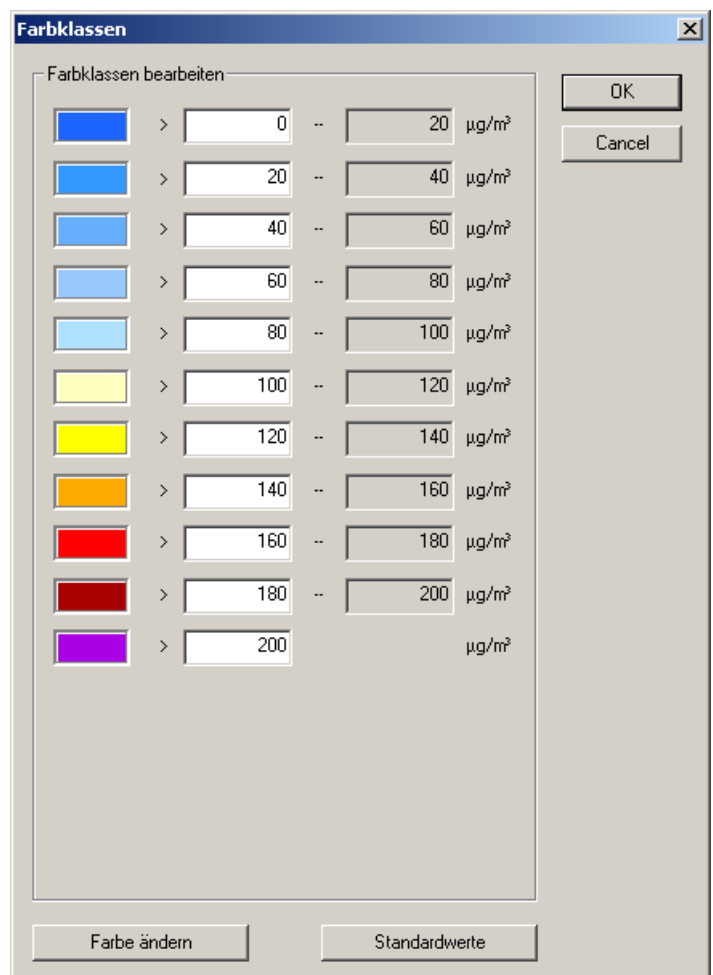

Abb. 97: Dialog Farbklassen

Wird der Dialog geöffnet, so werden die Farben der Klassen mit Hilfe der geladenen Farbpalette (Kapitel [10.4.1.4\)](#page-102-0) initialisiert. Ist keine Farbpalette angegeben, erscheint eine Warnung. Jede Farbe kann einzeln geändert werden, entweder durch einen Doppelklick auf das Farbfeld oder durch einfaches Anwählen des Farbfeldes und die Schaltfläche "Farbe ändern". Die Klassengrenzen werden von Hand in die editierbaren Felder eingegeben, die Einheit ändert sich in Abhängigkeit vom betrachteten Schadstoff.

Wird als Darstellungsmethodik der Farbverlauf gewählt, dann wird durch Aktivierung des Feldes "**Min/Max pro Bild**" erreicht, dass sich der Wertebereich, über den die Farbskala verläuft, für jedes innerhalb des Rechenlaufes erzeugte GIF-Bild an das jeweilige Minimum und Maximum anpasst. Wird das Feld nicht aktiviert, gilt die für den Standard-Dialog beschriebene Logik der Felder "Minimalwert für Legende" und

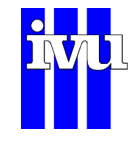

"**Maximalwert für Legende**" in Kombination mit dem Feld "**Fest**". Über die Schaltfläche "**Farben bearbeiten**" lässt sich ein Dialog öffnen, in dem der Farbverlauf bearbeitet werden kann ([Abb. 98\)](#page-151-0).

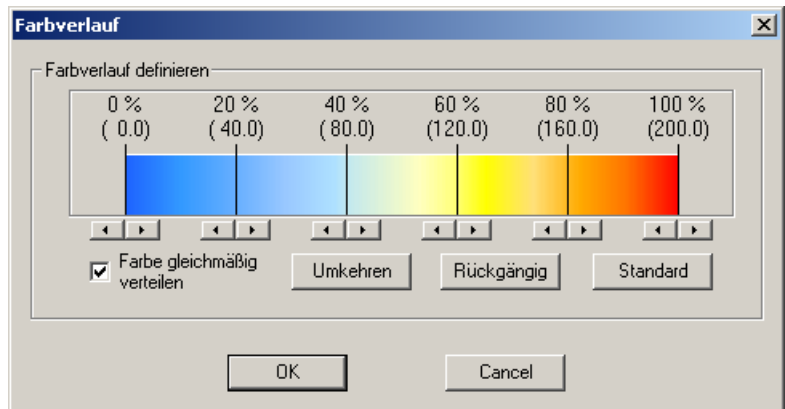

Abb. 98: Dialog Farbverlauf

<span id="page-150-0"></span>Der Farbverlauf wird in der geladenen Farbpalette definiert (Kapitel [10.4.1.4](#page-102-0)). Die Schaltfläche "**Umkehren**" kehrt die Farbverteilung um. Die Schaltfläche "**Undo**" stellt die Farbverteilung auf den Ausgangszustand zurück. Die Schaltfläche "Standard" stellt die Farbverteilung auf den Zustand ein, wie in der Datei "Farbpalette" angegeben. Mit der Aktivierung des Dialogelements "**Farbe gleichmäßig verteilen**" erfolgt die Farbverschiebung über das gesamte Datenspektrum (0 % - 100 %). Bei Deaktivierung dieses Elements erfolgt die Farbverschiebung nur im jeweiligen Intervall.

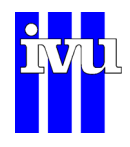

# **10.6.2.2 GIF Einstellungen: Perzentile**

<span id="page-151-0"></span>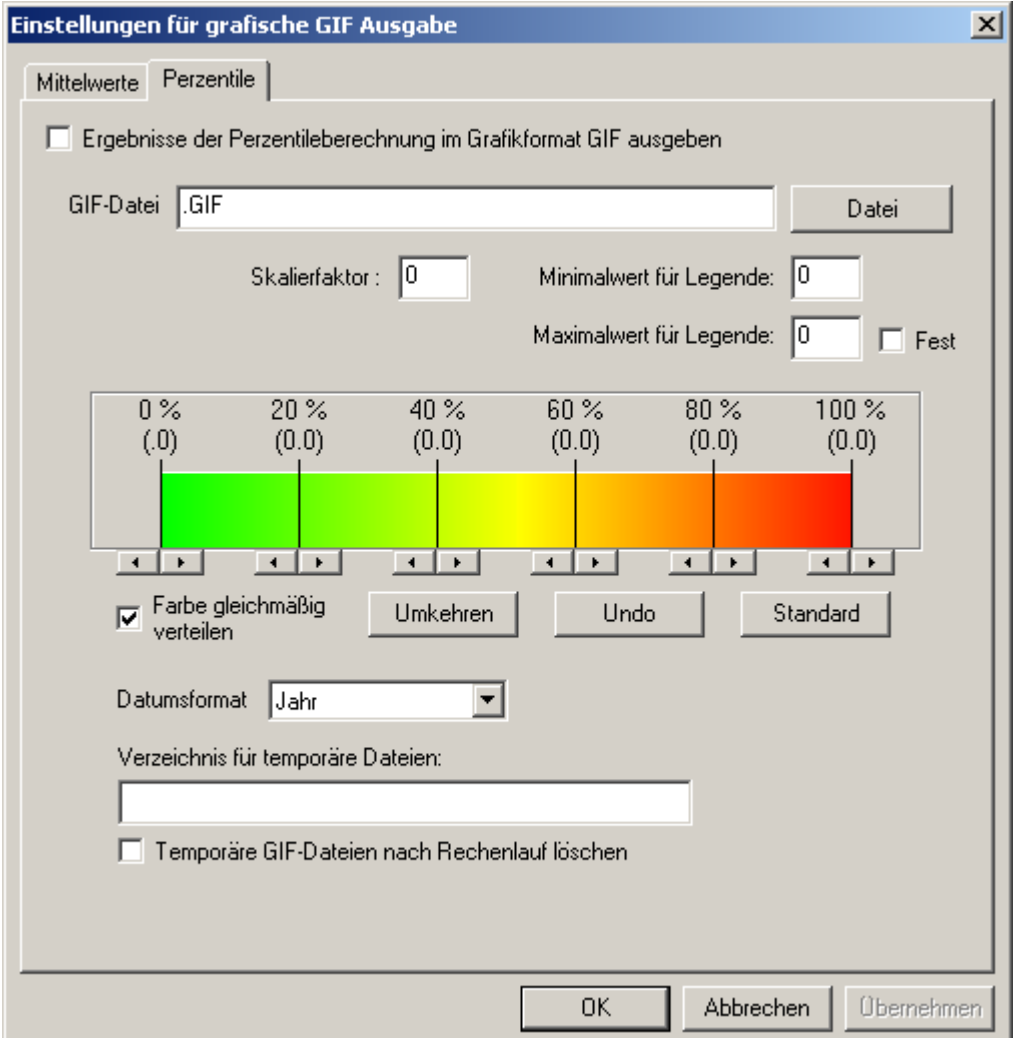

Abb. 99: Dialog GIF: Perzentil

Die Erzeugung von GIF-Bildern für die berechneten Perzentilwerte erfolgt analog zu den berechneten Mittelwerten. Eine Ausgabe von mehreren Bildern oder einem animierten GIF ist nicht möglich.

# **10.6.3 Ausgabe: GIF Geodaten Überlagerung**

Mit Hilfe dieses Menübefehls können Einstellungen vorgenommen werden, um in den GIF-Bildern zusätzliche geografische Daten (z.B. Grenzen, Flüsse, Städte) darzustellen. Es öffnet sich der Dialog "Geodaten in Darstellung".

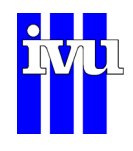

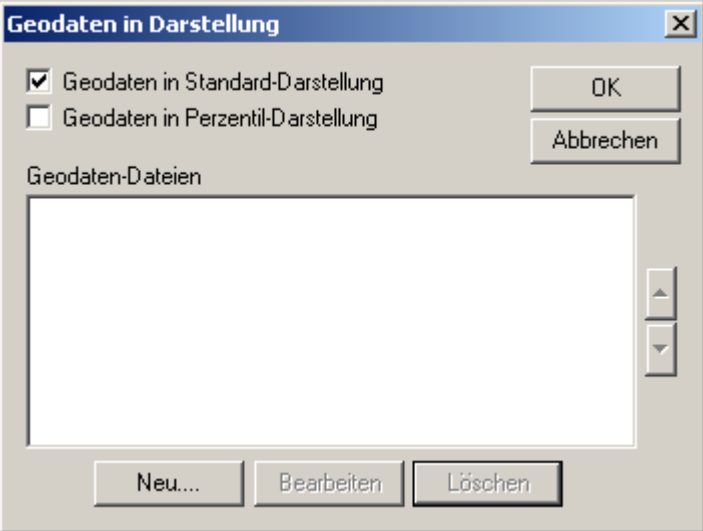

Abb. 100: Dialog Geodaten im GIF

Dieser Dialog zeigt im Feld "Geodaten-Dateien" an, welche zusätzlichen Geodaten in die GIF-Bilder integriert werden können. Über die Auswahl "Geodaten in Standard-Darstellung" werden diese Daten im Standard-GIF (Mittelwerte) dargestellt. Dabei ist darauf zu achten, dass bei den Einstellungen für die einzelnen Geodaten angegeben werden kann, ob die Bilder im Standard-GIF dargestellt werden sollen oder nicht. Analoges gilt für die Einstellung "Geodaten in Perzentil-Darstellung".

Markiert man eine einzelne Zeile, sind alle Schaltflächen aktiv. Über die rechts liegenden Pfeiltasten kann die Reihenfolge in der Liste verändert werden. FLADIS fügt die Geodaten in der Reihenfolge dem Bild hinzu, wie sie in der Liste stehen. Über die Schaltfläche "Löschen" wird die Datei aus der Liste entfernt. Über den Befehl "Neu" können zusätzliche Geodaten hinzugefügt werden. Es öffnet sich der Dialog "Einstellungen für Geodaten-Datei". Dieser Dialog wird ebenfalls geöffnet, wenn die Schaltfläche "Bearbeiten" betätigt wird.

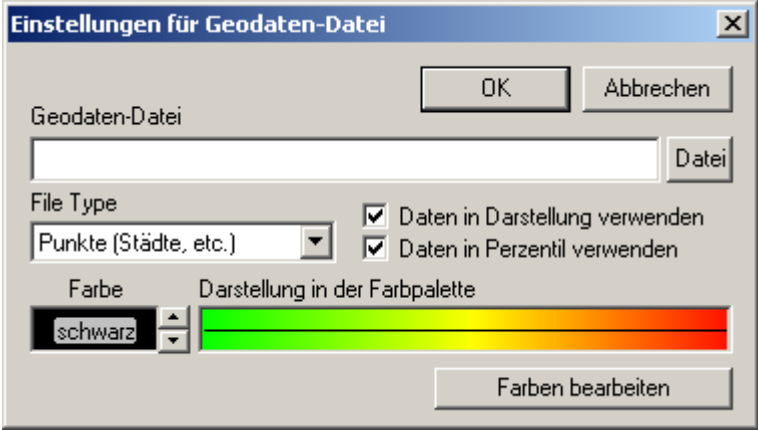

Abb. 101: Dialog Einstellungen für Geodaten-Datei

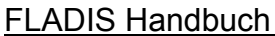

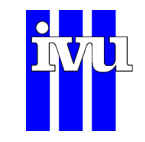

Im Dialog "Einstellungen für Geodaten-Datei" kann über die Schaltfläche "Datei" der Pfad zu einer Geodaten-Datei angegeben werden. Über die Auswahl "Polylinie" oder "Punkte" wird angegeben, um welche Art der Geodaten es sich handelt.

Mit den Schaltflächen "Daten in Darstellung verwenden" und "Daten in Perzentil verwenden" kann für jede Geodaten-Datei angegeben werden, in welcher GIF-Ausgabe (Mittelwertdarstellung oder Perzentildarstellung) die Daten gezeichnet werden sollen.

Über die Pfeiltasten im Bereich "Farbe" kann die Farbe vorgegeben werden, in der die Geodaten gezeichnet werden sollen. Dabei kann eine von 10 Farben sowie Schwarz oder Weiß ausgewählt werden. Über die rechtsstehende "Darstellung in der Farbpalette" erhält man einen Eindruck, wie diese Farbe vor der ausgewählten Farbpalette aussieht.

Mittels der Schaltfläche "Farben bearbeiten" können die 10 für die Geodaten zur Verfügung stehenden Farben bearbeitet werden. Diese 10 Farben werden in FLADIS am Ende der Farbpalette abgelegt. Schwarz und Weiß werden am Anfang definiert. Demnach stehen für die Farbpalette selbst nur noch 243 Farben zur Verfügung (Kapitel [10.4.1.4\)](#page-102-0).

### **10.6.4 Ausgabe: ArcInfo GeoFile**

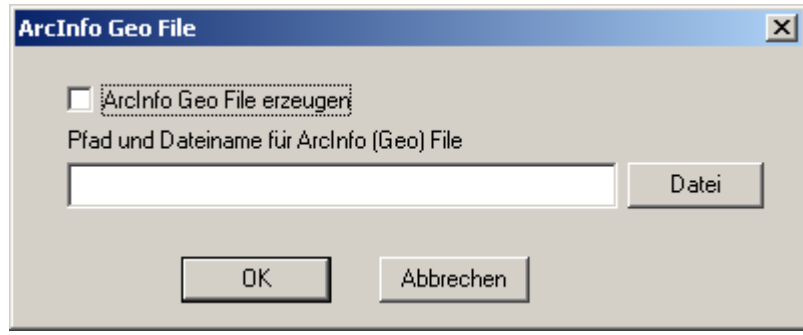

Abb. 102: Dialog GIS: ArcInfo

Für ArcInfo können die geographischen Informationen in die Geo-Datei geschrieben werden, die über den "GENERATE"-Befehl in ArcInfo eingelesen wird. Über den oben dargestellten Dialog wird vorgegeben, ob diese Datei erzeugt werden soll.

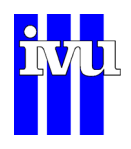

# **10.6.5 Ausgabe: GIF mit Darstellung der Meteorologie**

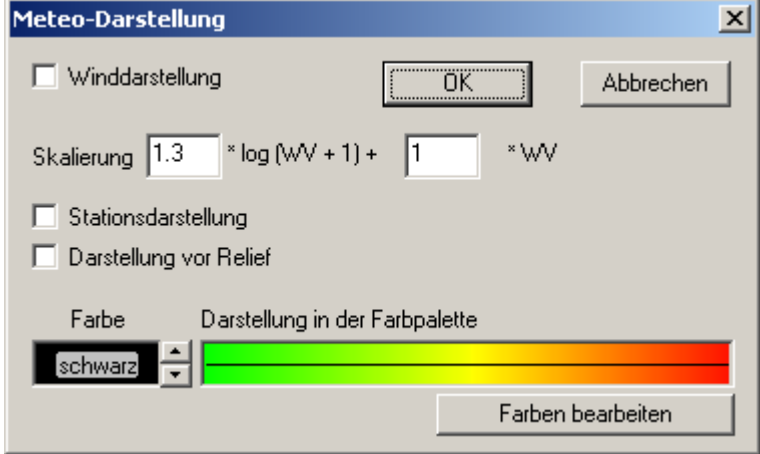

Abb. 103: Dialog Meteo-Darstellung

- Winddarstellung Aktiviert die Darstellung des Windfeldes in der GIF-Ausgabe. Skalierung Bestimmt die Skalierung der Windpfeile (WV = Windgeschwindigkeit).
- Stationsdarstellung Die Stationen werden in der Grafik dargestellt.
- Darstellung vor Relief Die Reliefdarstellung des Höhenmodells bildet den Hintergrund der Grafik.
- Farbe Definiert die Farbe der Pfeile. Zur Information ist nebenstehend die verwendete Farbpalette dargestellt.

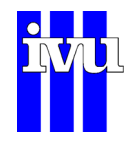

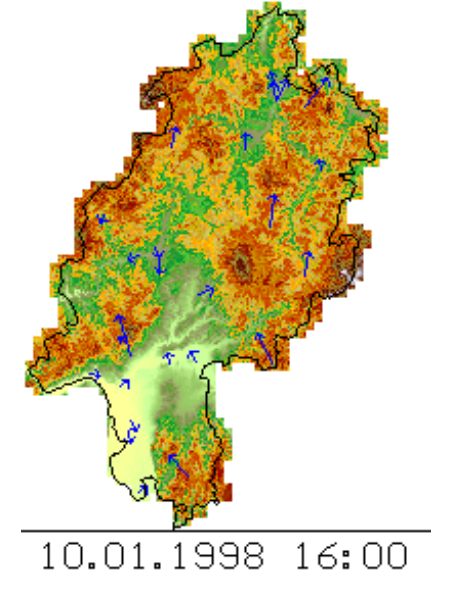

Abb. 104: Beispiel einer Meteo-Darstellung vor Höhenrelief

# **10.6.6 Ausgabe: GIF mit Darstellung der Messwerte**

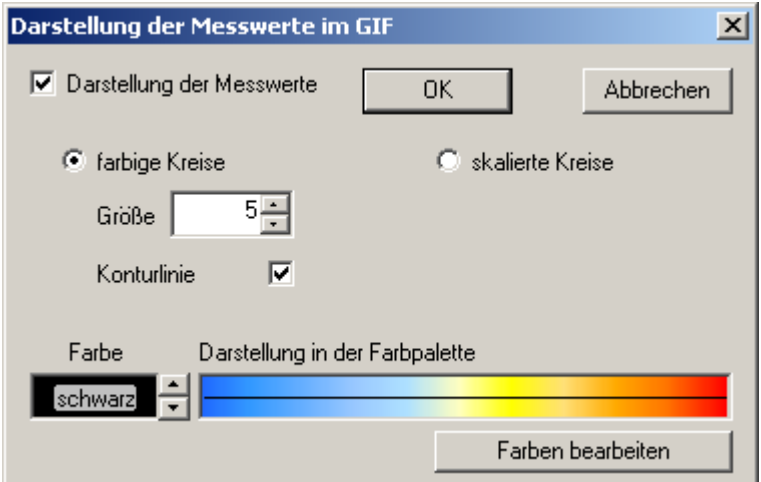

Abb. 105: Dialog Darstellung der Messwerte im GIF

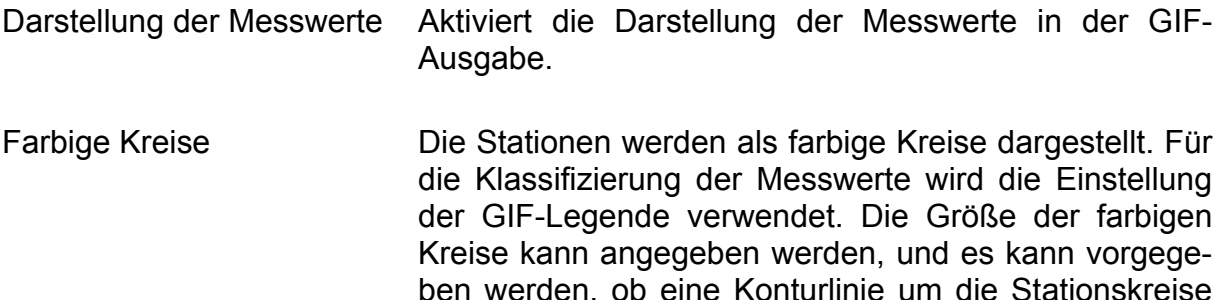

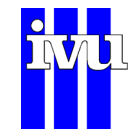

gezeichnet werden soll. Die Konturlinie erhält die in der Schaltfläche "Farbe" definierte Farbe.

Skalierte Kreise Die Station wird als Kreis dargestellt. Die Größe des Kreises entspricht dabei dem Messwert.

Farbe Definiert die Farbe der Stationen für skalierte Kreise bzw. der Konturlinie für farbige Kreise. Zur Information ist nebenstehend die verwendete Farbpalette dargestellt.

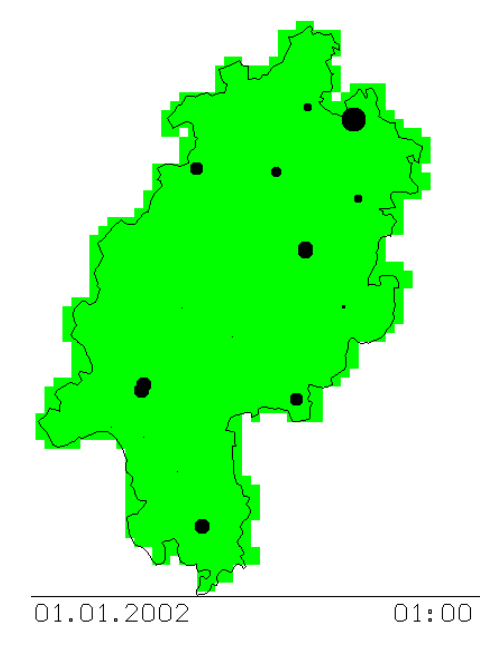

Abb. 106: Beispiel für eine Messwertdarstellung, skalierte Kreise

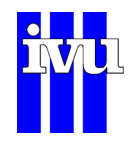

### **10.7 Menü EES**

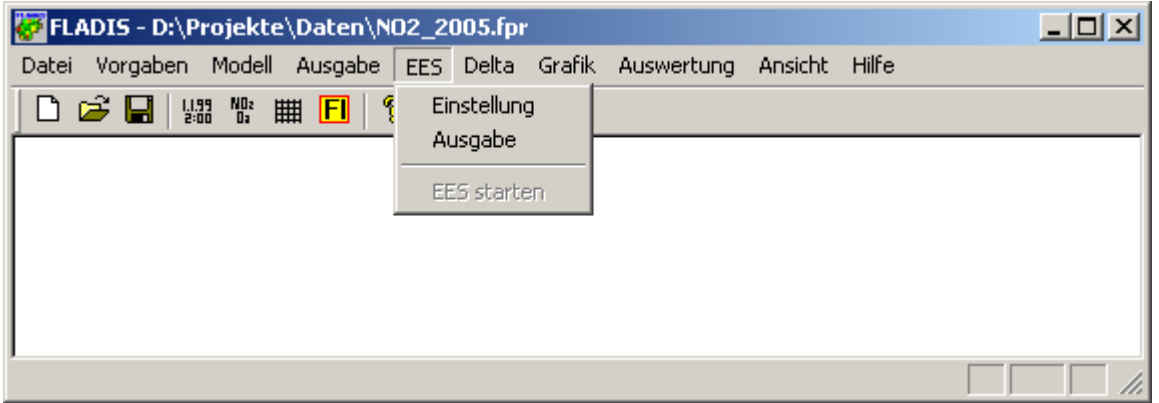

#### Abb. 107: Menü EES

Im Menü EES werden die Einstellungen zur Aufbau der Einheitlichen Emissionsschnittstelle und die Angaben zu den zu erstellenden Ausgabedateien vorgenommen.

- Einstellung: Der Dialog "Einstellungen für Einheitliche Emissions-Schnittstelle" wird aufgerufen.
- Ausgabe: Der Dialog "Ausgabe für Einheitliche Emissions-Schnittstelle" wird aufgerufen.
- EES starten: Dieser Menüpunkt steht zur Verfügung, wenn im Dialog "Einstellungen für Einheitliche Emissions-Schnittstelle" der Punkt "EES aufbauen" aktiviert ist. Der Menüpunkt "FLADIS starten" ist dann deaktiviert.

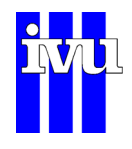

# **10.7.1 Einstellungen EES**

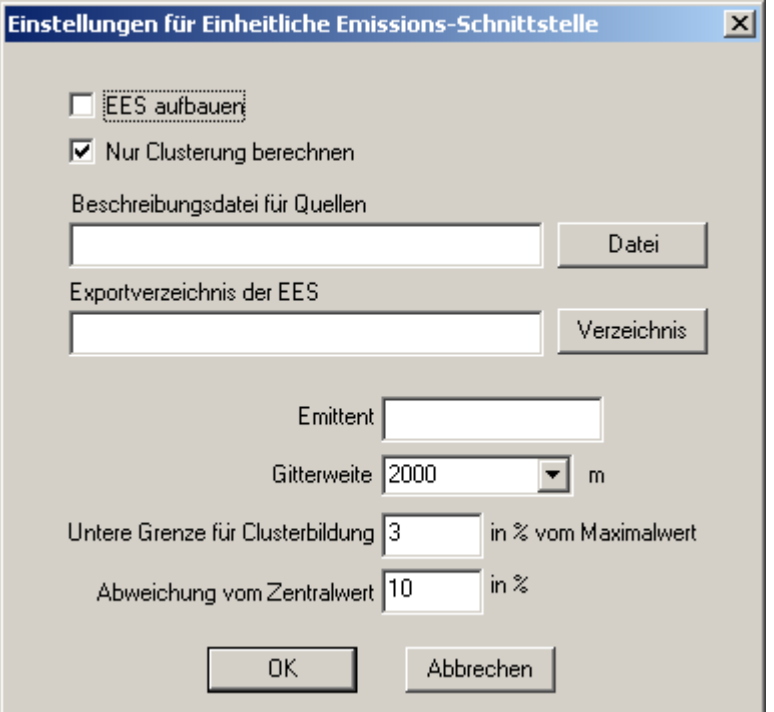

Abb. 108: Dialog Einstellungen EES

In diesem Dialog können Einstellungen zur Einheitlichen Emissionsschnittstelle (Kapitel [7\)](#page-52-0) vorgenommen werden.

Der Aufbau der EES muss für jeden Emittenten getrennt erfolgen.

Über das Auswahlfeld "**Nur Clusterung berechnen**" kann die optimale Einstellung der Clusterung gesucht werden, ohne dass die EES-Dateien erzeugt werden. Die Information über die erstellte Clusterung wird in einem eigenen Dialog ausgegeben (als Beispiel siehe [Abb. 109](#page-160-0)) Die Anzahl der gebildeten Cluster bestimmt die Rechenzeit bei der Anwendung des Bilanzierungsmodells, da jeder Cluster als Quellterm in die Ausbreitungsrechnung eingeht.

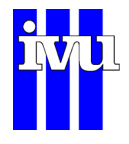

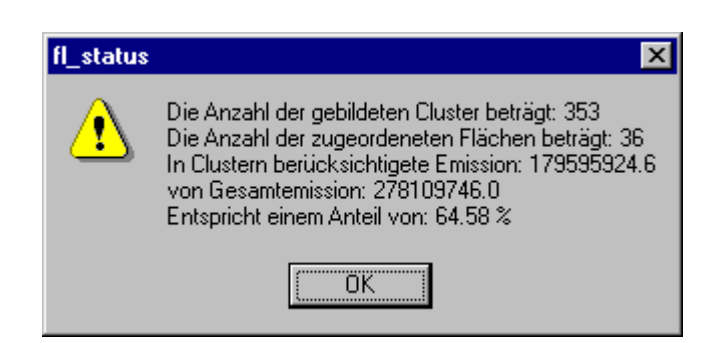

Abb. 109: Information zur Clusterung

Im Feld "Beschreibungsdatei für Quellen" wird die entsprechende Datei eingetragen, die die verwendeten Emissionskatasterdaten (EKA-Daten) beschreibt. Im Feld "**Exportverzeichnis der EES**" wird das Verzeichnis angegeben, in das die zeitaufgelösten Cluster geschrieben werden. Das Verzeichnis muss existieren. Dieses Verzeichnis entspricht demjenigen, welches unter dem Menüpunkt "**Umgebung - Datei**struktur" angegeben werden muss. Im Auswahlfeld "Emittent" wird eingestellt, welcher Schadstoff aus den EKA-Daten ausgelesen werden soll. Im Feld "**Gitterweite**" wird die Auflösung des summierten EKA ausgewählt. Die beiden folgenden Eingabefelder "**Untere Grenze ...**" und "**Abweichung vom Zentralwert**" sind Parameter für die Erzeugung der Clusterung (zur Bedeutung dieser Werte siehe Kapitel [7](#page-52-0)).

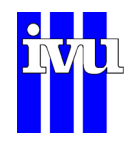

## **10.7.2 EES: Ausgabe**

<span id="page-160-0"></span>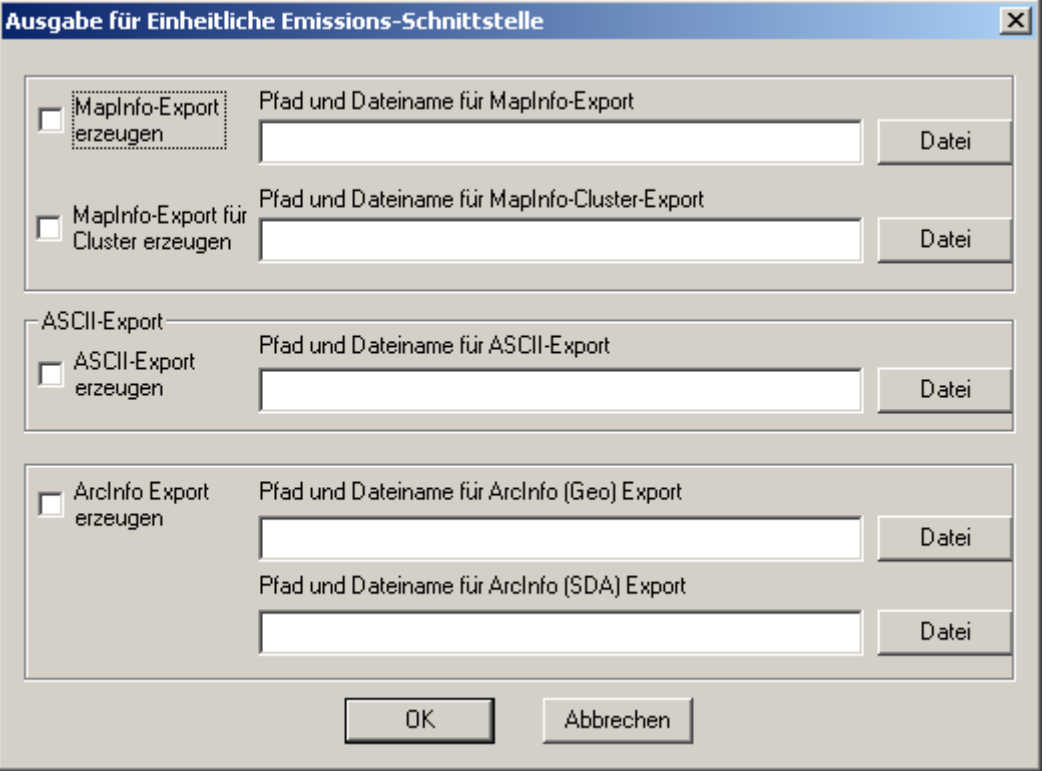

Abb. 110: Dialog EES-Ausgabe

Über den Dialog "**Ausgabe für Einheitliche Emissionsschnittstelle**" kann der Export im ASCII-Format und für MapInfo bzw. ArcInfo eingestellt werden. Die ausgegebenen Daten stellen das summierte Emissionskataster in der eingestellten Auflösung dar. Mittels dieser Ausgabefunktion können somit Emissionskataster von verschiedenen Quellgruppen in unterschiedlicher geometrischer Form (Linie, Punkt, Fläche) in einem Kataster zusammengefasst werden.

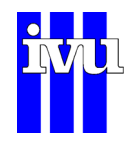

### **10.8 Menü Delta**

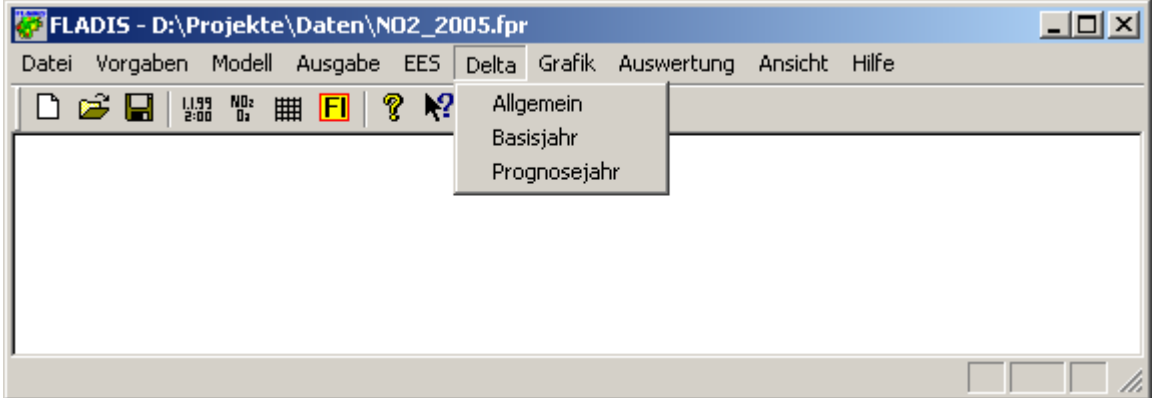

Abb. 111: Menü Delta

Im Menü Delta werden die Einstellungen zur Delta-Methode (Kapitel [5\)](#page-39-0) vorgenommen.

Allgemein: Der Dialog "DeltaMethode - Allgemein" wird aufgerufen.

Basisjahr: Der Dialog "DeltaMethode - Basisjahr" wird aufgerufen.

Prognosejahr: Der Dialog "DeltaMethode - Prognosejahr" wird aufgerufen.

Die Delta-Methode ist nicht in der FLADIS Basisversion enthalten.

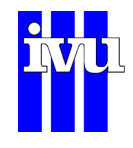

# **10.8.1 Allgemein**

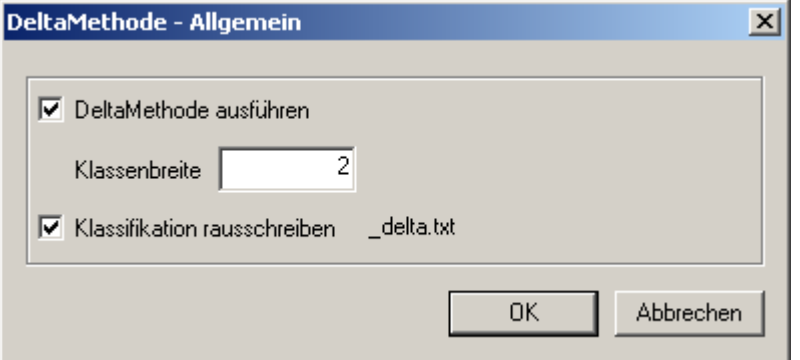

Abb. 112: Dialog Delta-Methode Allgemein

In diesem Dialog werden die allgemeinen Einstellungen für die Delta-Methode vorgenommen.

- DeltaMethode ausführen: Durch Setzen des Häkchens wird die Delta-Methode ausgeführt.
- Klassenbreite: Die Klassenbreite für die Bildung der klassifizierte Häufigkeitsverteilung des Basislaufs (Kapitel [5\)](#page-39-0) ist in der Einheit der Konzentrationswerte des Basislaufs anzugeben.
- Klassifikation rausschreiben: Schreibt die Klassenmittelwerte und die jeweils zugehörige mittlere Änderung der klassifizierten Konzentrationen (Kapitel [5](#page-39-0)) in eine ASCII-Datei.

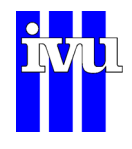

## **10.8.2 Basisjahr**

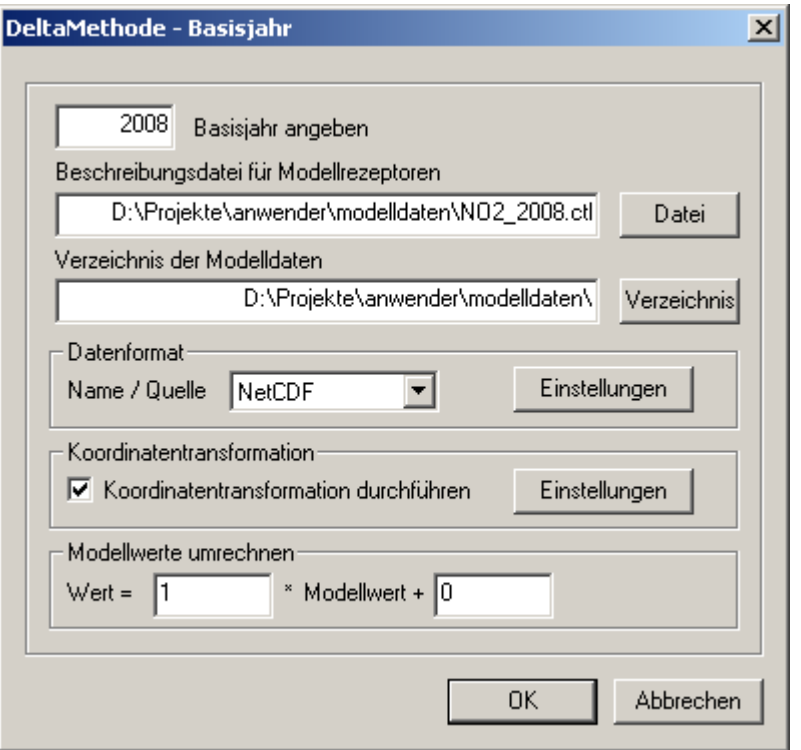

Abb. 113: Dialog Delta-Methode Basisjahr

In diesem Dialog werden die Einstellungen für das Basisjahr der Delta-Methode vorgenommen.

- Basisjahr angeben: Wird mit der Delta-Methode gerechnet, so ist im Dialog "Vorgaben: Zeitauswahl" (Kapitel [10.4.3\)](#page-105-0) der Zeitbereich des Prognosejahres vorzugeben, da hierfür auch die nachfolgenden Berechnungen (z.B. Datenassimilation, Interpolation, etc.) vorgenommen werden. Entsprechend wird im Dialog "DeltaMethode – Basisjahr" die Angabe des Basisjahrs benötigt. Der Zeitbereich des Basisjahrs entspricht – bis auf die Jahreszahl – dem des Prognosejahrs.
- Beschreibungsdatei für Modellrezeptoren: In dieses Feld muss der Pfad und Name der Beschreibungsdatei der Modellrezeptoren eingegeben werden. Je nach Art der externen Modelldaten (Kapitel [3.3\)](#page-32-0) ist dies eine Stationsbeschreibungsdatei für Rezeptorreihen im ASCII-Format, eine LASAT-Headerdatei (\*.dmna) oder eine Headerdatei im \*.ctl-Format (Kapitel [6](#page-43-0)).

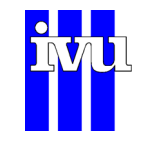

<span id="page-164-0"></span>Verzeichnis der Modelldaten: In diesem Feld muss das Verzeichnis angegeben werden, in dem sich die Modelldaten des Basisjahrs befinden.

Datenformat: Über das Dropdown-Menü kann zunächst das Format der Modelldaten des Basisjahrs angegeben werden. Über die zugehörige Schaltfläche "Einstellungen" erscheint dann für die Rezeptorreihen im ASCII-Format, das REM-CALGRID Binärformat und das NetCDF-Format analog zur Beschreibung der Mess-wertdateien der Dialog "Datenformat" (Kapitel [10.4.2](#page-103-0)), der entsprechend auszufüllen ist. Für das REM-CALGRID Format bzw. das NetCDF-Format beachten Sie bitte die Hinweise zum Ausfüllen des Dialogs in Kapitel [6.4](#page-47-0) bzw. Kapitel [6.5\)](#page-48-0).

> Liegen die Modelldaten des Basisjahrs im LASAT-Format vor, so erscheint über die Schaltfläche "Einstellungen" der Dialog "LASAT Vorgaben" ([Abb. 114\)](#page-165-0). Hier können einzulesender Stoff und Höhenschicht sowie Zeitschritt und Fehlwert spezifiziert werden. Zeitschritt ist dabei nicht der Zeitschritt der LASAT-Rechnung, sondern der zeitliche Rythmus, in dem die LASAT-Ausgabedateien vorliegen.

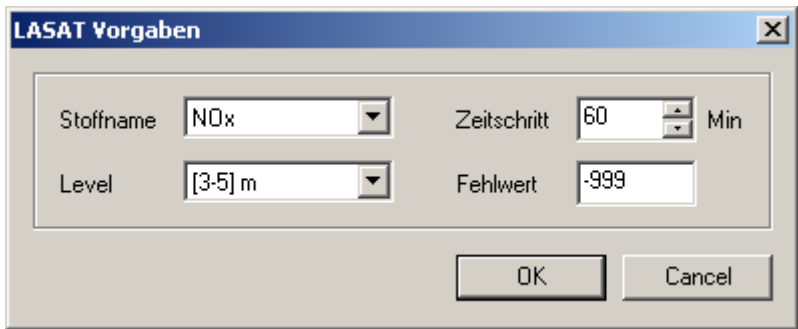

Abb. 114: Dialog LASAT Vorgaben

Koordinatentransformation: Für Daten, die im REM-CALGRID Binärformat oder im NetCDF-Format vorliegen, kann FLADIS beim Einlesen eine Koordinatentransformation von geografischen Koordinaten nach UTM durchführen. Dazu ist das entsprechende Kästchen zu aktivieren. Über die zugehörige Schaltfläche "Einstellungen" erscheint ein Dialog, der die Vorgabe des Ausgangs- und des Zielkoordinatensystems erlaubt sowie die Angabe der zugehörigen Parameter ([Abb. 115\)](#page-166-0).

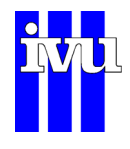

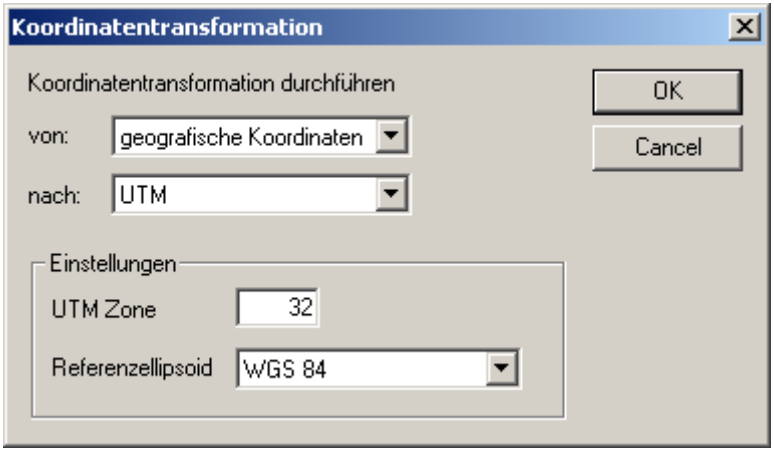

Abb. 115 Dialog Koordinatentransformation

Modellwerte umrechnen: Lineare Transformation der eingelesenen Modellwerte, z. B. für Umrechnung der Einheit der zu untersuchenden Stoffgröße.

### <span id="page-165-0"></span>**10.8.3 Prognosejahr**

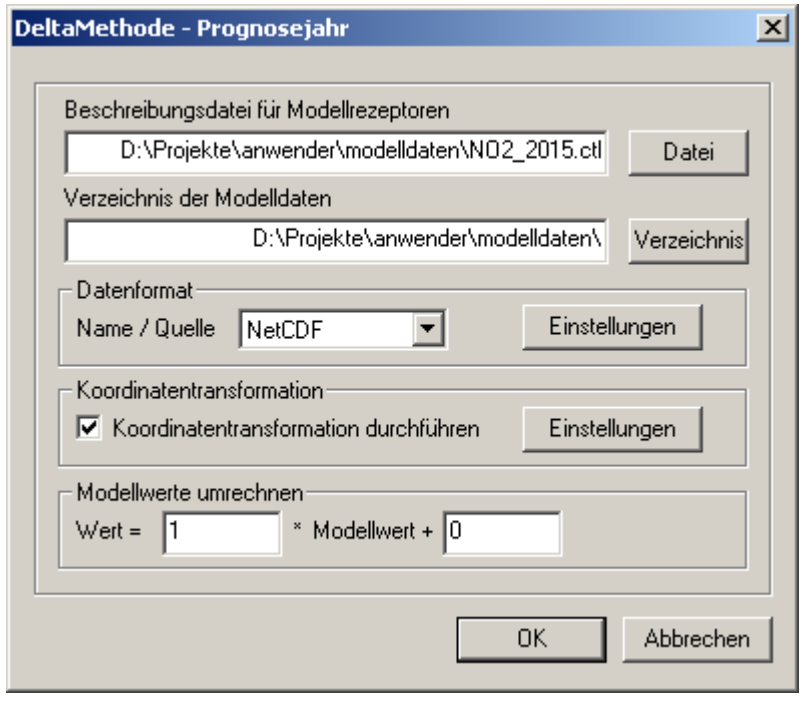

Abb. 116: Dialog Delta-Methode Prognosejahr

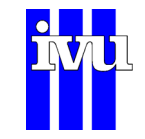

In diesem Dialog werden die Einstellungen für das Prognosejahr der Delta-Methode vorgenommen. Der Zeitbereich des Prognosejahres ist identisch mit dem, der im Dialog "Vorgaben: Zeitauswahl" (Kapitel [10.4.3\)](#page-105-0) vorgegeben wurde.

- Beschreibungsdatei für Modellrezeptoren: In dieses Feld muss der Pfad und Name der Beschreibungsdatei der Modellrezeptoren eingegeben werden. Je nach Art der externen Modelldaten (Kapitel [3.3\)](#page-32-0) ist dies eine Stationsbeschreibungsdatei für Rezeptorreihen im ASCII-Format, eine LASAT-Headerdatei (\*.dmna) oder eine Headerdatei im \*.ctl-Format (Kapitel [6](#page-43-0)).
- <span id="page-166-0"></span>Verzeichnis der Modelldaten: In diesem Feld muss das Verzeichnis angegeben werden, in dem sich die Modelldaten des Prognosejahrs befinden. Wird die flächenhafte Darstellung des Prognosejahrs in der Folge durch eine Interpolation gekoppelt mit Modelldaten berechnet, so entsprechen die hier anzugebenden Modelldaten denen im Dialog "Modelle: Externes Modell" (Kapitel [10.5.4.2\)](#page-136-0).
- Datenformat: Für das Format der Modelldaten des Prognosejahrs bestehen die gleichen Einstellmöglichkeiten wie für das Basisjahr (Kapitel [10.8.2\)](#page-164-0).
- Koordinatentransformation: Für die Koordinatentransformation der Modelldaten des Prognosejahrs bestehen die gleichen Einstellmöglichkeiten wie für das Basisjahr (Kapitel [10.8.2\)](#page-164-0).
- Modellwerte umrechnen: Lineare Transformation der eingelesenen Modellwerte, z.B. für Umrechnung der Einheit der zu untersuchenden Stoffgröße.

Eine Eichung ist ebenso wie eine Datenassimilation weder für die hier noch für die im Dialog "DeltaMethode – Basisjahr" anzugebenden Modelldaten vorgesehen. Beides wäre nur für die Daten des Basisjahrs durchführbar, da für das Prognosejahr keine Messwerte zur Verfügung stehen bzw. erst in der Folge durch die Delta-Methode prognostiziert werden. Eine Eichung oder Datenassimilation nur des Basisjahrs führt zu Inkonsistenzen in den Annahmen bezüglich der Modelldaten beider Jahre.

### **10.9 Menü Grafik**

In FLADIS kann über den Menüpunkt "Grafik -> Darstellen" das Ergebnis eines FLADIS-Rechenlaufs, ein aus der Datenbank geladenes FLADIS-Raster (Kapitel [9](#page-70-0)) oder auch das Ergebnis einer Auswertung mit FLADIS (Kapitel [10.10\)](#page-175-0) grafisch dar-

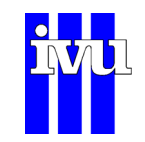

gestellt werden. Ähnlich wie bei einem Taschenrechner wird dasjenige FLADIS-Raster angezeigt, das sich gerade "im Speicher" befindet, d. h. das letzte aus der Datenbank geladene oder mit Hilfe eines FLADIS-Rechenlaufs oder einer FLADIS-Auswertung erzeugte Feld. Welches dieses ist, wird in der Titelzeile von FLADIS angegeben.

Die Grafik-Funktionalität ist nicht in der FLADIS Basisversion enthalten.

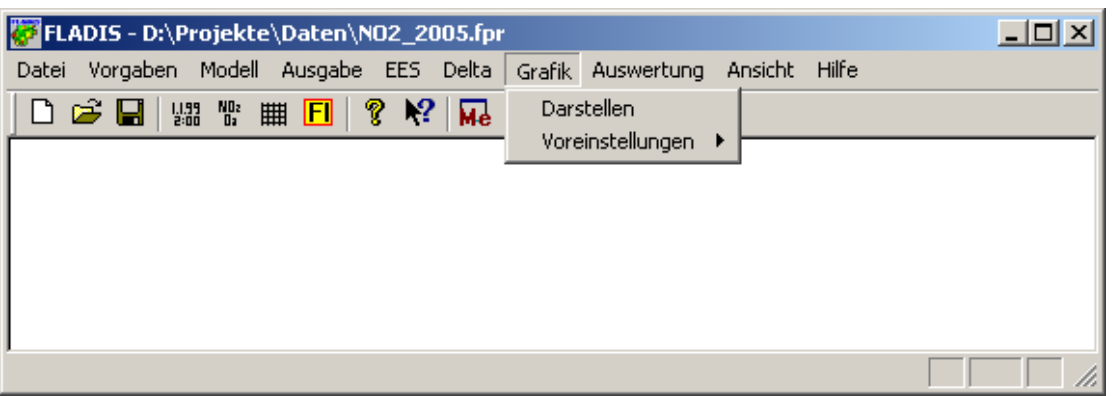

Abb. 117: Menü Grafik.

# **10.9.1 Grafik: Darstellen**

Durch Anwählen von "Grafik -> Darstellen" erscheint ein Dialog, der das "im Speicher" befindliche FLADIS-Raster zeigt, die zugehörige Legende und den Mittelwert sowie den minimalen und maximalen Wert des abgebildeten Feldes ([Abb. 118\)](#page-169-0).

Die Titelzeile des Dialogs enthält die Beschreibung des angezeigten Feldes, nach einer Auswertung auch den Rechenweg, aus dem das Feld entstanden ist. Eine eigene Menüleiste stellt Funktionen bereit, die in den folgenden Kapiteln beschrieben werden. Unterhalb der Legende und der Minimal- und Maximalwerte sind drei Schaltflächen angeordnet, die ein Zoomen über verschiedene Zoomstufen erlauben, wobei "Fit" bewirkt, dass das gesamte Bild im Grafikfenster des Dialogs dargestellt wird. Ist das Bild größer als das Grafikfenster, erscheinen Scrollbalken an den Seiten. In der Fußzeile wird der aktuelle Zoomfaktor angegeben.

<span id="page-167-0"></span>Der Dialog kann über die Buttons in der Titelleiste minimiert, wieder hergestellt oder beendet werden. Er kann geöffnet oder minimiert bleiben, während weitere Operationen (z. B. ein neuer FLADIS-Rechenlauf, Laden eines neuen FLADIS-Rasters, Durchführen einer weiteren Auswertung) in FLADIS ausgeführt werden, so dass dann das Ergebnis der neuen Operation neben dem Ergebnis der alten Operation grafisch dargestellt und verglichen werden kann. Jedes Anwählen von "Grafik -> Darstellen" erzeugt einen neuen Dialog mit dem aktuell in FLADIS geladenen FLADIS-Raster. Die Dialoge haben nebeneinander Bestand und lassen sich in beliebiger Reihenfolge öffnen, minimieren und schließen.

#### FLADIS Handbuch Seite 10-93

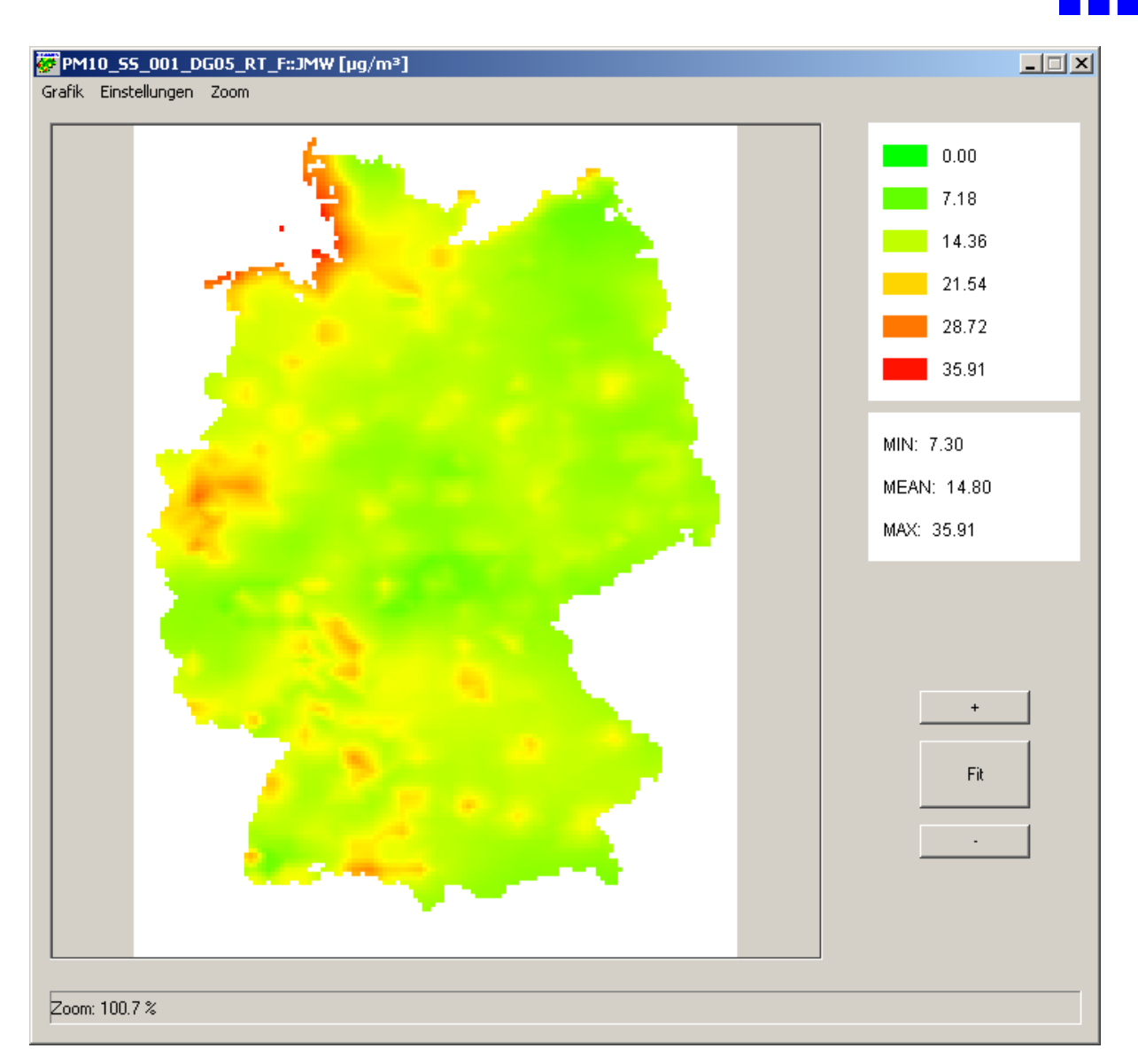

Abb. 118: Grafik-Dialog.

# <span id="page-168-0"></span>**10.9.1.1 Grafik**

Über den Menüpunkt "Grafik -> Speichern unter..." des Dialogs kann die dargestellte Grafik als Bitmap-Datei abgespeichert werden. Die Bitmap-Datei stellt unabhängig vom aktuellen Zoomzustand die komplette Grafik mit der Legende, dem Mittelwert, Minimal- und Maximalwert sowie dem in der Titelzeile angegebenen Text dar.

Über den Menüpunkt "Grafik -> Beenden" kann der Dialog geschlossen werden.

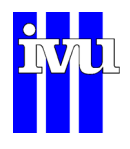

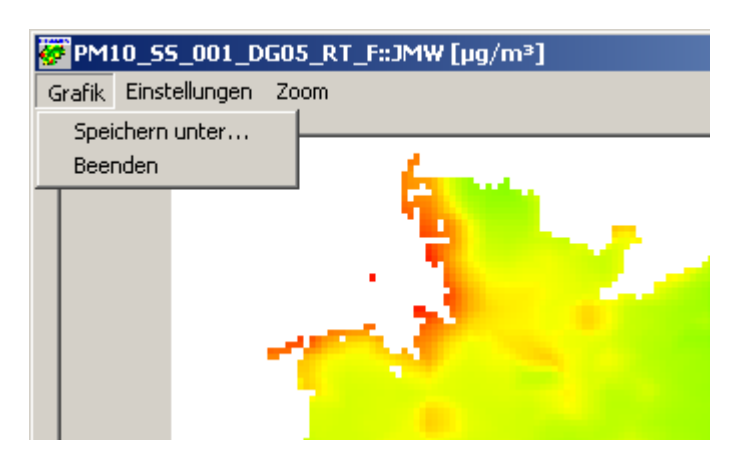

Abb. 119: Grafik-Menü Grafik.

## **10.9.1.2 Einstellungen**

Wird über "Grafik -> Darstellen" ein Grafik-Dialog geöffnet, so erfolgt die erste Darstellung des FLADIS-Rasters auf der Basis von Default-Einstellungen. Diese können im Grafik-Dialog unter dem Menüpunkt "Einstellungen" explizit für dieses Dialogfenster angepasst werden. Andere Einstellungen in anderen Grafik-Dialogen haben keinen Einfluss darauf und umgekehrt. Sollen bestimmte Einstellungen für alle zu öffnenden Grafik-Dialoge gelten, so können diese im Hauptfenster von FLADIS unter "Grafik -> Voreinstellungen" vorgenommen werden (Kapitel [10.9.2\)](#page-174-0).

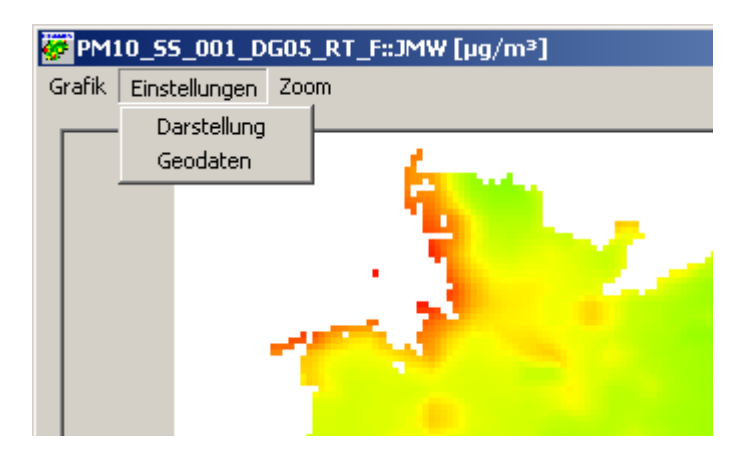

Abb. 120: Grafik-Menü Einstellungen.

#### <span id="page-169-0"></span>**Darstellung**

Durch Anwählen des Grafik-Menüpunkts "Einstellungen -> Darstellung" öffnet sich ein Dialog, in dem die Legende und der Farbverlauf eingestellt werden können ([Abb.](#page-171-0)  [121\)](#page-171-0).

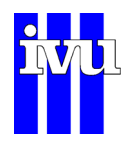

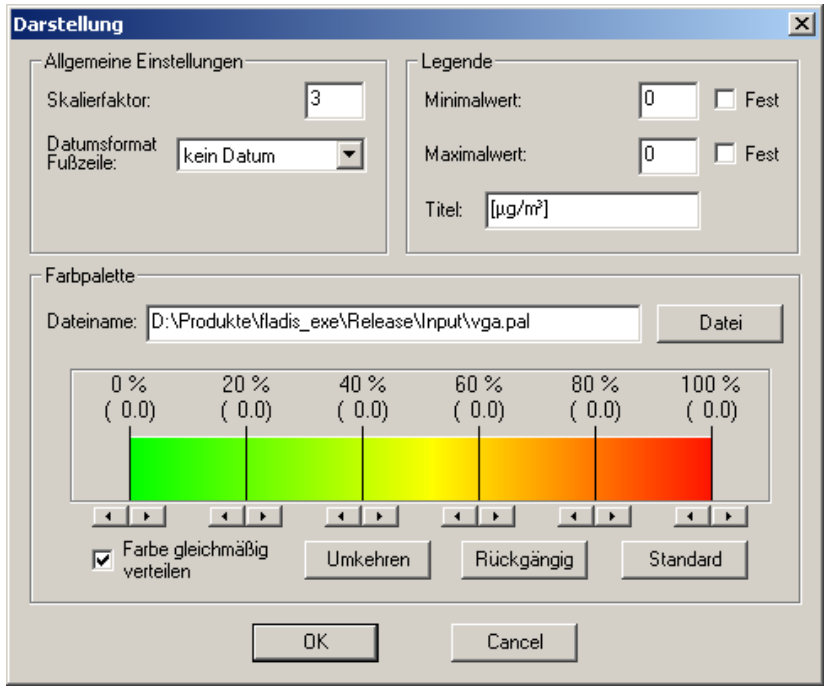

Abb. 121: Dialog Darstellung

<span id="page-170-0"></span>Die **allgemeinen Einstellungen** erlauben über den Skalierfaktor eine Steuerung der physikalischen Größe der darzustellenden Grafik. Der Skalierfaktor gibt an, mit wieviel Pixeln jede Gitterzelle (und damit jeder Farbwert) des FLADIS-Rasters dargestellt werden soll. Dies macht sich bei der Darstellung im Dialog außer über den Zoomfaktor kaum bemerkbar. Wird die Grafik jedoch als Bitmap-Datei abgespeichert, so errechnet sich hieraus die Größe des Bitmaps. In der Fußzeile der Grafik kann ein Datum (z. B. das Bezugsjahr der Daten im FLADIS-Raster) eingeblendet werden.

Für die **Legende** kann ein Minimal- und ein Maximalwert vorgegeben werden. Wird ein Häkchen im Feld "Fest" hinter den Minimal- oder Maximalwert gesetzt, so wird der jeweilige Wert in der Darstellung auf jeden Fall eingehalten. Wird nur z. B. ein Maximalwert vorgegeben, ohne dass das Häkchen "Fest" gesetzt wird, so versteht sich der vorgegebene Wert als Minimum für den Maximalwert. Ist das tatsächliche Maximum im darzustellenden Feld kleiner, so ist der Maximalwert gleich dem vorgegebenen Wert. Ist das tatsächliche Maximum hingegen größer, so ist der Maximalwert gleich dem tatsächlichen Maximum. Die Legende kann mit einem Titel (maximal 20 Zeichen) versehen werden.

Es besteht die Möglichkeit, unterschiedliche **Farbpaletten** in FLADIS zu laden. Dies können wie abgebildet kontinuierliche Farbverläufe sein oder aber Abfolgen von Farbblöcken. Der Farbverlauf der geladenen Palette wird im Dialog angezeigt, die sechs gekennzeichneten Stellen geben an, welche Farben in der Legende zu sehen sind. Mit den Pfeiltasten können Verschiebungen im Farbverlauf eingestellt werden. Über die Schaltfläche "Umkehren" kann der Farbverlauf invertiert werden

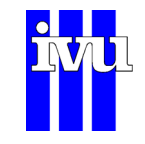

#### **Geodaten**

Die Darstellung eines FLADIS-Rasters kann mit Geodaten wie Ländergrenzen oder Beschriftungen versehen werden. Für die in der FLADIS-Datenbank definierten Modellgebiet (Kapitel [9.3](#page-72-0)) liegen Ländergrenzen in entsprechenden Dateien vor. Sie können über untenstehenden Dialog geladen und ihre Darstellung bearbeitet werden. Für die Darstellung in der Grafik muss das Häkchen "Geodaten in Standard-Darstellung" gesetzt sein. Werden Geodaten dargestellt, so kann der Aufbau der Grafik einige Sekunden dauern.

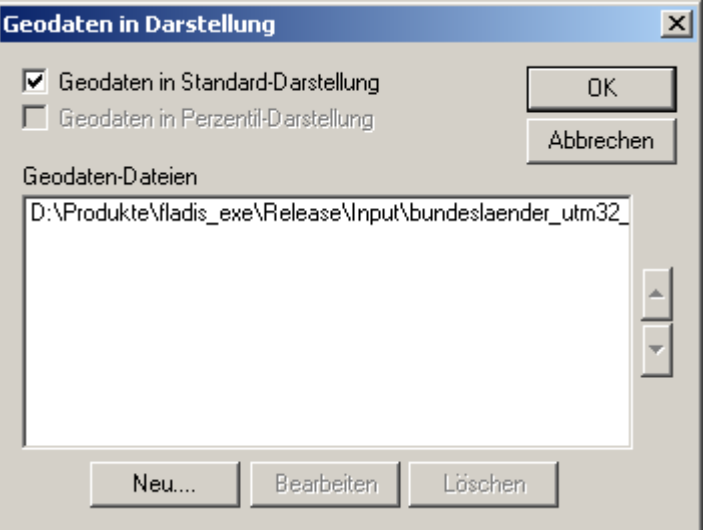

Abb. 122: Dialog Geodaten

<span id="page-171-0"></span>Um die Darstellung der Ländergrenzen zu bearbeiten, wird die entsprechende Datei im Übersichtsfenster "Geodaten-Dateien" angeklickt und dann die Schaltfläche "Bearbeiten" angewählt. Es erscheint ein Dialog ([Abb. 123](#page-173-0)), in dem der Dateityp und die Farbe der darzustellenden Objekte ausgewählt werden können. Als Dateityp können Polylinien (Grenzen, Flüsse etc.), Punkte (z. B. Städte) und Text angegeben werden. Als Farbe lässt sich eine von 10 Farben sowie Schwarz und Weiß mit den Pfeiltasten auswählen, in der Darstellung vor der Farbpalette lässt sich die Wirkung überprüfen.

Über die Schaltfläche "Farben bearbeiten" können für die 10 Farbeinträge eigene Farben definiert werden. Dazu wird eine der Farben "Cust 1" bis "Cust 10" angeklickt und mit der Schaltfläche "Farbe ändern" der Farbwert gesetzt [\(Abb. 124](#page-173-1)).

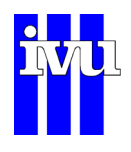

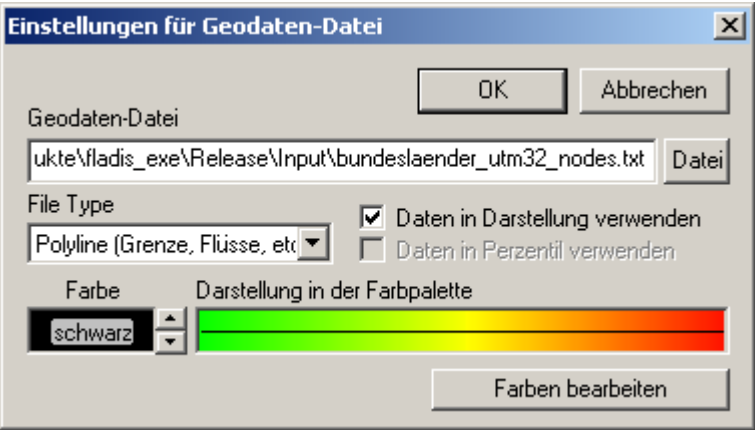

Abb. 123: Dialog Geodaten Einstellungen

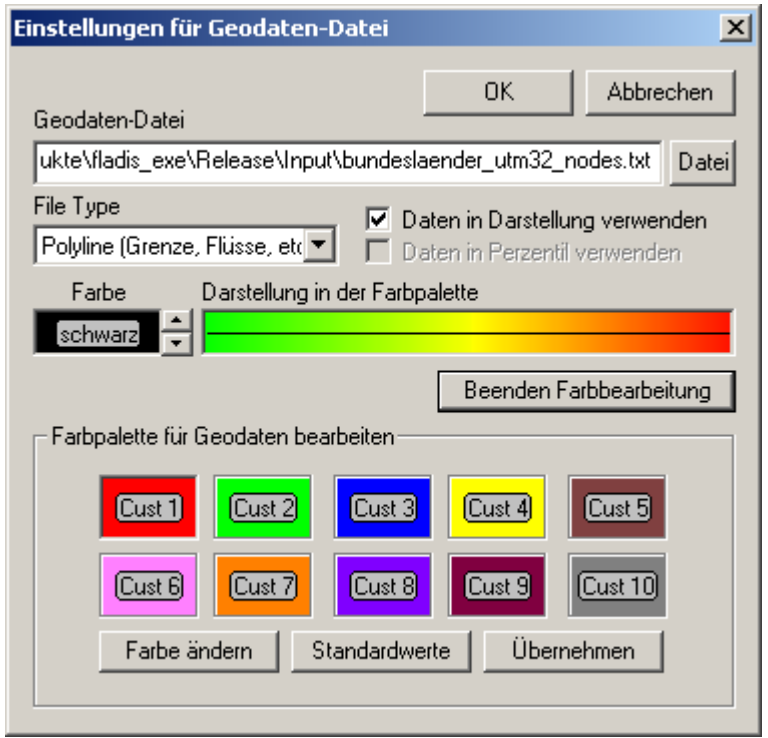

Abb. 124: Dialog Geodaten Einstellungen mit Farbpalette

### **10.9.1.3 Zoom**

Über den Menüpunkt "Zoom" des Grafik-Dialogs können die einzelnen Zoomstufen direkt angesprungen werden.

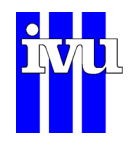

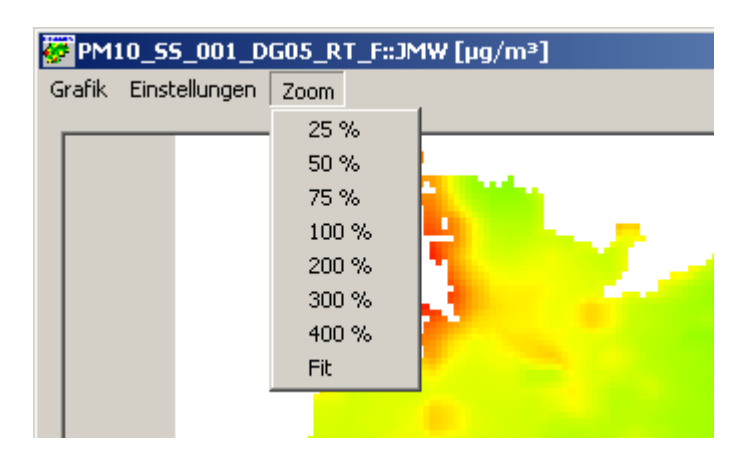

Abb. 125: Grafik-Menü Zoom

## <span id="page-173-0"></span>**10.9.2 Grafik: Voreinstellungen**

Sollen für eine Reihe von Grafiken identische Grafik-Einstellungen gelten, die von den Standardeinstellungen abweichen, so können die in Kapitel [10.9.1.2](#page-170-0) beschriebenen Einstellungen über den Menüpunkt "Grafik -> Voreinstellungen" im Programmfenster vorgenommen werden. Beispielsweise kann eine Maximalwert für die Legende gesetzt werden, der für alle folgenden Grafiken gelten soll, oder aber die Landesgrenzen sollen in allen folgenden Grafiken angezeigt werden.

Die Voreinstellungen bleiben so lange erhalten, bis sie geändert werden oder FLADIS geschlossen wird. Werden die Grafik-Einstellungen in einem geöffneten Grafik-Dialog geändert, so hat dies keinen Einfluss auf die Voreinstellungen.

<span id="page-173-1"></span>

| FLADIS - D:\Projekte\Daten\N02_2005.fpr                                                                                                    |                                       | $\Box$ $\Box$ $\times$ |
|----------------------------------------------------------------------------------------------------|---------------------------------------|------------------------|
| Vorgaben Modell Ausgabe EES Delta<br>Datei                                                                                                    | Grafik Auswertung<br>Ansicht<br>Hilfe |                        |
| D 2 日   盟 <br>$"$ # $\blacksquare$ $\blacksquare$<br>$\frac{1}{2}$ $\frac{1}{2}$ | Darstellen                            |                        |
|                                                                                                    | Voreinstellungen ▶<br>Darstellung     |                        |
|                                                                                                    | Geodaten                              |                        |
|                                                                                                    |                                       |                        |
|                                                                                                    |                                       |                        |
|                                                                                                    |                                       |                        |
|                                                                                                    |                                       |                        |
|                                                                                                    |                                       |                        |

Abb. 126: Menü Grafik -> Voreinstellungen

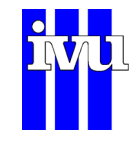

## **10.10 Menü Auswertung**

FLADIS ermöglicht unter dem Menüpunkt "Auswertung -> Berechnung" das Durchführen einfacher Rechenoperationen mit zwei Feldern. Diese Felder können mit den Ergebnissen eines gerade durchgeführten FLADIS-Rechenlaufs oder mit FLADIS-Rastern aus der Datenbank belegt werden.

Die Auswertungs-Funktionalität ist nicht in der FLADIS Basisversion enthalten.

<span id="page-174-0"></span>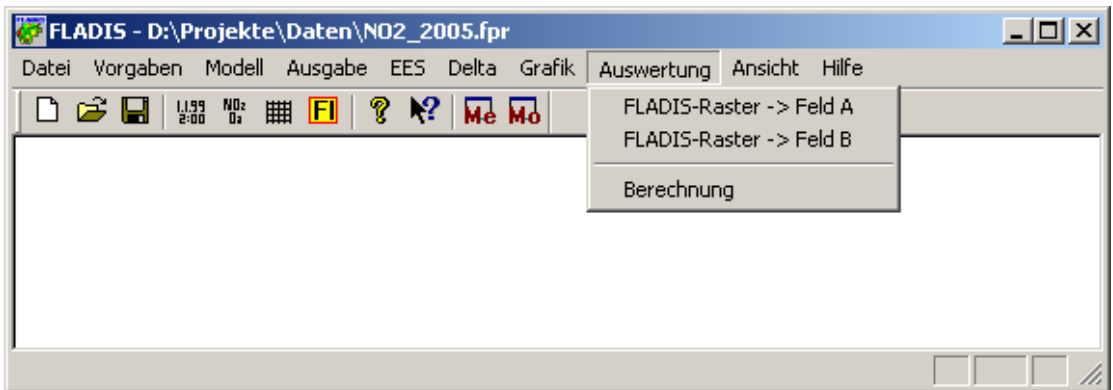

Abb. 127: Menü Auswertung

# **10.10.1 FLADIS Raster laden**

Über die Menüpunkte "Auswertung -> FLADIS-Raster -> Feld A" und "Auswertung -> FLADIS-Raster -> Feld B" können die beiden Felder, mit denen die nachfolgende Rechenoperation durchgeführt werden soll, belegt werden. Dabei wird dasjenige FLADIS-Raster, das sich gerade "im Speicher" befindet (und dessen Beschreibung in der Titelzeile des Programmfensters angezeigt wird), in das entsprechende Feld geladen.

Im Gegensatz zur grafischen Darstellung in FLADIS (Kapitel [10.9\)](#page-167-0) können aus Konsistenzgründen in der Datenhaltung nur FLADIS-Raster nach Feld A oder Feld B geladen werden, die das Ergebnis eines gerade durchgeführten FLADIS-Rechenlaufs sind oder aus der Datenbank (Kapitel [9\)](#page-70-0) geladen wurden. Das Ergebnis einer Rechenoperation liegt zwar im Speicher vor und kann im Grafik-Dialog angezeigt werden. Es kann jedoch nicht direkt wieder nach Feld A oder Feld B geladen werden. Wird eine FLADIS-Datenbank verwendet (Kapitel [9\)](#page-70-0), so kann das Ergebnis der Rechenoperation in der Datenbank abgelegt (Kapitel [10.3.8.1](#page-88-0)) und von dort erneut in FLADIS geladen werden, um für eine weitere Rechenoperation zur Verfügung zu stehen.

Die in Feld A und Feld B abgelegten FLADIS-Raster bleiben so lange erhalten, bis sie mit einem neues FLADIS-Raster belegt werden oder FLADIS geschlossen wird.

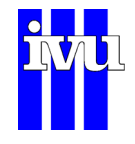

### <span id="page-175-0"></span>**10.10.2 Berechnung**

Eine Auswertung, d. h. eine Rechenoperation in FLADIS, folgt dem Muster

Ergebnis =  $(a * Feld A) + (b * Feld B) + c$ 

und kann grundsätzlich mit zwei Feldern durchgeführt werden (Kapitel [10.10.1](#page-175-1)). Durch Anwählen von "Auswertung -> Berechnung" öffnet sich ein Dialog, in dem die durchzuführende Rechenoperation definiert werden kann [\(Abb. 128\)](#page-177-0). Im Bereich "Felder skalieren" des Dialogs werden die nach Feld A bzw. nach Feld B geladenen Felder aufgelistet, beide Felder können hier getrennt voneinander mit einem skalaren Vorfaktor (a, b in der oben angegebenen Gleichung) versehen werden.

Im Feld "Rechenoperation" kann angegeben werden, welcher Art die Verknüpfung zwischen "a \* Feld A" und "b \* Feld B" sein soll, und im Feld "Addition einer Konstanten" kann der Wert einer zusätzlich zu berücksichtigenden Konstanten (c in der oben angegebenen Gleichung) vorgegeben werden. Bei der Rechenoperation wird Feld A immer zuerst verwendet, also z. B. "a \* Feld A - b \* Feld B". Neben den vier Grundrechenarten kann auch eine relative Differenz berechnet und, falls gewünscht, in Prozent ausgegeben werden.

<span id="page-175-1"></span>Dem Ergebnis der Berechnung wird ein Default-Stoffname ("CALC" für "calculated") und eine Default-Einheit zugewiesen. Die Default-Werte können mit den beiden Dropdown-Menüs im Bereich "Angaben zum Ergebnis der Berechnung" geändert werden. Dies empfiehlt sich insbesondere, wenn das Ergebnis im Anschluss an die Berechnung in der Datenbank abgelegt werden soll (Kapitel [10.3.8.1](#page-88-0)).

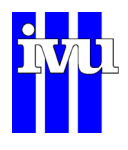

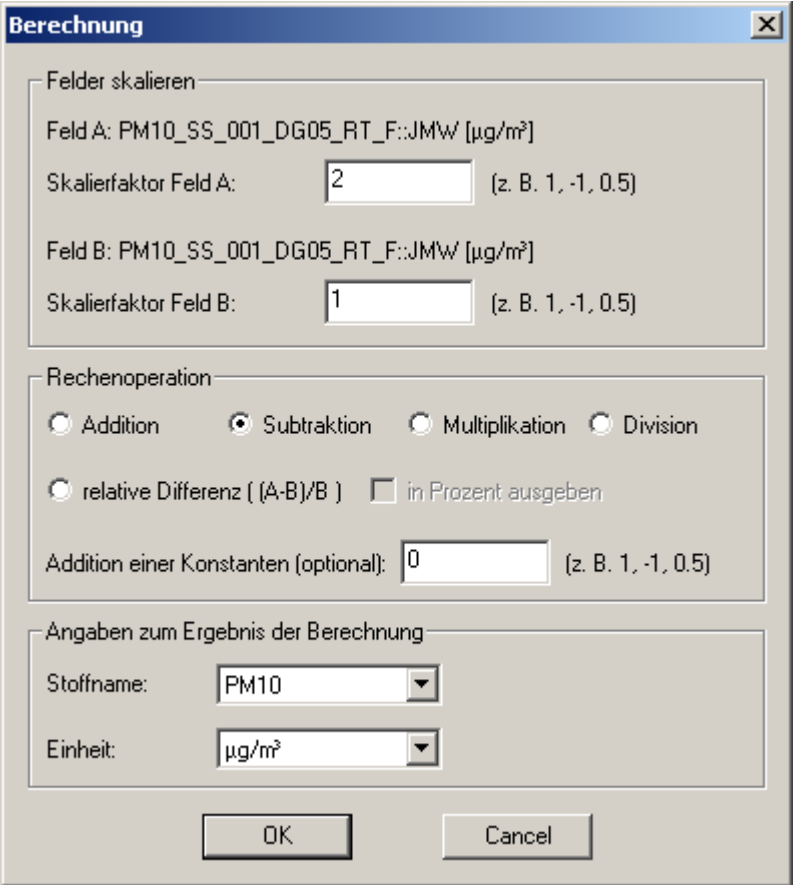

Abb. 128: Dialog Berechnung

Durch Anwählen von "OK" im Dialog "Berechnung" wird die Rechenoperation ausgeführt. Ihr Ergebnis befindet sich danach "im Speicher" und kann genutzt werden, um

- mit dem Menüpunkt "Grafik -> Darstellen" grafisch dargestellt zu werden (Kapitel [10.9.1](#page-168-0)).
- mit dem Menüpunkt "Datei -> Datensatz -> Erzeugen" im NetCDF-Datenformat als FLADIS-Raster abgespeichert und in die FLADIS-Datenbank eingetragen zu werden (Kapitel [10.3.8.1](#page-88-0)).

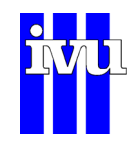

### **10.11 Menü Ansicht**

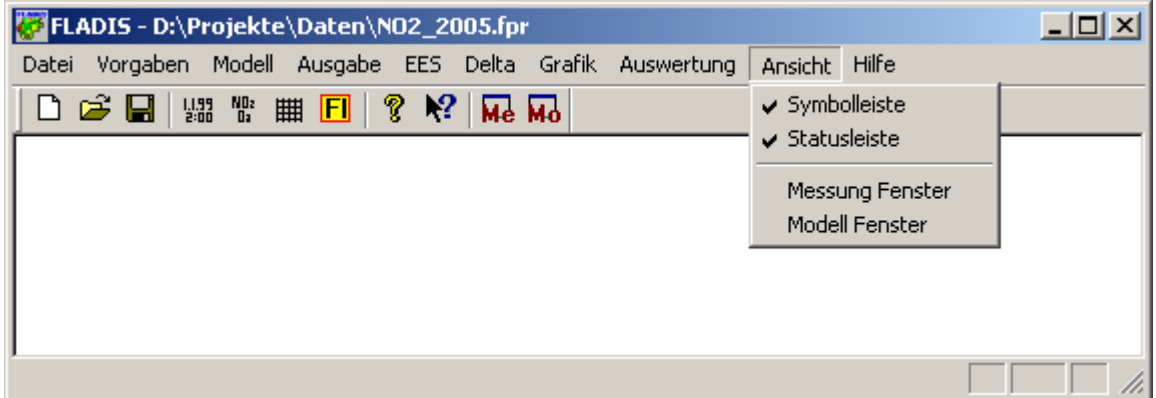

Abb. 129: Menü Ansicht

- Symbolleiste: Schalten Sie hier durch Anwählen des Menüpunktes "Symbolleiste" die FLADIS – Symbolleiste ein bzw. aus.
- Statusleiste: Schalten Sie hier durch Anwählen des Menüpunktes "Statusleiste" die FLADIS – Statusleiste ein bzw. aus.
- <span id="page-177-0"></span>Messung Fenster: Schalten Sie hier durch Anwählen des Menüpunktes "Messung Fenster" die Anzeige des Fensters mit den Messdaten ein bzw. aus.
- Modell Fenster: Schalten Sie hier durch Anwählen des Menüpunktes "Modell Fenster" die Anzeige des Fensters mit den Modellergebnissen ein bzw. aus.

Ein Häkchen am jeweiligen Menüpunkt zeigt Ihnen an, ob die zugehörige Funktion aktiviert ist.

### **10.11.1 Symbolleiste**

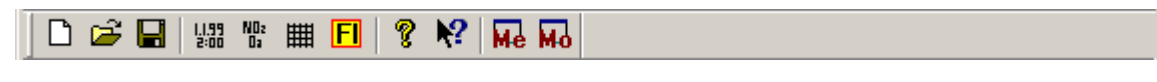

Abb. 130: Symbolleiste

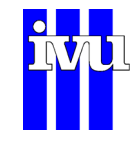

Die Symbolleiste ermöglicht Ihnen den schnellen Zugriff auf die wichtigsten Einstellungen von FLADIS.

### **10.11.2 Statusleiste**

Drücken Sie F1, um Hilfe zu erhalten.

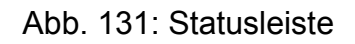

Die Statusleiste gibt kurze Auskunft über die Funktion des angewählten Menüpunktes.

### **10.11.3 Messung Fenster**

Während der laufenden Berechnung werden hier die Messdaten angezeigt.

### **10.11.4 Modell Fenster**

Während der laufenden Berechnung werden hier Informationen zum Modell angezeigt.

### **10.12 Menü Hilfe**

| \stand_by.fpr |          |  |  |  |  |  |  |
|---------------|----------|--|--|--|--|--|--|
| Ansicht       | ∣ Hilfe  |  |  |  |  |  |  |
| Me M          | Standard |  |  |  |  |  |  |
|               | Info     |  |  |  |  |  |  |

Abb. 132: Menü Hilfe

Standard: Wählen Sie diesen Menüpunkt, um die Standardhilfe zu bestimmten Themen aufzurufen.

Info: Wählen Sie diesen Menüpunkt, um Informationen über FLADIS zu erhalten (z.B. Versionsnummer).

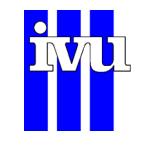

Kontextbezogene Hilfe: Wählen Sie das entsprechende Symbol (Kapitel [10.12.3\)](#page-181-0) aus der Symbolleiste, um zu bestimmten Menüpunkten und Knöpfen mehr zu erfahren.

# **10.12.1 Standard**

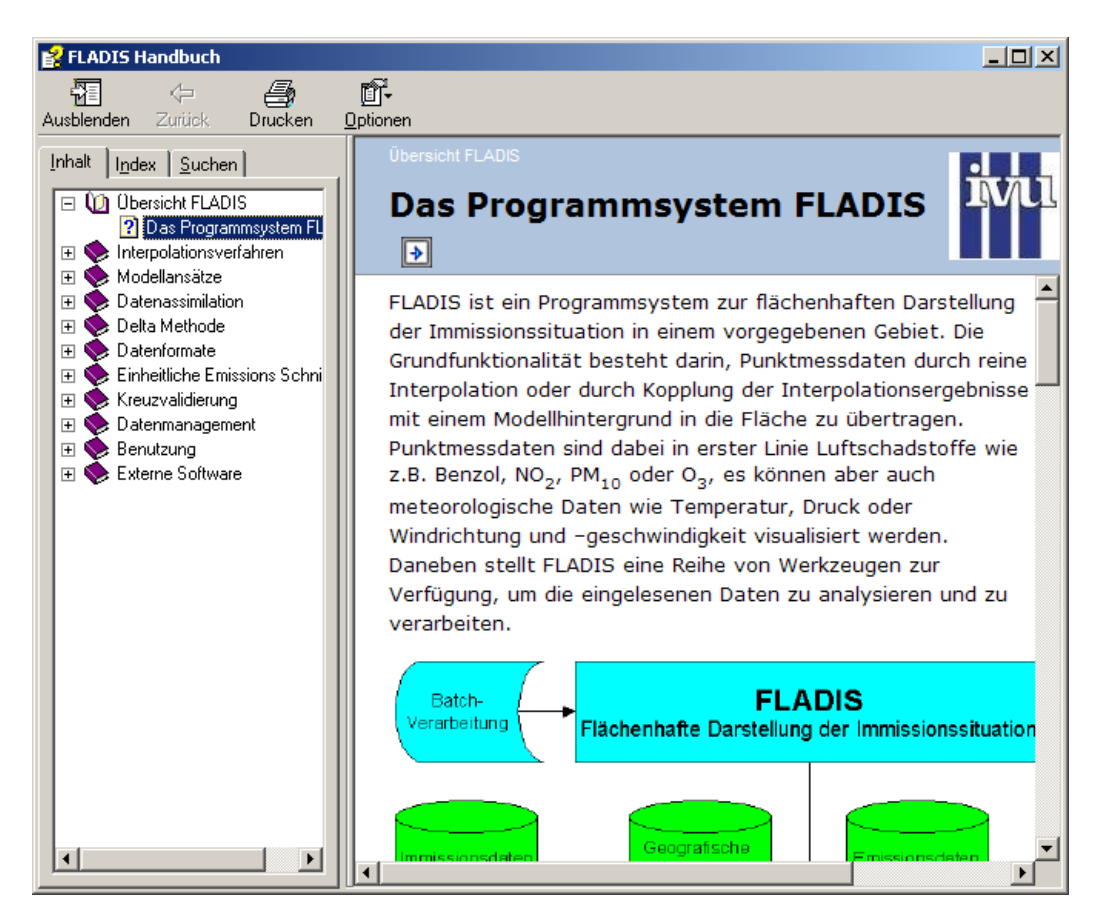

Abb. 133: FLADIS Online-Hilfe

Dieser Menüpunkt öffnet die Standard-Hilfe zu FLADIS. Anhand der Optionen Inhalt, Index und Suchen finden Sie bequem Erklärungen und Erläuterungen zur Benutzung von FLADIS.
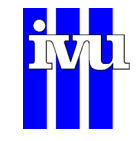

### **10.12.2 Info**

#### Ÿ.

#### Abb. 134: FLADIS Information

Unter diesem Menüpunkt bzw. unter dem in [Abb. 134](#page-181-0) dargestellten Symbol aus der Symbolleiste (Kapitel [10.11.1\)](#page-178-0) befinden sich die Versionsnummern der einzelnen FLADIS Programmteile.

## **10.12.3 Kontextbezogene Hilfe**

#### 12

Abb. 135: Kontext-Hilfe-Knopf

Die **Kontextbezogene Hilfe** ermöglicht Ihnen den schnellen Zugriff auf die Hilfe zu einzelnen Knöpfen und Menüpunkten.

#### **Funktionsweise:**

- Anwählen des Knopfes "Kontexthilfe"
- > es erscheint ein Fragezeichen neben dem Mauszeiger.
- Klicken Sie mit der Maus auf einen Menüpunkt oder Knopf, zu dem Sie die Online-Hilfe wünschen
- > es öffnet sich die Online-Hilfe mit dem entsprechenden Hilfe-Thema.

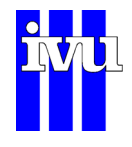

# <span id="page-181-0"></span>**11 Externe Software**

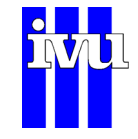

# **11.1 NetCDF-Software**

Die Software FLADIS der IVU Umwelt GmbH verwendet Datenformat, Schnittstellen und Bibliotheken der NetCDF-Software.

Quelle: http://www.unidata.ucar.edu/software/netcdf/index.html

Die NetCDF-Software unterliegt

Copyright 1993-2012 University Corporation for Atmospheric Research/Unidata.

Quelle: http://www.unidata.ucar.edu/software/netcdf/copyright.html

Für die NetCDF-Software gilt die folgende Bestimmung:

THIS SOFTWARE IS PROVIDED BY UCAR/UNIDATA "AS IS" AND ANY EXPRESS OR IMPLIED WARRANTIES, INCLUDING, BUT NOT LIMITED TO, THE IMPLIED WARRANTIES OF MERCHANTABILITY AND FITNESS FOR A PARTICULAR PURPOSE ARE DISCLAIMED. IN NO EVENT SHALL UCAR/UNIDATA BE LIABLE FOR ANY SPECIAL, INDIRECT OR CONSEQUENTIAL DAMAGES OR ANY DAMAGES WHATSOEVER RESULTING FROM LOSS OF USE, DATA OR PROFITS, WHETHER IN AN ACTION OF CONTRACT, NEGLIGENCE OR OTHER TORTIOUS ACTION, ARISING OUT OF OR IN CONNECTION WITH THE ACCESS, USE OR PERFORMANCE OF THIS SOFTWARE.